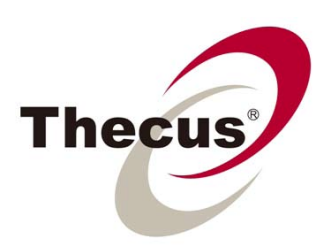

# Руководство пользователя

**Серия N2520/N2560/N4520/N4560** 

# <span id="page-1-0"></span>◆ Уведомление об авторских правах и торговой марке

Название Thecus и названия других продуктов Thecus являются зарегистрированными торговыми марками компании Thecus Technology Corp. Названия Microsoft. Windows, а также логотип Windows являются зарегистрированными торговыми марками компании Microsoft Corporation. Названия Apple, iTunes и Apple OS X являются зарегистрированными торговыми марками компании Apple Computers, Inc. Все другие торговые марки и бренды являются собственностью соответствующих владельцев. Спецификации подлежат изменению без уведомления.

Авторские права © 2014 г. Thecus Technology Corporation.

Авторские права защищены.

## **☆О руководстве пользователя**

Вся информация данного руководства пользователя прошла тщательную проверку на точность. В случае если Вы обнаружите ошибку, пожалуйста, сообщите нам об этом. Компания Thecus Technology Corporation оставляет за собой право изменять содержание данного руководства пользователя без уведомления.

Название продукции: Серия N2520/N2560/N4520/N4560

Версия руководства пользователя: 6.5

Дата выпуска: Чэрвень 2014

# ◆ Ограниченная гарантия

Настоящим компания Thecus Technology Corporation гарантирует, что все компоненты продуктов Thecus NAS прошли тщательную заводскую проверку и будут исправно работать при нормальных условиях эксплуатации. В случае неисправности любой системы, компания Thecus Technology Corporation, ее местные представители и дилеры несут ответственность за бесплатный для покупателя ремонт, если неисправность возникла в течение гарантийного периода при условии соблюдения нормальных условий эксплуатации. Компания Thecus Technology Corporation не несет ответственности за любое повреждение или утерю данных, предположительно вызванных использованием ее продукции. Пользователям рекомендуется обязательное создание резервных копий данных.

# <span id="page-2-0"></span>◆ Меры предосторожности

Для Вашей безопасности, пожалуйста, внимательно ознакомьтесь и соблюдайте следующие меры предосторожности:

- > Тщательно изучите данное руководство пользователя перед установкой устройства Thecus IP storage.
- $\triangleright$  Thecus IP storage является сложным электронным устройством. Категорически запрешается самостоятельно ремонтировать его. В случае сбоя в работе немедленно выключите питание устройства и отремонтируйте его в авторизованном сервисном центре. Исключением является замена сбойных жестких дисков или блока питания. Эти операции Вы можете производить самостоятельно
- > Thecus IP storage может эксплуатироваться при температурах от 0°С до 40°С при относительной влажности от 20% до 85%. Использование Thecus IP storage в экстремальных условиях окружающей среды может привести к неисправности устройства.
- $\triangleright$  Удостоверьтесь, что Thecus IP storage подключен к соответствующему источнику питания (источник переменного тока с напряжением 100В~240В, 50/60 Гц, ЗА). Подключение Thecus IP storage к несоответствующему источнику питания может привести к неисправности устройства.
- > Предохраняйте Thecus IP storage от воздействия влажности, пыли или жидкостей.
- > Не помещайте Thecus IP storage под воздействие прямых солнечных лучей или других источников тепла.
- > Не используйте химические вещества или аэрозоли для очищения Thecus IP storage. Отключайте кабель питания и все соединительные провода перед очишением устройства.
- $\triangleright$  Не помещайте устройство в невентилируемые места и не загораживайте его вентиляционные отверстия во избежание перегрева устройства.

# • Содержание

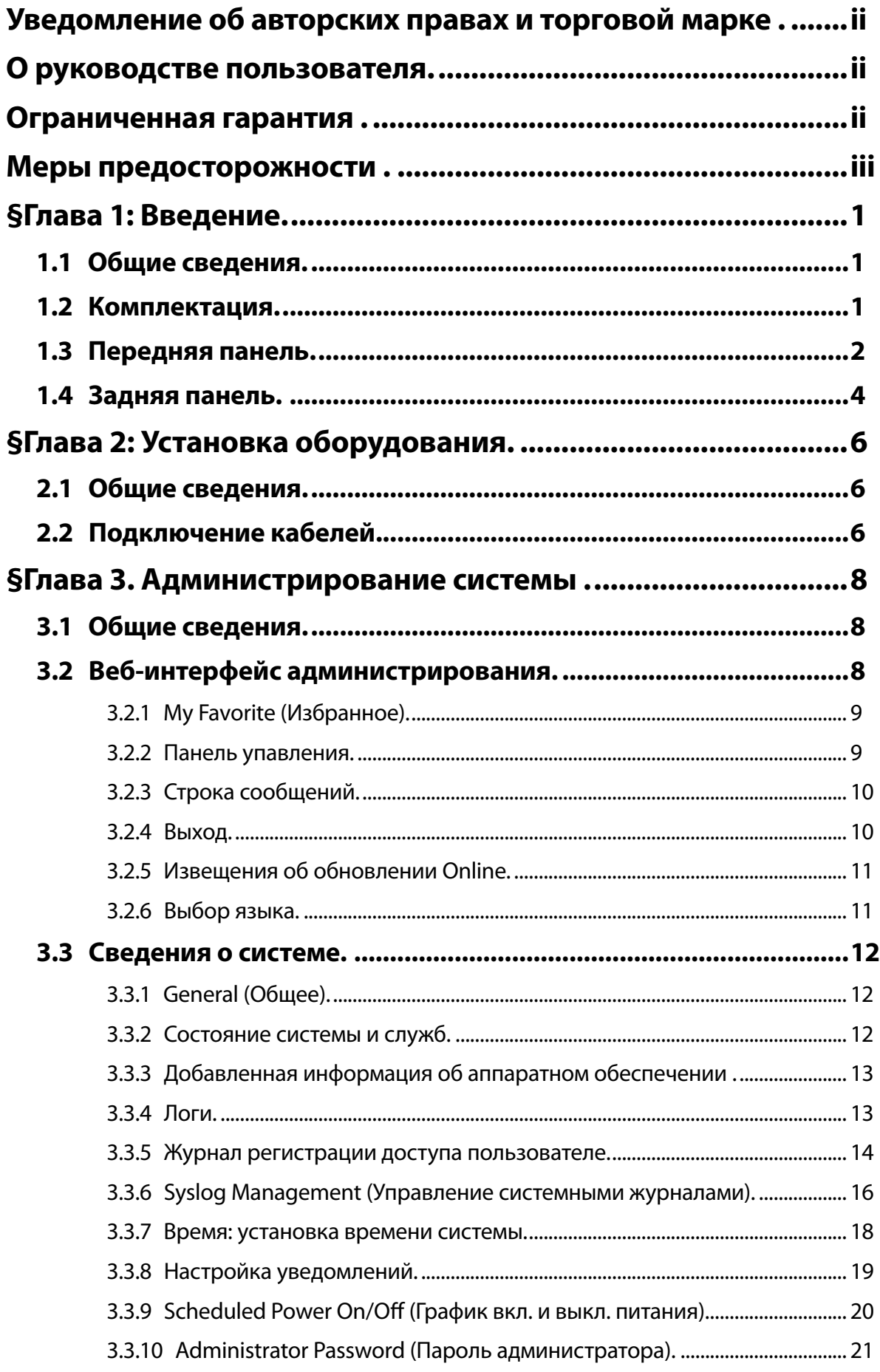

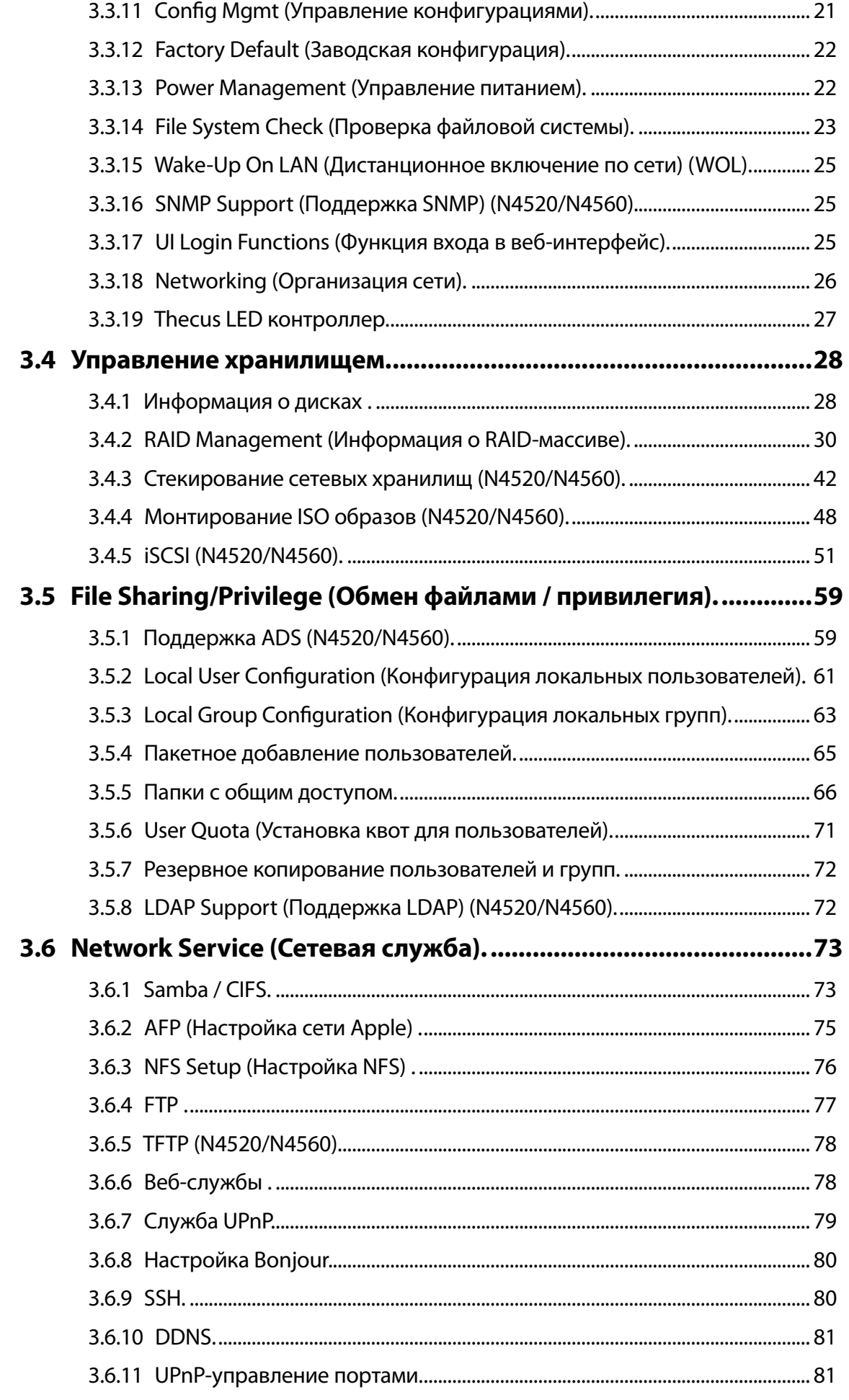

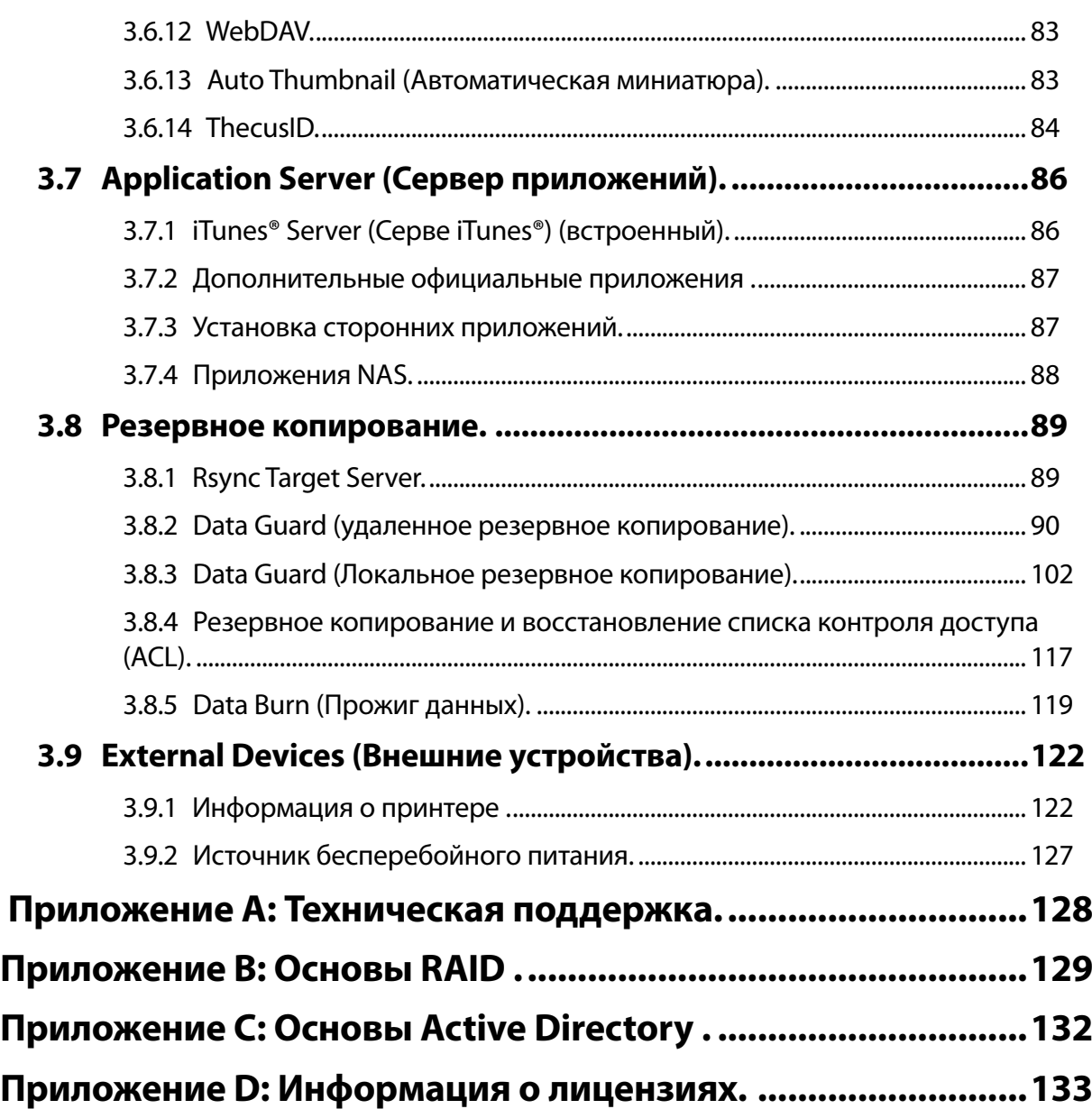

# <span id="page-7-0"></span>**§Глава 1: Введение**

## **111 Общие сведения**

Благодарим вас за выбор Thecus IP Storage Server. Сетевое хранилище компании Thecus IP представляет из себя сервер хранения данных, обеспечивающий выделенный доступ к хранению и распределению данных в сети. Надежность хранения, защиту и восстановление данных обеспечивает технология RAID, а использование RAID 5 и RAID 6 делают доступными многие терабайты памяти (в зависимости от модели). Порты Gigabit Ethernet повышают производительность сети, позволяя сетевому хранилищу Thecus использовать функции управления файлами, увеличить возможности коллективного использования данных и приложений и обеспечить повышенную скорость обмена данными. Сетевое хранилище Thecus обеспечивает мобильность данных благодаря функции роуминга диска, что позволяет производить обмен жесткими дисками с другими сетевыми хранилищами Thecus IP и обеспечивать целостность данных в случае сбоев в работе оборудования. Сетевое хранилище Thecus обеспечивает объединение данных и их совместное использование в окружении операционных систем Windows (SMB/CIFS), UNIX/Linux и Apple OS X. Удобный графический интерфейс сетевого хранилища Thecus поддерживает использование различных языков.

# **1.2 Комплектация**

#### **• N2520/N2560**

В комплект поставки Thecus IP Storage должны входить перечисленные ниже компоненты.

- Системный блок 1 шт.
- Руководство по быстрой установке 1 шт.
- Установочный CD-диск 1 шт.
- Кабель Ethernet 1 шт.
- Сумка для принадлежностей 1 шт.
- Список совместимости жестких дисков 1 шт.
- Гарантийный талон на нескольких языках 1 шт.
- Адаптер питания 1 шт.
- $\triangleq$  Кабель питания 1 шт.

#### **• N4520/N4560**

В комплект поставки Thecus IP Storage должны входить перечисленные ниже компоненты.

- Системный блок 1 шт.
- Руководство по быстрой установке 1 шт.
- Установочный CD-диск 1 шт.
- Кабель Ethernet 1 шт.
- Сумка для принадлежностей 1 шт.
- Список совместимости жестких дисков 1 шт.
- Гарантийный талон на нескольких языках 1 шт.
- Кабель питания 1 шт.

Пожалуйста, убедитесь в полной комплектации устройства. В случае отсутствия некоторых частей обратитесь к Вашему поставщику.

## <span id="page-8-0"></span>**111 Передняя панель**

### **• N2520/N2560:**

На передней панели Thecus N2520/N2560 размещены индикаторы и разъем для установки жесткого диска:

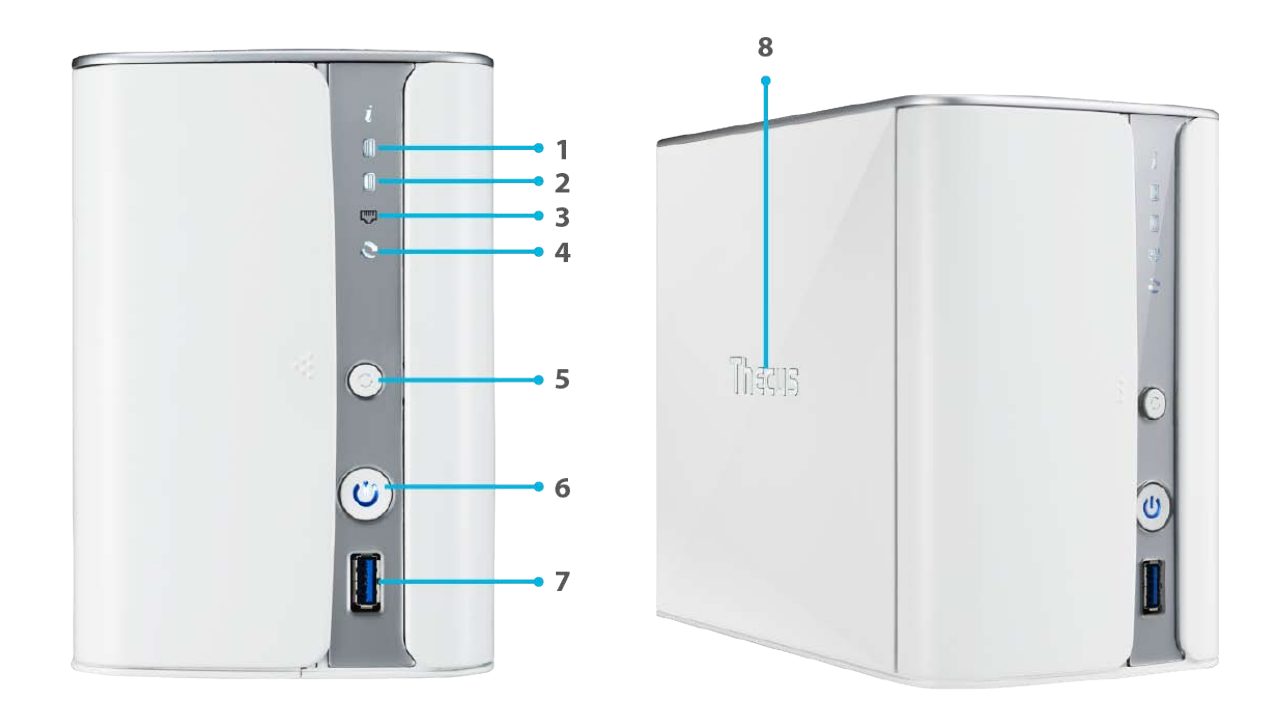

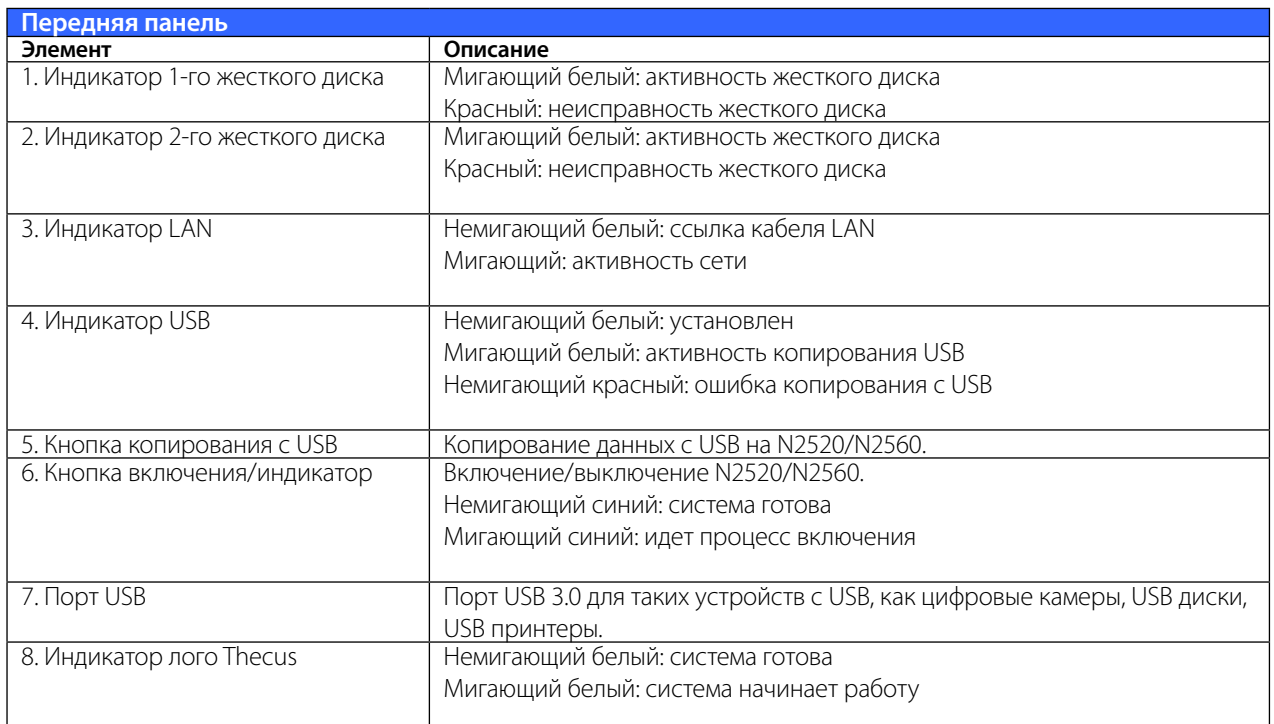

#### **• N4520/N4560**

На передней панели Thecus N4520/N4560 имеются индикаторы устройства, информация о системе и разъемы для жестких дисков:

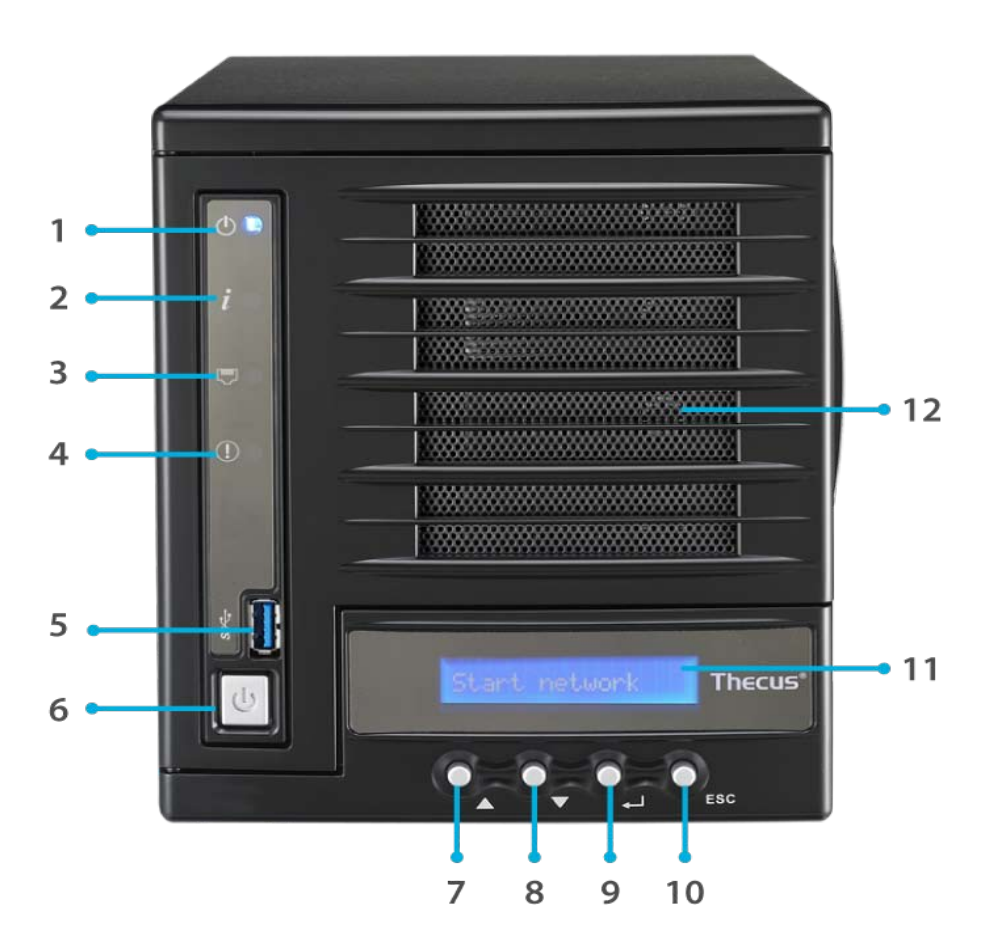

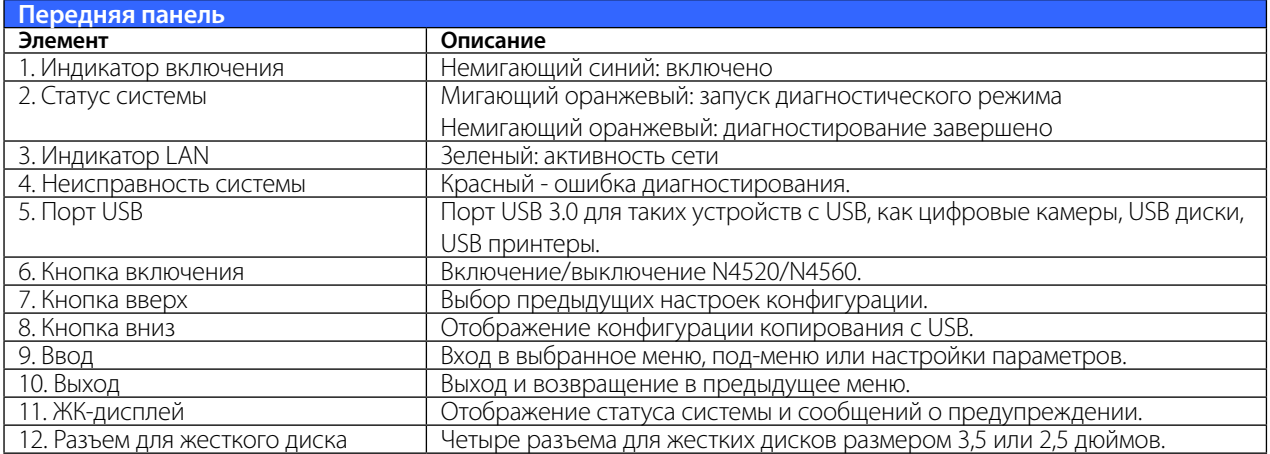

## <span id="page-10-0"></span>**111 Задняя панель**

## **• N2520/N2560:**

На задней панели N2520/N2560 размещены порты и разъемы.

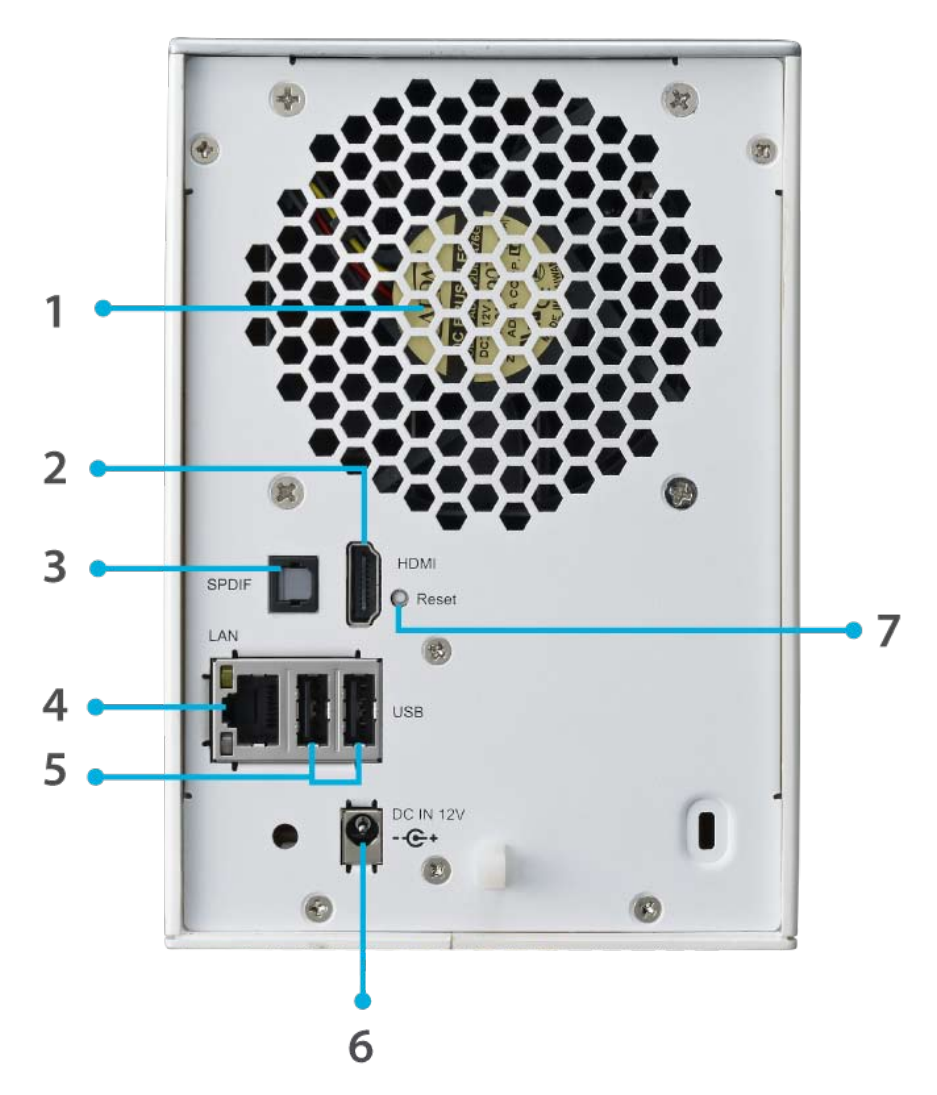

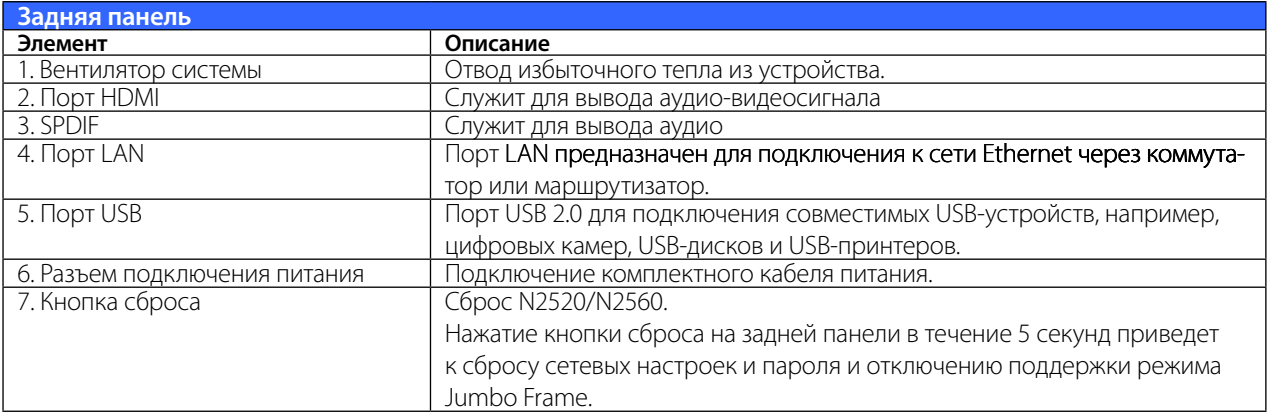

### **• N4520/N4560**

Порты и разъемы на задней панели N4520/N4560.

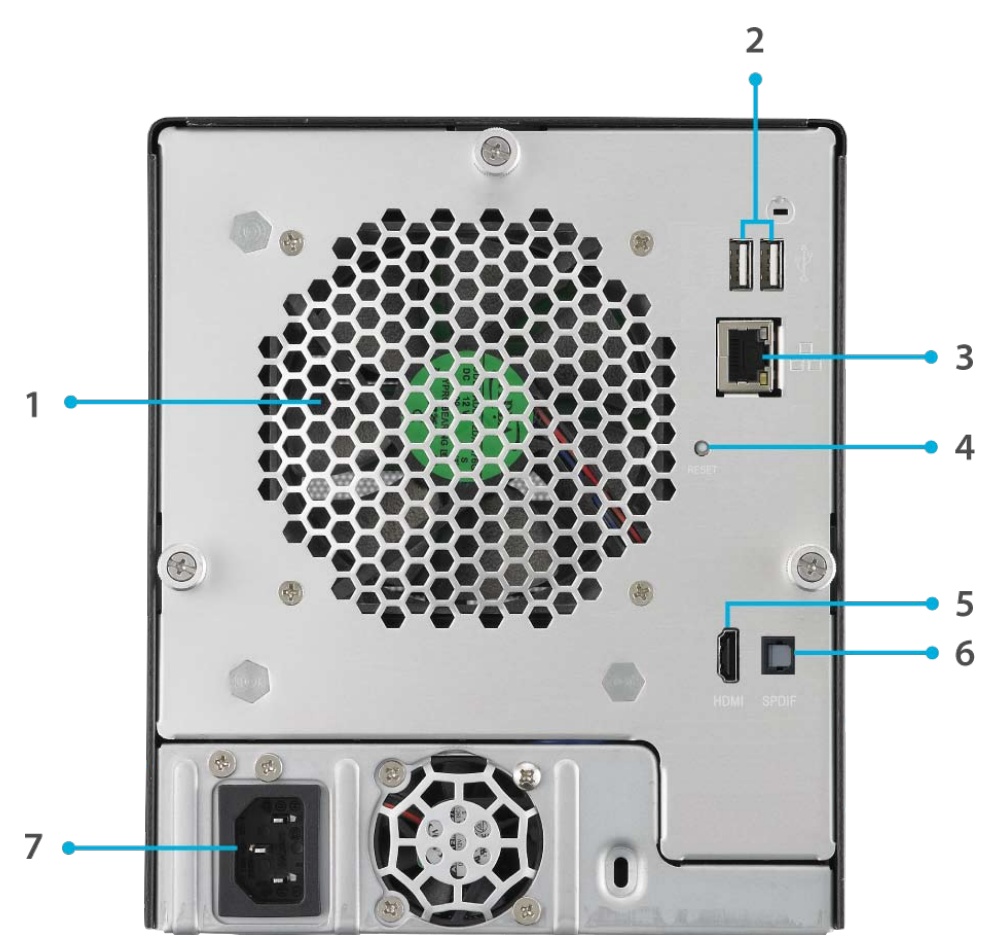

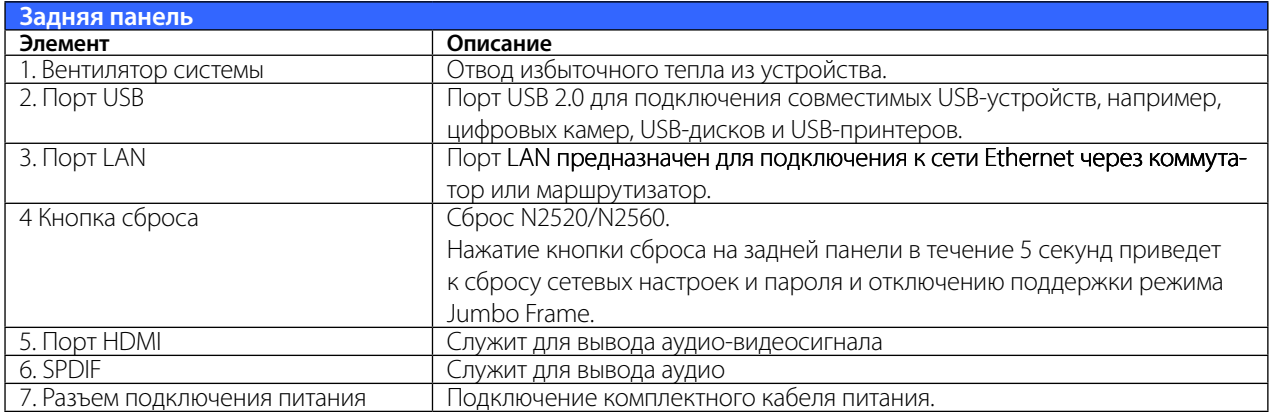

# <span id="page-12-0"></span>**§Глава 2: Установка оборудования**

## **222 Общие сведения**

Установка Thecus IP Storage упрощена. В Главе 2 приводится описание быстрой установки и запуска в работу Thecus IP Storage. Пожалуйста, внимательно ознакомьтесь с данной главой для предотвращения повреждения оборудования во время установки.

Перед началом работы

Перед началом работы убедитесь в том, что выполнены следующие действия:

- 11 Пользователь ознакомлен с мерами безопасности, описанными в начале руководства по эксплуатации.
- 2. По возможности, на время установки наденьте антистатический браслет для предотвращения повреждения чувствительных электронных компонентов Thecus IP Storage статическим разрядом.
- 33 Не используйте намагниченные отвертки при работе с электронными компонентами Thecus IP Storage.

## **222 Подключение кабелей**

Для подключения Thecus IP Storage к сети выполните следующие действия:

1. Подключите кабель сети Ethernet к порту LAN на задней панели Thecus IP Storage.

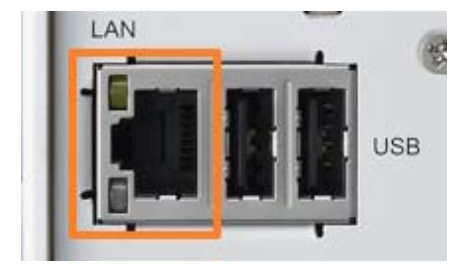

S *N2520/N2560 Порт ЛВС* S Серия N4520/N4560 Порт

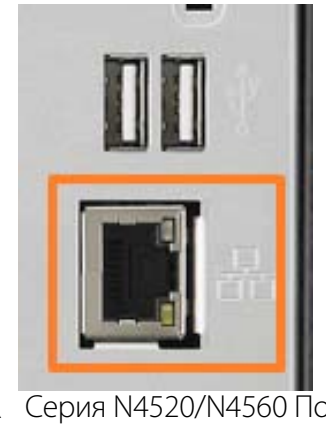

ЛВС

22 Подключите комплектный кабель питания к разъему питания на задней панели. Вилку кабеля питания подключите к сетевой розетке с защитой от перенапряжения.

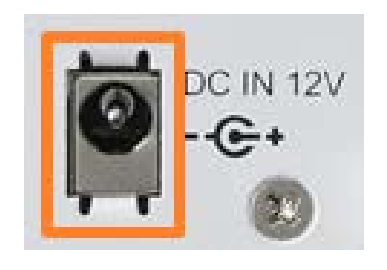

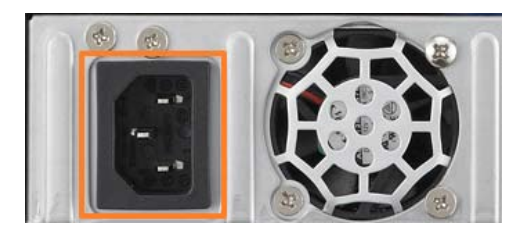

**N2520/N2560** Разъем кабеля питания **△ N4520/N4560 Разъем кабеля питания** 

3. Нажмите кнопку питания для загрузки Thecus IP storage.

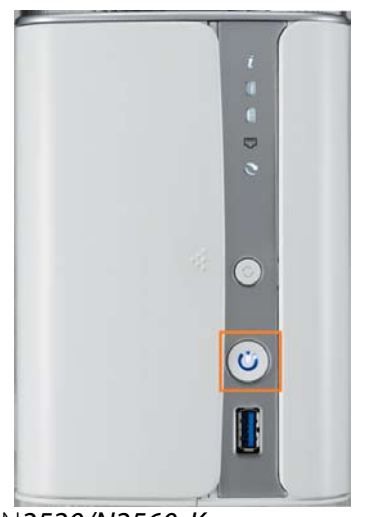

S N*2520/N2560 Кнопка питания* S *N4520/N4560 Кнопка питания*

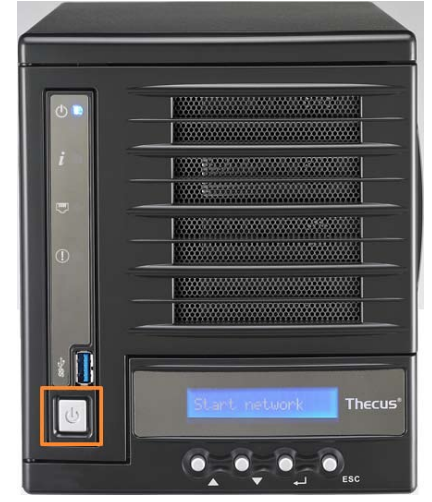

# <span id="page-14-0"></span>**SГлава 3. Администрирование системы**

## 3.1 Общие сведения

Доступ к сетевой системы хранения данных Thecus обеспечивается с помощью Веб-интерфейс администрирования. Благодаря этому интерфейсу пользователь может выполнять настройку и контроль сетевой системы хранения данных Thecus с любого места через сеть.

## 3.2 Веб-интерфейс администрирования

Для работы необходимо наличие подключения к Интернету. Процедура доступа к Веб-интерфейсу администрирования сетевой системы хранения данных Thecus:

1. В адресной строке веб-обозревателя следует ввести IP-адрес сетевой системы хранения данных Thecus. (Исходный IP-адрес можно найти через утилиту Интеллектуального NAS или ЖК-панель (только N4520/N4560))

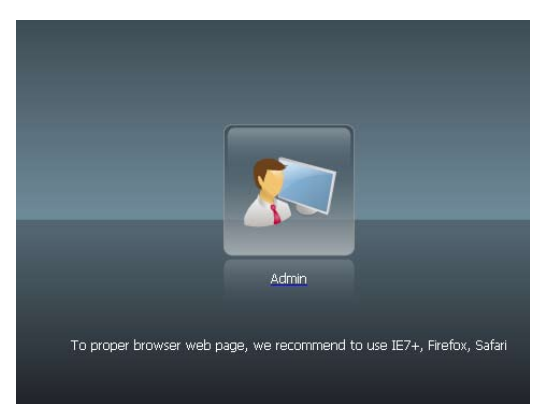

2. Выполнить вход в систему с использованием имени и пароля администратора. Имя и пароль, установленные производителем устройства по умолчанию:

#### Имя пользователя: admin

#### Пароль: admin

После первого входа в систему под учетной записью с правами администратора будет отображено окно «Disclaimer» (Отказ от ответственности) (см. ниже). Чтобы это окно не отображалось каждый раз при входе в систему, следует установить флажок в нижней части ОКНА

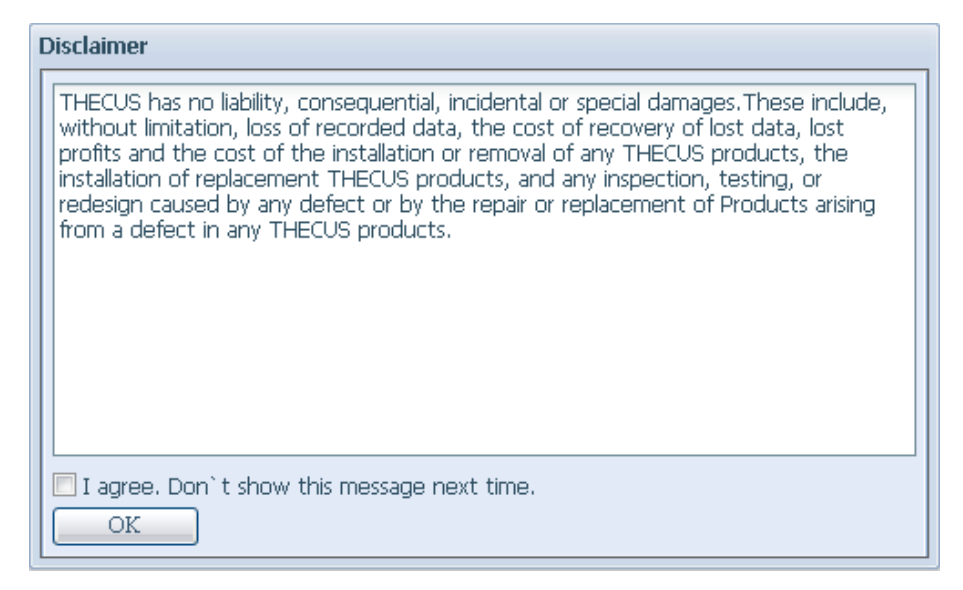

<span id="page-15-0"></span>После нажатия кнопки OK отобразится Веб-интерфейс администрирования. С помощью этого интерфейса пользователь может выполнять настройку и контроль практически всех параметров сетевой системы хранения данных Thecus с любого места через сеть.

## **33333 My Favorite (Избранное)**

Значок с текстом «My Favorite» (Избранное) позволяет пользователю выбрать часто используемые элементы для отображения в области главного экрана. На следующем рисунке отображены избранные функции системы.

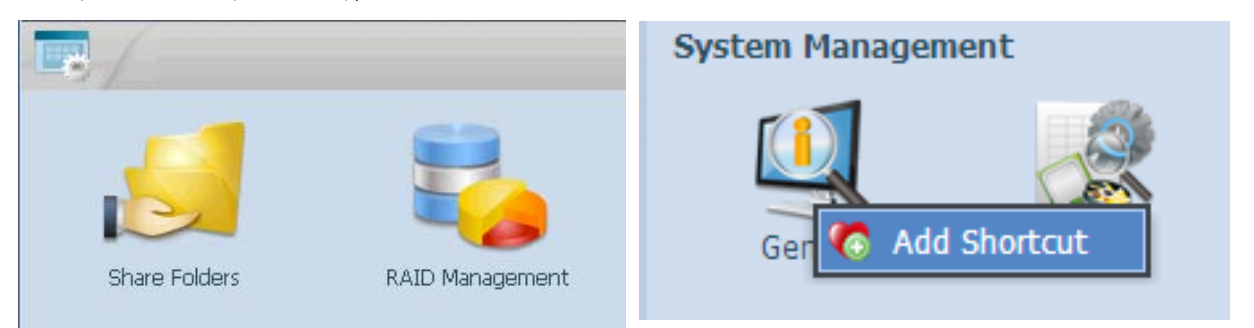

Администраторы могут добавлять или удалять функции из группы «My Favorites» (Избранное), щелкнув дерево меню правой кнопкой мыши.

## **33333 Панель упавления**

В Системе меню собраны все информационные экраны и параметры настройки сетевой системы хранения данных Thecus.

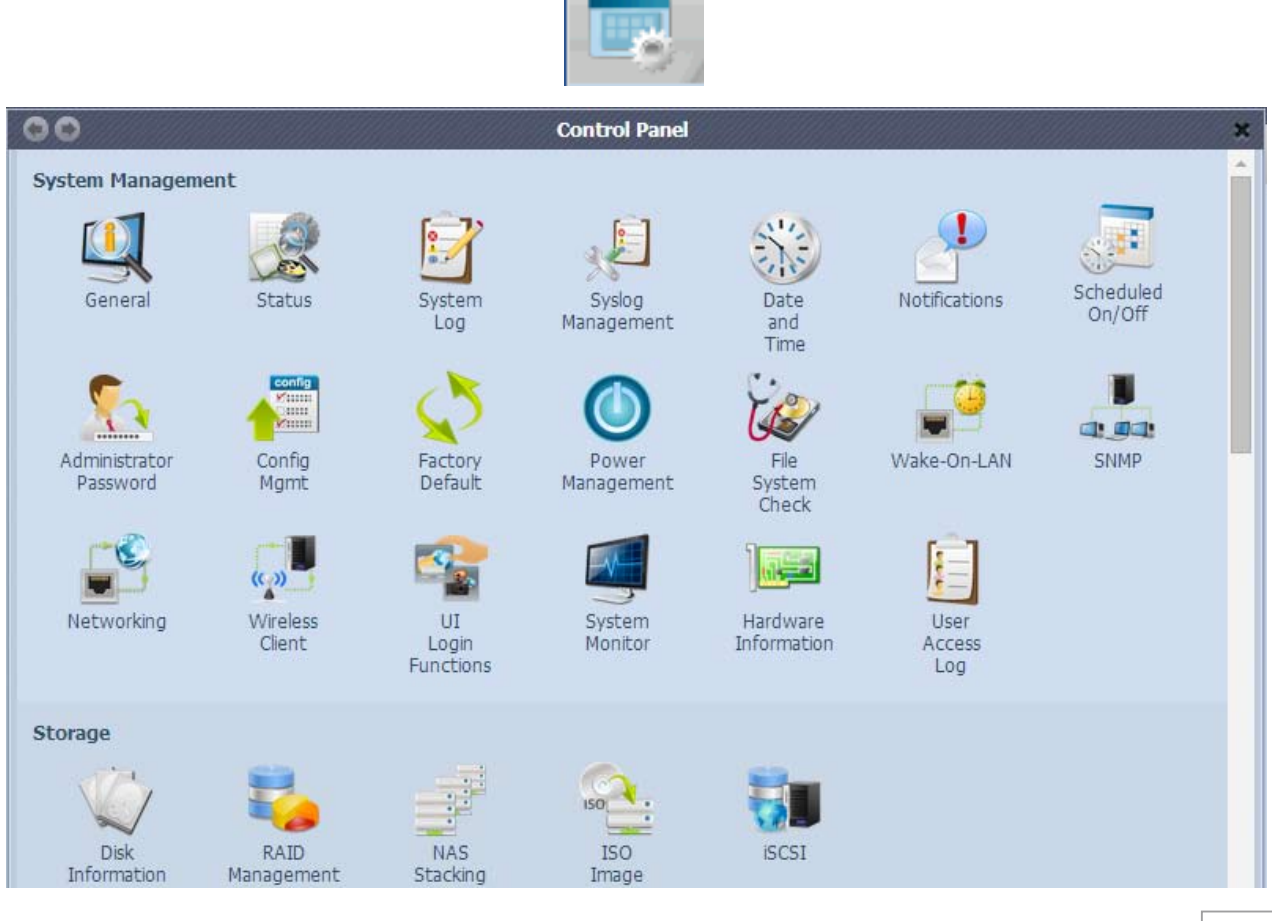

<span id="page-16-0"></span>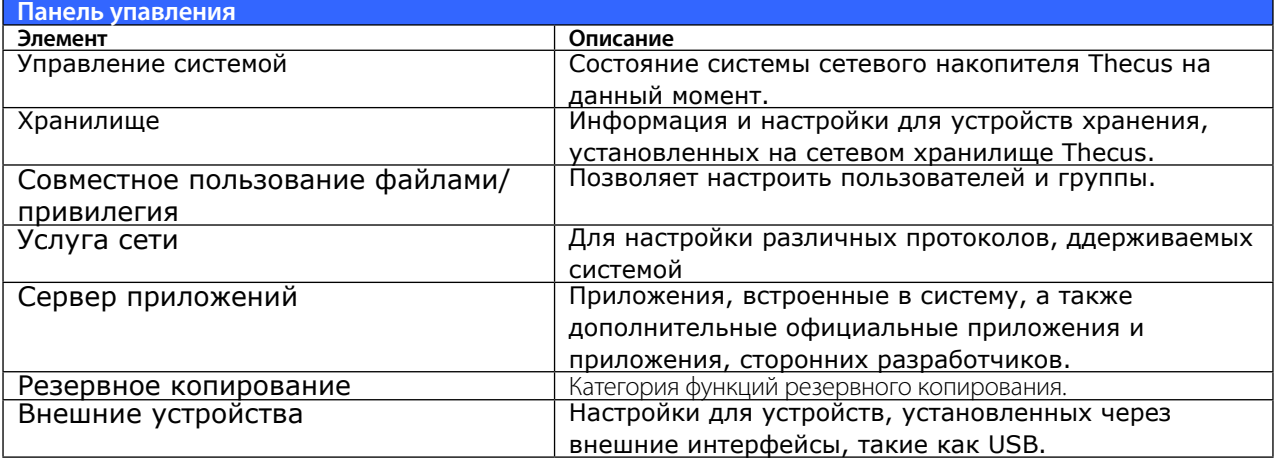

В следующих разделах приведено подробное описание каждой функции, а также способы конфигурирования сетевой системы хранения данных Thecus.

## 3.2.3 Строка сообщений

Быстрый способ получить информацию о состоянии системы - провести курсор мыши над строкой сообщений.

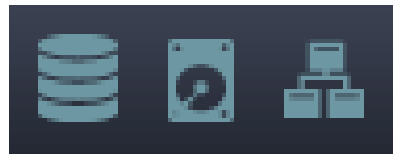

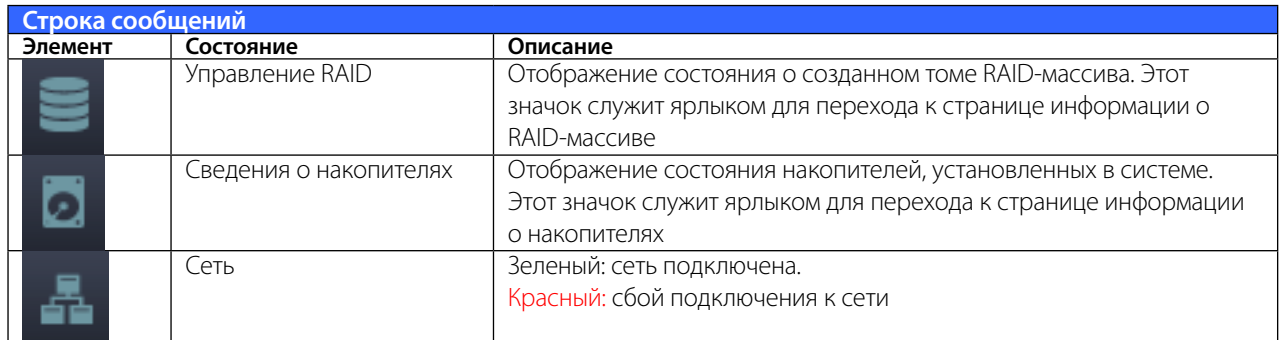

## 3.2.4 Выход

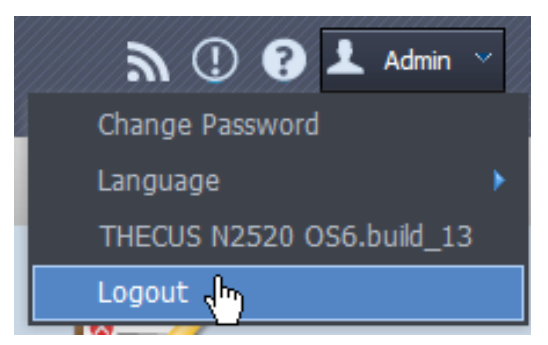

Нажмите, чтобы выйти из Веб-интерфейса администрирования.

#### <span id="page-17-0"></span>3.2.5 Извешения об обновлении Online

При появлении обновлений для файлов системы или приложений система сообщит вам о доступных обновлениях через панель администратора в пользовательском интерфейсе, а также оповестит по Email. Нажмите на иконку, и откроется соответствующая страница.

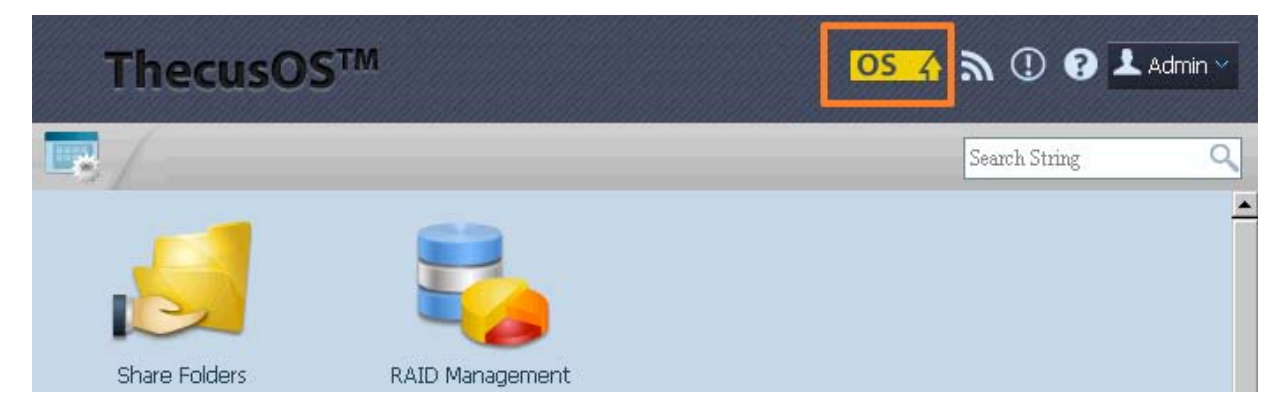

### 3.2.6 Выбор языка

В сетевой системы хранения данных Thecus предусмотрена поддержка нескольких языков, в том числе:

- английского;
- ЯПОНСКОГО;
- китайского традиционного;
- китайского упрощенного;
- французкого;  $\ddot{\phantom{a}}$
- немецкого;  $\ddot{\phantom{a}}$
- итальянского;
- $\overline{a}$ корейского;
- испанского;
- русского;
- ПОЛЬСКОГО;
- португальского.

Для выбора языка, в строке меню следует выбрать Language (Язык). При этом отобразится список доступных языков. Язык интерфейса пользователя сетевой система хранения данных Thecus будет изменен на выбранный из этого списка.

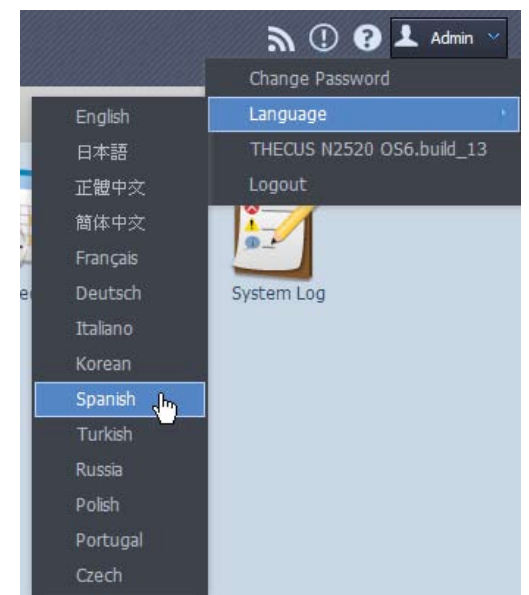

## <span id="page-18-0"></span>3.3 Сведения о системе

Сведения содержат информацию об изделии, состоянии системы, состоянии служб и записи журналов.

С помощью строки меню можно просмотреть различные параметры сетевой системы хранения данных Thecus. Можно проверить состояние сетевой системы хранения данных Thecus и получить другие сведения.

## 3.3.1 General (Общее)

После входа в систему, перед пользователем отображается базовый экран General (Общее), на котором приведена информация о Manufacturer (Производителе), Product No. (Номере изделия), Firmware Version (Версии встроенного ПО) и System Up Time (Времени работы системы).

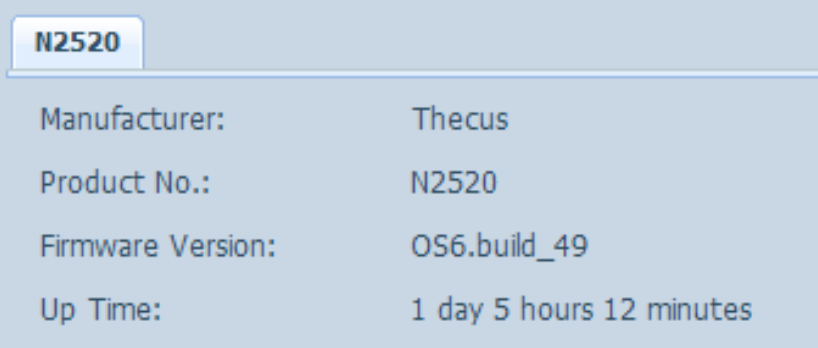

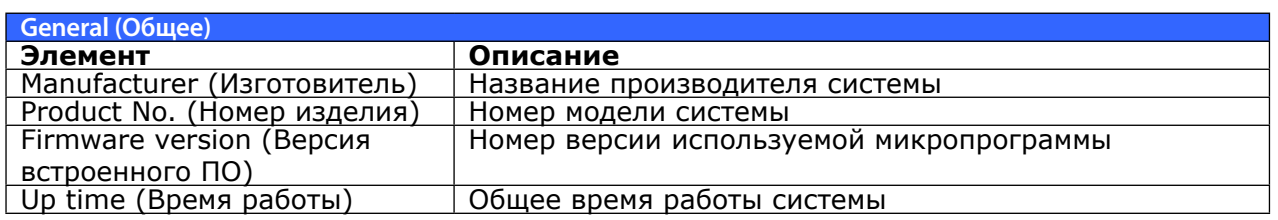

#### 3.3.2 Состояние системы и служб

В меню Управление системой выберите Status и System Service Status для появления страницы со статусом аппаратного обеспечения.

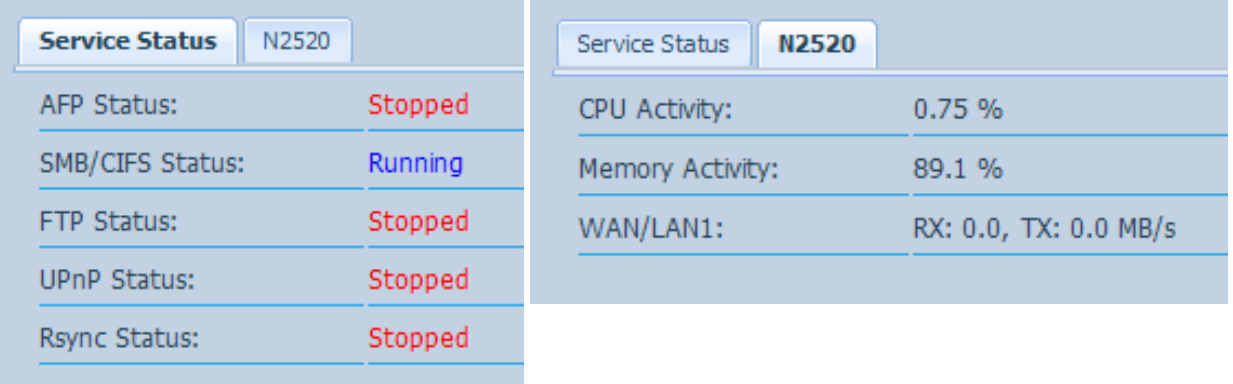

## <span id="page-19-0"></span>**33333 Добавленная информация об аппаратном обеспечении**

В категорииУправление системой выберите Hardware Information, и система покажет соответствующие детали аппаратного обеспечения необходимой модели. Ниже приведен пример информации о Thecus N2520

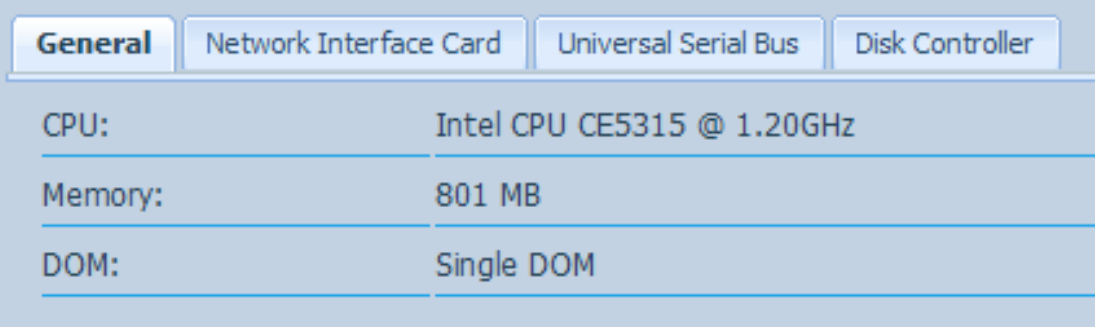

#### **33333 Логи**

В меню «Системная информация» выберите опцию «Cистемные журналы», после чего появится экран «Системные журналы». Этот экран показывает историю использования системы и важные события, такие как состояние диска, информация сети и загрузка сети.

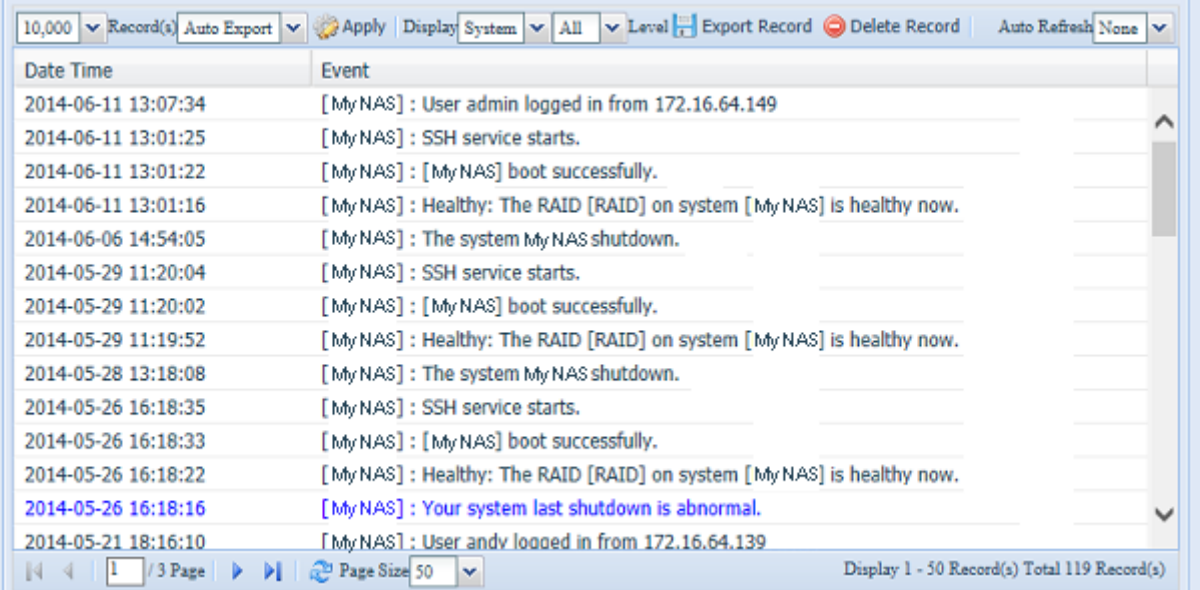

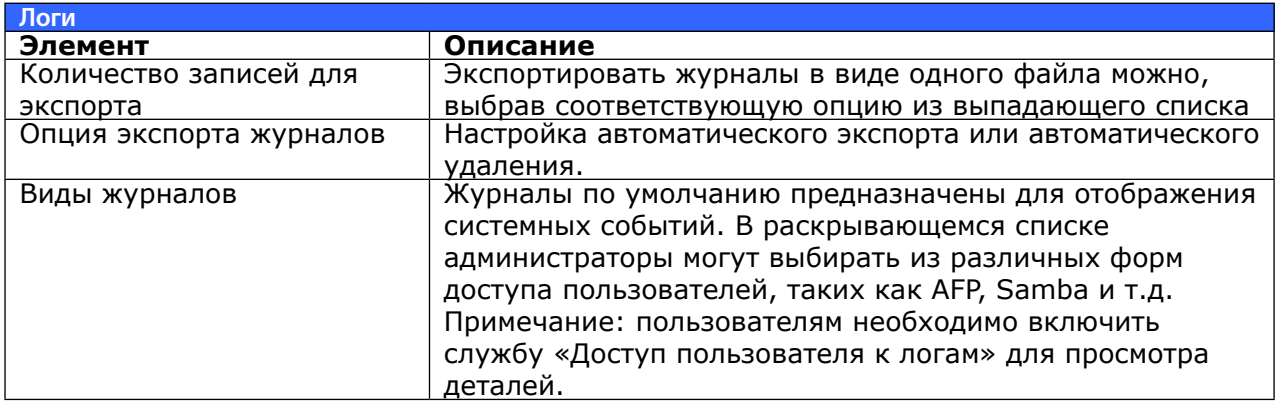

<span id="page-20-0"></span>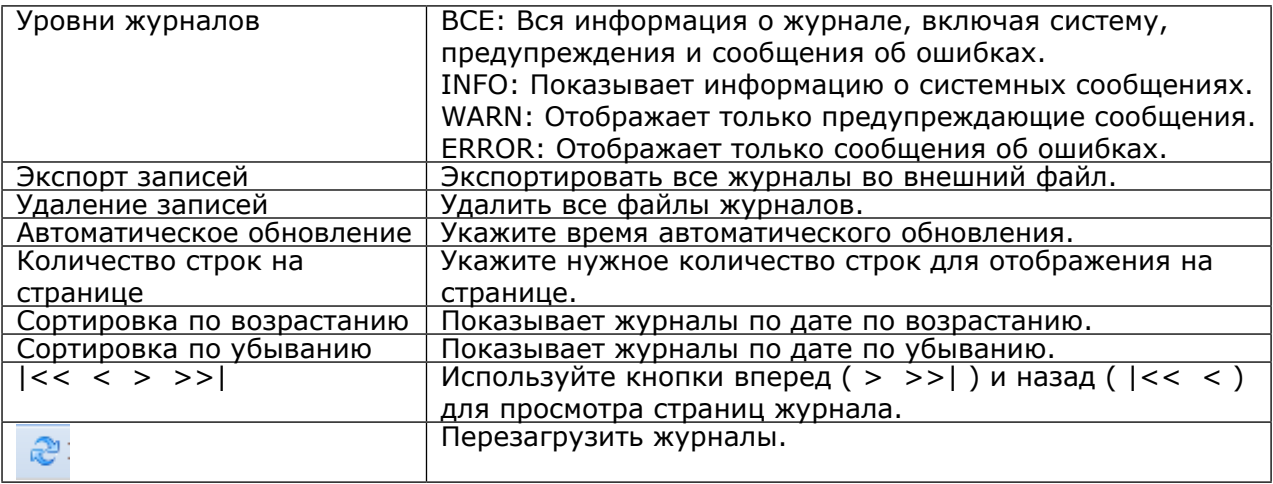

Также можно добавить столбцы для отображения дополнительной информации о каждом событии.

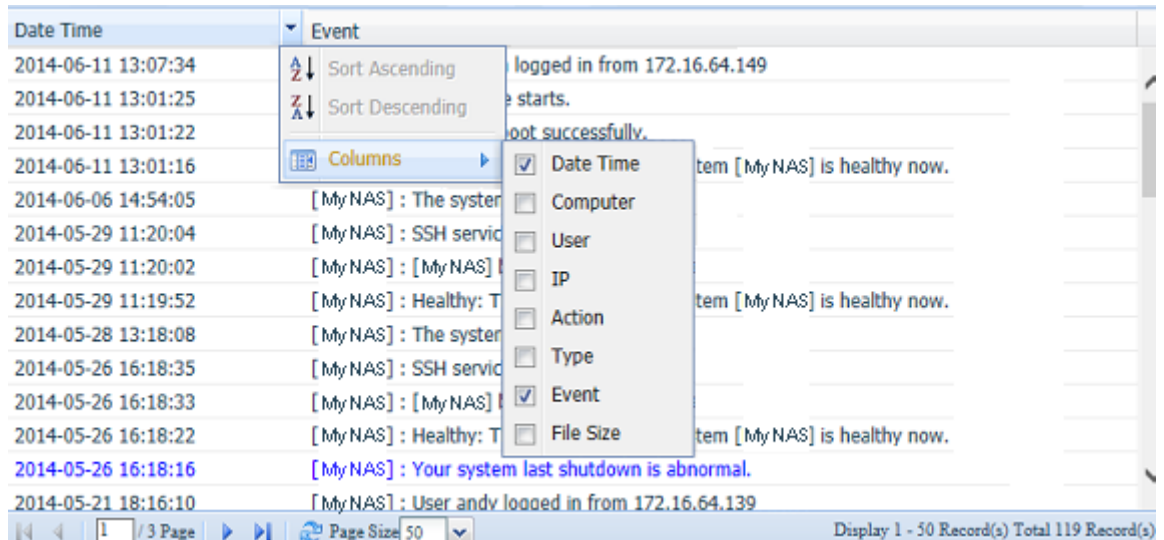

### **33333 Журнал регистрации доступа пользователе**

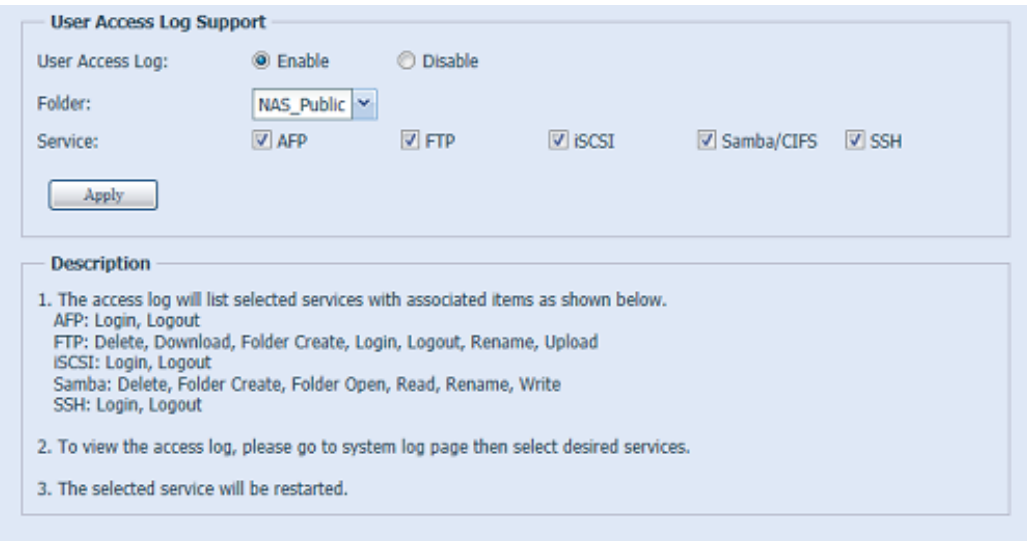

Выбор опции «Поддержка журнала регистрации доступа пользователей» позволяет администраторам выбирать нужные протоколы для записи активности пользователей.

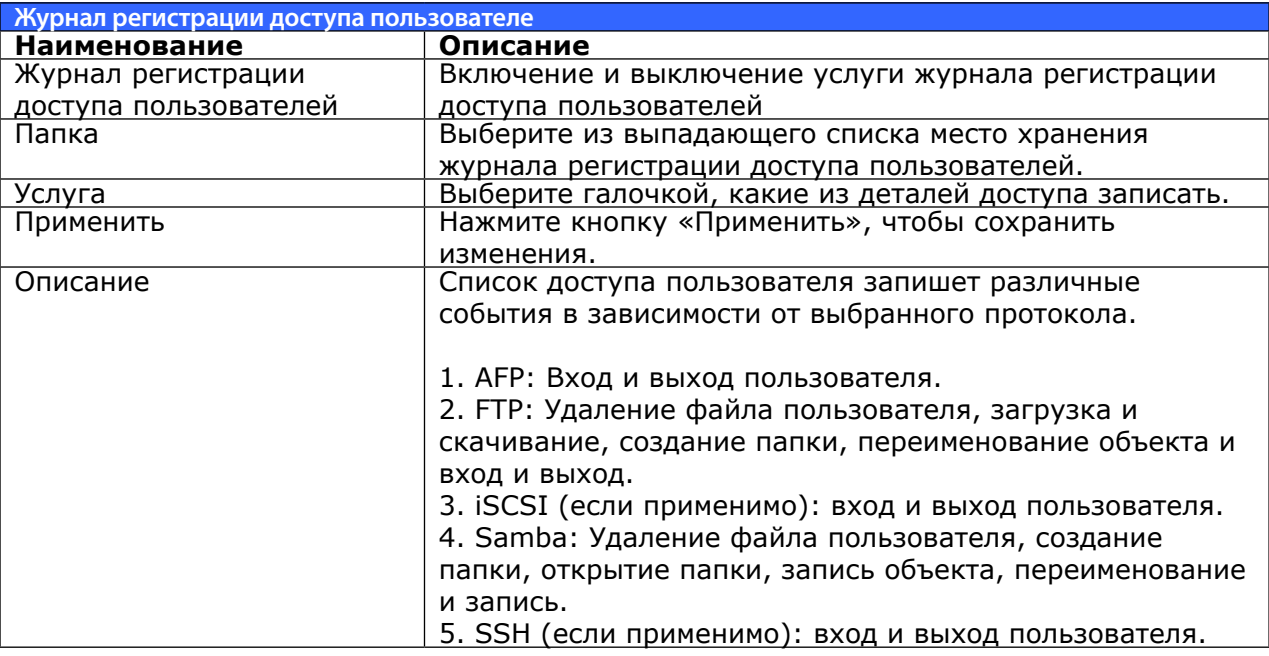

После настройки поддержки пользовательского доступа к журналам и нажатия кнопки «Применить» все выбранные услуги будут перезагружены.

Для просмотра доступа пользователей к журналам, относящихся к выбранным услугам, зайдите в «Системный лог» и выберите услугу в списке «Display».

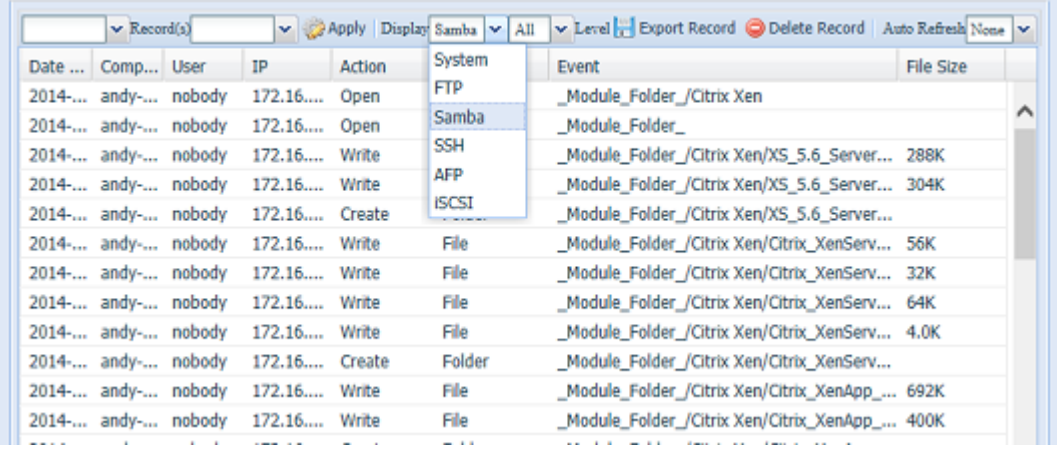

Чтобы экспортировать данные из доступа пользователей к журналам в виде одного файла из целевой папки, администратор должен сначала выбрать нужное количество записей из выпадающего списка, а затем отметить опцию автоматического экспорта. Пожалуйста, выберите количество журналов для экспорта и нажмите кнопку «Применить» для активизации этих настроек.

<span id="page-22-0"></span>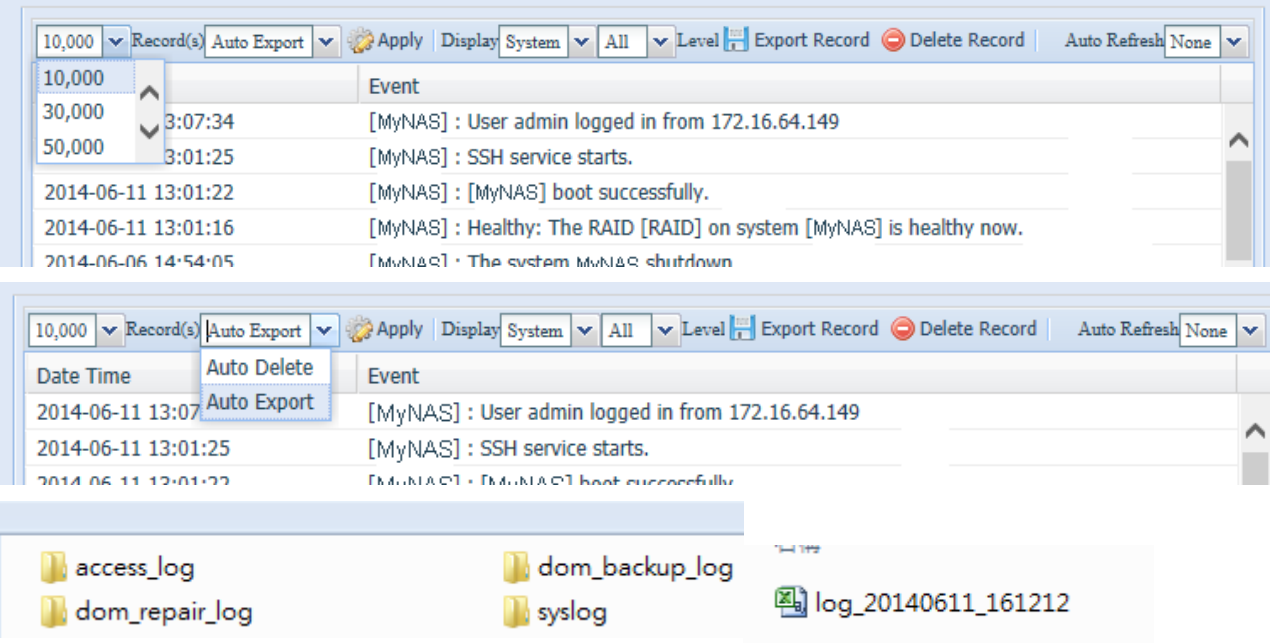

При достижении, например, 10,000 записей файл журналов появится в /NAS\_public/access\_log/

#### **33333 Syslog Management (Управление системными журналами)**

Созданный системный журнал может храниться локально или дистанционно, его также можно выбрать в качестве сервера системных журналов для других устройств.

Информацию можно получить двумя способами: локально и дистанционно.

**• Конфигурация с сервером системного журнала:**

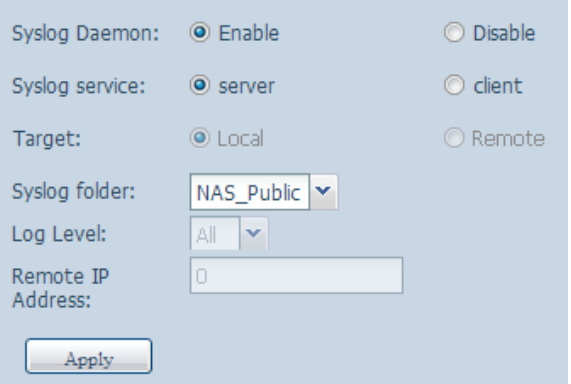

**• Конфигурация с клиентом системного журнала и хранением локально:**

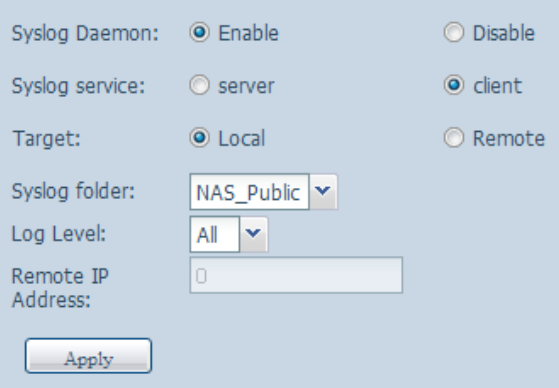

**•** Конфигурация с клиентом системного журнала и хранением **дистанционно:**

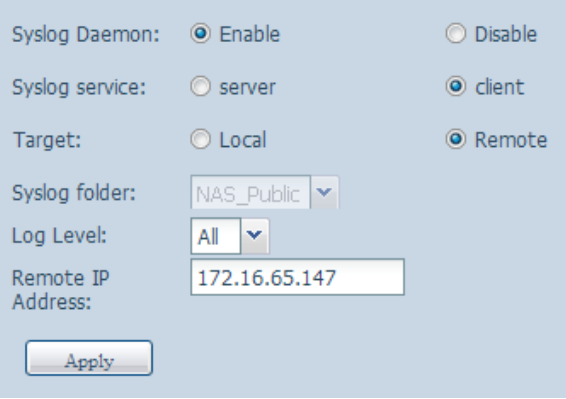

Подробное описание каждого элемента приведено в следующей таблице.

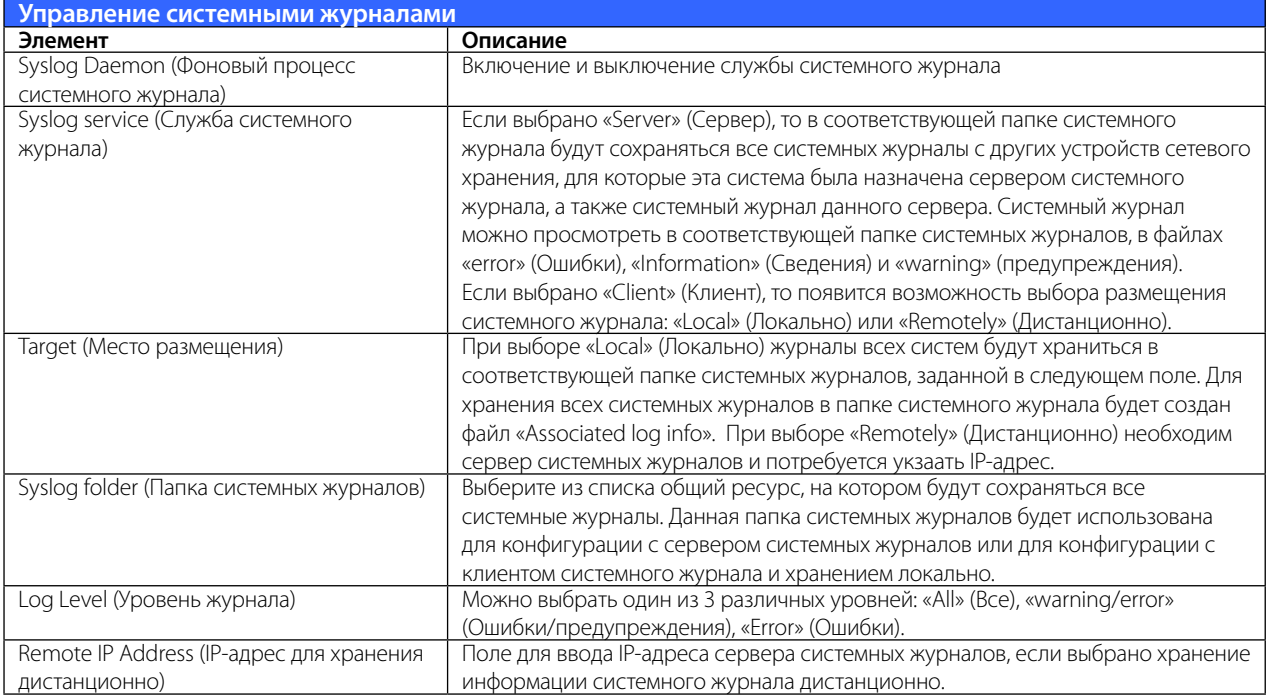

#### <span id="page-24-0"></span>**33333 Время: установка времени системы**

В Раздел управления системой выберите пункт Date and Time (Время): отобразится экран Date and Time (Время). Установите желаемые Date (Дату), Time (Время) и Time Zone (Часовой пояс). Также можно выбрать синхронизацию времени сетевой системы хранения данных Thecus с сервером NTP (Network Time Protocol).

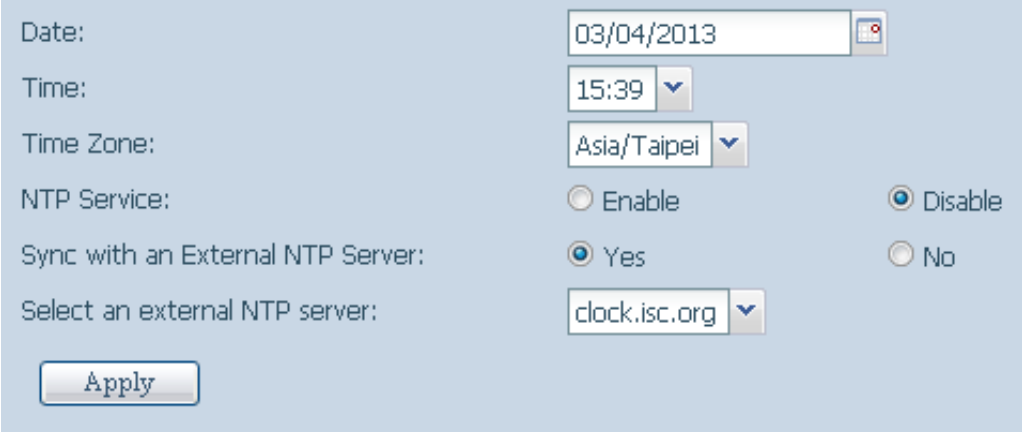

Подробное описание каждого элемента приведено в следующей таблице.

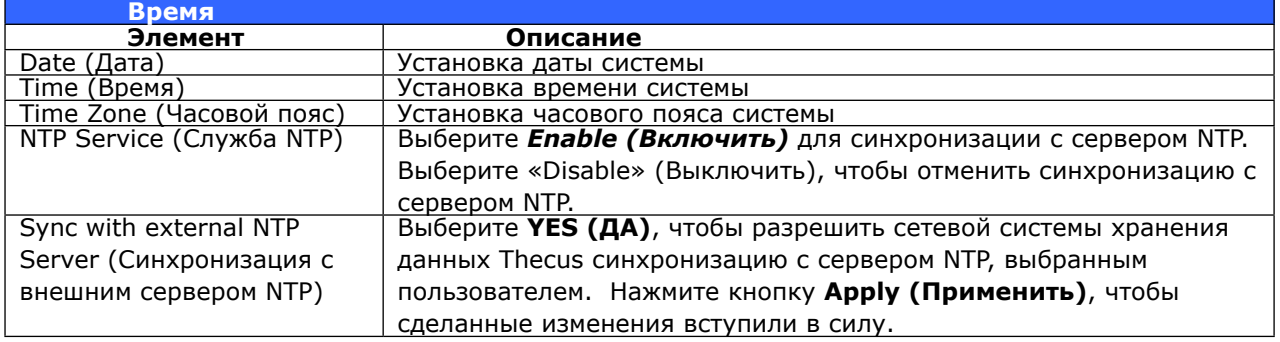

## <span id="page-25-0"></span>**33333 Настройка уведомлений**

В структуре меню выберите Notification (Уведомления): отобразится экран Notification Configuration (Настройка уведомлений). На этом экране можно настроить сетевую системы хранения данных Thecus на уведомление пользователей в случае возникновения сбоев в системе. Нажмите кнопку Apply (Применить), чтобы подтвердить сделанные изменения. Подробное описание каждого элемента приведено в следующей таблице.

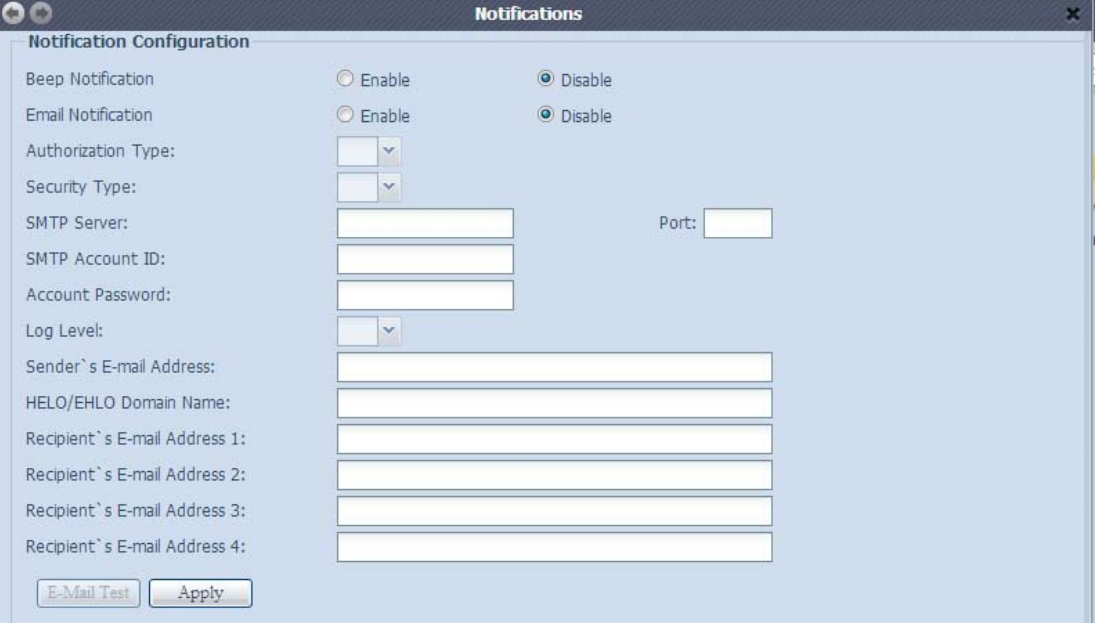

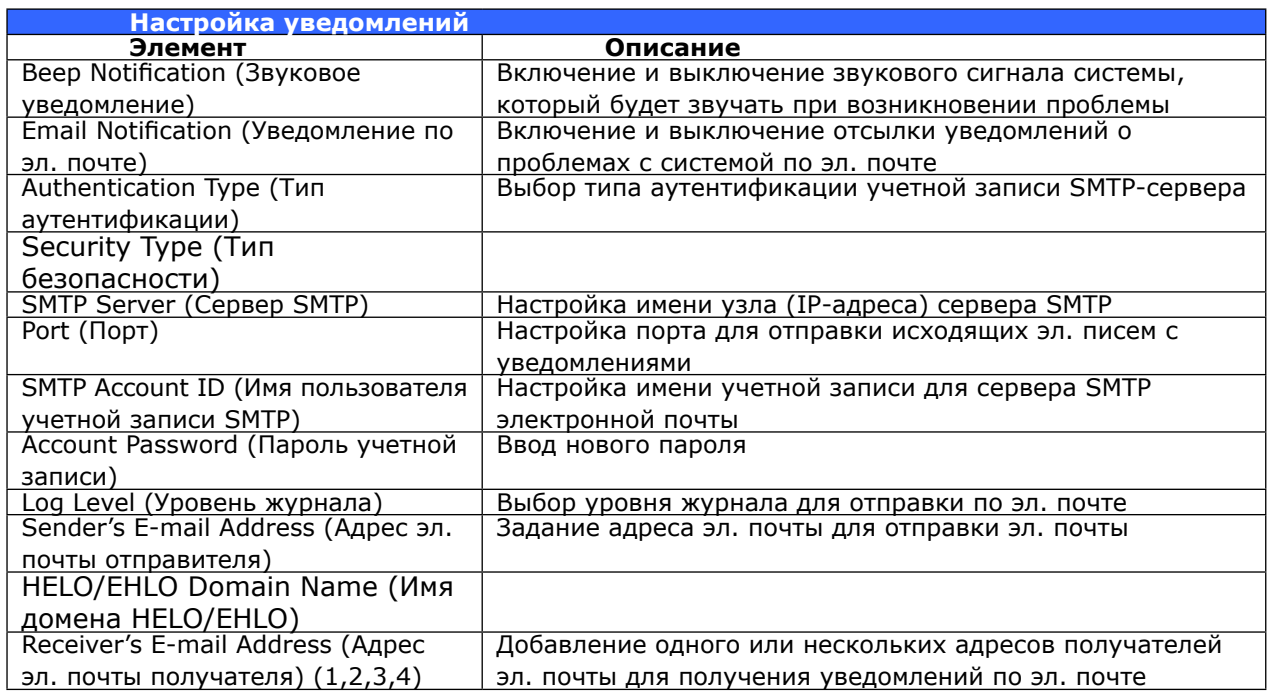

#### <span id="page-26-0"></span>**33333 Scheduled Power On/Off (График вкл. и выкл. питания)**

С помощью меню System Management category (Раздел управления системой) сетевой системы хранения данных Thecus можно экономить электроэнергию и, соответственно, средства, запланировав автоматическое включение и включение сетевой системы хранения данных Thecus в определенные моменты времени в течение дня.

В структуре меню выберите Scheduled Power On/Off (График вкл. и выкл. питания): отобразится экран Scheduled Power On/Off (График вкл. и выкл. питания).

Чтобы назначить расписание включения и выключения сетевой системы хранения данных Thecus, сначала следует включить эту функцию, установив флажок Enable Scheduled Power On/ Off (Разрешить вкл. и выкл. питания по расписанию).

Затем следует выбрать время включения и выключения для каждого дня недели, которые необходимо включить в расписание, из соответствующих списков.

После завершения выбора нажмите кнопку Apply (Применить), чтобы сохранить внесенные изменения.

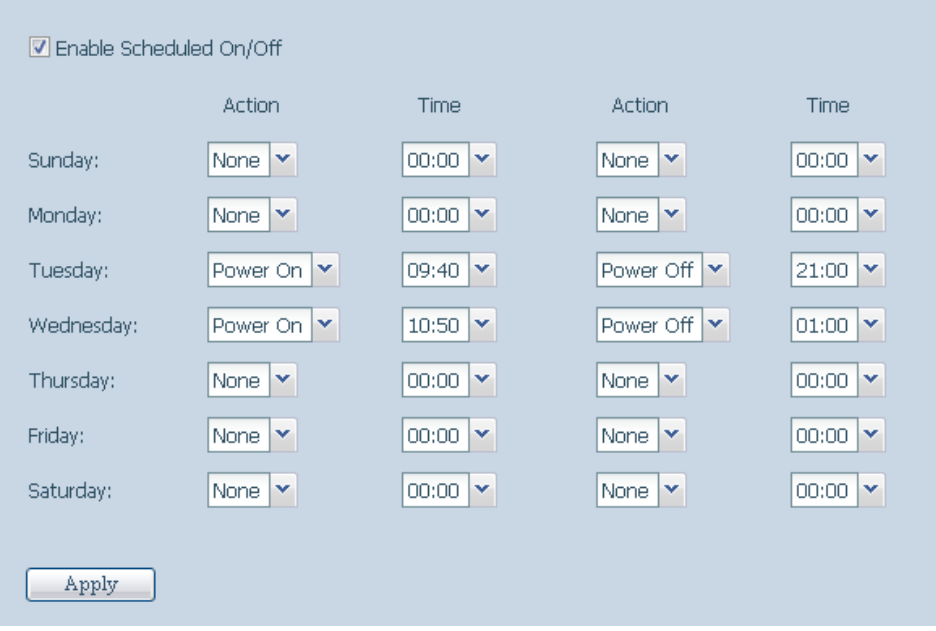

#### **Пример. Понедельник: Вкл.: 8:00; Выкл.: 16:00**

Система будет включена в 8:00 утра в понедельник и будет выключена в 16:00 понедельника. В следующий раз система включится через неделю.

Если выбрать время включения, но не назначить время выключения, система включится и будет работать до момента достижения назначенного времени выключения или до момента отключения устройства вручную.

#### **Пример. Понедельник: Вкл.: 8:00**

Система включится в 8:00 утра в понедельник и не будет отключаться до момента выключения вручную.

Также можно выбрать два момента включения или два момента выключения для одного дня – система будет работать соответствующим образом.

#### <span id="page-27-0"></span>**Пример. Понедельник: Выкл.: 8:00; Выкл.: 16:00**

Система выключится в 8:00 утра в понедельник. Система выключится в 16:00 в понедельник, если она до этого находилась во включенном состоянии. Если система уже была выключена к 16:00 понедельника, то система будет продолжать оставаться отключенной.

### **333333 Administrator Password (Пароль администратора)**

В меню выберите Administrator Password (Пароль администратора): отобразится экран Change Administrator Password (Изменение пароля администратора). Введите новый пароль в поле New Password (Новый пароль) и подтвердите новый пароль в поле Confirm Password (Подтвердить пароль). Нажмите кнопку Apply (Применить), чтобы подтвердить изменение пароля.

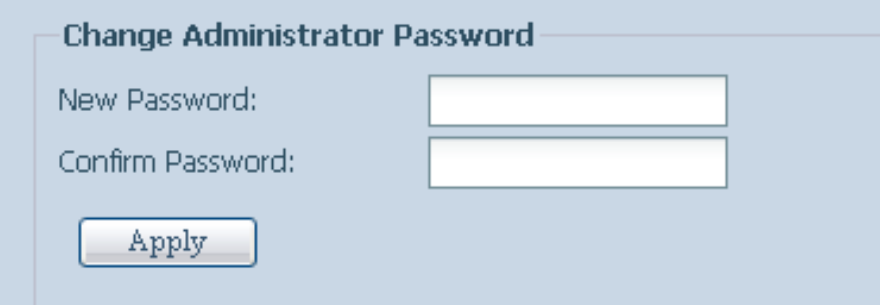

Подробное описание каждого элемента приведено в следующей таблице.

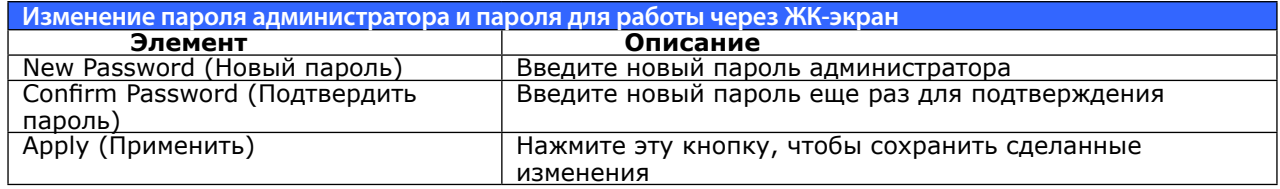

## **333333 Config Mgmt (Управление конфигурациями)**

В меню выберите Config Mgmt (Управление конфигурациями): отобразится экран System Configuration Download/Upload (Сохранение/открытие конфигурации системы). С помощью этого меню можно сохранить или отрыть ранее сохраненные конфигурации системы.

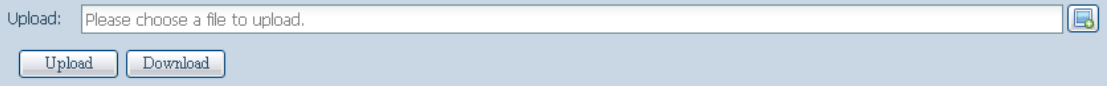

Подробное описание каждого элемента приведено в следующей таблице.

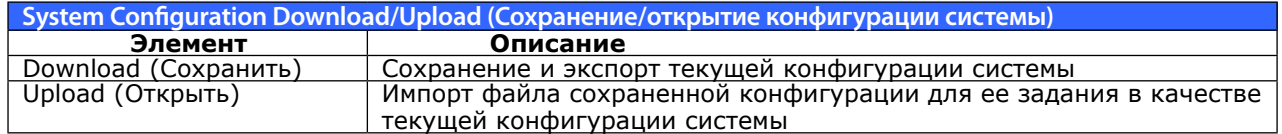

<span id="page-28-0"></span>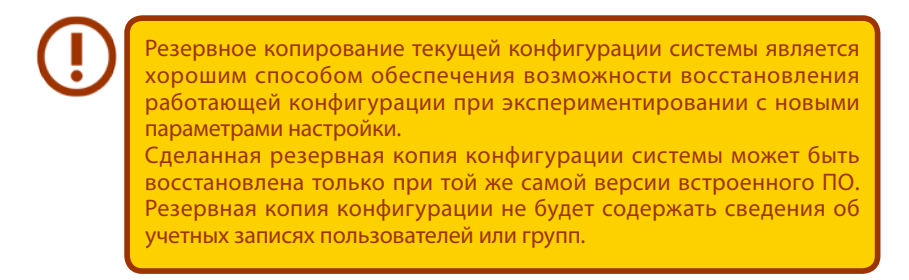

### **333333 Factory Default (Заводская конфигурация)**

В меню выберите Factory Default (Заводская конфигурация): отобразится экран Reset to Factory Default (Сброс к стандартной заводской конфигурации). Нажмите кнопку Apply (Применить) для сброса сетевой системы хранения данных Thecus к конфигурации, заданной производителем устройства по умолчанию.

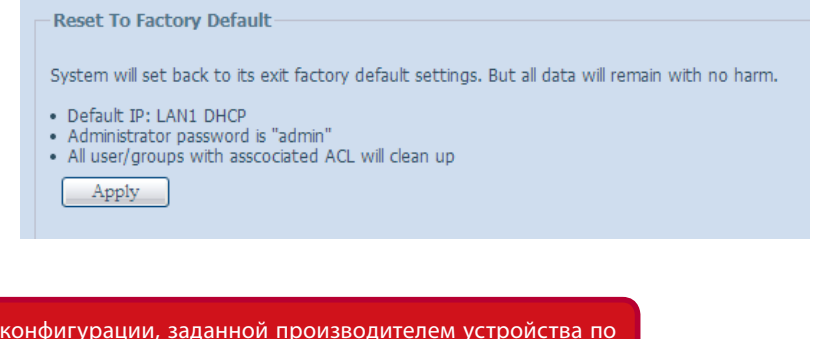

Сброс к умолчанию, не приведет к удалению данных, хранящихся на жестких дисках, но ИЗМЕНИТ все параметры настройки на стандартные, установленные производителем оборудования по умолчанию.

#### **333333 Power Management (Управление питанием)**

В меню выберите Power Management (Управление питанием): отобразится экран Shutdown/Reboot System (Завершение работы/перезагрузка системы). Нажмите кнопку Reboot (Перезагрузка) для перезапуска системы или кнопку Shutdown (Завершение работы) для выключения системы.

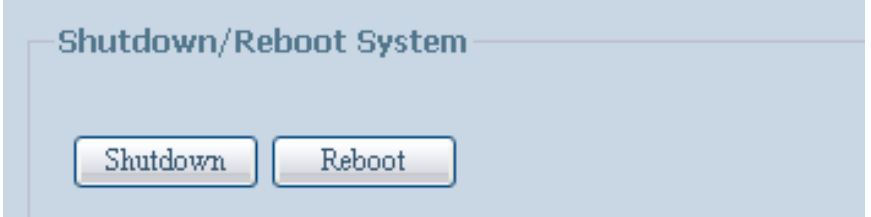

## <span id="page-29-0"></span>**333333 File System Check (Проверка файловой системы)**

Проверка файловой системы позволяет выполнить проверку целостности файловой системы накопителя. В структуре меню выберите File system Check (Проверка файловой системы): отобразится приглашение File System Check (Проверка файловой системы).

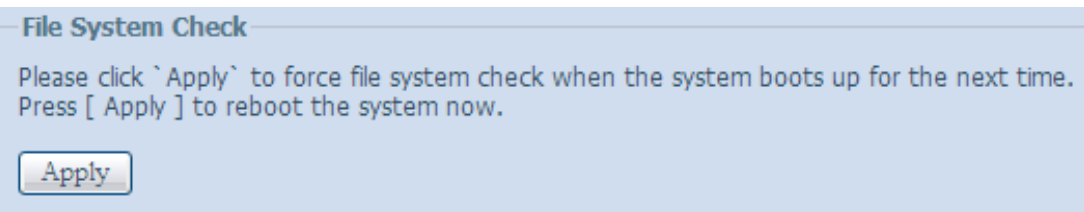

Чтобы выполнить проверку файловой системы, нажмите кнопку Apply (Применить).

После нажатия этой кнопки отобразится следующее приглашение:

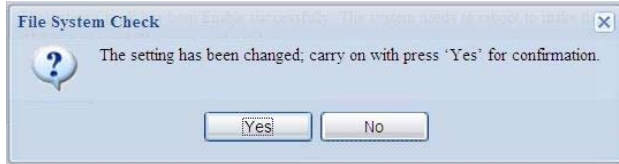

Нажмите кнопку Yes (Да), чтобы перезагрузить систему.

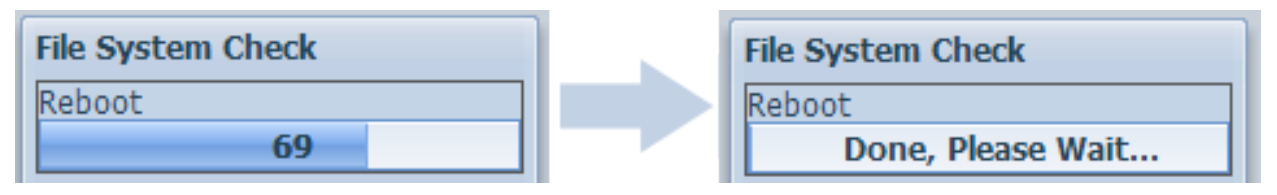

После выполнения перезагрузки системы будет повторно выдано приглашение File System Check (Проверка файловой системы). Будут отображены доступные тома RAID-массива для выполнения проверки файловой системы. Установите флажки для требуемых томов RAIDмассива и нажмите кнопку Next (Далее), чтобы выполнить проверку файловой системы. Нажмите кнопку Reboot (Перезагрузка), чтобы выполнить перезагрузку без запуска проверки.

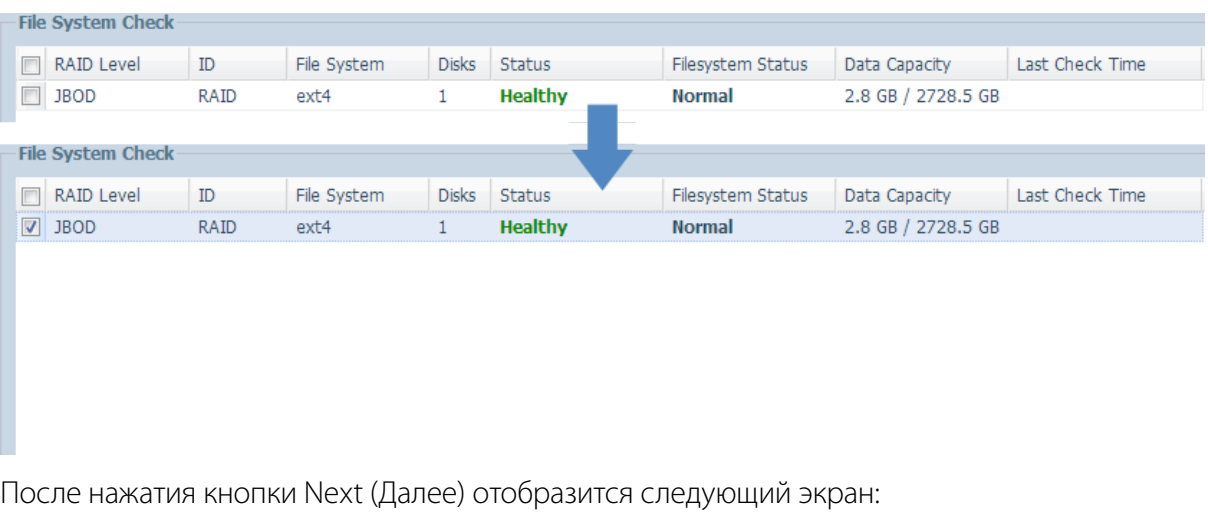

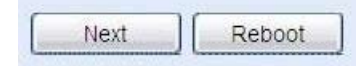

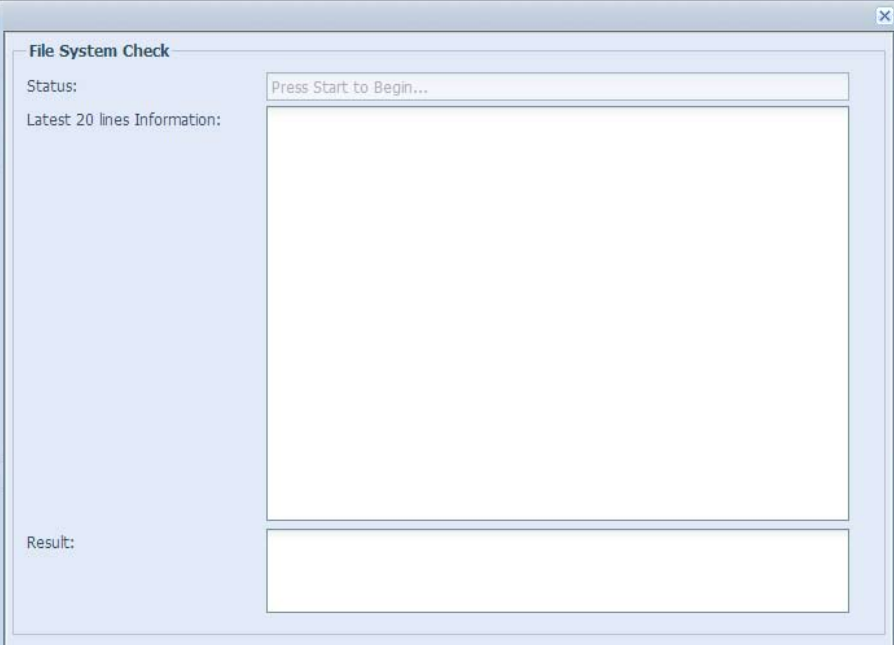

Нажмите кнопку Start (Пуск) для запуска проверки файловой системы. Нажмите кнопку Reboot (Перезагрузка), чтобы перезагрузить систему.

В процессе проверки файловой системы, на экране будут отображаться 20 строк с информацией. После завершения проверки результат будет показан в нижней части экрана.

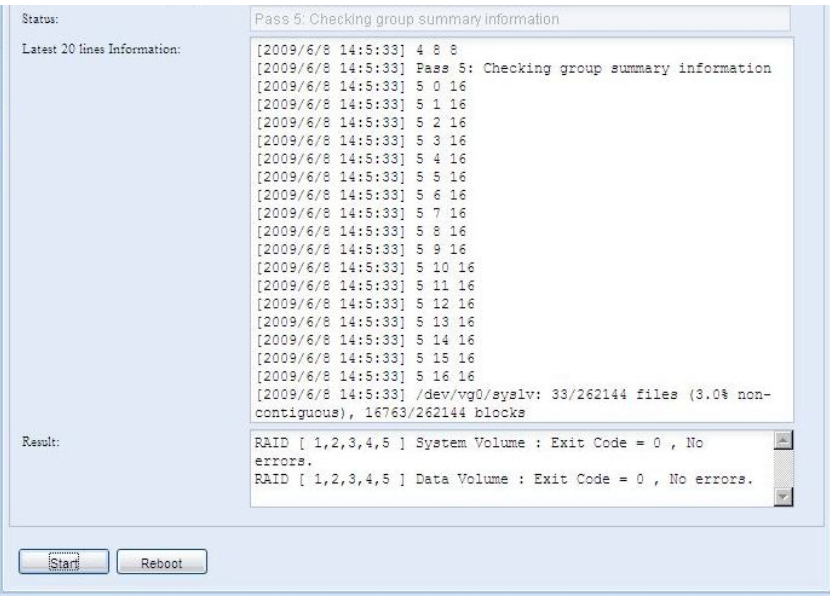

Чтобы сетевая системы хранения данных Thecus могла работать нормальным образом после выполнения проверки файловой системы, после завершения проверки систему следует перезагрузить.

#### <span id="page-31-0"></span>**333333 Wake-Up On LAN (Дистанционное включение по сети) (WOL)**

В сетевой системы хранения данных Thecus предусмотрена возможность выхода из спящего режима при поступлении сигнала через порт WAN/LAN1 или LAN2.

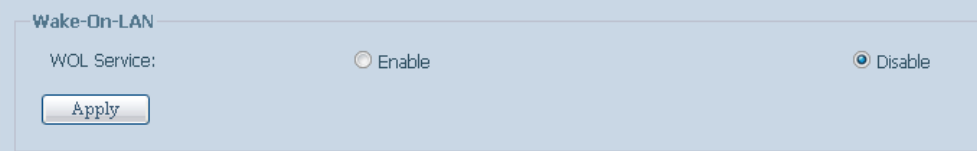

В структуре меню выберите WOL (Дистанционное включение по сети): отобразится экран Wake-Up On LAN (Дистанционное включение по сети). Здесь можно выбрать режим Enable (Включено) или Disable (Выключено).

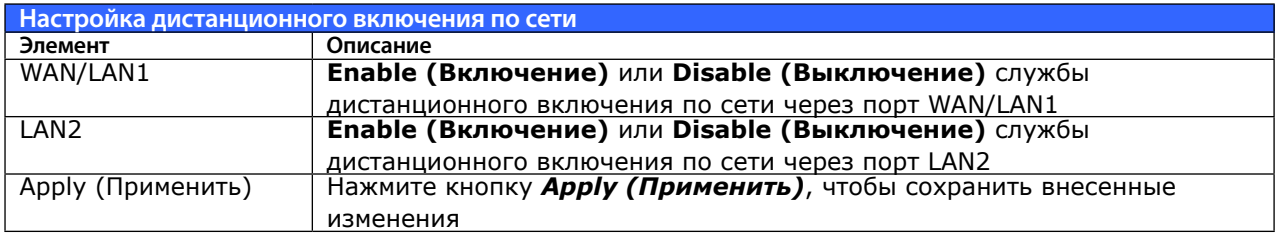

#### **333333 SNMP Support (Поддержка SNMP) (N4520/N4560)**

В структуре меню выберите SNMP: отобразится экран SNMP Support (Поддержка SNMP). Можно включить функцию SNMP и заполнить соответствующую информацию в каждое поле. С помощью ПО для SNMP-управления появится возможность получать основные сведения о системе.

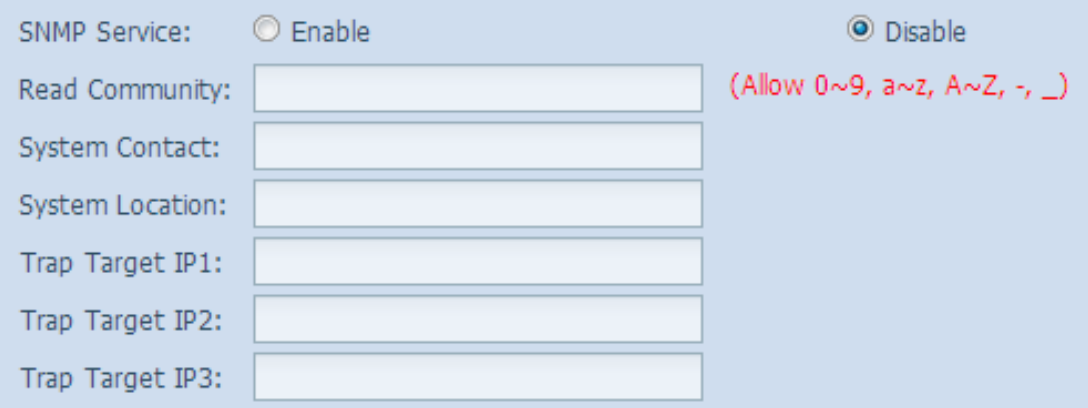

#### **333333 UI Login Functions (Функция входа в веб-интерфейс)**

Регулировка параметров конфигурации входа в веб-интерфейс, имеется возможность включения и выключения функций Web Disk, фотосервера и модулей.

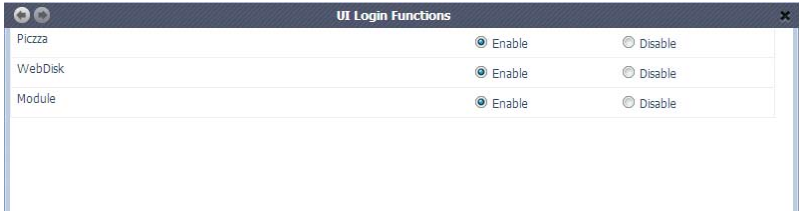

#### <span id="page-32-0"></span>3.3.18 Networking (Организация сети)

В меню System Network (Сеть системы) выберите Networking (Организация сети): отобразится экран конфигурации сети. На этом экране отображаются глобальные параметры настройки сети и доступного сетевого соединения. Любые из приведенных параметров можно изменить, для подтверждения изменений параметров следует нажать кнопку Apply (Применить). В следующей таблице приведено описание каждого элемента.

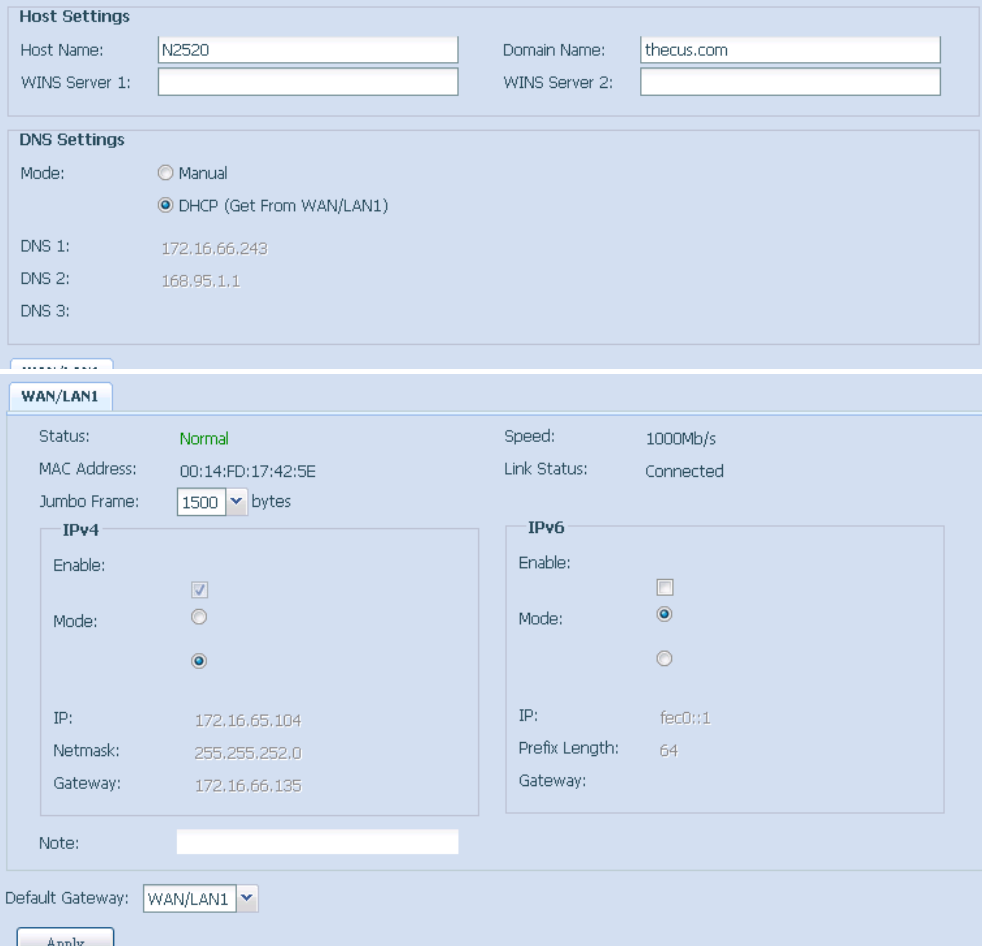

Количество доступных сетевых портов в системе зависит от сетевых адаптеров, встроенных в систему и дополнительных адаптеров, установленных в зарезервированные слоты шины PCI-е согласно прилагаемому списку соответствия. Поэтому, на приведенном выше снимке экрана изображен пример конфигурации системы Thecus N16000 с 3 встроенными сетевыми адаптерами GbE и дополнительно установленным четырехпортовым сетевым адаптером Intel PRO/1000 PT; таким образом, всего в системе существуют 7 портов сетевых адаптеров.

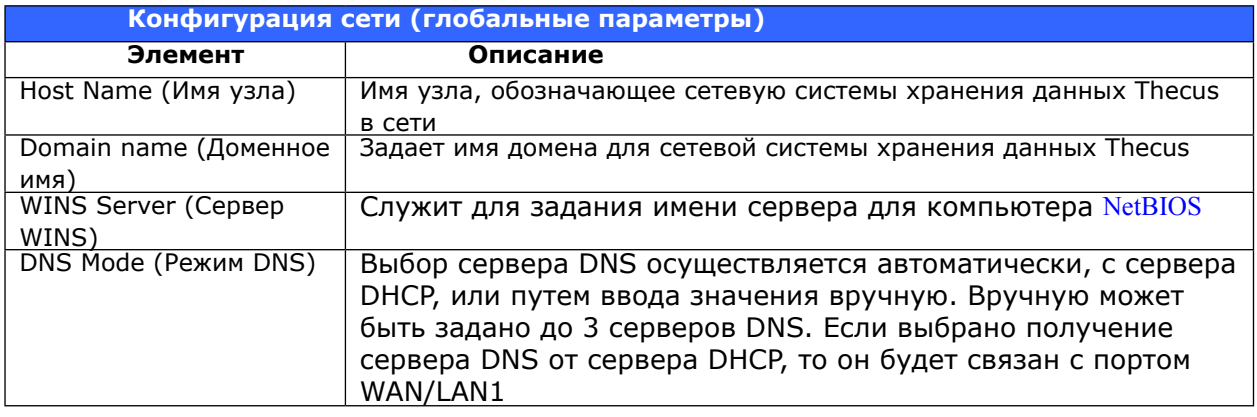

<span id="page-33-0"></span>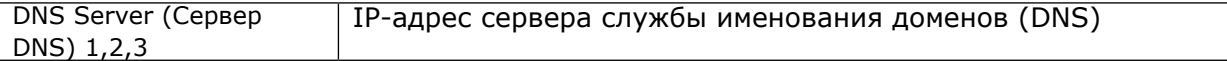

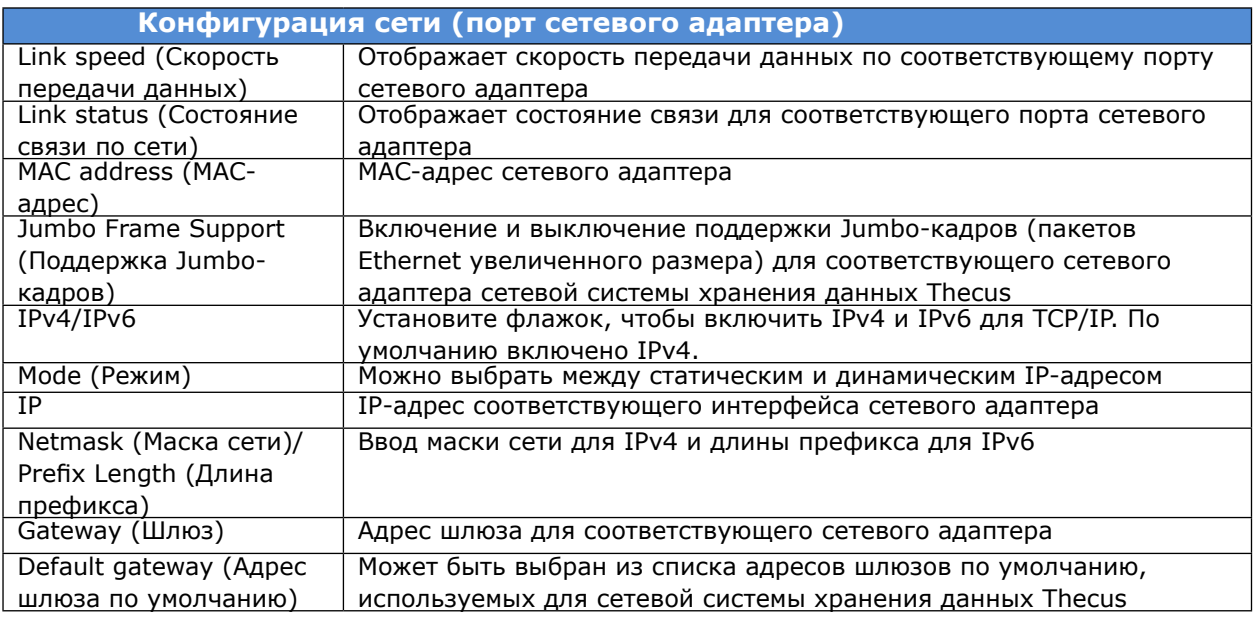

• Включать поддержку Jumbo Frame (Jumbo-кадров) следует только в случае, когда система работает в сети с гигабитной пропускной способностью, а поддержка Jumbo Frame (Jumboкадров) включена на всех остальных клиентах. • Правильная настройка DNS чрезвычайно важна для работы

таких сетевых служб, как SMTP и NTP.

Большинство коммутаторов и маршрутизаторов, работающих по стандарту Fast Ethernet (с пропускной способностью 10 и 100 МБит/с) не поддерживают Jumbo Frame (Jumbo-кадры), их нельзя будет подключить к сетевому хранилищу Thecus после включения поддержки Jumbo Frame (Jumbo-кадров).

## **333333 Thecus LED контроллер**

На левой стороне системы имеется LED с логотипом Thecus. Свет LED можно включить или выключить.

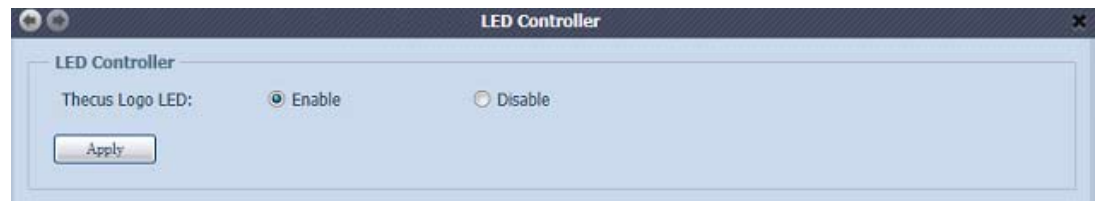

## <span id="page-34-0"></span>**333 Управление хранилищем**

Через меню Storage (Хранилище) можно получить информацию о состоянии устройств хранения, установленных в сетевой системе хранения данных Thecus, и выполнить настройку параметров хранения данных: задать конфигурацию RAID-массива и накопителей, параметры iSCSI (N4520/N4560), а также настроить монтаж ISO-образов (N4520/N4560).

#### **33333 Информация о дисках**

В меню под закладкой Storage выберите Disk Information для появления информации о диске. Здесь Вы увидите список различных жестких дисков. Если провести мышью по установленному диску, то появится положение отсека для диска.

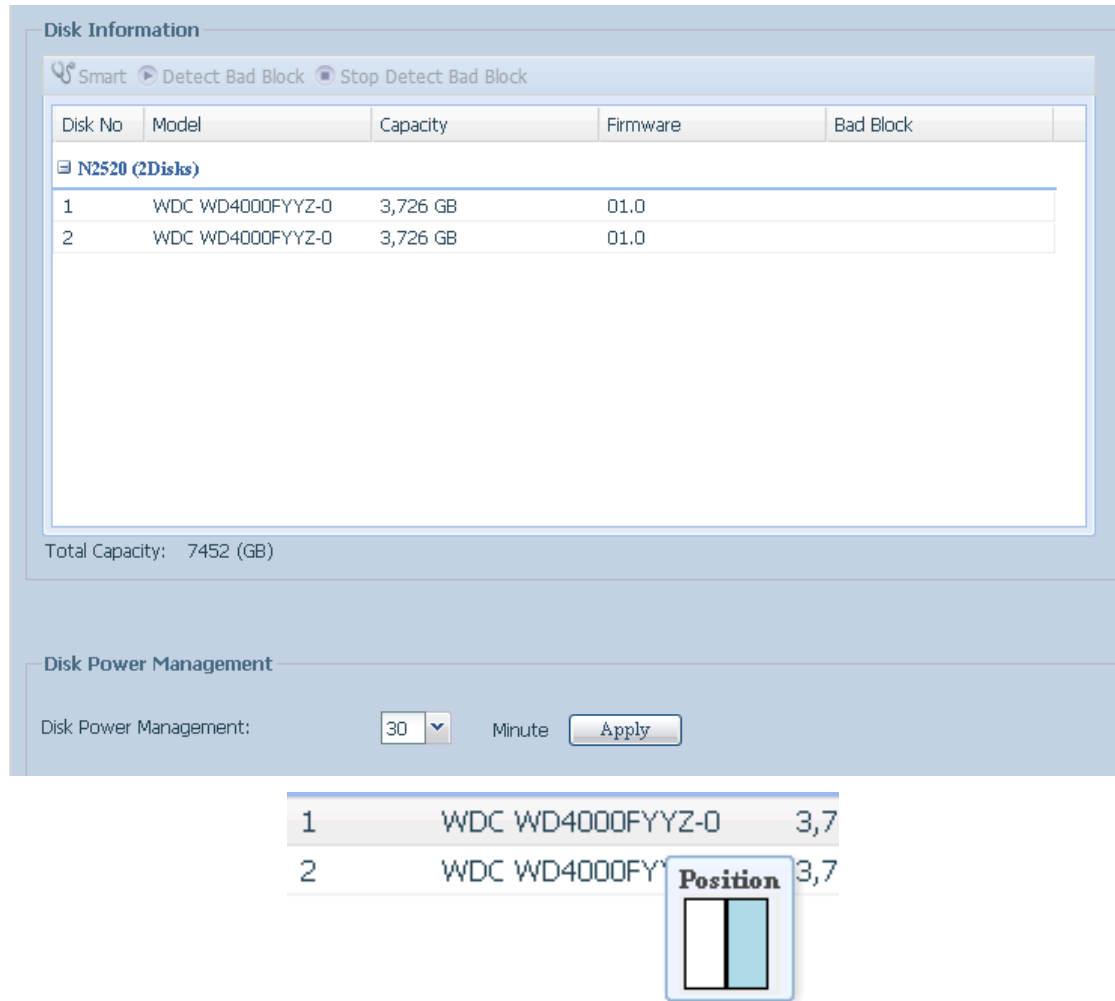

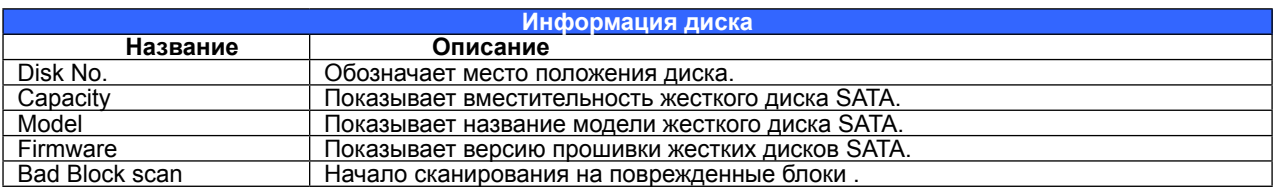

#### **• Информация S.M.A.R.T.**

На экране Disk Information выберите диск и нажмите на «Smart» для перечисления информации S.M.A.R.T. соответствующего диска.

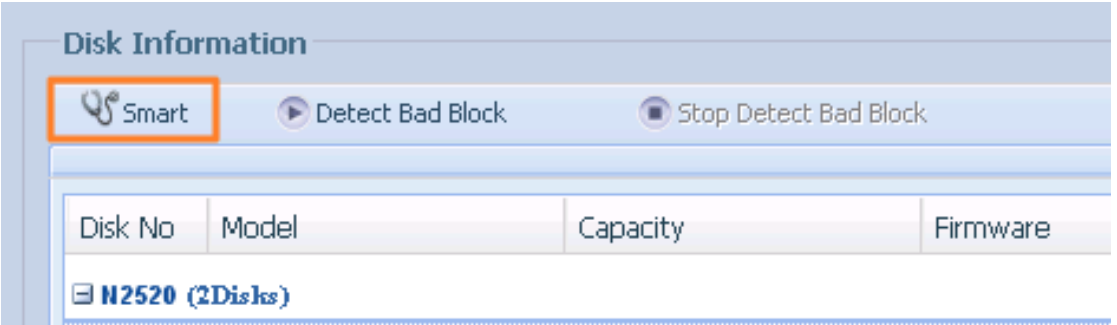

Вы можете также провести тест SMART (не относится к SAS HDD), для начала которого нужно нажать на «Test».

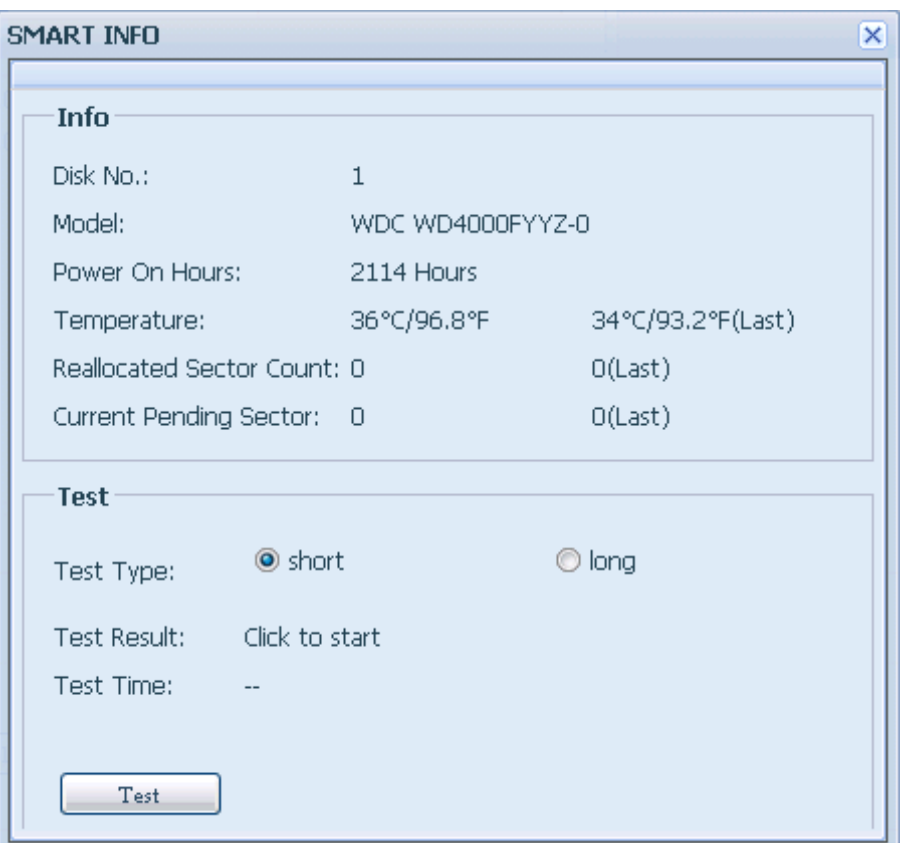

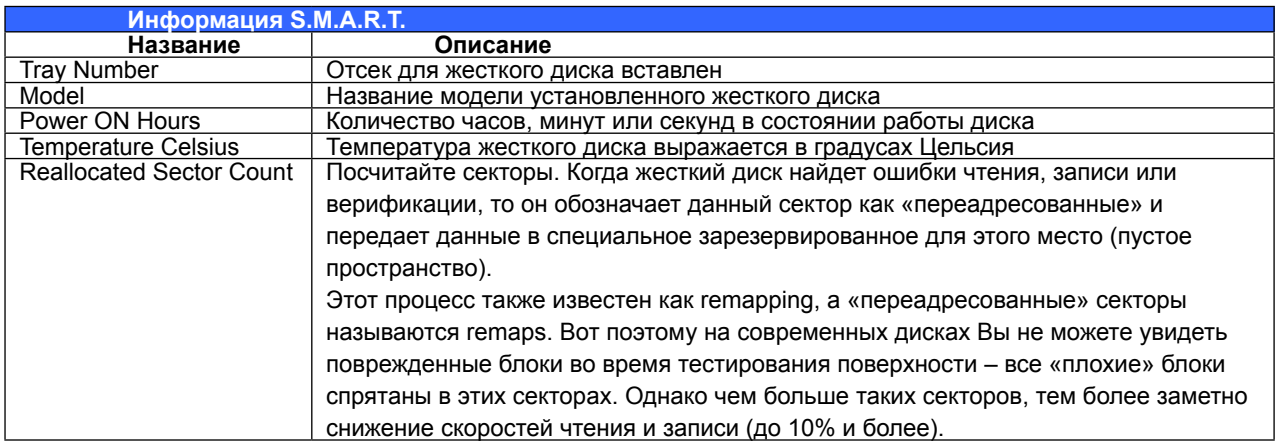
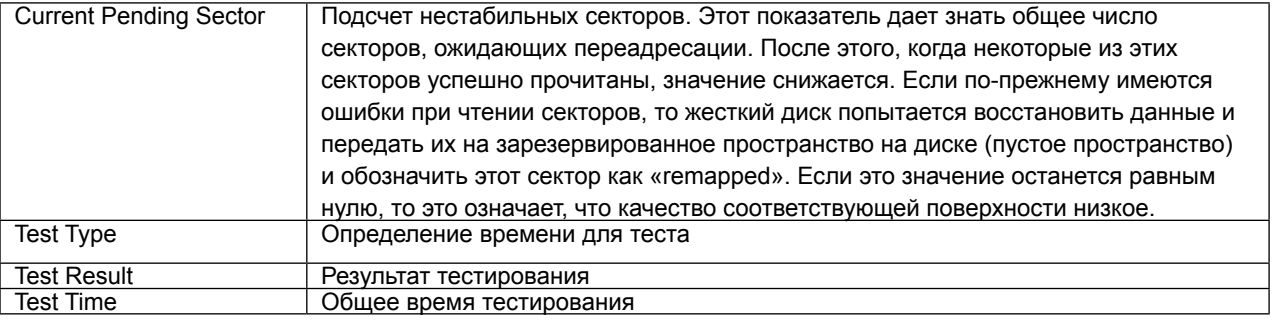

Если значение параметра Reallocated Sector Count (Число перемещенных секторов) будет больше 32, или значение параметра Current Pending Sector (Сектора-кандидаты на замену) привода жесткого диска будет больше 0, в состоянии диска отобразится «Warning» (Внимание). Это предупреждение выдается только с целью уведомления администратора системы о наличие сбойных секторов на диске - в этом случае диск следует заменить как можно скорее.

#### Сканирование на поврежденные блоки  $\bullet$

На экране страницы Disk Information выберите диск, а затем нажмите на «Detect Bad Block» для начала сканирования на поврежденные блоки нужного диска.

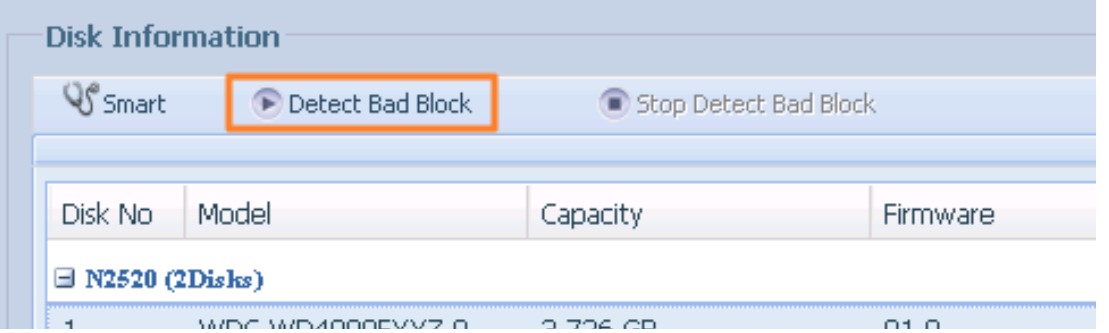

Сканирование на поврежденные блоки можно прекратить путем нажатия «Stop Detect Bad Block».

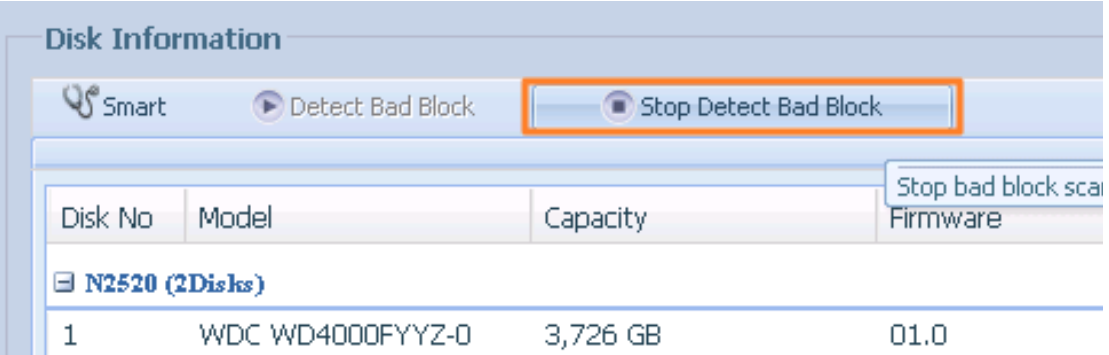

### 3.4.2 RAID Management (Информация о RAID-массиве)

В меню Storage (Хранилище) выберите пункт RAID (Управление RAID): отобразится экран RAID Management (Управление RAID).

На этом экране перечислены тома RAID-массивов, которые в настоящий момент организованы в сетевой системы хранения данных Thecus. На этом экране пользователь может получить

информацию о состоянии томов RAID-массива, а также о дисковом пространстве, выделенном для данных.

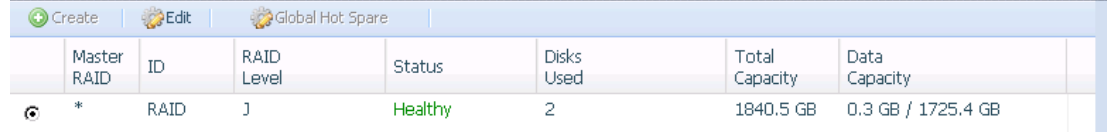

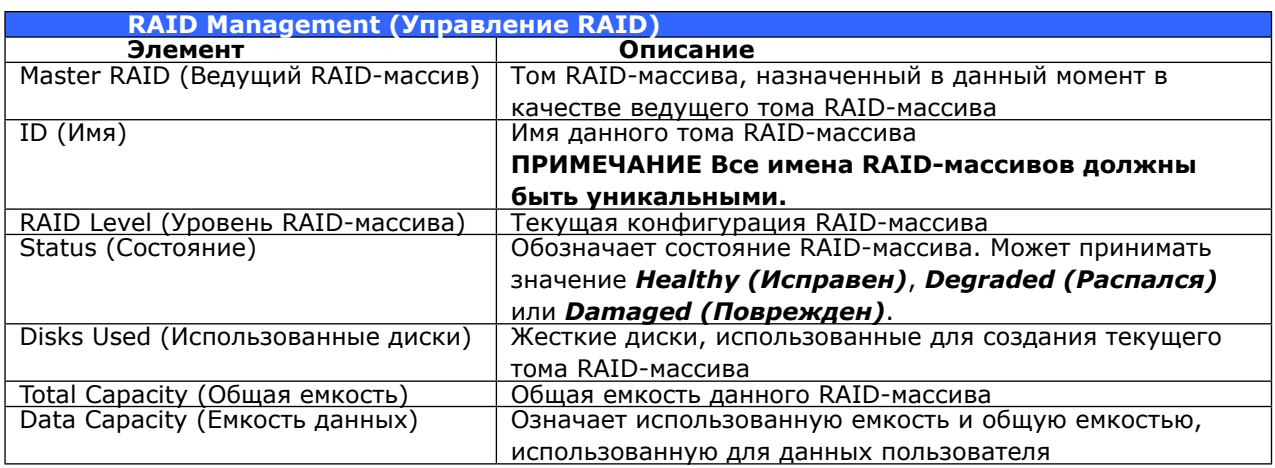

### **• Создание RAID-массива**

На экране RAID Management (Управление RAID) нажмите кнопку create (Создать), чтобы перейти к экрану CREATE RAID (СОЗДАНИЕ RAID-МАССИВА). Кроме состояния и информации о дисках RAID-массива, на этом экране имеется возможность настройки параметров конфигурации RAID-массива.

С помощью Create RAID (Создание RAID-массива) пользователь может выбрать размер массива для режима чередования, выбрать диски в качестве дисков RAID-массива или в качестве резервных дисков. .

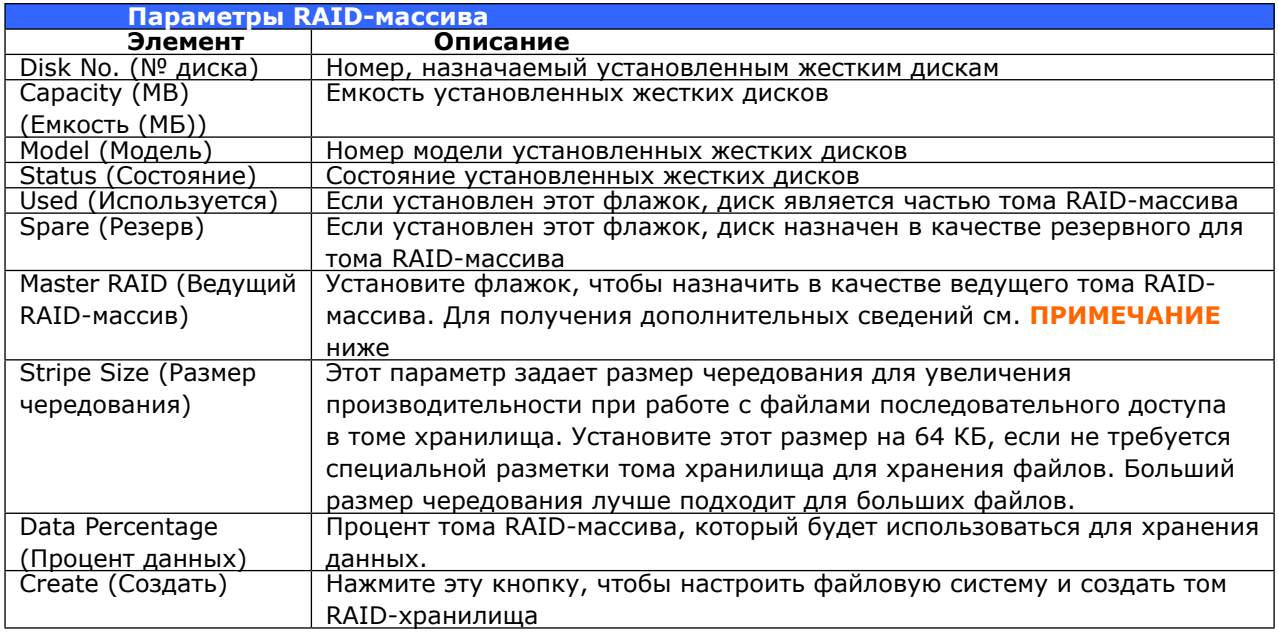

Для создания тома RAID-массива выполните следующие действия:

1. На экране RAID Management (Управление RAID) нажмите кнопку «create» (Создать).

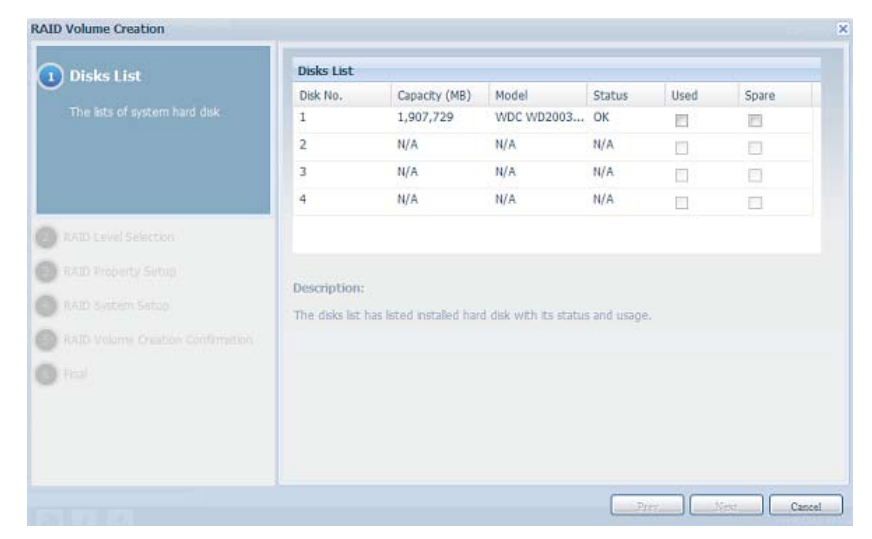

2. На экране RAID Configuration (Конфигурация RAID-массива) задайте пространство хранения RAID-массива как JBOD, RAID 0, RAID 1, RAID 5, RAID 6 или RAID 10 (в зависимости от модели). Для получения дополнительных сведений о каждом из режимов см. Приложение B. Основные свдения о RAID-массивах.

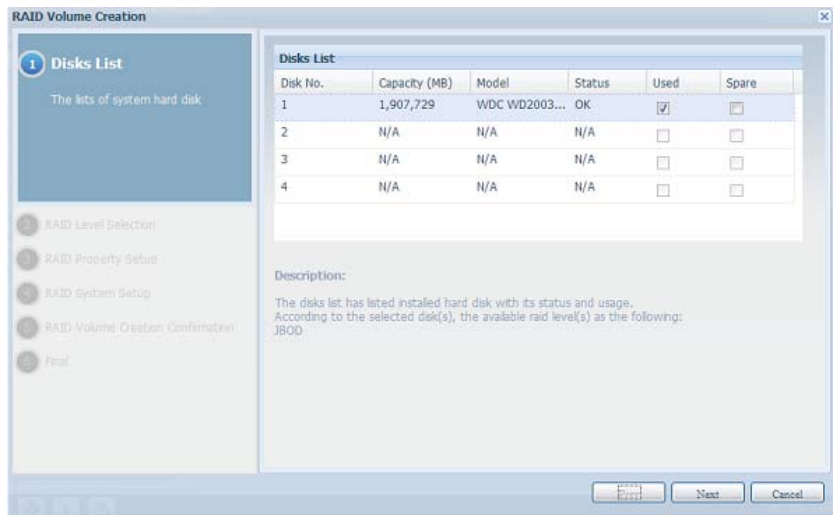

3. Задайте имя RAID-массива.

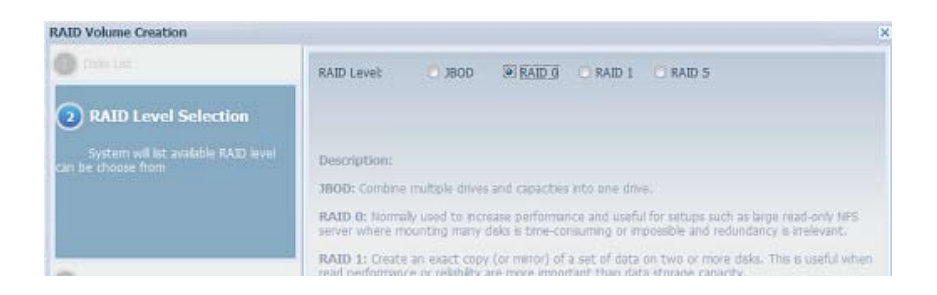

44 Если данный том RAID-массива должен быть ведущим томом RAID-массива, установите

флажок Master RAID (Ведущий RAID-массив).

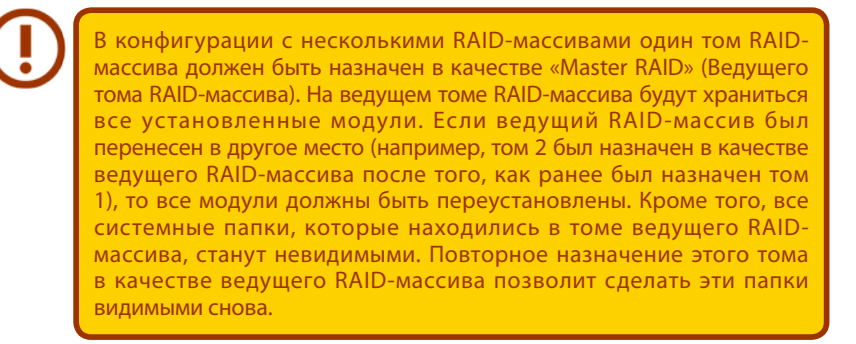

55 Выбрать, шифровать ли том RAID-массива или нет.

В томе RAID-массива можно защитить данные с помощью функции «RAID Volume Encryption» (Шифрование тома RAID-массива), которая позволит устранить риск наличия незащищенных данных. Чтобы включить эту функцию, следует включить режим Encryption (Шифрование) во время создания RAID-массива и ввести пароль для идентификации. Также, необходимо подключить внешний, доступный для записи, USB-накопитель к любому USB-порту, чтобы подилючить впештии, деступный влизител, озв накопитель к любому озв порту, чтобы<br>сохранить пароль, введенный во время создания тома RAID-массива. Дополнительные сведения см. на приведенном ниже снимке экрана.

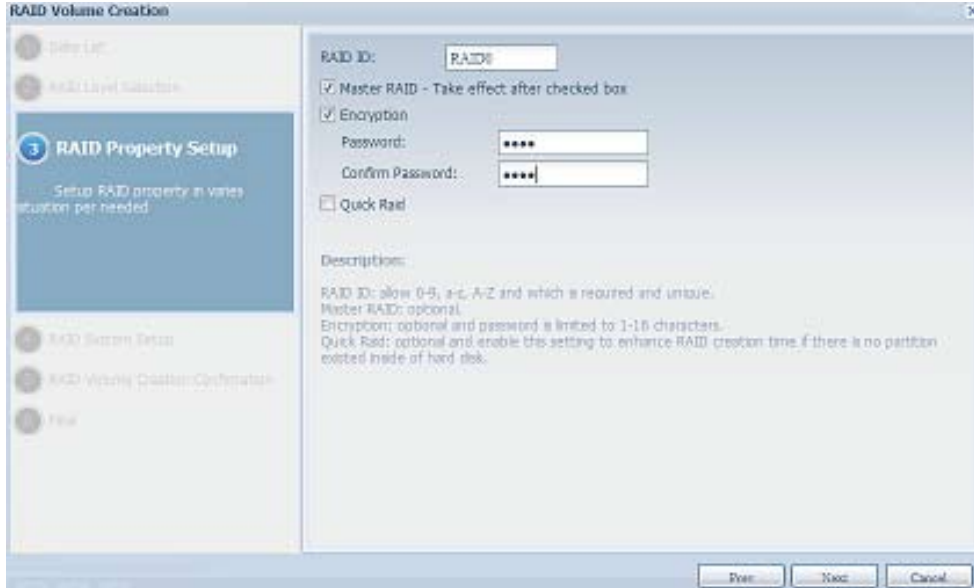

После нажатия кнопки Create (Создать) при установленном флажке Encryption (Шифрование), отобразится следующее сообщение с запросом подтверждения.

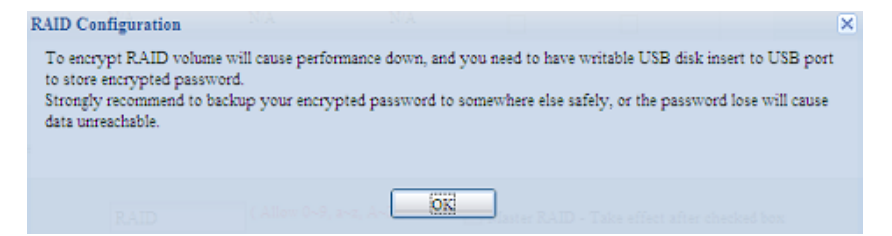

После создания тома RAID-массива следует извлечь этот USB-накопитель, до следующей перезагрузки системы. Том RAID-массива не сможет быть подмонтирован в случае, если этот USB-накопитель с ключом не будет обнаружен в любом из USB-портов системы при подключении этого тома. Для активации зашифрованного тома вставьте USB-накопитель, содержащий ключ шифрования, в любой из USB-портов системы.

Настоятельно рекомендуется скопировать ключ шифрования тома RAID-массива в безопасное место. Имя файла ключа шифрования на USB-накопителе имеет следующем формат:

#### **(Дата создания тома RAID-массива)\_xxxxxx.key**

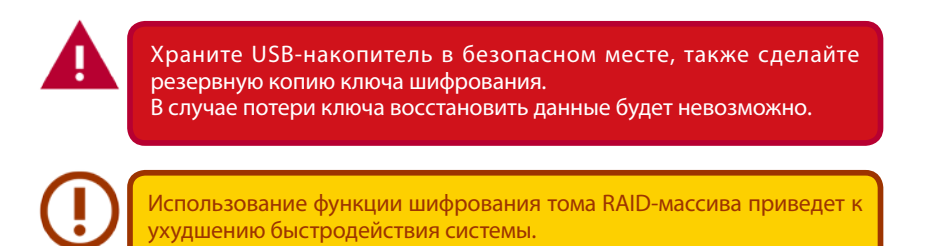

Тома RAID-массива с включенной функцией шифрования будут отображаться с символом ключа рядом с именем тома.

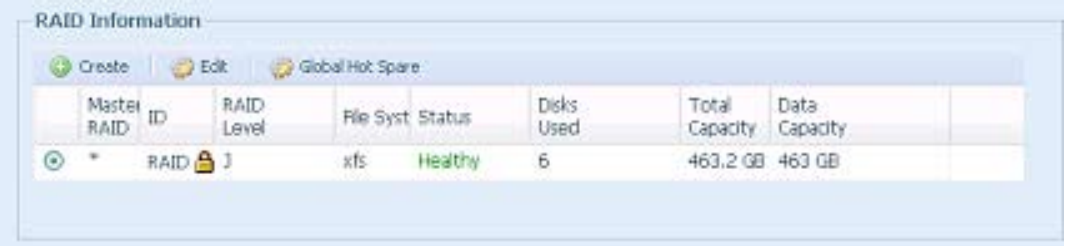

66 Quick RAID (Быстрое создание RAID-массива) — включает режим быстрой настройки параметров RAID-массива с целью экономии времени, затрачиваемого на создание RAID-массива.

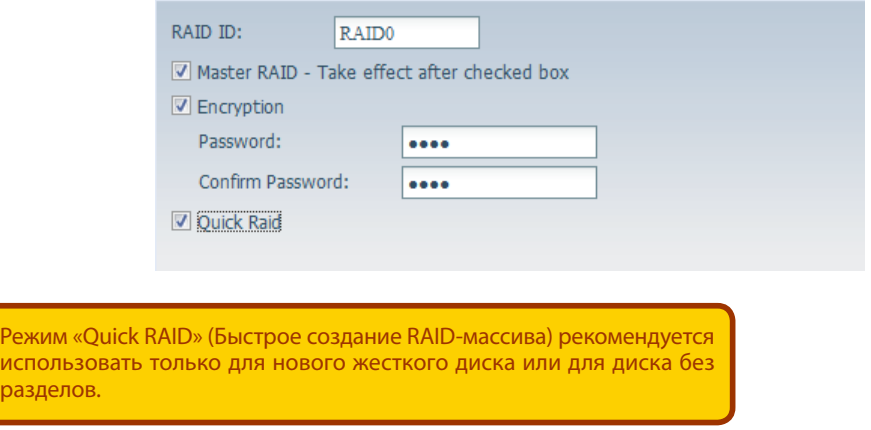

- 77 Укажите размер для чередования по умолчанию используется 64 КБ.
- 88 Выберите файловую систему, которую требуется использовать для этого тома RAIDмассива.

рази

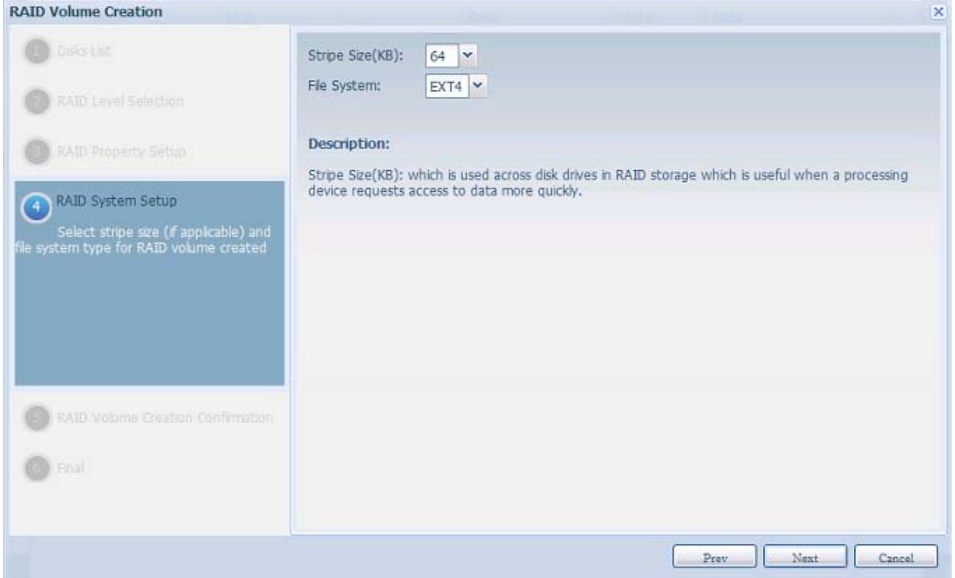

9. Нажмите кнопку Submit (Отправить), чтобы построить том RAID-хранилища.

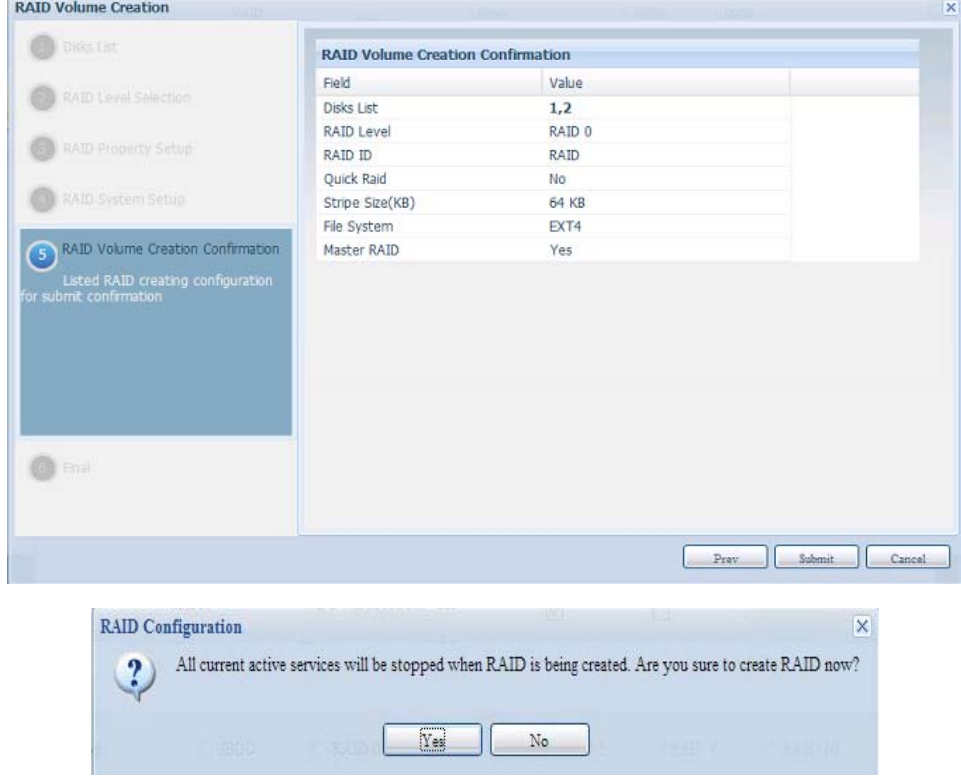

10. Нажмите кнопку «Yes» (Да) для подготовки к созданию тома RAID-массива. Затем нажмите кнопку «Finish» (Готово), чтобы запустить построение тома RAID-массива.

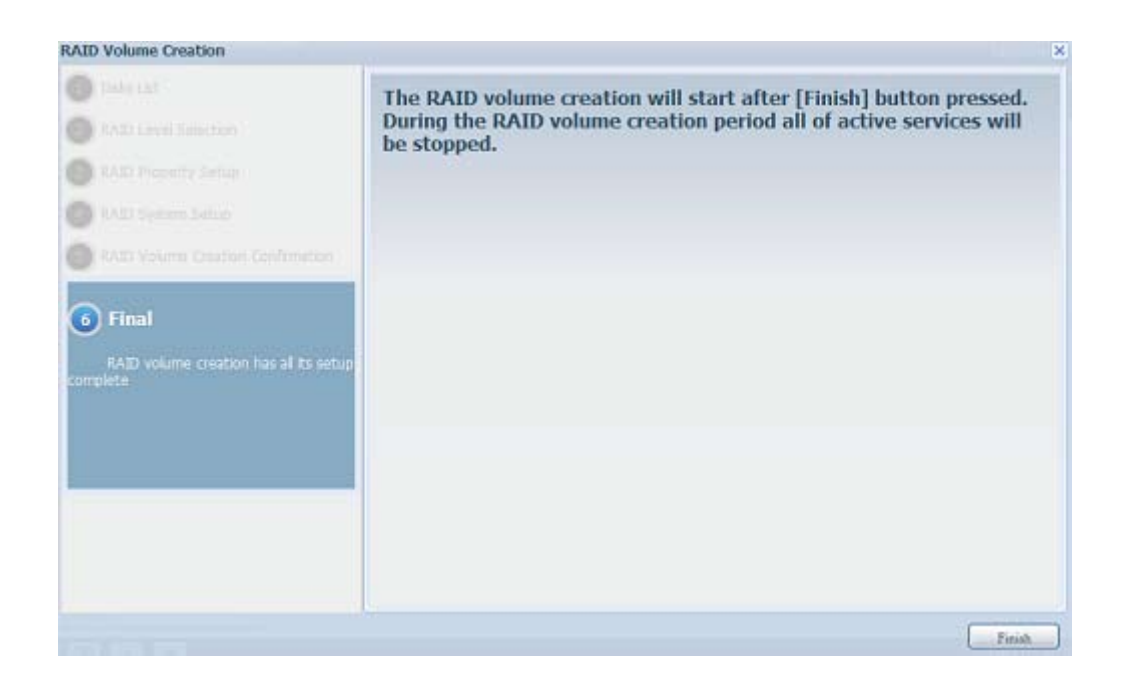

Построение тома RAID-массива может занять время, зависящее от размера жестких дисков и режима RAID-массива. В общем случае в процессе построения тома RAID-массива до момента «RAID Building» (Построение RAID-массива), доступ к объему данных будет сохранен.

Создание RAID-массива приведет к уничтожению всех данных в текущем томе RAID-массива. Восстановить эти потерянные данные будет нельзя.

## **• RAID Level (Уровень RAID-массива)**

Том хранилища можно организовать как JBOD, RAID 0, RAID 1, RAID 5, RAID 6 или RAID 10 (в зависимости от модели).

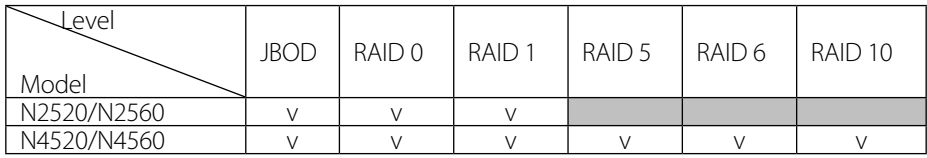

Настройка RAID-массива обычно требуется только при первой установке устройства. Краткое описание каждого режима RAID-массива приведено в следующей таблице.

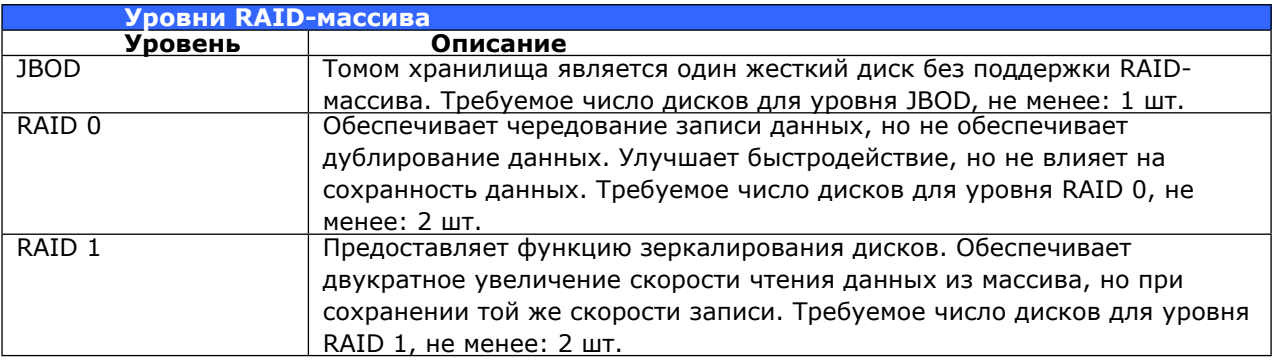

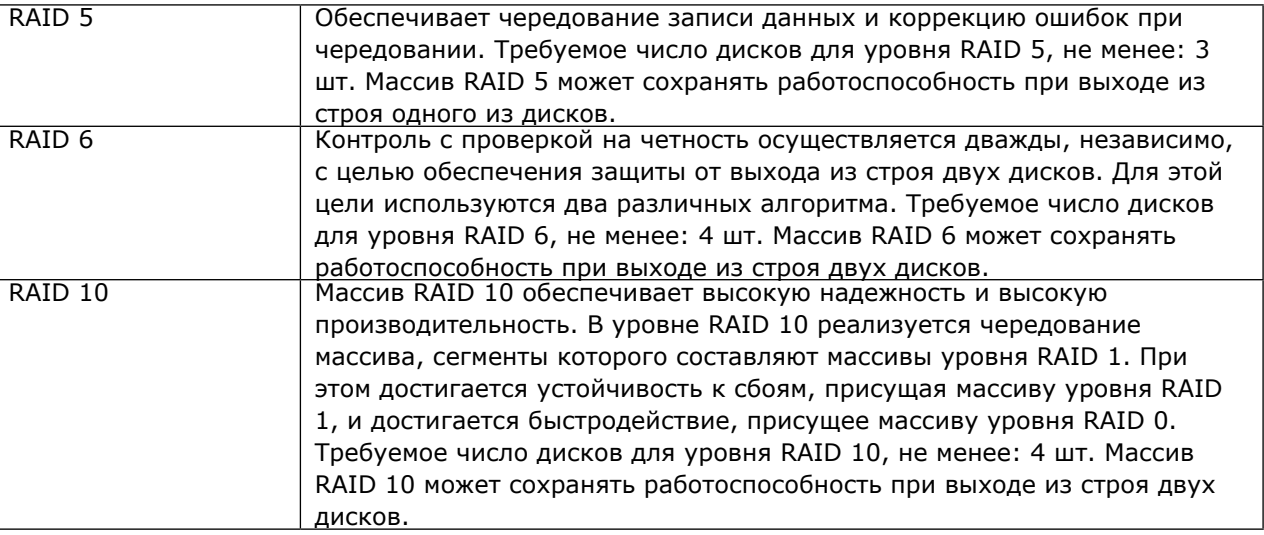

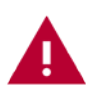

warning description

### **• Edit RAID (Изменить RAID-массив)**

На экране RAID Management (Управление RAID) нажмите кнопку Edit (Изменить), чтобы перейти к экрану RAID Information (Информация о RAID-массиве).

С помощью Edit RAID (Изменить RAID) пользователь может выбрать RAID ID (Имя RAID-массива) и резервный диск. .

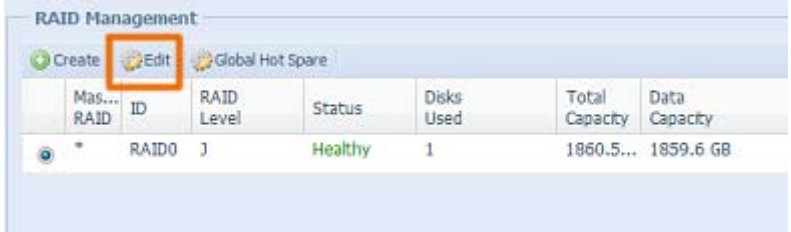

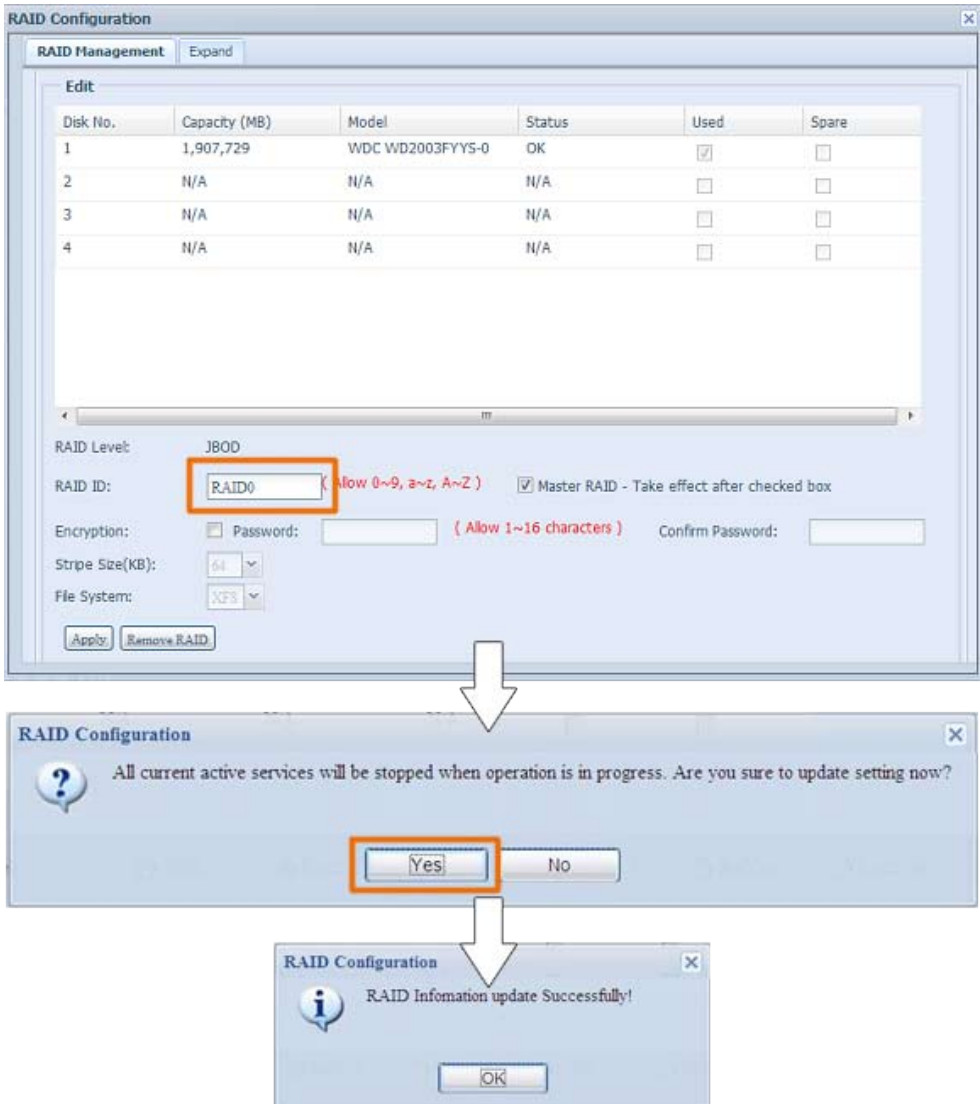

#### **• Удаление RAID-массива**

Щелкните, чтобы удалить том RAID-массива. Все данные пользователей и iSCSI, созданные в выбранном томе RAID-массива, будут удалены.

Для удаления тома RAID-массива выполните следующие действия:

- 1. На экране списка RAID-массивов выберите том RAID-массива щелкнув его переключатель, затем нажмите RAID Information (Информация о RAID-массиве), чтобы открыть экран RAID Configuration (Конфигурация RAID-массивов).
- 2. На экране RAID Configuration (Конфигурация RAID-массивов) нажмите кнопку Remove RAID (Удалить RAID-массив).
- 33 Отобразится экран с запросом подтверждения. Для выполнения операции «Remove RAID» (Удаление RAID-массива) потребуется ввести «Yes» (Да), все слово, целиком.

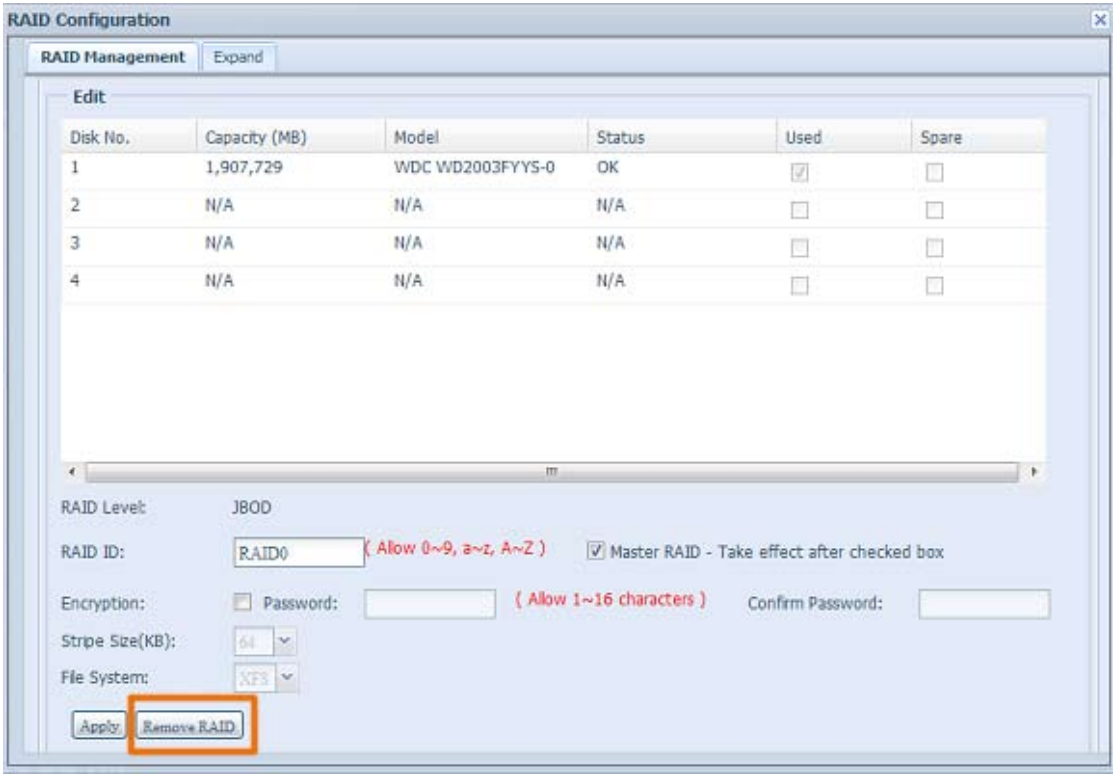

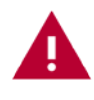

Удаление RAID-массива приведет к уничтожению всех данных в текущем томе RAID-массива. Восстановить эти потерянные данные будет нельзя.

### **• Расширение RAID-массива(N4520/N4560)**

Для расширения тома RAID 1, RAID 5 или RAID 6 выполните следующие действия:

- 11 Замените один из жестких дисков в томе RAID-массива и дайте ему автоматически перестроиться.
- 22 После выполнения перестроения можно аналогичным образом заменить все оставшиеся диски в RAID-массиве.
- 33 После выполнения замены всех жестких дисков следует войти в веб-интерфейс. Перейдите к Storage (Хранилище)> RAID, чтобы открыть экран RAID Configuration (Конфигурация RAID-массива).
- 44 На экране RAID Information (Информация о RAID-массиве) нажмите кнопку Edit (Изменить), чтобы открыть экран RAID Configuration (Конфигурация RAID-массива).
- 55 На экране RAID Configuration (Конфигурация RAID-массивов) нажмите кнопку Expand (Расширить).

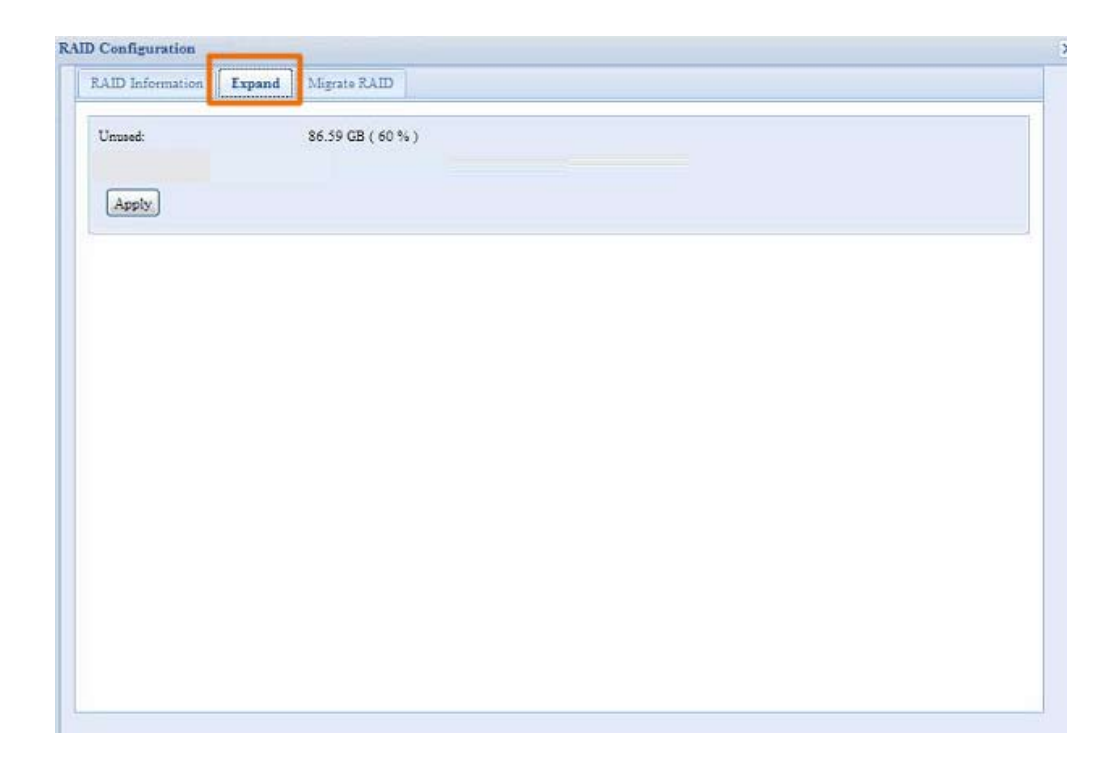

### **• Перенос RAID-массива(N4520/N4560)**

После создания тома RAID-массива может потребоваться его перенос на другие физические диски или изменение всего RAID-массива полностью. Для переноса тома RAID 1, RAID 5 или RAID 6, выполните следующие действия:

- 11 На экране «RAID Configuration» (Конфигурация RAID-массивов) нажмите кнопку Migrate RAID (Перенести RAID-массив).
- 22 Будет выведен список возможных конфигураций для переноса RAID-массива. Выберите требуемую схему переноса и нажмите кнопку Apply (Применить).
- 33 Система начнет перенос тома RAID-массива.

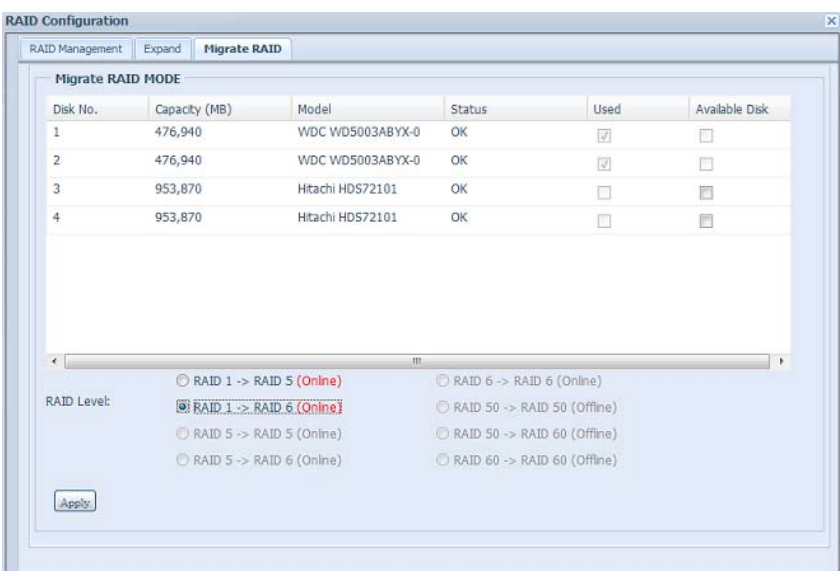

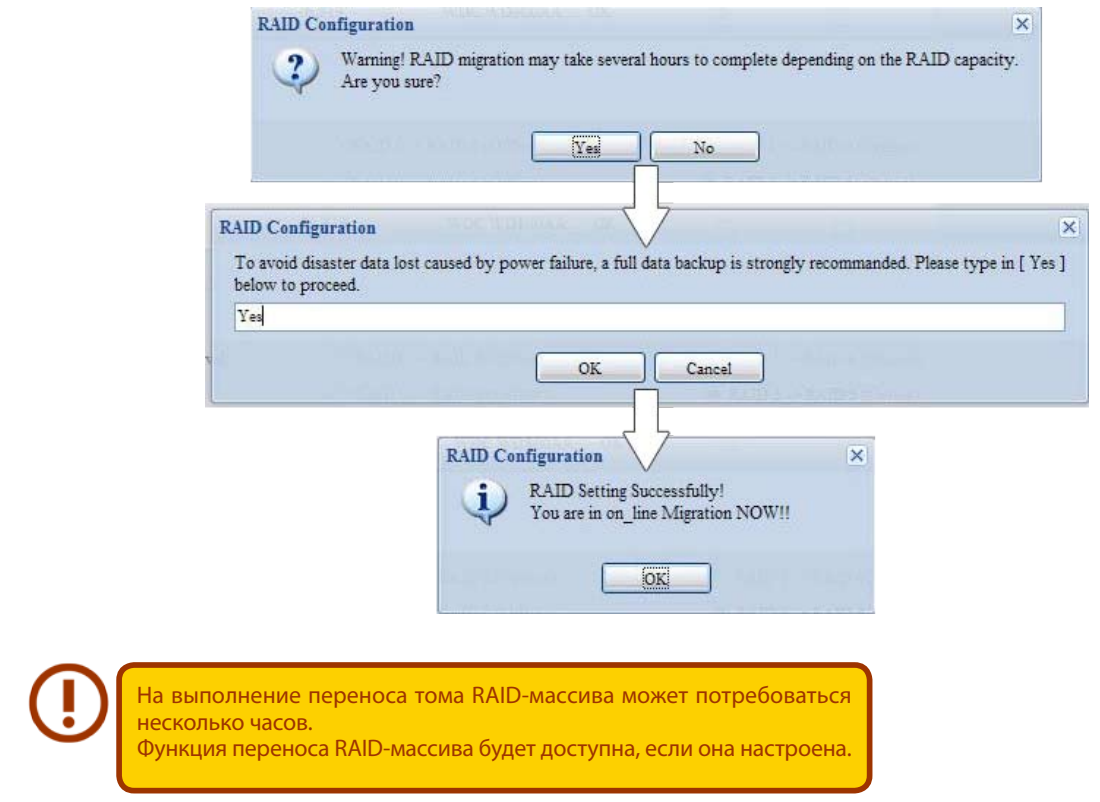

При использовании функции перевода RAID-массива с одного уровня на другой действуют следующие ограничения.

- 1. Во время операции перевода RAID-массива с одного уровня на другой не допускается перезагрузка или выключение системы.
- 22 При выполнении операции перевода RAID-массива с уровня R1 на R5 или с R1 на R6 все службы перезапускаются, тома «iSCSI» доступны только для чтения, но «user data» (данные пользователей) доступны для операций чтения/записи.

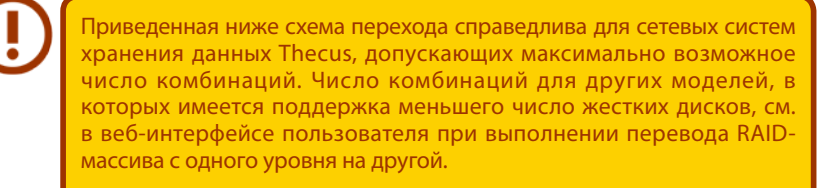

Таблица со списком возможных схем перевода RAID-массива с одного уровня на другой

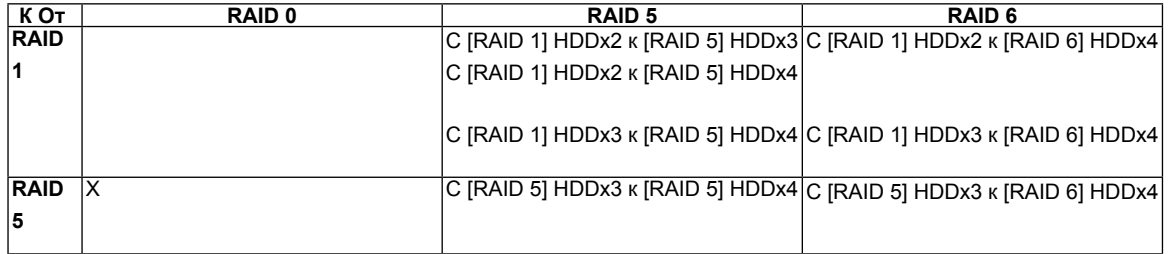

### 3.4.3 Стекирование сетевых хранилиш (N4520/N4560)

Емкость хранилища сетевой системы хранения данных Thecus может быть дополнительно расширена благодаря функции стекирования. С помощью этой функции пользователи могут расширять емкость своих систем путем подключения до 5 томов дополнительных хранилищ, которые физически могут быть размещены в других системах. Эти тома могут быть стекированы путем обмена данными по сети с помощью таких технологий, как SMB или AFP, при этом стекированные хранилища будут работать подобно папкам общего доступа.

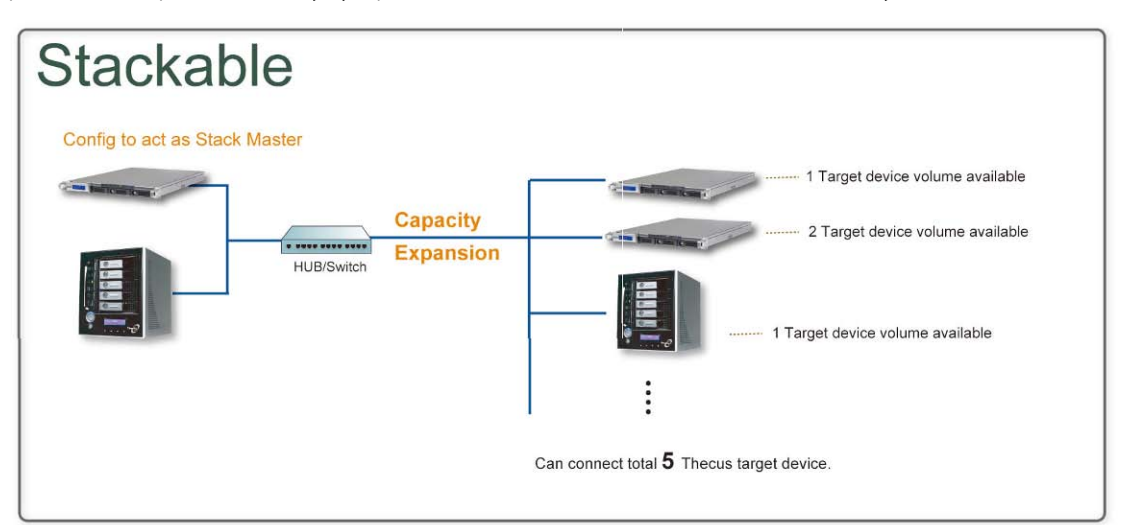

В структуре меню доступ к функции стекирования можно получить в меню «Storage» (Хранилище). См. следующий снимок экрана.

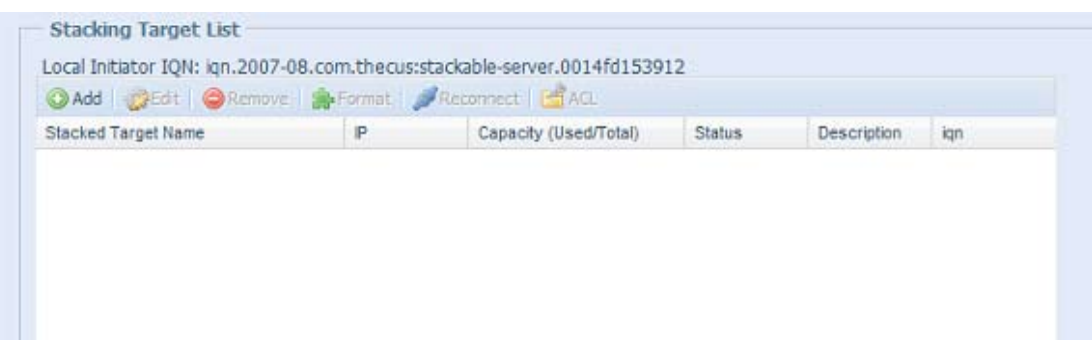

#### А. Добавление тома стекированного хранилища

Для доступа к странице конфигурации данного стекированного хранилида нажмите кнопку Add (Добавить) (см. приведенный выше снимок экрана). Страница конфигурации показана на следующем рисунке:

Для добавленного данного стекированного хранилища можно задать режим «Enable» (Включить) или «Disable» (Выключить) сейчас или позднее, в зависимости от потребностей.

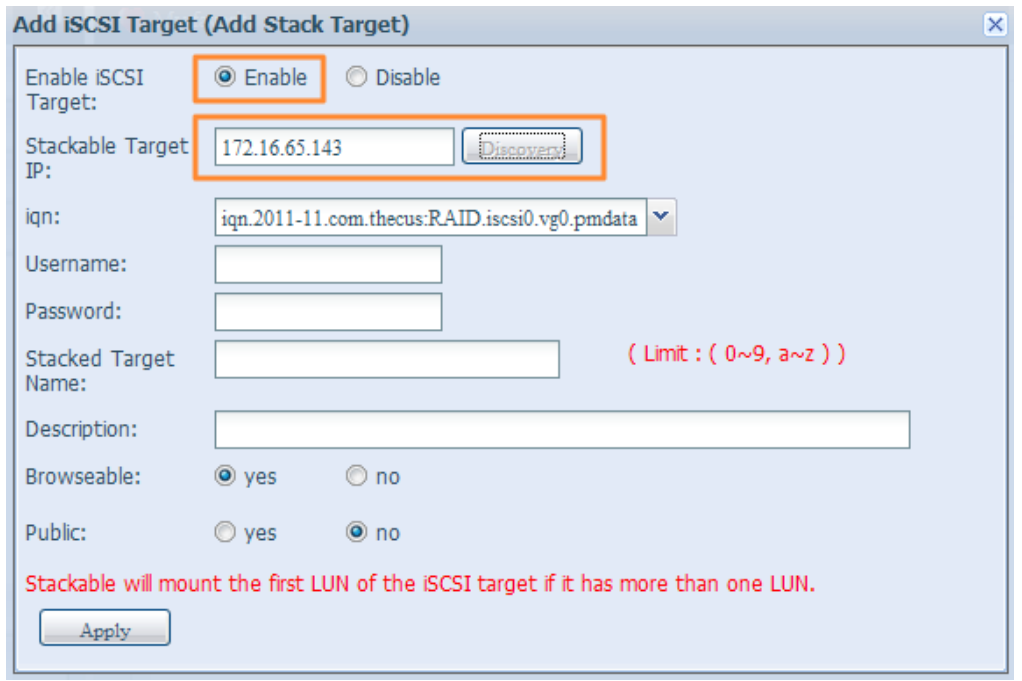

Затем введите IP-адрес данного стекируемого хранилища и нажмите кнопку Discovегу (Обнаружить). Система внесет в список доступные тома данного хранилища, как соответствующие введенному IP-адресу.

После задания IP-адреса для тома может потребоваться ввести действующее имя пользователя и пароль для подтверждения права доступа. Если для доступа к тому данного хранилища не требуется ввод имени пользователя и пароля, оставьте эти поля пустыми.

После задания IP-адреса для тома может потребоваться ввести действующее имя пользователя и пароль для подтверждения права доступа. Если для доступа к тому данного хранилища не требуется ввод имени пользователя и пароля, оставьте эти поля пустыми.

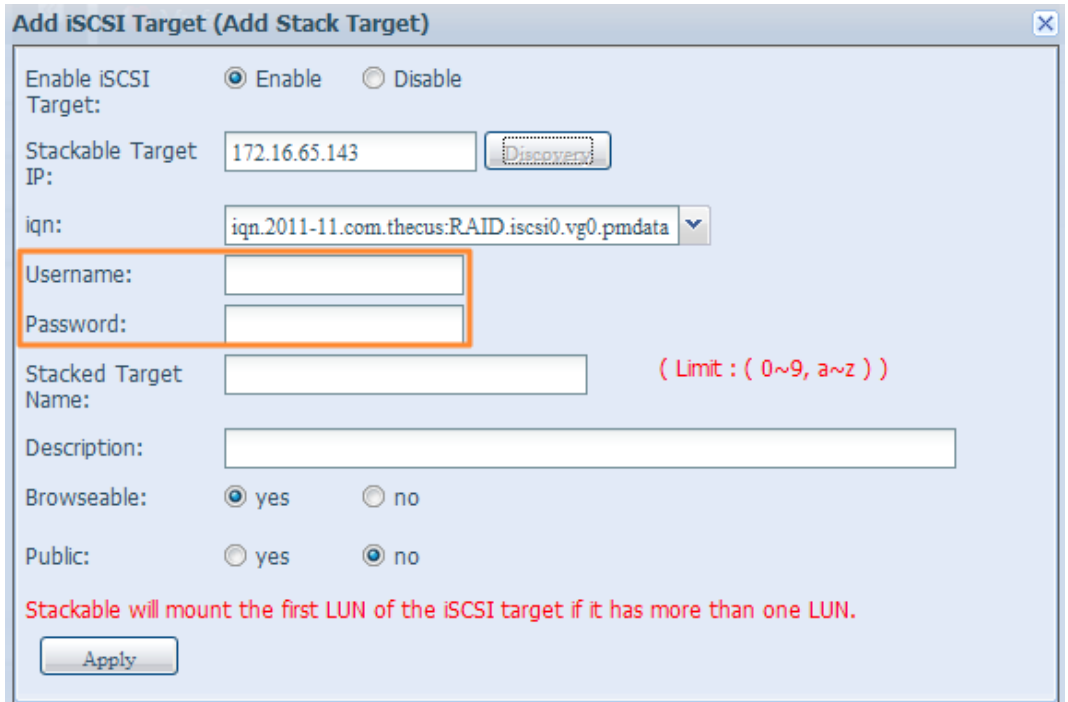

43

Stackd Target name (Имя стекированного хранилища) станет сетевым именем для общего доступа и будет отображаться в системах сетевого доступа, например в SMB. На следующих снимках экранов проиллюстрировано появление стекированного хранилища в сетевом окружении. Следует учитывать ограничения на структуру сетевого имени.

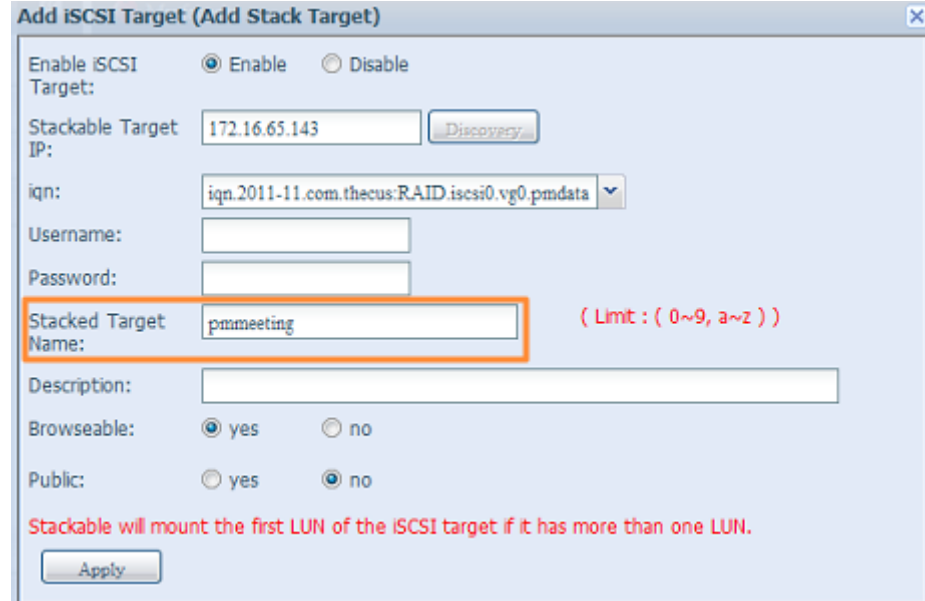

В указанном примере в качестве Stacked Target name (Имя стекированного хранилища) введено «pmdata1». На следующих рисунках приведены доступные ресурсы в сетевом окружении, отображаемые до и после настройки.

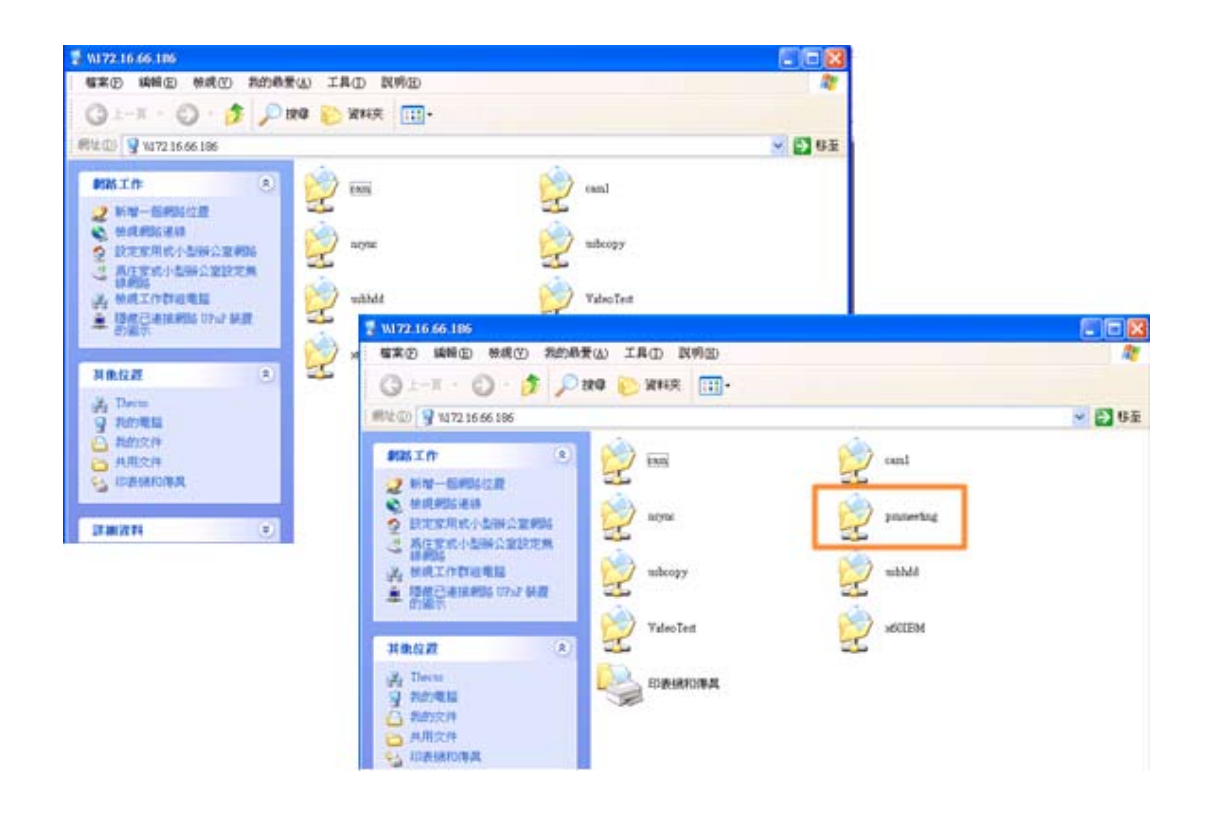

Параметр Browseable (Доступ для просмотра) осуществляют ту же функцию, что и настройка папки общего доступа в системе. Этот параметр устанавливает разрешение на просмотр этой папки в качестве сетевого диска. На следующих рисунках приведены примеры конфигурации при выбранном варианте Yes (Да) и No (Нет).

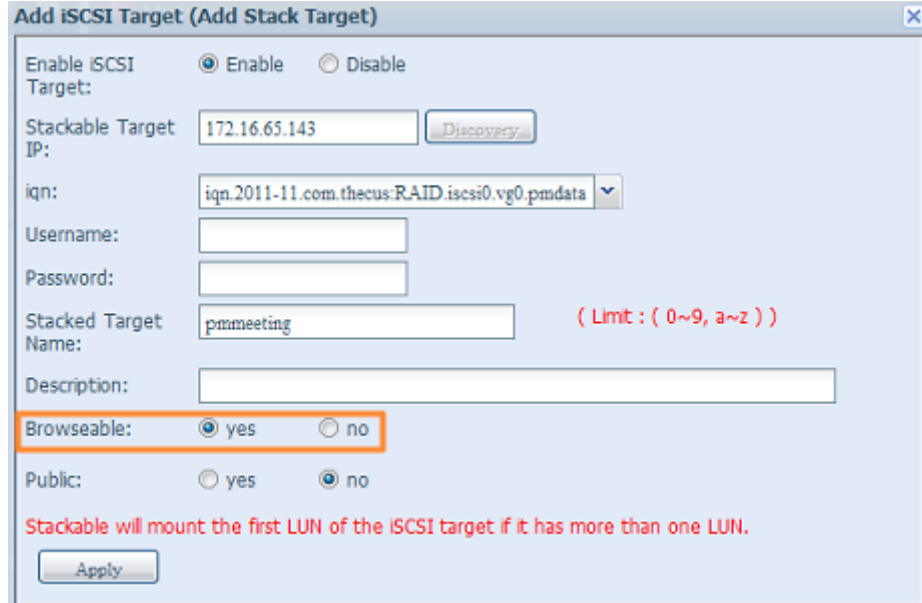

Параметр Public (Общий) несет аналогичную функцию, он отвечает за настройку папки общего доступа системы, связанную с установкой разрешений списка контроля доступа (ACL). Если для параметра Public (Общий) выбрано Yes (Да), все пользователи смогут получить доступ к этом ресурсу, а кнопка ACL (Список контроля доступа) станет недоступна. Если для параметра Public (Общий) выбрано No (Нет), кнопка ACL (Список контроля доступа) в окне Stack Target List (Список стекированных хранилищ) станет доступной.

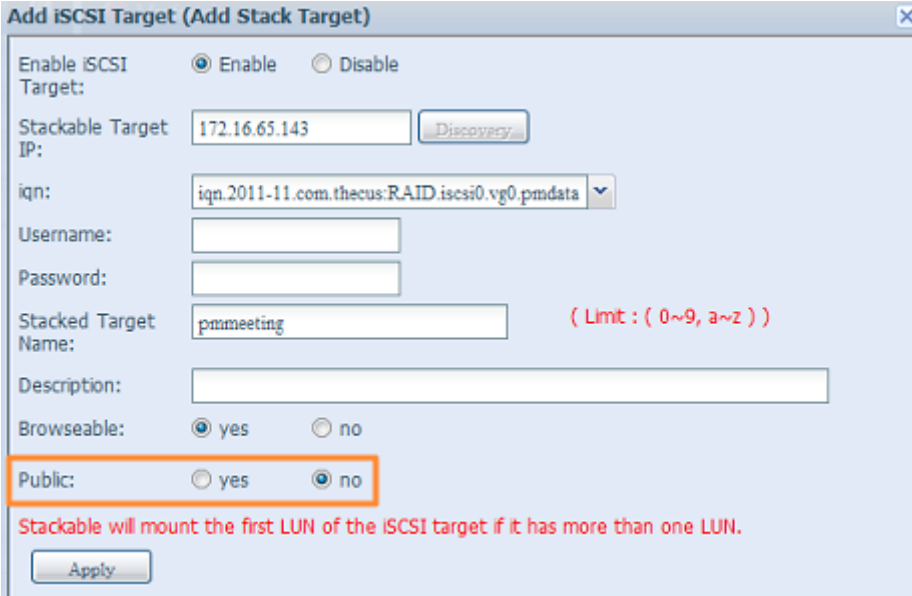

Нажмите кнопку Apply (Применить), чтобы сохранить сделанные изменения.

#### **B. Активация стекированного хранилища**

После применения сделанных изменений, система вернется к окну Stack Target List (список стекированных хранилищ) (см. следующий рисунок). На снимке экрана приведено одно стекированное хранилище, которое подсоединено к ведущему устройству кластера хранилищ.

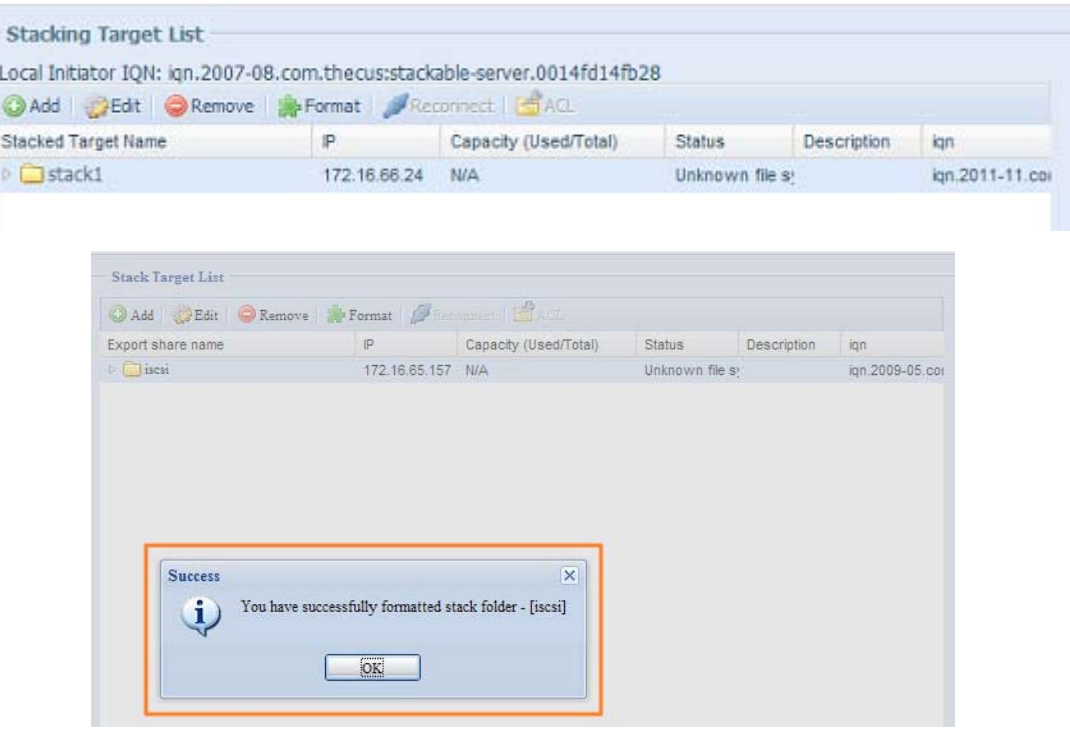

Для этих недавно подключенных стекированных хранилищ можно просмотреть отображаемую информацию и выполнить настройку некоторых параметров, доступных для выбора.

В общем случае, если подключенное стекированное хранилище использовалось в другом сетевом хранилище Thecus в качестве тома стекированного хранилища, то будет отображаться кнопка Format (Формат), а система сразу распознает этот том и отобразит его емкость. В противном случае, элемент Format (Формат) будет доступен, а в полях Capacity (Емкость) и Status (Состояние) будут отображаться значения «N/A» (Недоступно) и «Unknown file system» (Неизвестная файловая система) соответственно.

Далее, нажмите кнопку Format (Формат), чтобы приступить к форматированию.

После выполнения форматирования будет успешно создан том стекированного хранилища. На экране Stack Target List (Список стекированных хранилищ) можно будет увидеть емкость и состояние тома.

#### С. Изменение стекированного хранилища

Для внесения изменений в стекированные хранилища нажмите кнопку Edit (Правка) соответствующего стекированного хранилища: система откроет следующее диалоговое окно:

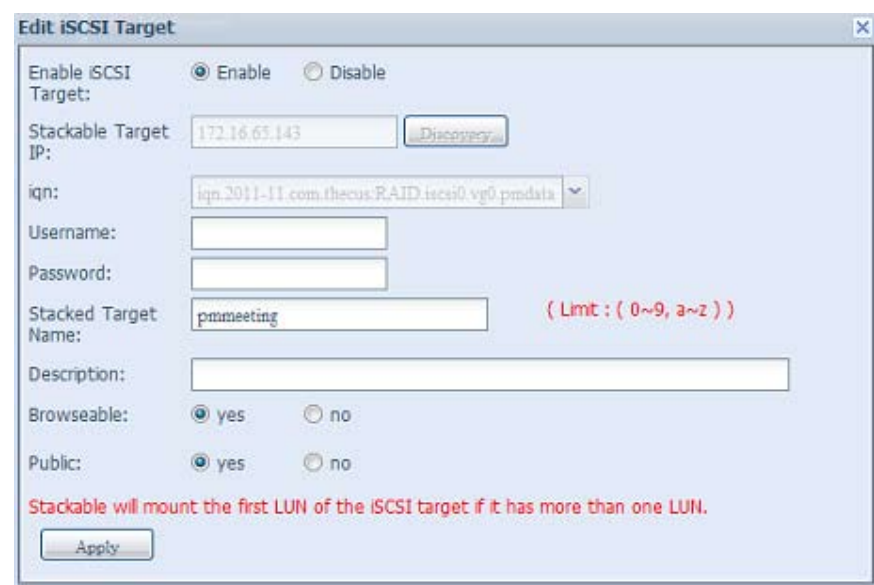

После внесения изменений нажмите кнопку Apply (Применить), чтобы подтвердить все изменения. После применения изменений соответствующая информация будет обновлена в окне Stack Target List (Список стекированных хранилищ).

#### **D. Список контроля доступа (ACL) для стекированного хранилища**

Если параметр Public (Общий) стекированного хранилища установлен на Yes (Да), то кнопкаACL (Список контроля доступа) станет неактивной. Однако, если для параметра Public (Общий) выбрано No (Нет), кнопка ACL (Список контроля доступа) станет доступной и позволит задавать разрешения на доступ пользователей к стекированному хранилищу.

Параметры ACL (Список контроля доступа) аналогичны параметрам настройки системной папки, которые пользователь мог задавать ранее.

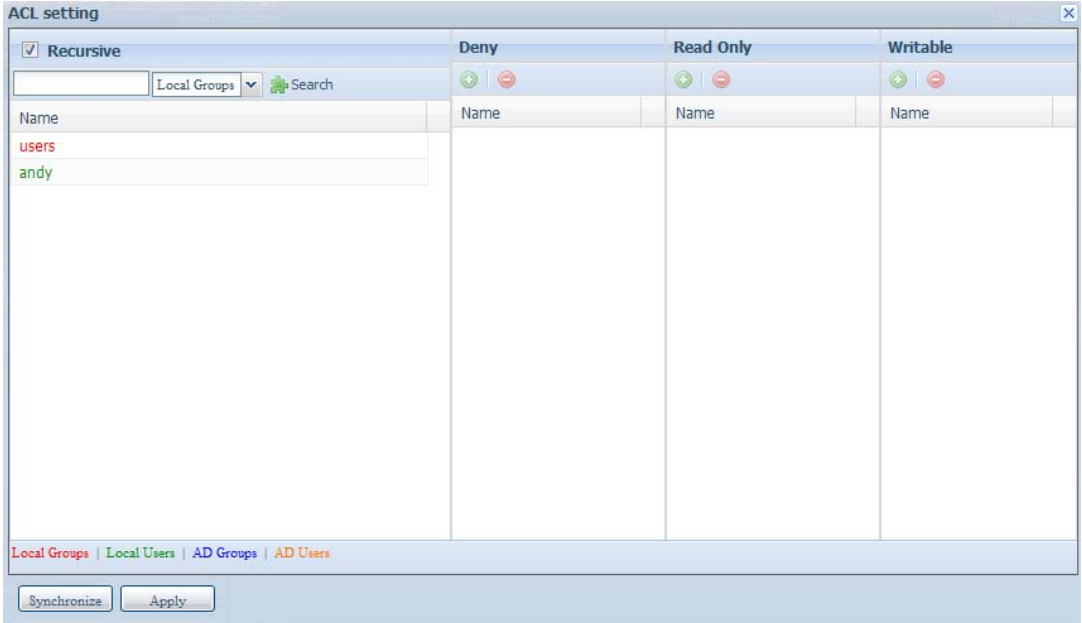

E. Переподключение стекированного хранилища

Задействованное стекированное хранилище может отключиться в некоторых ситуациях, например при сбое электропитания или отключении сети связи. В таких случаях будет появляться кнопка Reconnect (Переподключить). Нажмите кнопку Reconnect (Переподключить), чтобы попытаться переподключить стекированное хранилище.

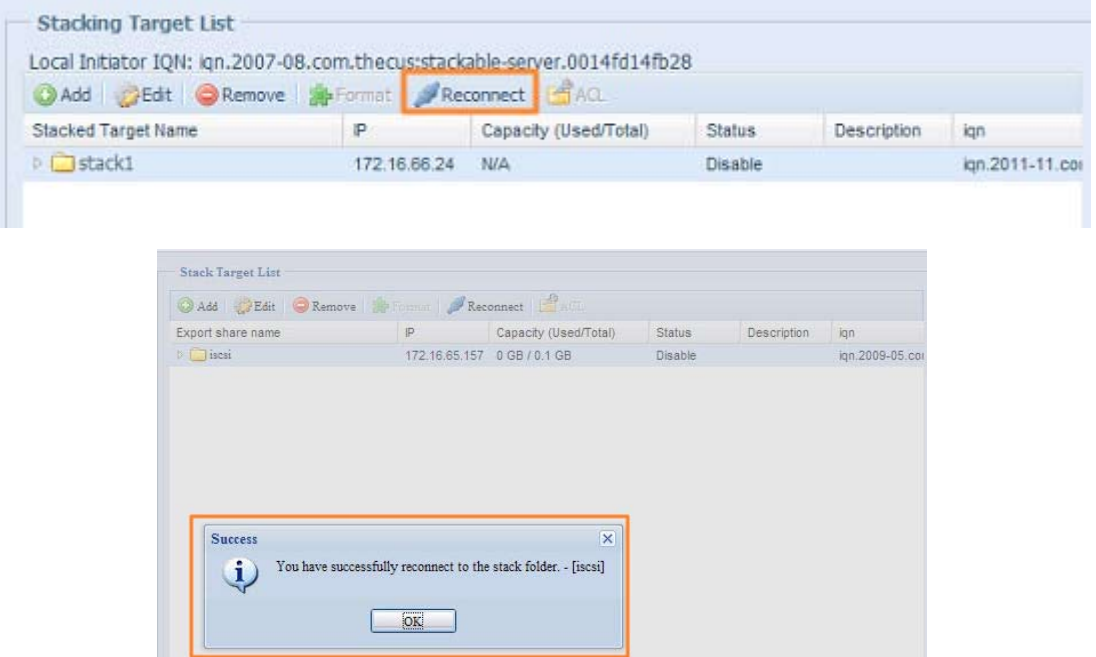

### **33333 Монтирование ISO образов (N4520/N4560)**

Функция монтирования ISO-файла образа является очень полезной в изделиях Thecus. С помощью этой функции пользователи могут монтировать ISO-файл образа и присваивать ему имя для просмотра всех данных на смонтированном ISO-файле.

В структуре меню доступ к функции монтирования ISO-файла образа можно получить в меню «Storage» (Хранилище). См. следующий снимок экрана.

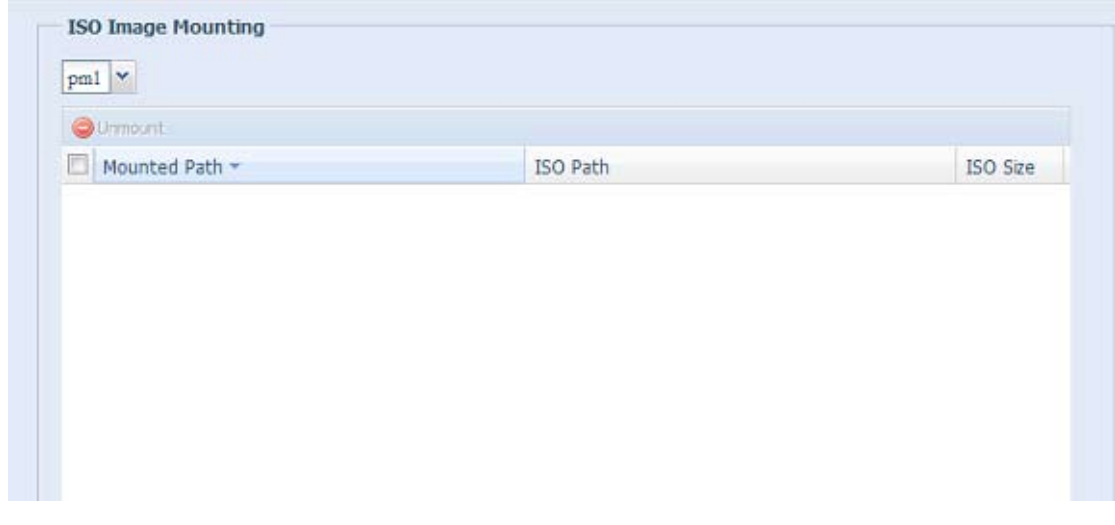

После выбора функции монтирования ISO-файла образа отобразится следующий экран.

#### **A. Добавление ISO-файла**

На экране, снимок которого приведен выше, выберите ISO-файл из общего списка.

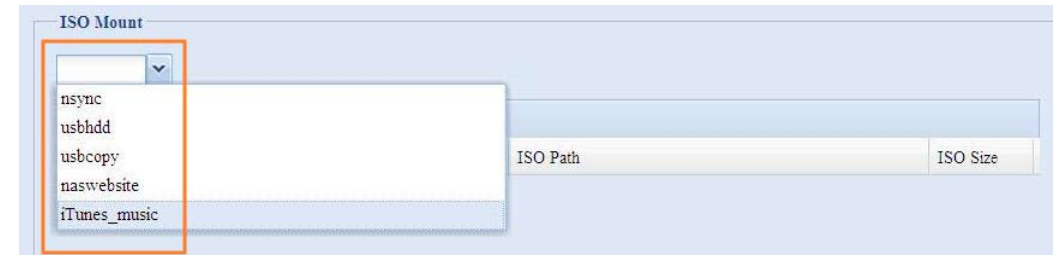

После выбора система откроет монтажный стол для выполнения дальнейших настроек.

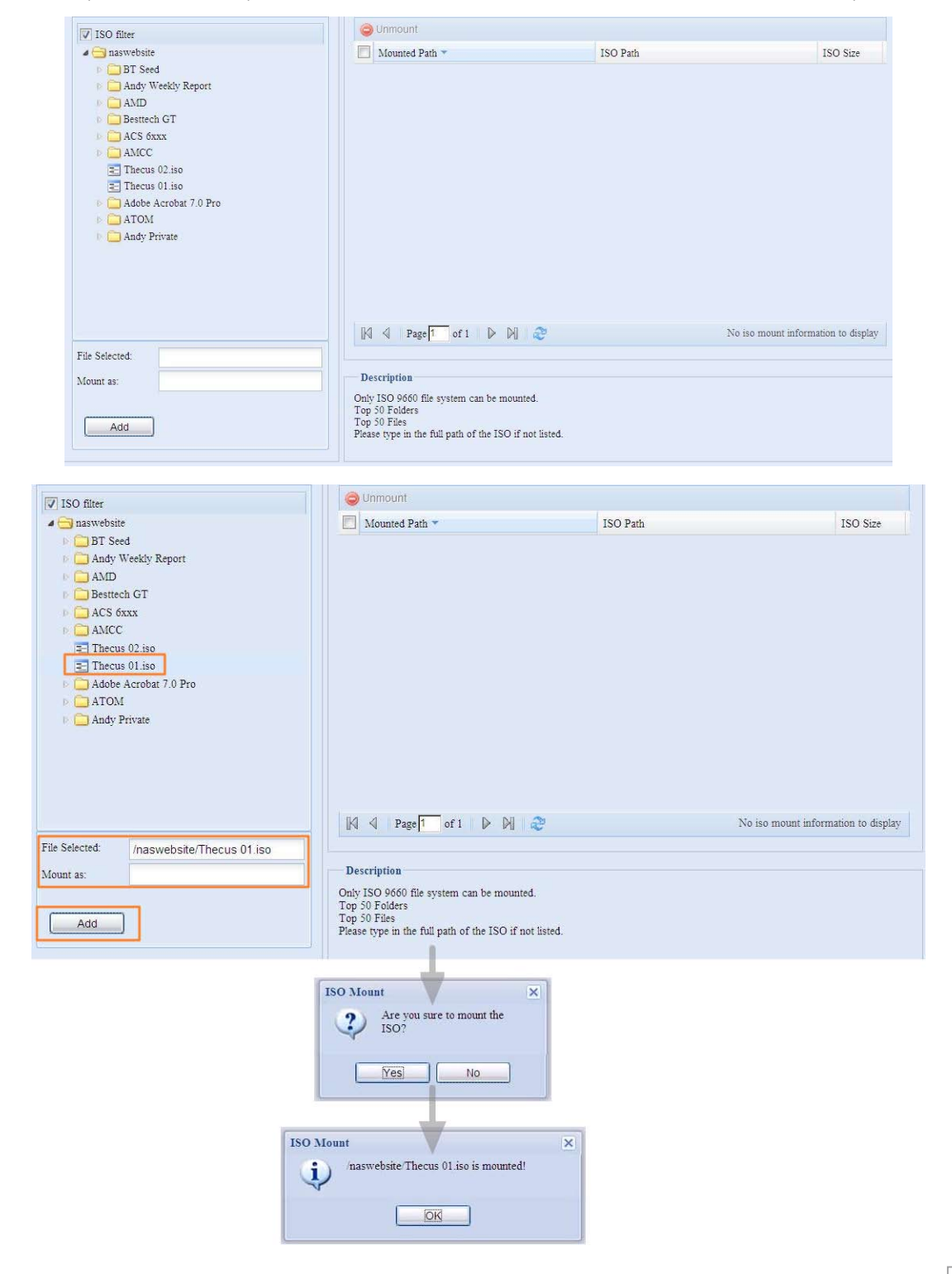

Чтобы смонтировать новый ISO-файл, выберите ISO-файл из списка и введите желаемое имя для смонтированного образа в поле «Mount as:» (Подключить как:) . Нажмите кнопку «Add», подтвердите, для выполнения монтирования ISO-файла. Если в поле «Mount as:» (Подключить как:) не было указано имя для подключаемого образа, то система автоматически назначит это имя по имени ISO-файла.

Если поле «Mount as:» (Подключить как:) оставить пустым, то система создаст точку монтаж по имени ISO-файла.

После завершения добавления ISO-файла, на странице будут отображены все смонтированные ISO-файлы.

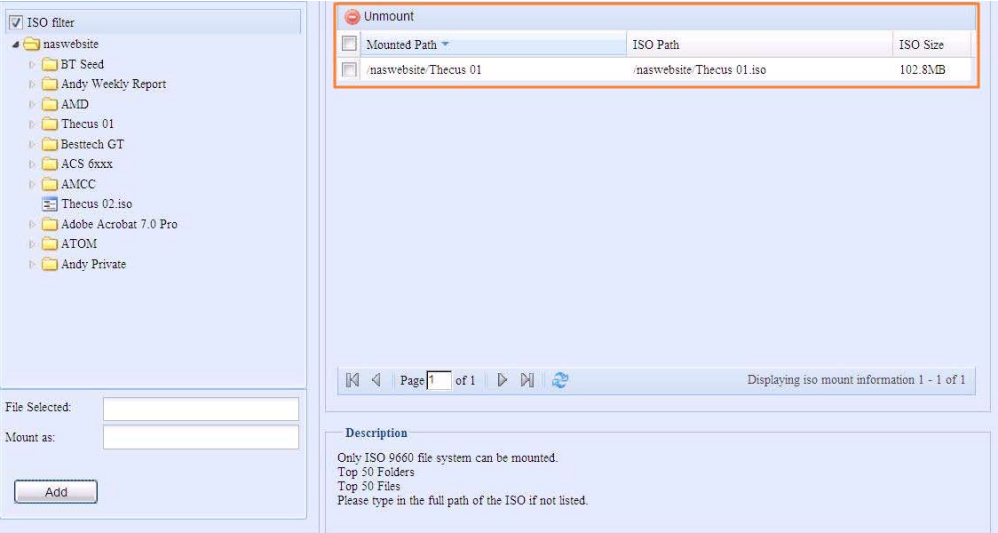

Чтобы исключить смонтированный ISO-файл, нажмите кнопку «Unmount» (Размонтировать).

### **B. Работа с ISO-файлом**

Смонтированный ISO-файл будет размещен подобно папке общего доступа с присвоенным именем. См. снимок экрана на следующем рисунке.

Образ ISO-файла был смонтирован в виде папки «Image» (образа), которую можно увидеть. ISO-файл «Thecus 01» не имеет назначенного имени для монтирования, для него система автоматически создала папку с именем «Thecus 01».

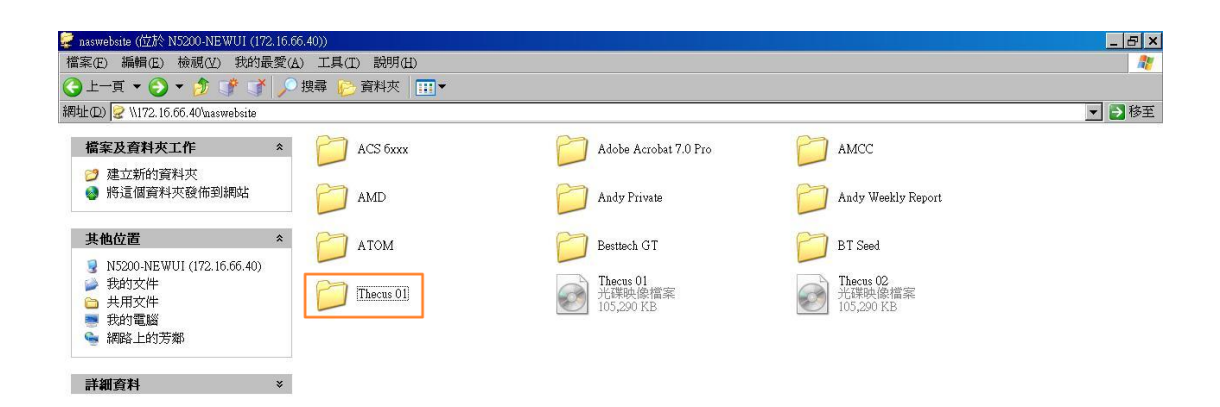

# 3.4.5 ISCSI (N4520/N4560)

Можно указать пространство, выделенное для iSCSI. Для iSCSI-исполнителя допускается следующее пространство в зависимости от системы:

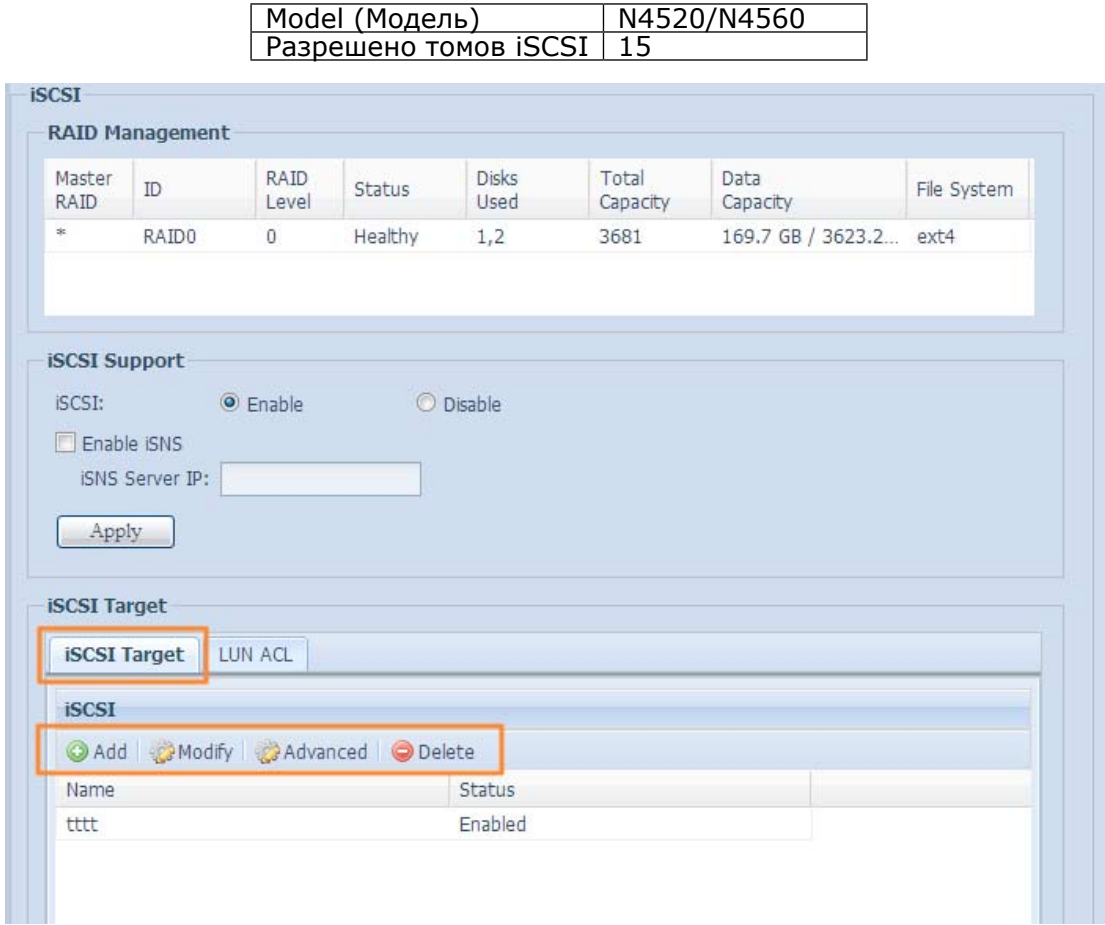

### • iSCSI Target (iSCSI-исполнитель)

Чтобы добавить том iSCSI-исполнителя, выберите iSCSI для связанного тома RAID-массива из раскрывающегося списка, чтобы выбрать требуемый том RAID-массива.

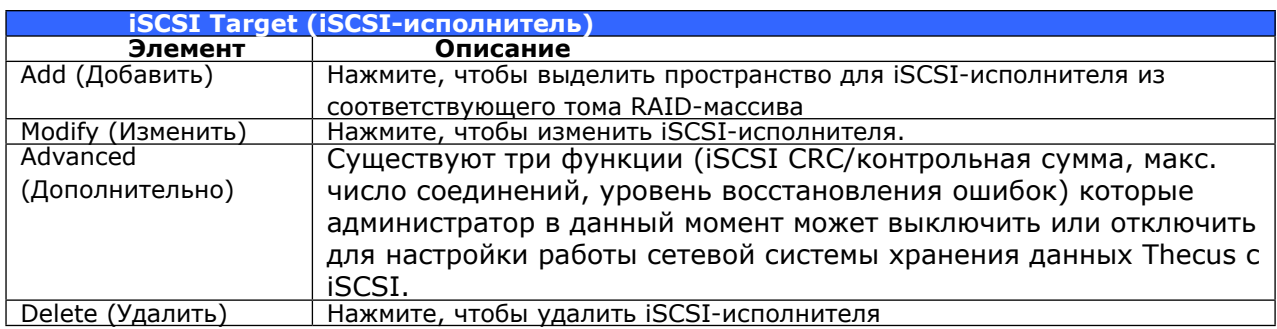

Выделение пространства для тома iSCSI  $\bullet$ 

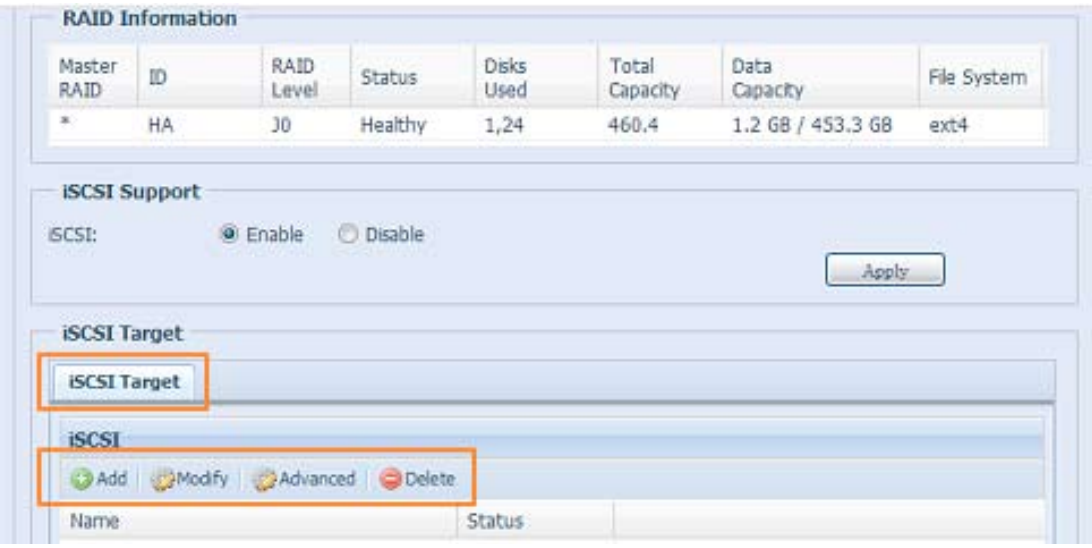

Чтобы выделить пространство для iSCSI-исполнителя на текущем томе RAID-массива, выполните следующие действия:

1. В iSCSI Target List (Список iSCSI-исполнителей) выберите iSCSI-исполнителя и нажмите кнопку «Add» (Добавить).

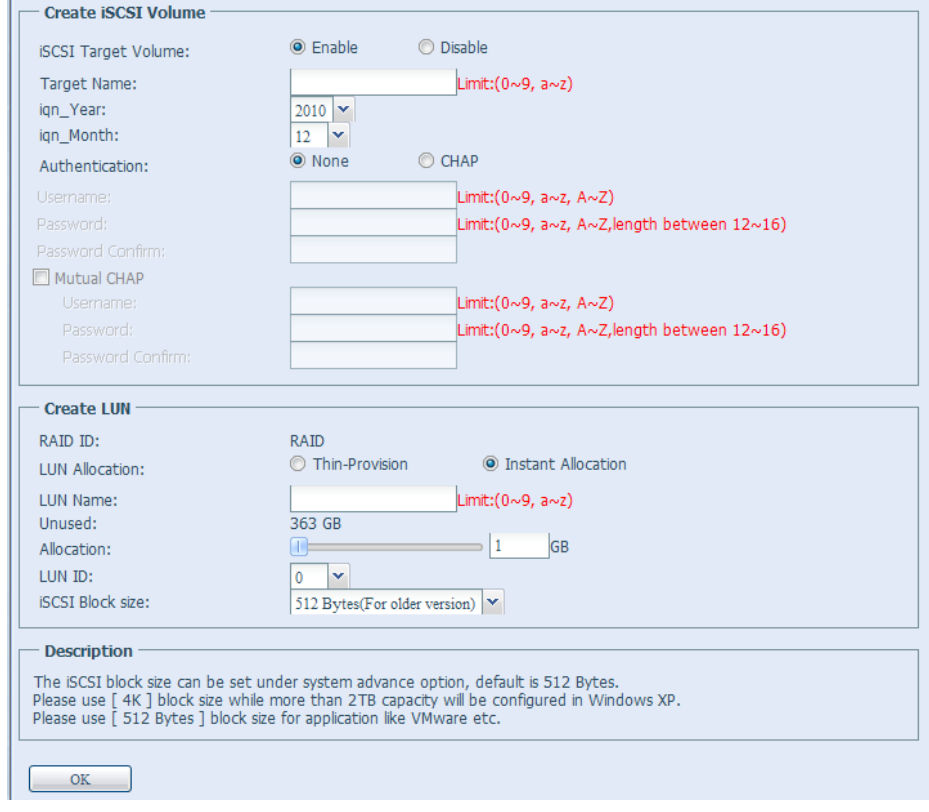

Отобразится экран Create iSCSI Volume (Создание тома iSCSI).

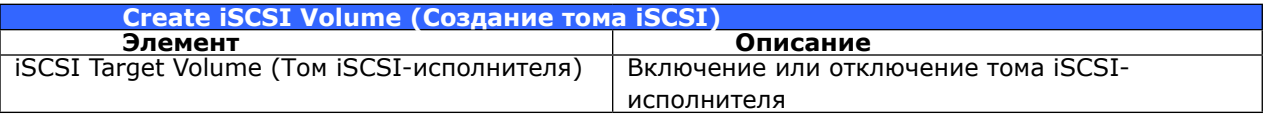

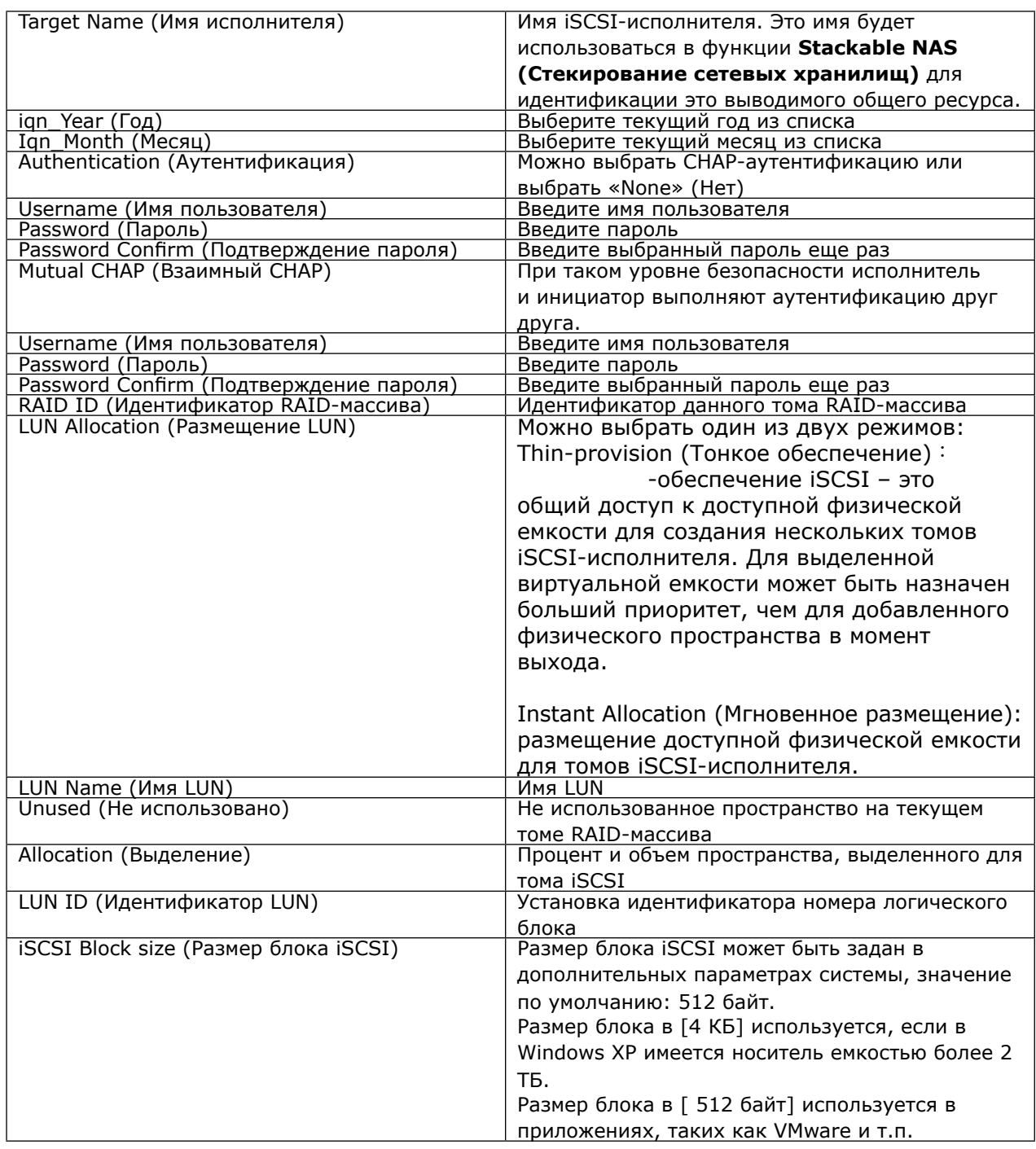

Создание тома iSCSI-исполнителя свяжет вместе как минимум один LUN. Он может быть назначен либо как «Thin-Provisioning» (Тонкое обеспечение), либо «Instant Allocation» (Мгновенное размещение).

Следует убедиться, что том iSCSI-исполнителя был включен или он не был исключен, когда с помощью инициатора были получены тома, связанные с iSCSI-исполнителем.

- 2. Включите iSCSI Target Volume (Том iSCSI-исполнителя) выбрав Enable (Включить).
- Введите Target Name (Имя исполнителя). Это имя будет использоваться в функции  $3.$ Stackable NAS (Стекирование сетевых хранилищ) для идентификации это выводимого

общего ресурса.

- 4. Выберите текущий год из списка Year (Год).
- 5. Выберите текущий месяц из списка Month (Месяц).
- 6. Выберите включение аутентификации СНАР или выберите None (Нет).
- 7. Если была включена аутентификация СНАР, введите username (Имя пользователя) и password (Пароль). Подтвердите выбранный пароль, введя его повторно в поле Password Confirm (Подтвердить пароль).
- 8. Выберите Thin-Provision (Тонкое обеспечение) или Instant Allocation (Мгновенное размешение)
- 9. Введите LUN Name (Имя LUN).
- 10. Задайте процент, которые будет выделен, с помощью бегунка Allocation (Выделение).
- 11. После создания тома iSCSI-исполнителя, для параметра LUN ID (Идентификатор LUN) задается значение от 0 до 254, по умолчанию используется следующий свободный номер в порядке возрастания. Идентификатор LUN является уникальным, он не может быть дублирован.
- 12. Выберите размер блока [4К], чтобы разрешить тома iSCSI-исполнителей объемом больше 2 ТБ, или размер блока в [512 байт], если это требуется для некоторых приложений.
- 13. Нажмите кнопку ОК, чтобы создать том iSCSI.

### Изменение тома iSCSI

Чтобы изменить iSCSI-исполнителя на текущем томе RAID-массива, выполните следующие действия:

1. B iSCSI Target List (списке iSCSI-исполнителей) нажмите кнопку Modify (Изменить).

Отобразится экран Modify iSCSI Volume (Изменение томов iSCSI).

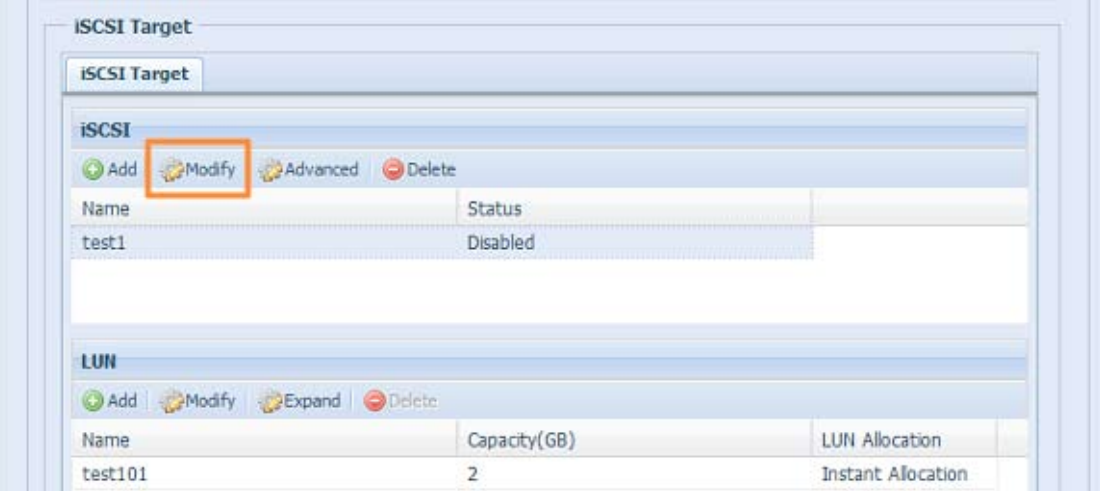

 $2.$ Измените параметры. Нажмите кнопку ок для применения изменений.

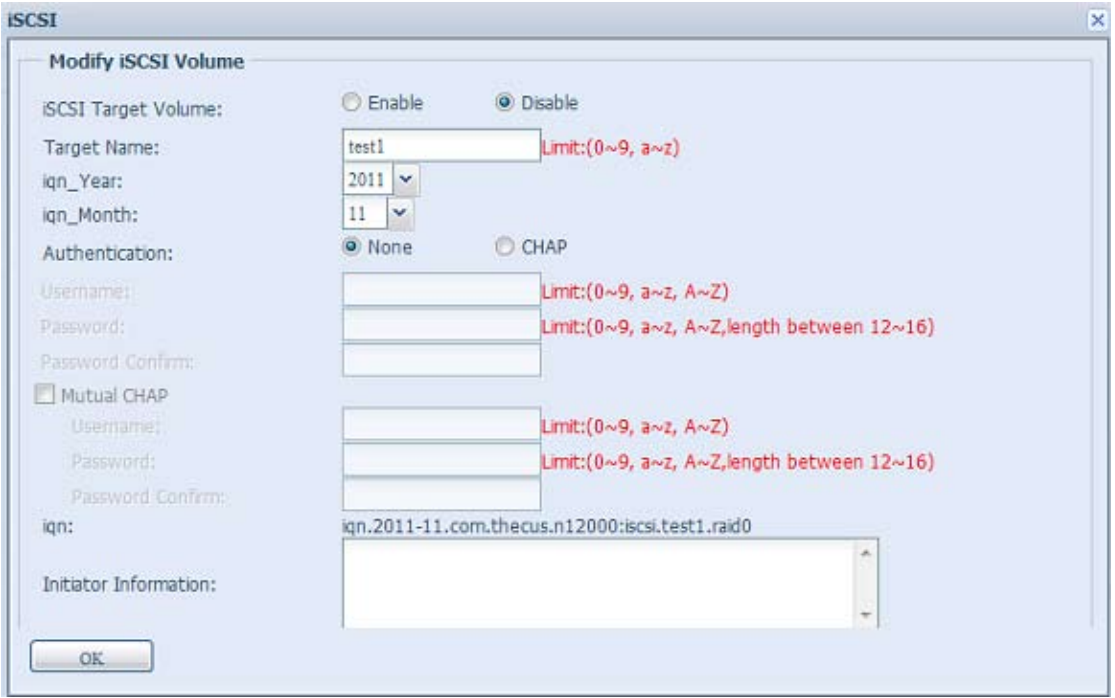

#### **• Расширение тома**

Теперь стало возможным расширять емкость тома iSCSI за счет неиспользованного пространства (только для режима «Instant Allocation» (Мгновенное размещение)). В списке томов выберите том iSCSI, которые требуется расширить, и нажмите кнопку Expand (Увеличить):

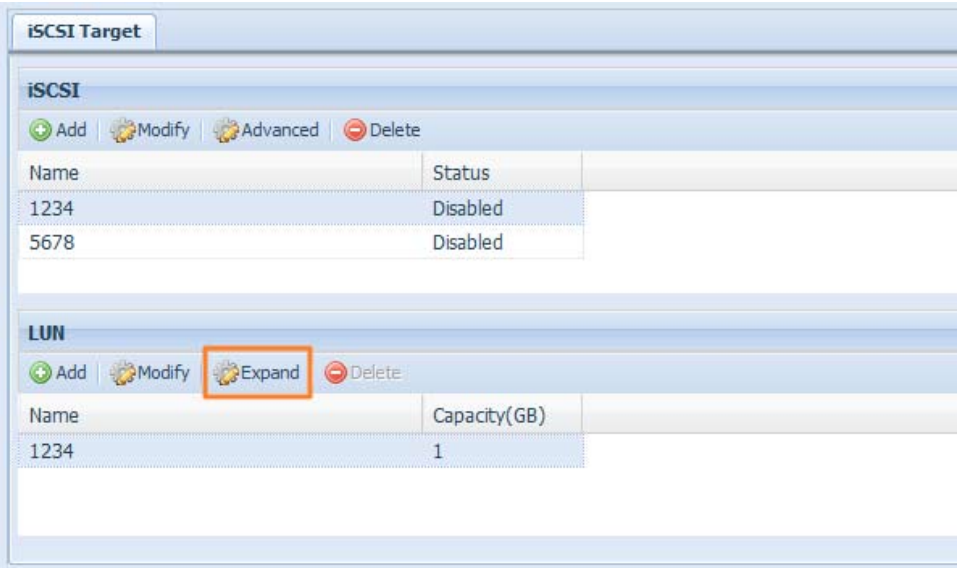

Затем отобразится следующее диалоговое окно. Протащите бегунок Expand Capacity (Увеличить емкость) для установки требуемого размера. Затем нажмите кнопку Expand (Увеличить), чтобы подтвердить операцию.

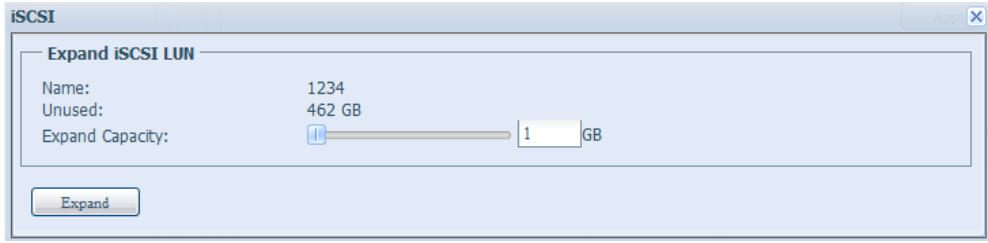

### **• Удаление тома**

Чтобы удалить том на текущем томе RAID-массива, выполните следующие действия:

1. B Volume Allocation List (списке размещения томов) нажмите кнопку Delete (Удалить). Отобразится экран Space Allocation (размещения пространства).

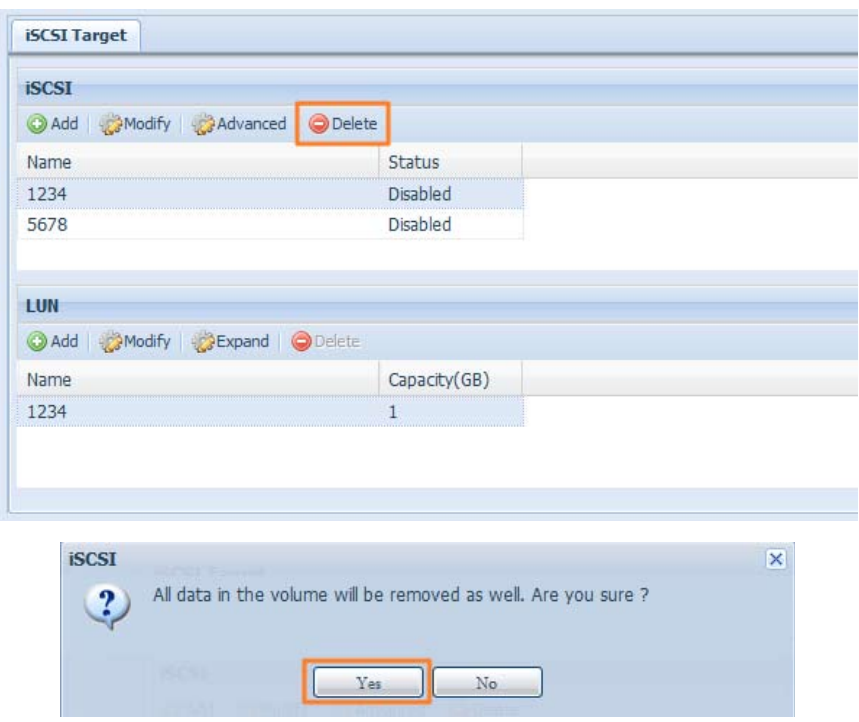

2. Нажмите кнопку YES (ДА). Все данные в томе будут удалены.

### **• Тонкое обеспечение iSCSI**

При выборе «Тонкое обеспечение iSCSI» для создания тома iSCSI-исполнителя обеспечивается максимальное использование физической емкости тома iSCSI-исполнителя и разрешается виртуальное назначение пространства, чтобы добавить дополнительные диски при необходимости.

Чтобы установить тонкое обеспечение iSCSI, выберите режим «Thin-Provisioning» (Тонкое обеспечение) на экране создания LUN.

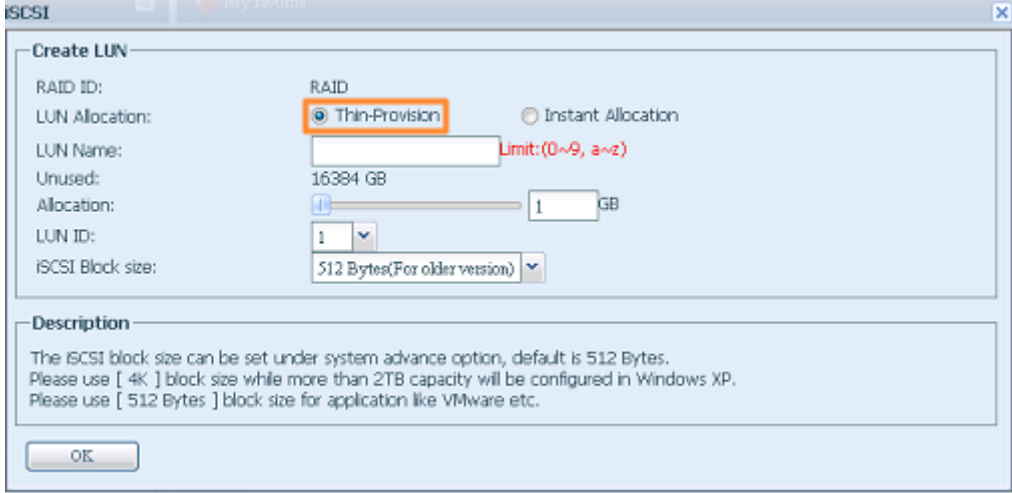

Затем следует выделить емкостью для тома тонкого-обеспечения iSCSI протащив бегунок Allocation (Выделение) на желаемый размер.

После определения размера нажмите кнопку ОК для подтверждения. Теперь в списке будет доступен том тонкого-обеспечения iSCSI. См. снимок экрана на следующем рисунке.

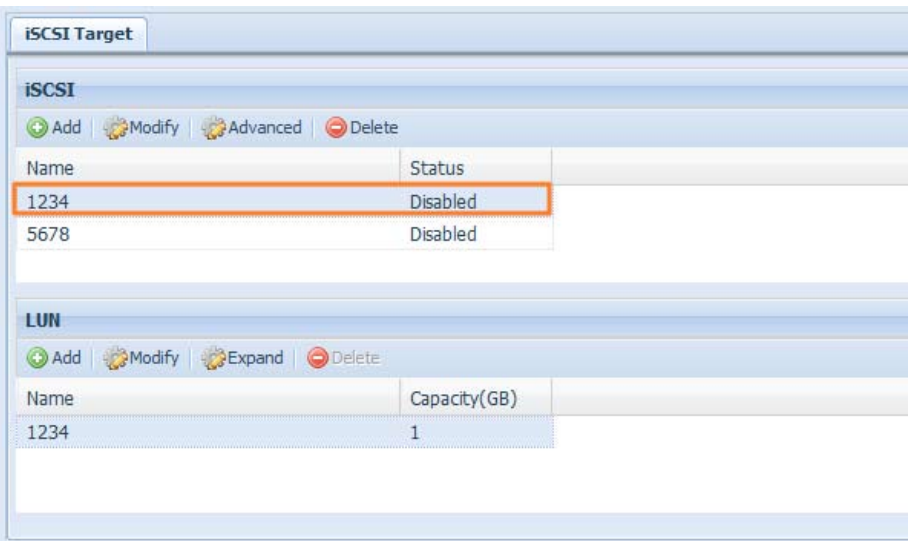

Созданные iSCSI-исполнители в режиме мгновенного размещения отличаются от томов, емкость которых была задана физически. Объем при создании тома iSCSI-исполнителя в режиме мгновенного размещения фактически может составлять до 16384 ГБ (16 ТБ).

#### Дополнительные функции  $\bullet$

К ним относятся 3 функции, позволяющие администратору включать и отключать работу сетевой системы хранения данных Thecus на основе параметров iSCSI. Подробные сведения приведены на следующих снимках экранов. При изменении этого параметра потребуется перезагрузить систему, чтобы изменения вступили в силу.

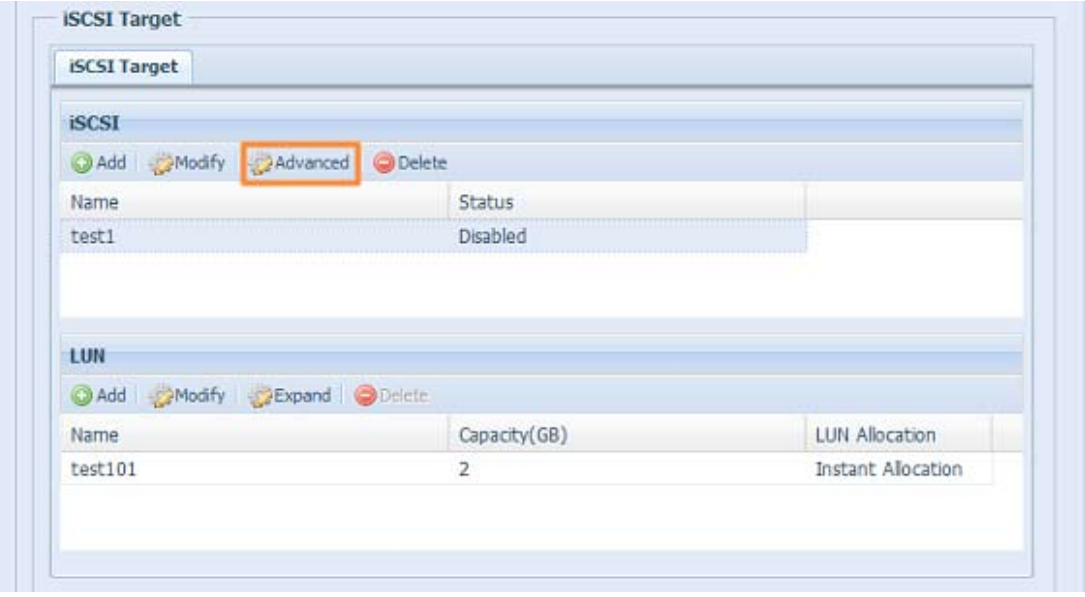

ISCSI CRC/Checksum (Избыточный код/контрольная сумма ISCSI)

Чтобы задействовать эту функцию, инициатор должен подключиться с включенными функциями «Data digest» (Анализ данных) и «Header digest» (Анализ заголовка).

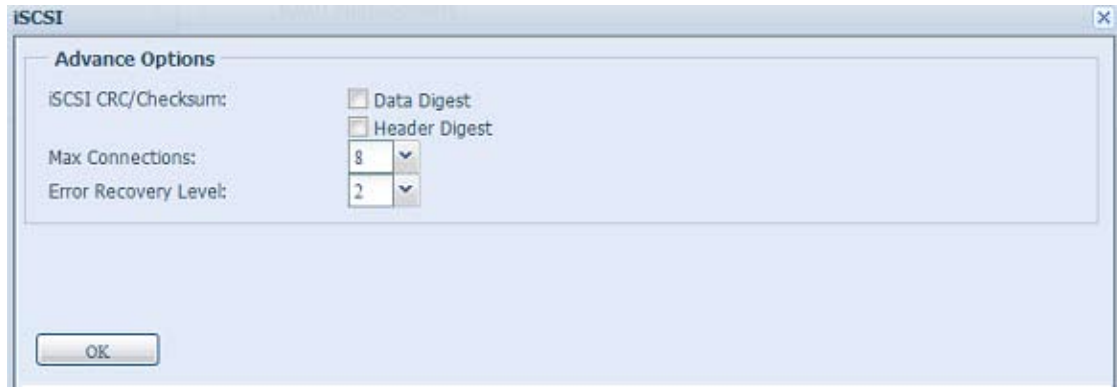

Max Connections (Макс. число соединений)

Максимальное число соединений iSCSI.

Error Recovery Level (Уровень исправления ошибок)

Уровень исправления ошибок (ERL) устанавливается при первом подключении к iSCSI с входом в систему традиционного iSCSI (RFC 3720) и iSER (RFC 5046).

FRI = 0: восстановление сеанса

ERL=0 (восстановление сеанса) работает при сбоях в командах, в соединении и (или) в протоколе ТСР. При этом все предыдущие подключения сбойного сеанса могут быть перезапущены в новом сеансе путем отправки запроса входа в iSCSI с нулевым значением TSIHRestart для всех подключений iSCSI при любом сбое.

ERL=1: восстановление сбоя при обработке

ERL=1, применимо только к традиционным iSCSI. Для iSCSI/SCTP (который имеет свою собственную CRC32C) и обоих типов iSER (до настоящего времени), обработка с восстановлением по контрольной сумме заголовка и данны могла быть отключена.

#### ERL=2: восстановление соединения

ERL=2, позволяет как одному, так и нескольким сеансам связи в iSCSI Nexus (и, поэтому, для SCSI Nexus) интенсивно выполнять повторные запросы в ITT ISCSI при сбое ISCSI-соединений. ERL=2 позволяет коммутационным матрицам iSCSI получить преимущество при восстановлении всех сбоев, относящихся к транспортному уровню коммутационной матрицы, полностью не зависимым от операционной системы образом (т.е. ниже уровня стека хранилища операционной системы узла).

# 3.5 File Sharing/Privilege (Обмен файлами / привилегия)

В сетевой системы хранения данных Thecus существует встроенная база данных пользователей, которая позволяет администраторам управлять доступом пользователей используя различные групповые политики. В меню User and Group Authentication (Аутентификация пользователей и групп) можно создавать, изменять и удалять пользователей, а также вводить их созданные группы.

## 3.5.1 Поддержка ADS (N4520/N4560)

Если за безопасность доменов в локальной сети отвечает сервер Windows Active Directory (ADS), то можно просто включить функцию поддержки ADS; сетевая система хранения данных Thecus подключится к серверу ADS и получит всю информацию о пользователях домена и группах автоматически. В меню File Sharing/Privilege (Обмен файлами / привилегия) выберите Authentication (Аутентификация): отобразится экран ADS Support (Поддержка ADS). Любые из приведенных параметров можно изменить, для подтверждения изменений параметров следует нажать кнопку Apply (Применить).

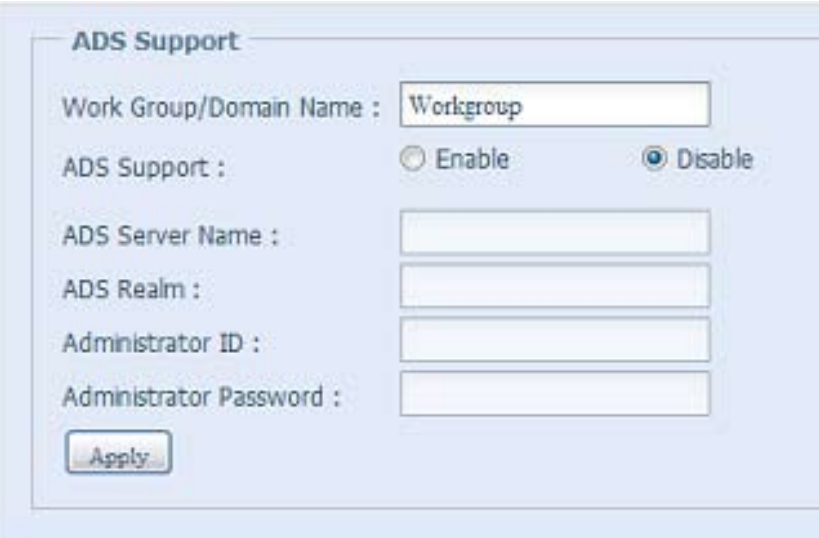

Описание каждого элемента приведено в следующей таблице.

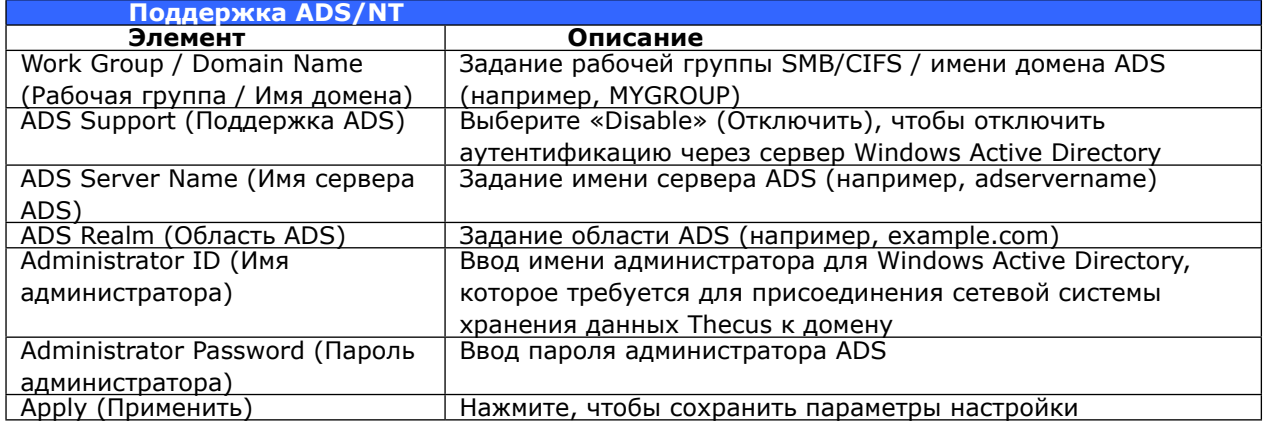

Для присоединения к домену AD можно использовать приведенный снимок экрана в качестве примера для настройки конфигурации сетевой системы хранения данных Thecus, используя свои данные для входа.

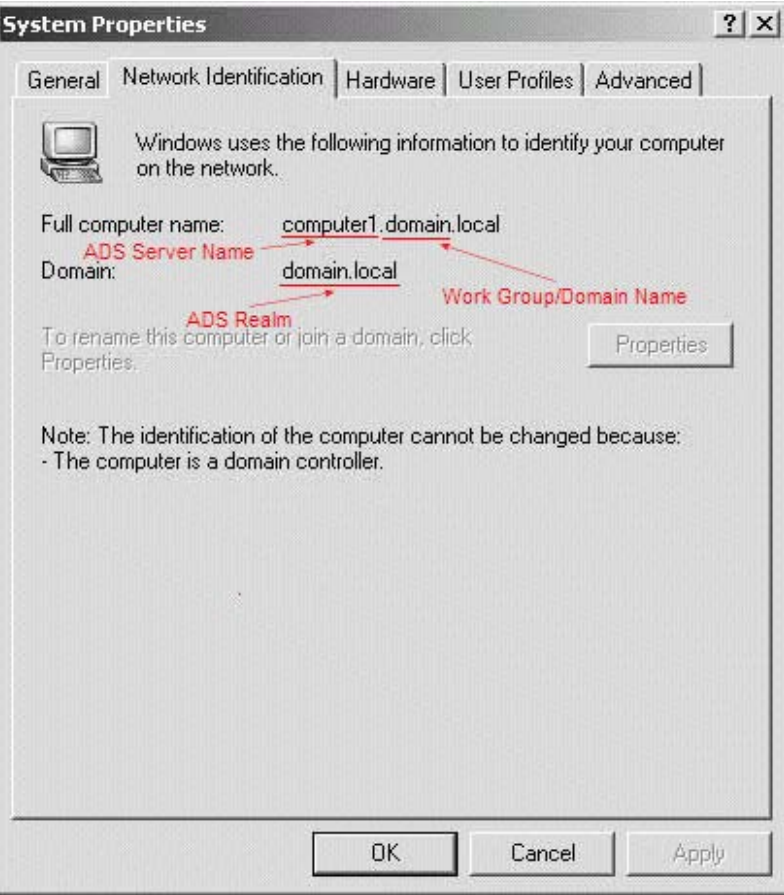

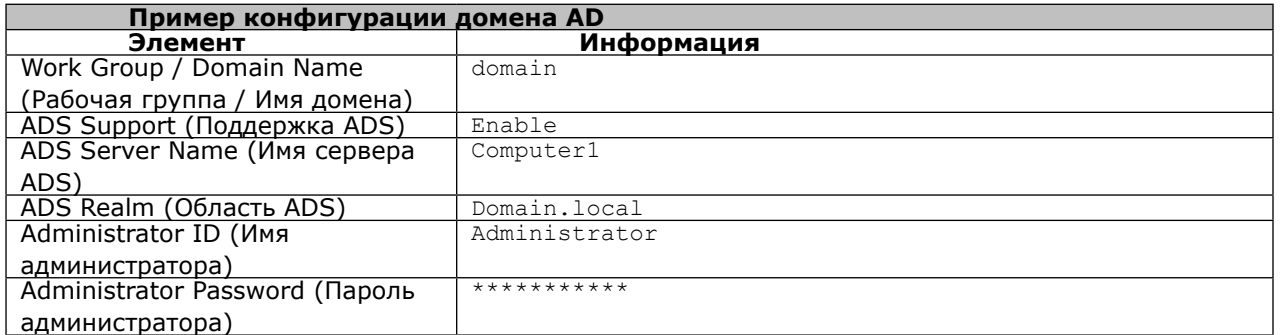

DNS-сервер, указанный на странице конфигурации WAN/LAN1, должен корректно транслировать имя сервера ADS. Параметры часового пояса у сетевой системы хранения данных Thecus и ADS должны совпадать. Разница между временем в сетевой системы хранения данных Thecus и в сервере ADS не должна превышать 5 минут. Поле пароля администратора предназначено для ввода пароля администратора ADS (сервера Active Directory), а не сетевой системы хранения данных Thecus.

### **33333 Local User Configuration (Конфигурация локальных пользователей)**

В меню File Sharing/Privilege (Обмен файлами / привилегия) выберите пункт User (Пользователь): отобразится экран Local User Configuration (Конфигурация локальных пользователей). Через этот экран можно Add (Добавить), Edit (Изменить) и Remove (Удалить) локальных пользователей.

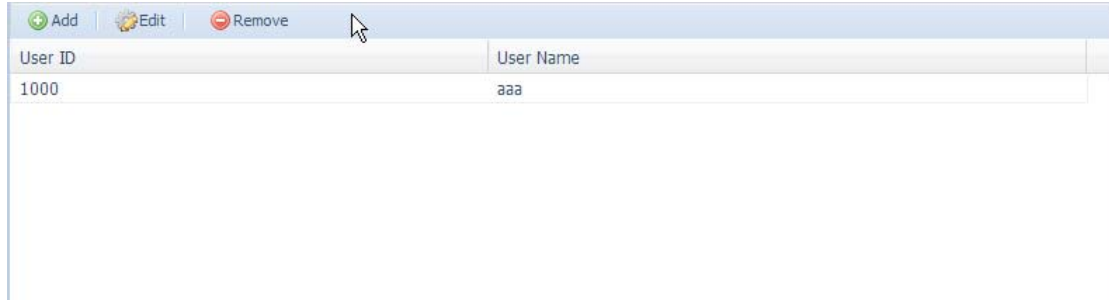

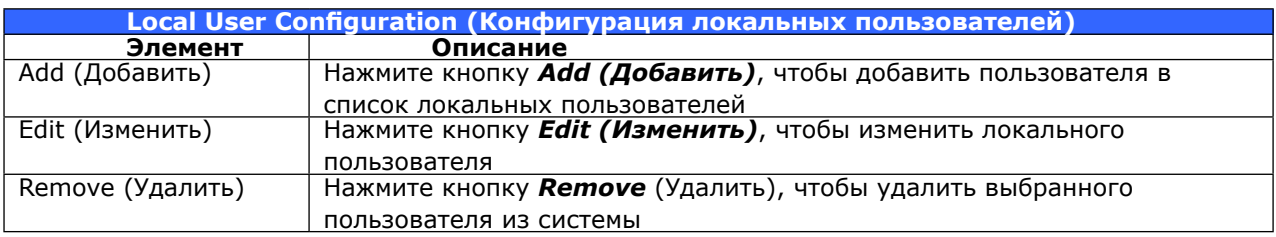

### **• Добавление пользователей**

- 1. Нажмите кнопку Add (Добавить) на экране Local User Configuration (Конфигурация локальных пользователей): отобразится экран Local User Setting (Параметры локальных пользователей).
- 2. На экране Local User Setting (Параметры локальных пользователей) введите имя в поле User Name (Имя пользователя).
- 33 Введите номер User ID (Идентификатор пользователя) или оставьте значение по умолчанию, предложенное системой.
- 44 Введите пароль в поле Password (Пароль) и введите пароль еще раз в поле Confirm (Подтвердить).
- 55 Выберите группу, в которую будет входить пользователь. Group Members (Член групп) – это список групп, в которые входит этот пользователь. Group List (Список групп) – это список групп, в которые не входит этот пользователь. С помощью кнопок << и >> можно включить или исключить пользователя из соответствующей группы.
- 66 Нажмите кнопку Apply (Применить) пользователь будет создан.

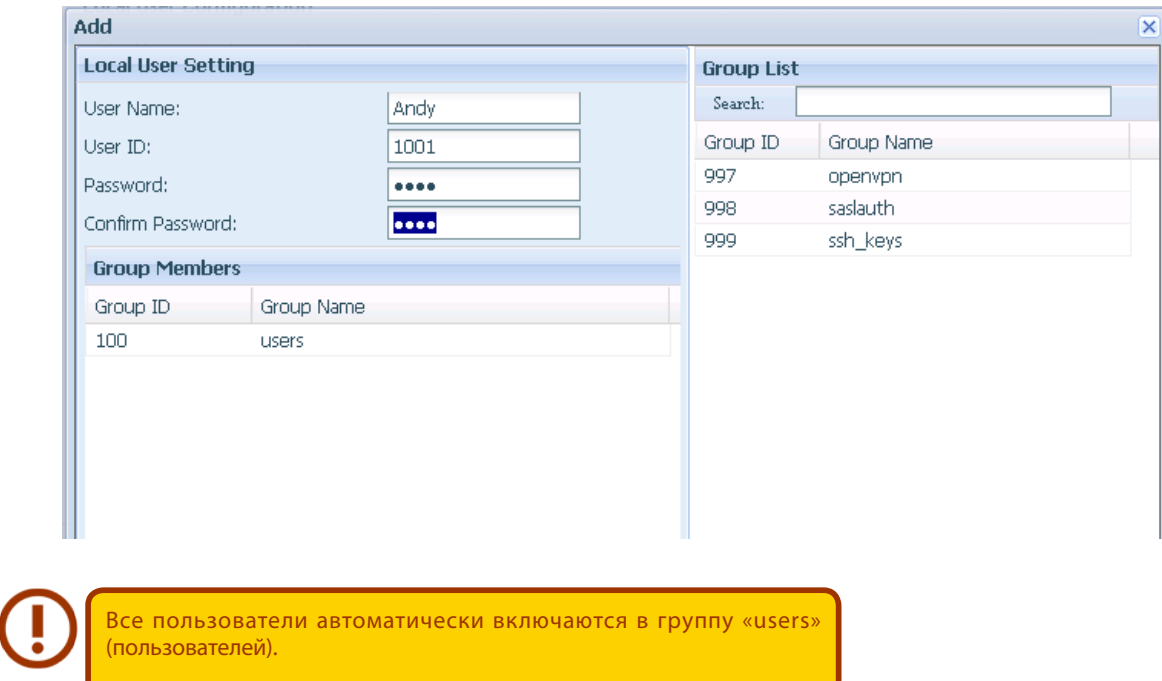

#### **• Изменение пользователей**

- 11 Выберите существующего пользователя на экране Local User Configuration (Конфигурация локальных пользователей).
- 2. Нажмите кнопку Edit (Изменить): отобразится экран Local User Setting (Параметры локальных пользователей).
- 33 Здесь можно ввести новый пароль (для подтверждения пароль вводится два раза), или с помощью кнопок << и >> включить или исключить пользователя из группы. Нажмите кнопку Apply (Применить), чтобы сохранить сделанные изменения.

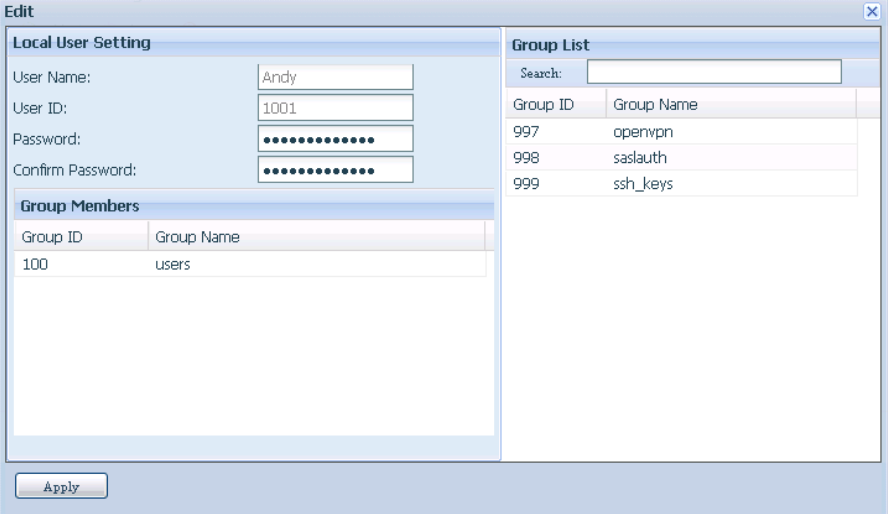

### **• Удаление пользователей**

- 1. Выберите существующего пользователя на экране Local User Configuration (Конфигурация локальных пользователей).
- 22 Нажмите кнопку Remove (Удалить) пользователь будет удален из системы.

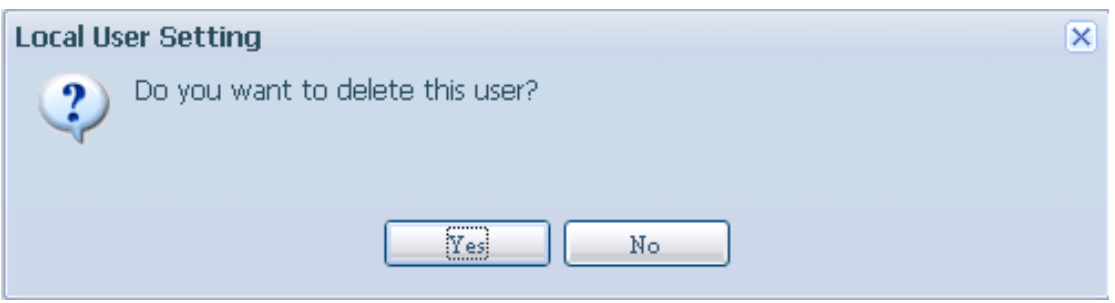

### **33333 Local Group Configuration (Конфигурация локальных групп)**

В меню File Sharing/Privilege (Обмен файлами / привилегия) выберите пункт Group (Группа): отобразится экран Local Group Configuration (Конфигурация локальных групп). Через этот экран можно Add (Добавить), Edit (Изменить) и Remove (Удалить) группы.

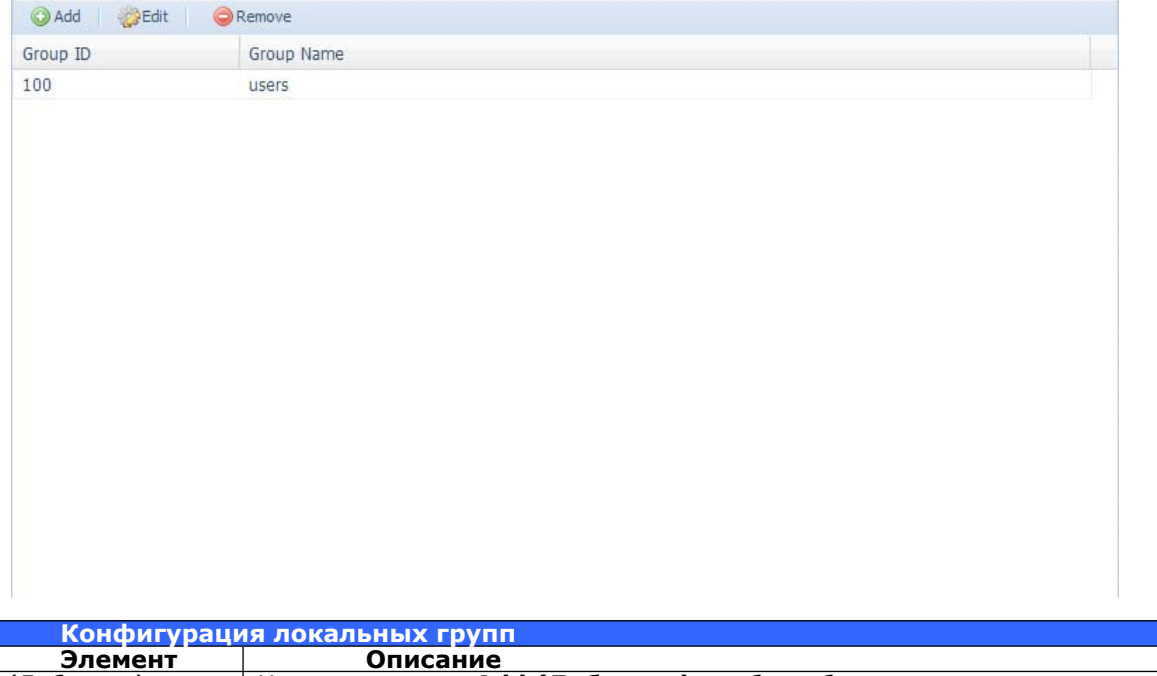

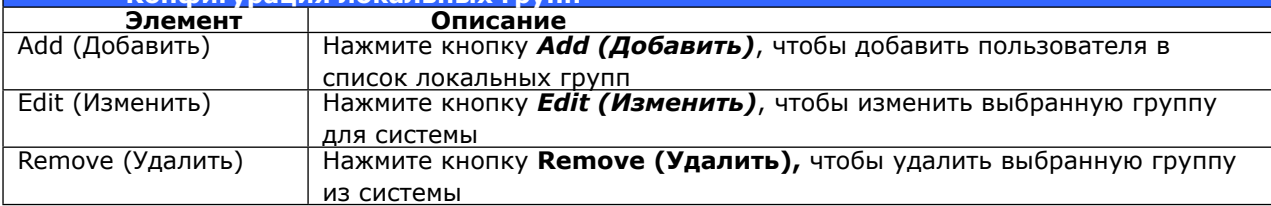

### **• Добавление групп**

- 1. На экране Local Group Configuration (Конфигурация локальных групп) нажмите кнопку Add (Добавить).
- 2. Отобразится экран Local Group Setting (Параметры локальных групп).
- 3. Введите Group Name (Имя группы).
- 44 Введите номер Group ID (Идентификатора группы). Если это поле оставить пустым, система назначит идентификатор автоматически.
- 55 Выберите пользователей, которые будут состоять в этой группе, из Users List (Списка пользователей), добавив их в список Members List (Список членов) с помощью кнопки  $<<$ .

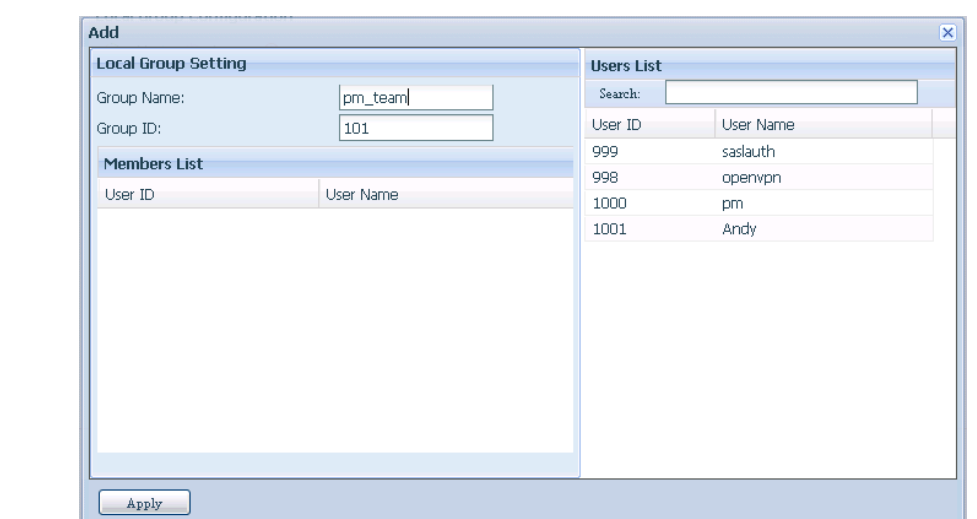

66 Нажмите кнопку Apply (Применить), чтобы сохранить сделанные изменения.

#### **• Изменение групп**

- 1. На экране Local Group Configuration (Конфигурация локальных групп) выберите имя группы из списка.
- 22 Нажмите кнопку Edit (Изменить), чтобы поменять членов в группе.
- 33 Чтобы добавить пользователя в группу, выберите пользователя в списке Users List (Список пользователей), затем нажмите кнопку <<, чтобы перенести пользователя в список Members List (Список членов).
- 44 Чтобы удалить пользователя из группы, выберите пользователя в списке Members List (Список членов) и нажмите кнопку >>.
- 55 Нажмите кнопку Apply (Применить), чтобы сохранить сделанные изменения.

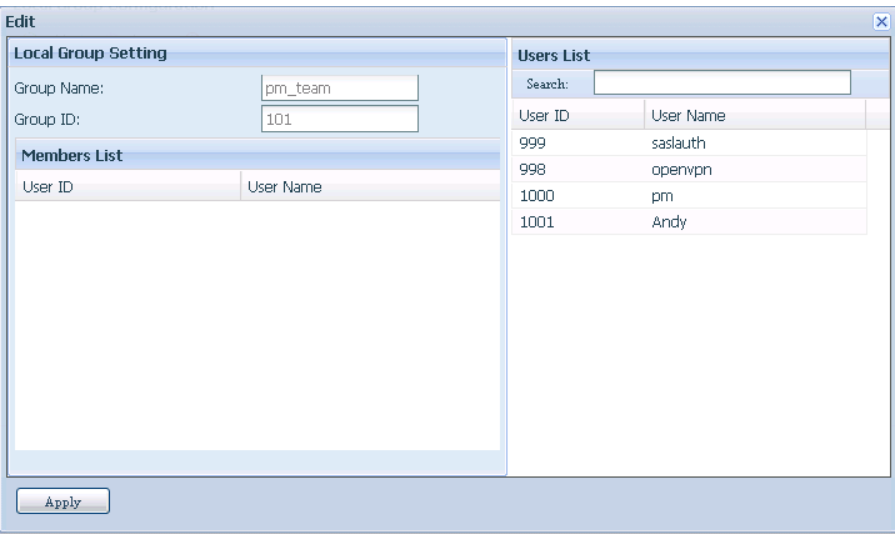

### **• Удаление групп**

- 1. На экране Local Group Configuration (Конфигурация локальных групп) выберите имя группы из списка.
- 22 Нажмите кнопку Remove (Удалить), чтобы удалить группу из системы.

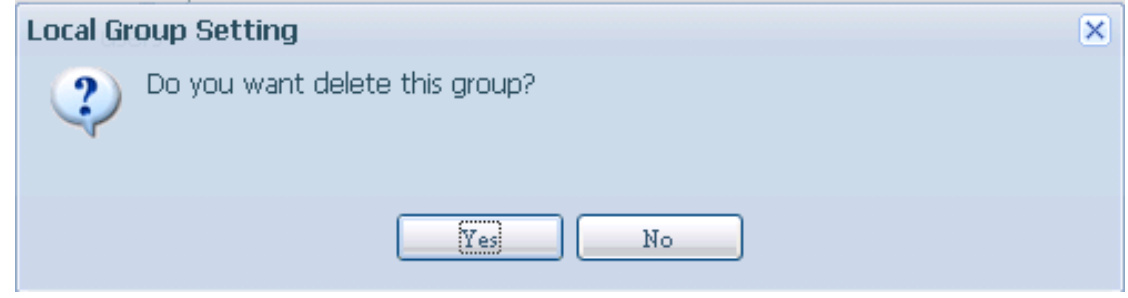

### **33333 Пакетное добавление пользователей**

В сетевой системы хранения данных Thecus также предусмотрено добавление пользователей и групп в пакетном режиме. Эта функция позволяет легко добавить большое количество пользователей и групп в автоматическом режиме, для этого надо лишь импортировать TXTфайл с обычным текстом, разделенным запятыми.

В меню File Sharing/Privilege (Обмен файлами / привилегия) выберите Batch Input (Пакетное добавление пользователей): отобразится диалоговое окно Batch Create Users and Groups (Пакетное создание пользователей и групп). Для импорта своего списка пользователей и групп выполните следующие действия:

- 1. Нажмите кнопку Browse... (Обзор...), чтобы найти свой файл с текстом, разделенным запятыми. Информация в тексте должна быть представлена в следующем формате: [ИМЯ\_ПОЛЬЗОВАТЕЛЯ], [ПАРОЛЬ], [ГРУППА]
- 2. Нажмите кнопку Open (Открыть).
- 33 Нажмите кнопку Import (Импортировать), чтобы запустить импорт списка пользователей.

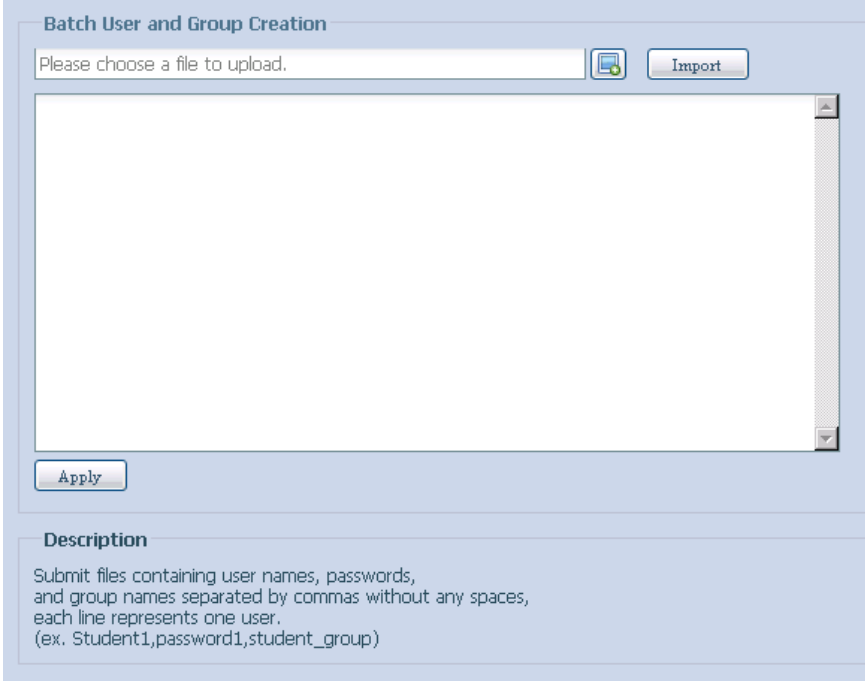
### **33333 Папки с общим доступом**

В меню File Sharing/Privilege (Обмен файлами / привилегия) выберите Shared Folder (Общая папка): отобразится экран Folder (Папка). На этом экране можно создавать и настраивать папки в томе сетевой системы хранения данных Thecus.

#### **• Добавление папок**

На экране Folder (Папка) нажмите кнопку Add (Добавить): отобразится экран Add Folder (Добавление папки). Этот экран позволяет добавить папку. После ввода параметров нажмите кнопку Apply (Применить), чтобы создать новую папку.

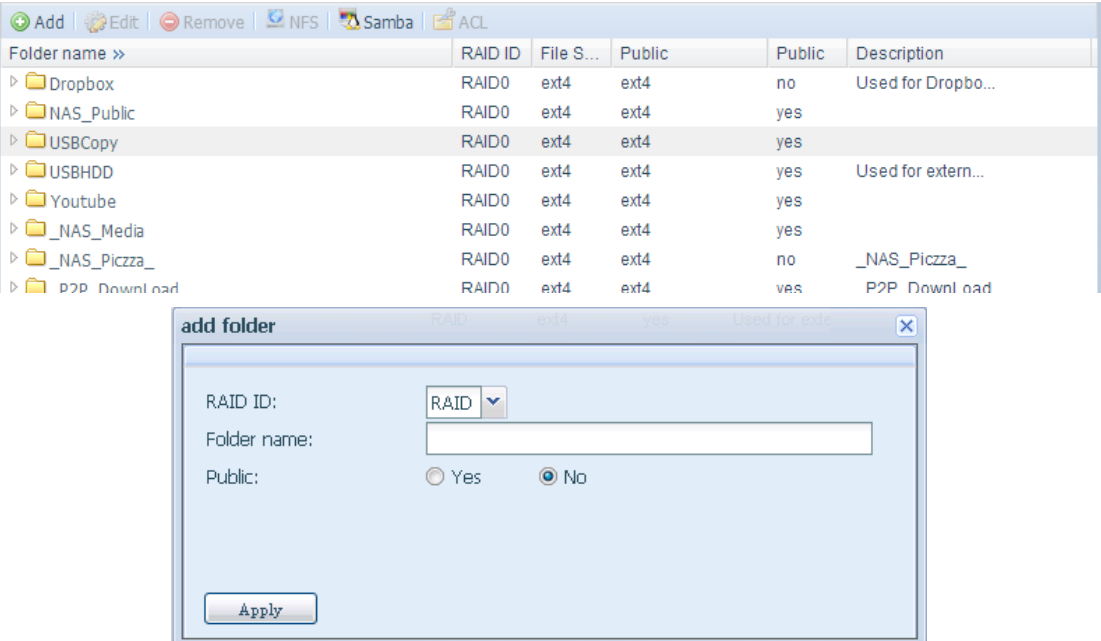

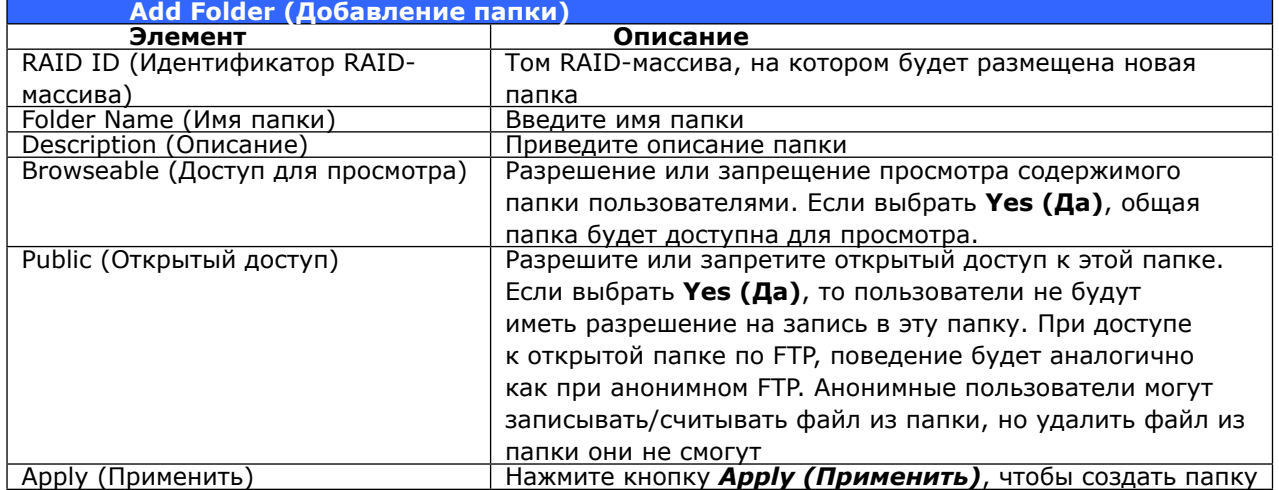

#### **• Изменение папок**

На экране Folder (Папка) нажмите кнопку Edit (Изменить): отобразится экран Modify Folder (Изменение папки). На этом экране можно изменить информацию о папке. После ввода информации нажмите кнопку Apply (Применить), чтобы сохранить изменения.

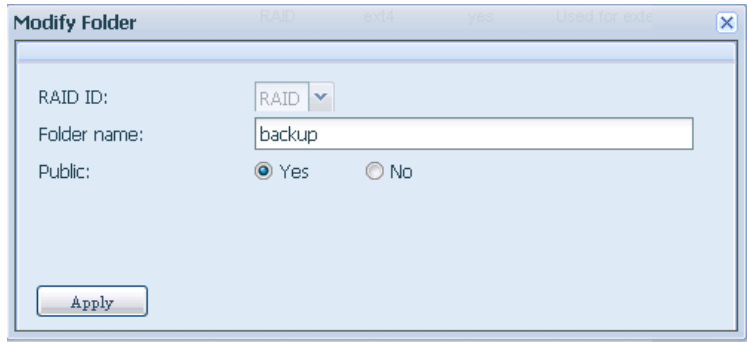

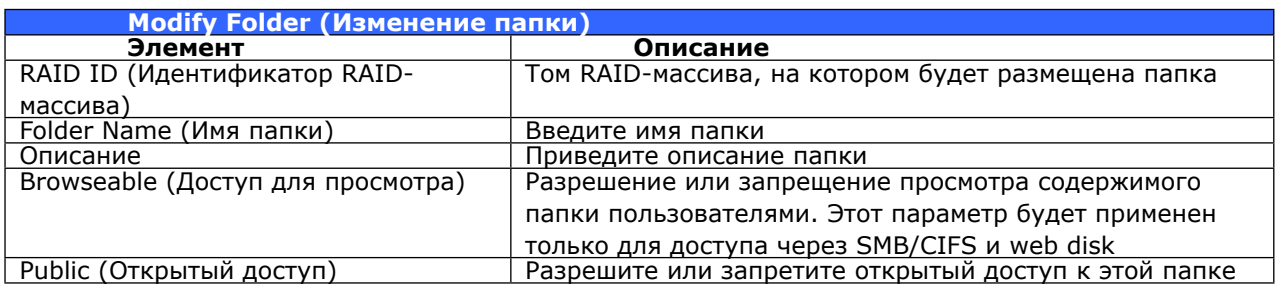

#### **• Удаление папок**

Чтобы удалить папку, нажмите кнопку Remove (Удалить) при выбранной соответствующей строкой папки. Система выдаст запрос подтверждения удаления папки. Нажмите Yes (Да), чтобы удалить папку навсегда, или нажмите No (Нет) для возврата к списку папок.

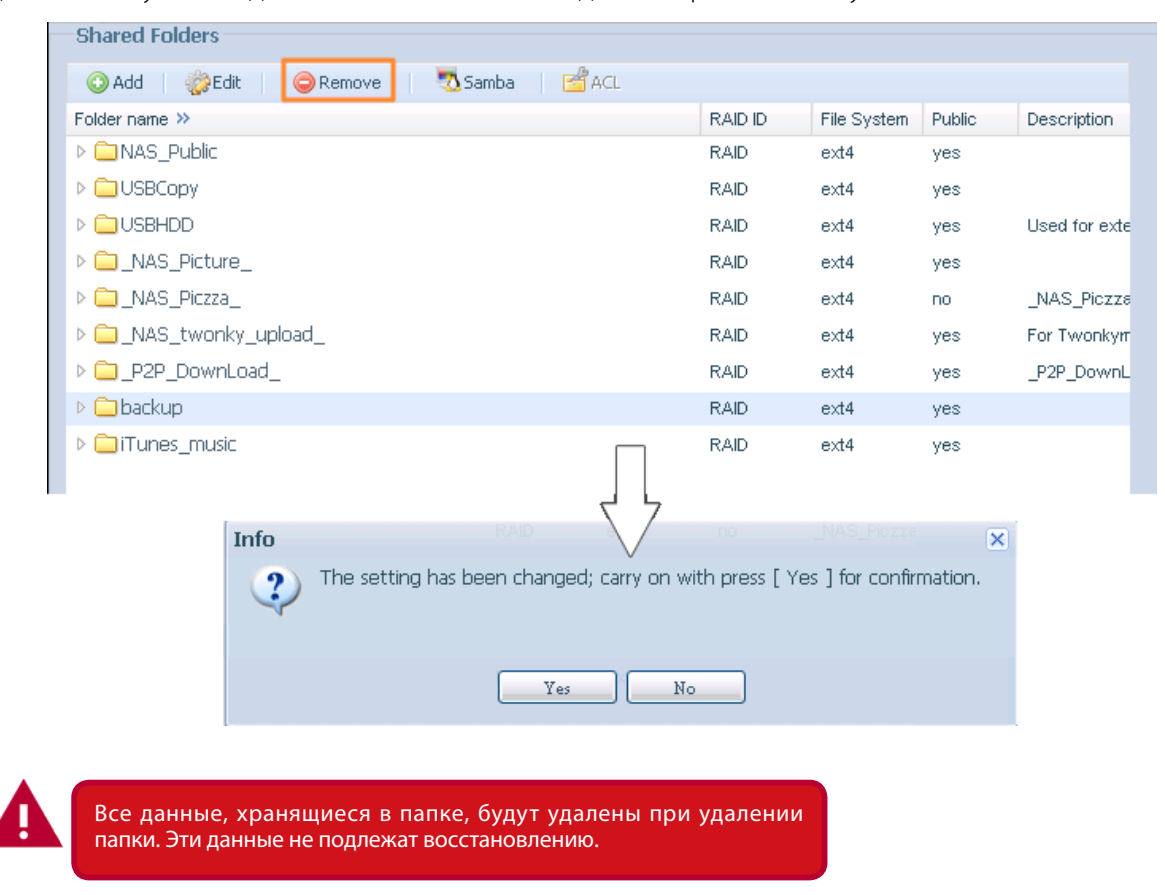

### • Общий NFS

Чтобы разрешить NFS доступ к общей папке, включите NFS Service (Службу NFS), а затем настройте узлы с правами доступа нажав кнопку Add (Добавить).

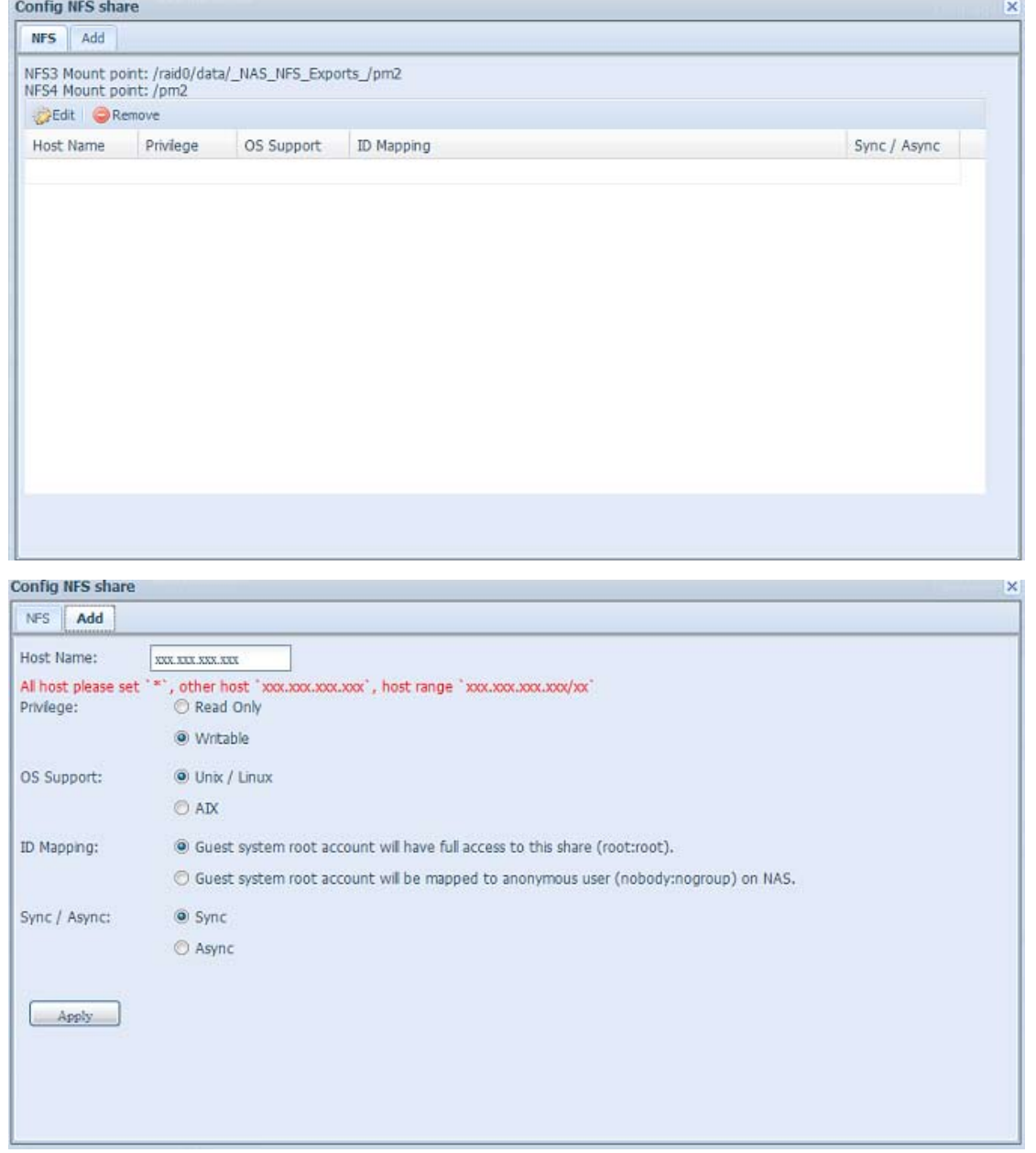

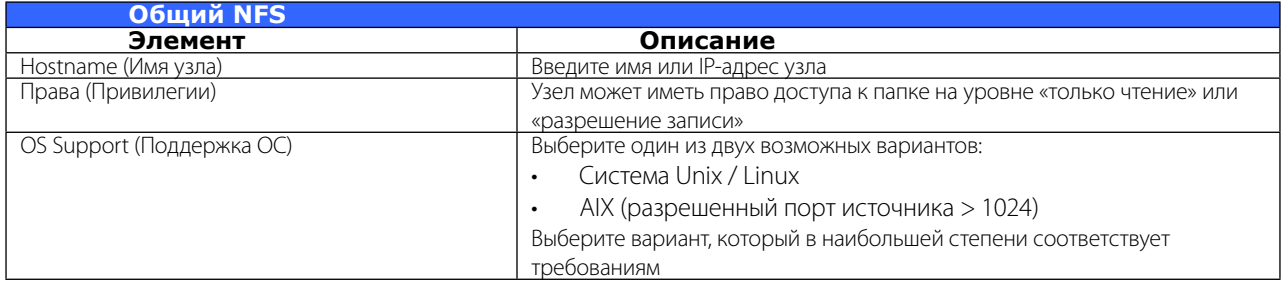

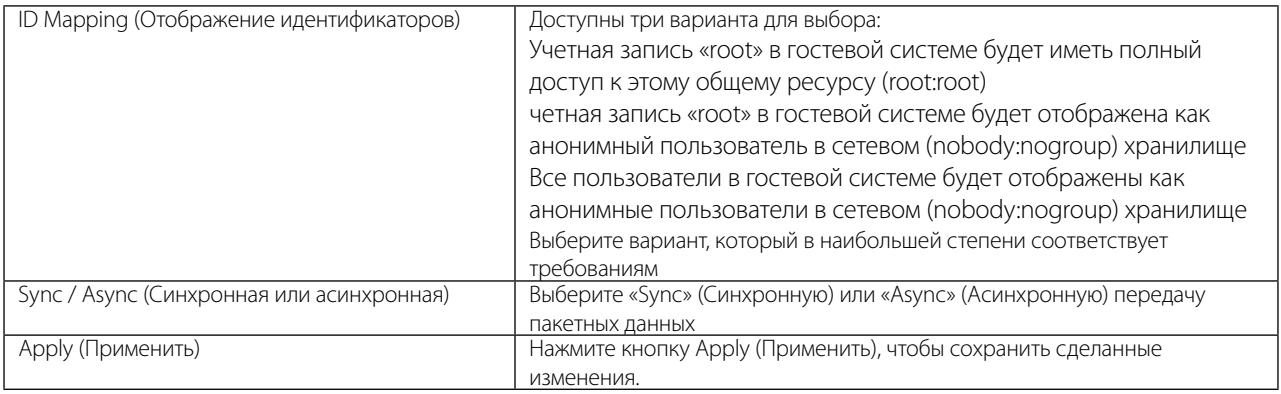

#### **• Список контроля доступа (ACL) для папки и вложенных папок**

На экране «Folder» (Папка) нажмите кнопку ACL: отобразится экран ACL setting (Параметры ACL). На этом экране можно настроить доступ к конкретным папкам и вложенным папкам для пользователей и групп. Выберите пользователя или группу в столбце слева, а затем выберите Deny (Запрещено), Read Only (Только чтение) или Writable (Доступно для записи), чтобы настроить уровень доступа. Нажмите кнопку Apply (Применить), чтобы подтвердить сделанные изменения.

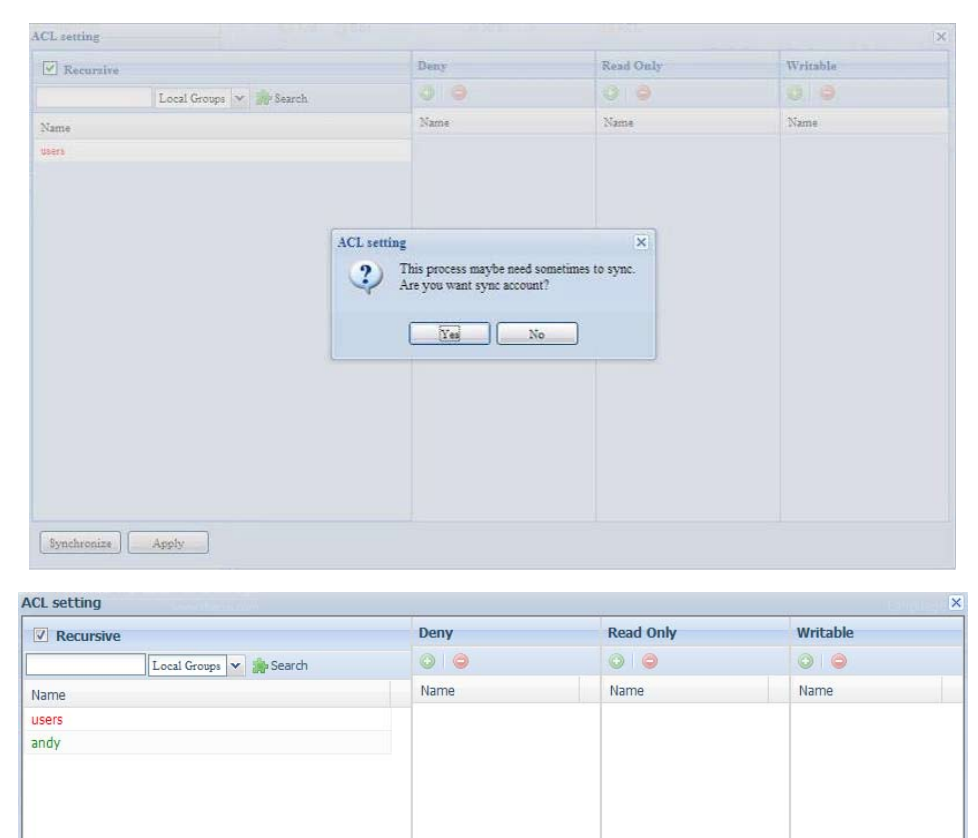

Local Groups | Local Users | AD Groups | AD Users

Synchronize **Apply** 

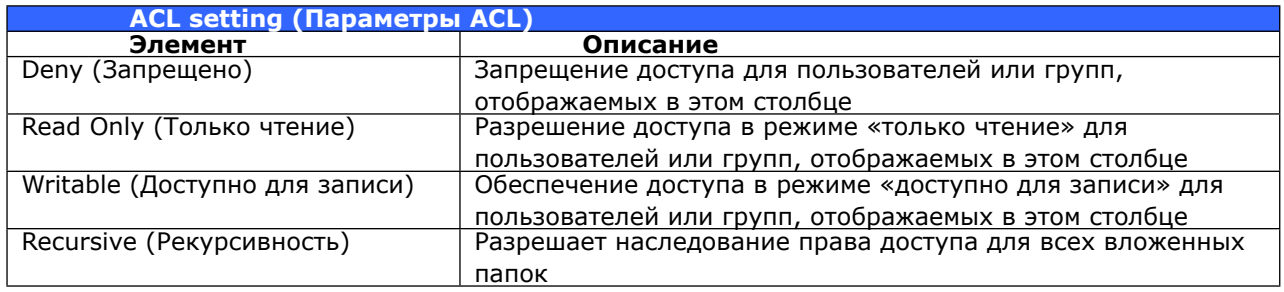

Для настройки доступа к папке следует выполнить следующие действия:

- 1. На экране ACL все сетевые группы и пользователи перечислены в столбце слева. Выберите из этого списка группу или пользователя.
- 2. При выбранной группе или пользователе, нажмите одну из кнопок в столбцах трех уровне доступа, вверху. Группа или пользователь затем появится в этом столбце, с назначенным уровнем доступа к папке.
- 3. Продолжайте выбирать группы и пользователей, и назначать им уровни доступа с помощью кнопок на столбцах.
- 4. Чтобы удалить группу или пользователя из столбца уровня доступа, нажмите кнопку Remove (Удалить) **В** в этом столбце.
- 5. После завершения, нажмите кнопку Apply (Применить), чтобы подтвердить настроенные параметры ACL.

Если один пользователь принадлежит к нескольким группам, то права доступа могут отличаться от приоритета доступно для записи> только чтение > запрещен

Для настройки ACL для вложенных папок щелкните значок « », чтобы извлечь список вложенных папок, как показано ниже на снимке экрана. Эти же действия можно выполнить для настройки уровня общего доступа ACL.

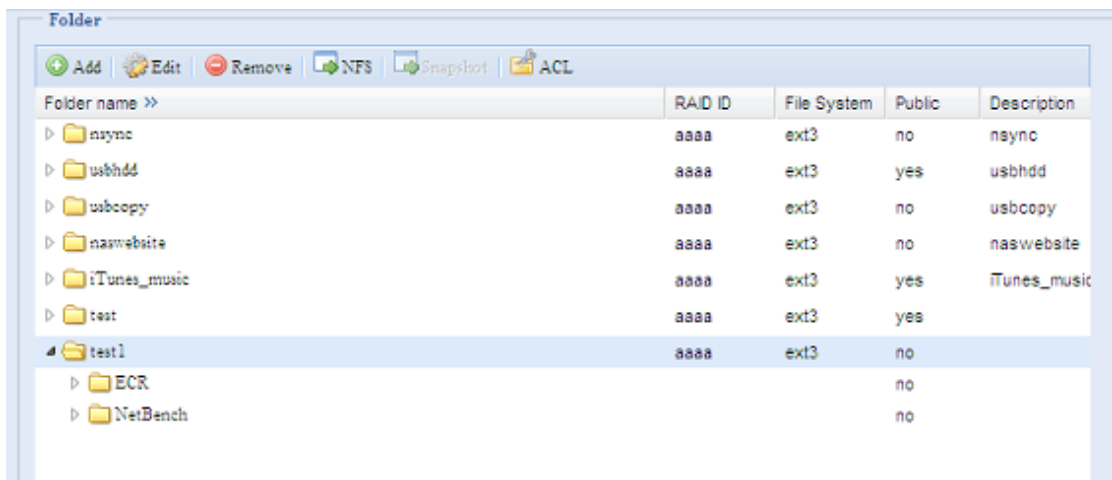

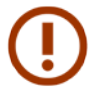

ACL может быть установлен для уровня общих и вложенных папок, но не для файлов.

На экране ACL также можно выполнить поиск конкретного пользователя. Для этого выполните следующие действия:

- В пустом поле введите имя пользователя, которого требуется найти.  $\overline{1}$ .
- $2.$ В раскрывающемся списке выберите группу, в которой необходимо искать пользователя.
- $\overline{3}$ . Нажмите кнопку Search (Поиск).

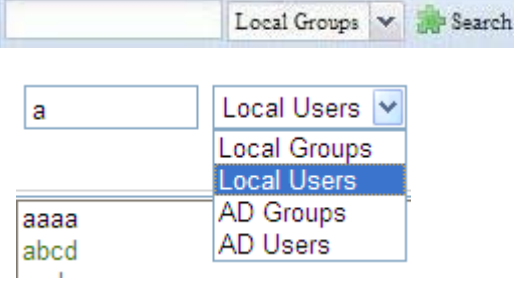

#### 3.5.6 User Quota (Установка квот для пользователей)

В сетевой системы хранения данных Thecus предусмотрена поддержка выделения ограниченных квот локальным пользователям или пользователям AD, в каждом из томов RAIDмассива системы. Чтобы использовать эту функцию, задействуйте ее выбрав «Enable» (Включить).

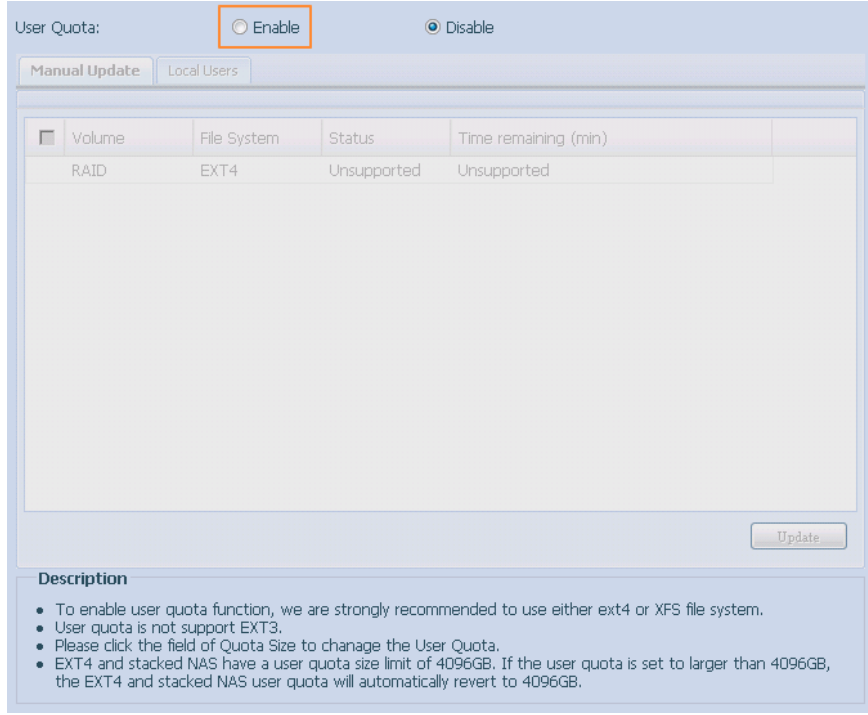

Теперь для каждого пользователя может быть установлен размер общей квоты в каждом томе RAID-массива. Щелкните поле «Quota Size» (Размер квоты) у каждого пользователя и введите требуемую емкость. После завершения настройки нажмите кнопку «Apply» (Применить), чтобы включить для пользователей квоты на размер.

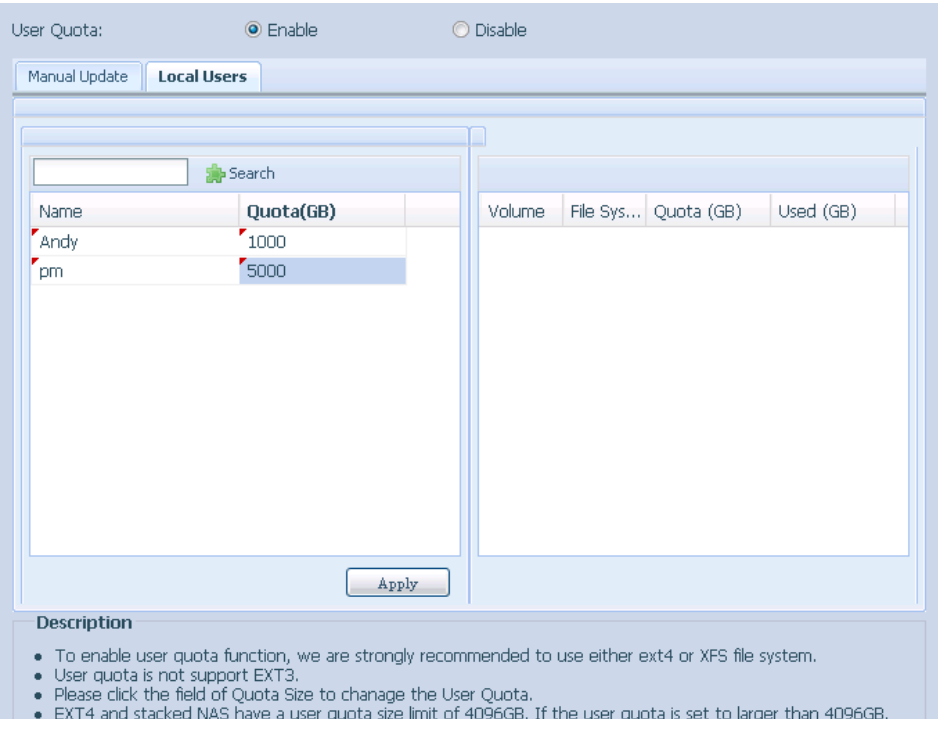

#### **33333 Резервное копирование пользователей и групп**

Функция резервного копирования пользователей и групп позволяет создать резервную копию пользователей и групп системы в другом месте и выполнить ее восстановление при необходимости.

Следует помнить, что при восстановлении ранее сделанной резервной копии пользователей и групп, список текущих пользователей и групп будет заменен на список, содержащийся в файлах, из которых выполняется восстановление.

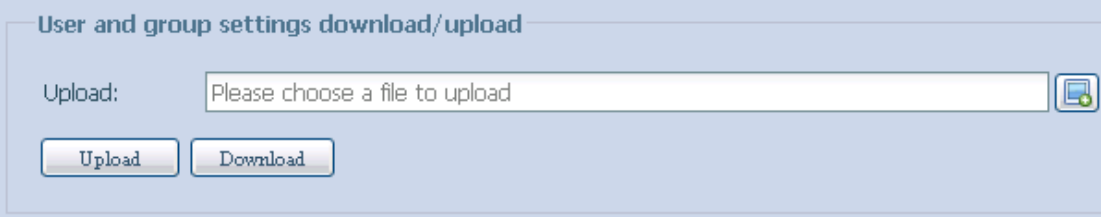

### **33333 LDAP Support (Поддержка LDAP) (N4520/N4560)**

LDLDAP - это еще один способ проверки подлинности для входа пользователей, вошедших в сервер LDAP. Вам нужно будет заполнить информацию сервера LDAP для начала аутентификации LDAP. Пожалуйста, убедитесь, что сервер LDAP имеет Samba sam и учетную запись POSIX ObjectClass..

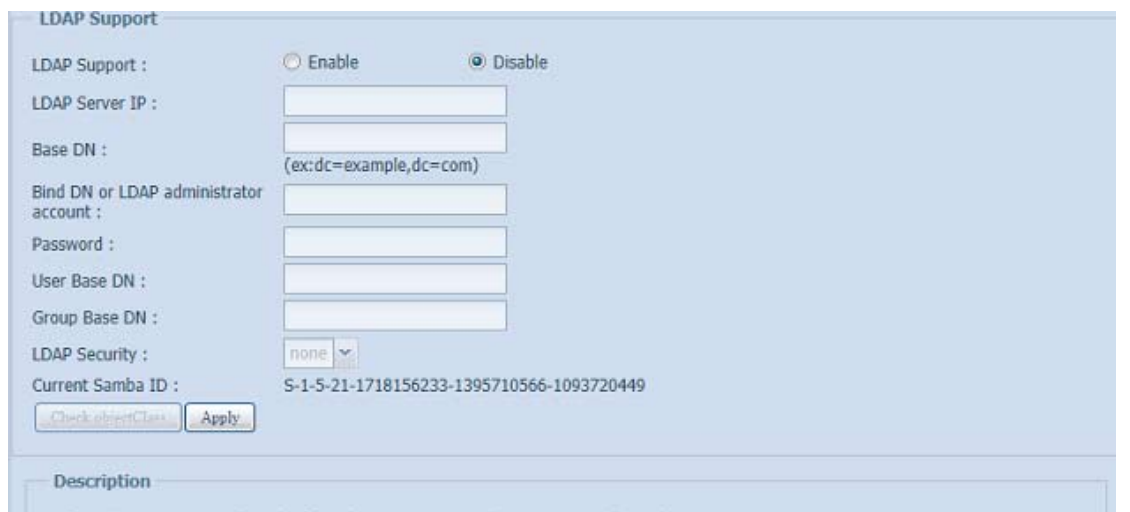

Описание функций:

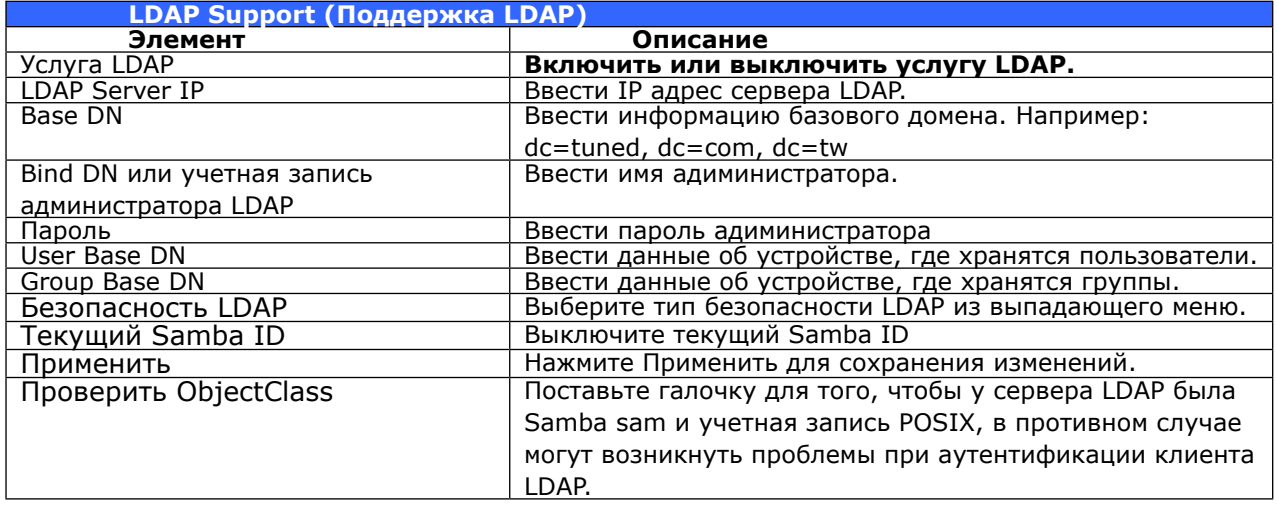

## 3.6 Network Service (Сетевая служба)

С помощью меню Network Service (Сетевая служба) можно выполнить настройку параметров сетевых служб.

### 3.6.1 Samba / CIFS

Существуют функции, позволяющие Администратору включать/отключать работу хранилища Thecus IP в соответствии с протоколом Samba / CIFS. При изменении параметра для его активации требуется перезагрузка системы.

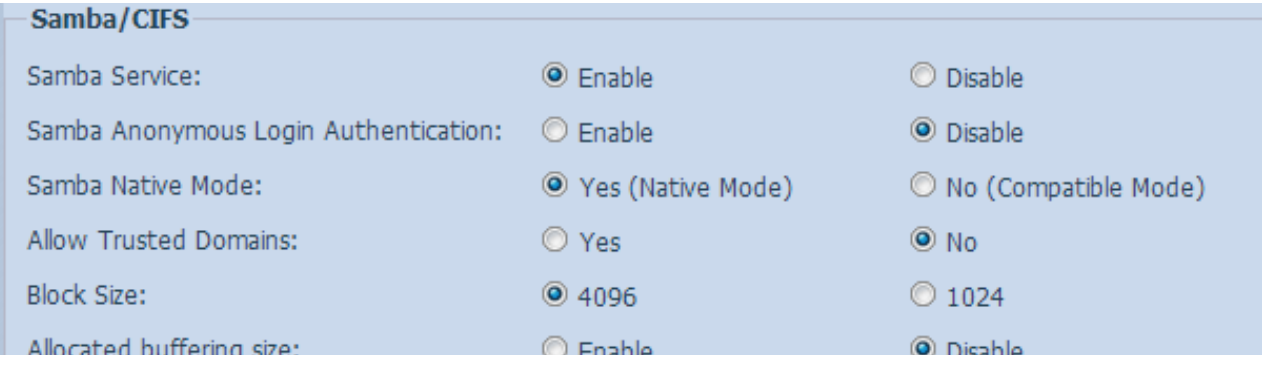

### • Сервис Samba

Используется для обеспечения общего доступа к папкам и файлам из операционных систем Windows, Linux, Mac OS.

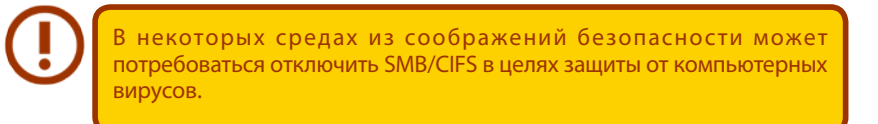

#### Аутентификация анонимной учетной записи Samba

Включив данную опцию, Вы сделаете невозможным анонимный доступ к папкам, даже если они созданы для открытого доступа. Таким образом, в этом случае для доступа к любым данным необходима учетная запись и пароль пользователя.

#### Samba в режиме Native

Thecus IP storage поддерживает параметры режима Samba. В среде ADS при выбранном режиме «Native» Thecus IP storage может стать главным элементом локальной сети.

### Расширение UNIX

По умолчанию разрешается использовать Samba, при работе в ОС Mac OSX с подключением другого пользователя может возникнуть проблема с разрешением на использование. Если такая проблема возникла, отключите «UNIX Extension», чтобы решить ее.

### Samba Recycle Bin (Корзина Samba)

Хранилище Thecus IP поддерживает функцию корзины для хранения удаленных файлов с помощью протокола SMB/CIFS.

Просто включите функцию "Recycle Bin (Корзина)" и "Recycle Bin Folder Display (Отображение корзины)", после чего все удаленные файлы/папки будут размещаться в папке совместного использования "\_NAS\_Recycle\_(Associated RDID Volume)".

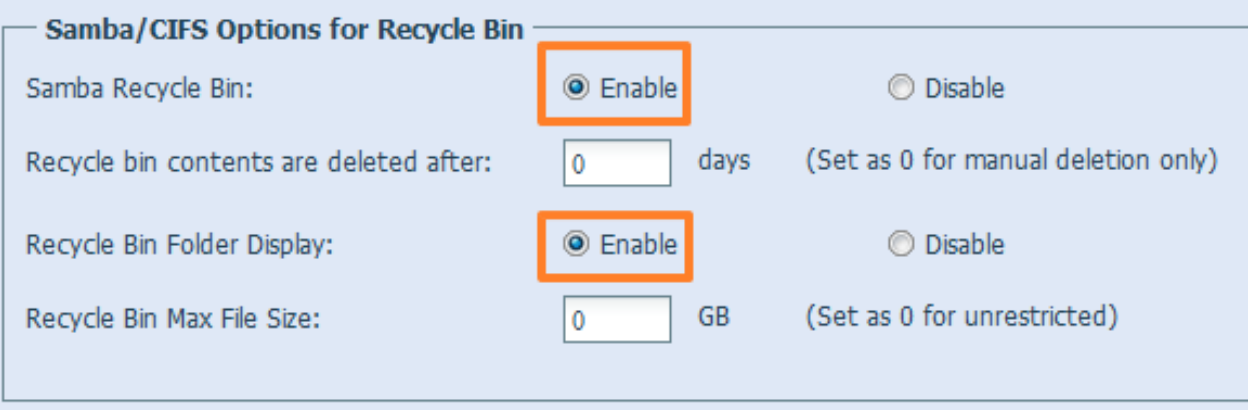

Например, система создала два тома RAID с именами (ID) "RAIDpm" и "RAID". В результате папки с двумя корзинами отображаются в виде "NAS Recycle RAID" и "NAS Recycle RAIDpm".

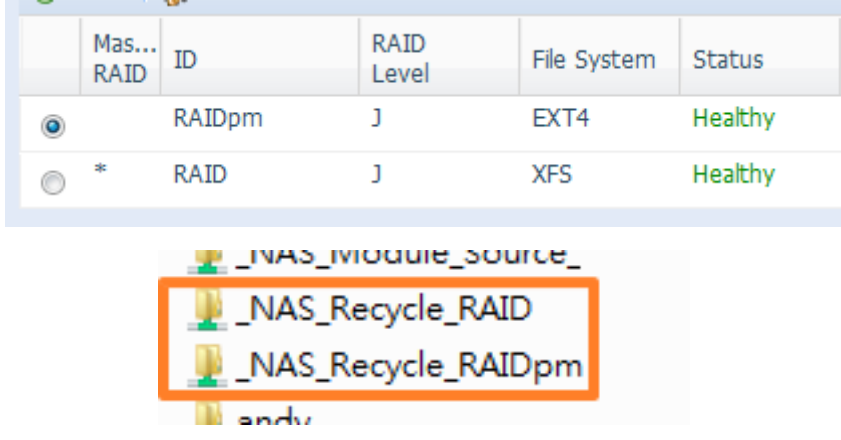

Две дополнительные настройки помогут управлять корзиной для хранения удаленных файлов/ папок.

- 1. Укажите, через сколько дней (параметр "Day (День)") следует окончательно удалять файлы/папки, содержащиеся в корзине. Если корзину желательно очищать вручную, оставьте значение по умолчанию "0".
- 2. Укажите размер (параметр "Size (Размер)") корзины для хранения удаленных папок/ файлов. Если ограничения на объем корзины не устанавливаются, оставьте значение по умолчанию "0".

### 3.6.2 AFP (Настройка сети Apple)

В меню Network Service (Сетевая служба) выберите AFP: отобразится экран AFP Support (Поддержка AFP). На этом экране отображаются параметры настройки протокола Apple Filing Protocol. Любые из приведенных параметров можно изменить, для подтверждения изменений параметров следует нажать кнопку Apply (Применить).

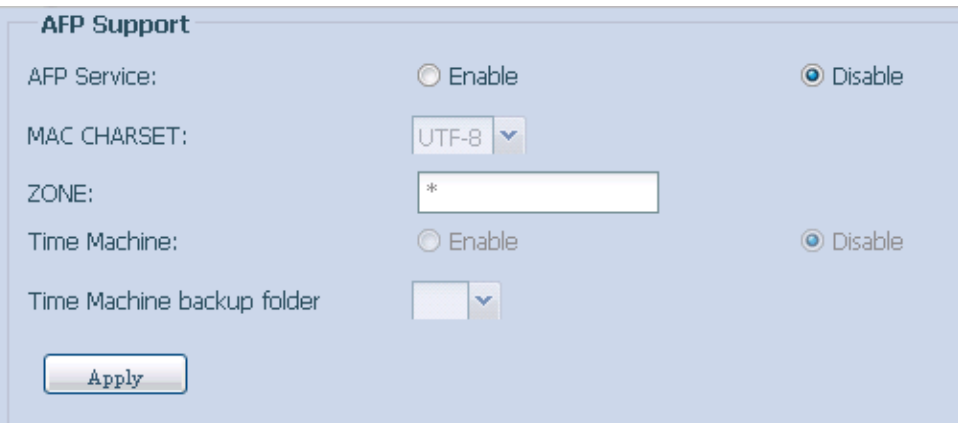

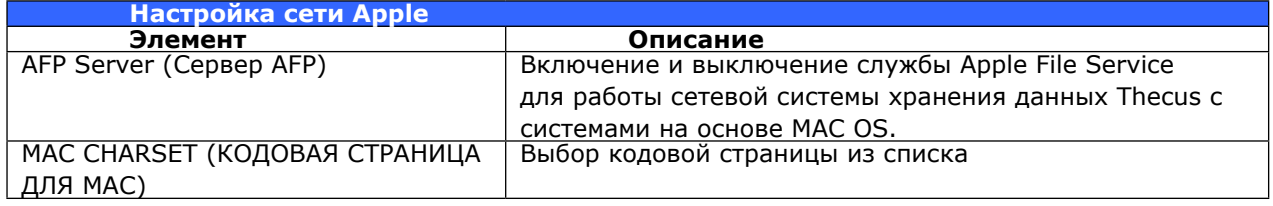

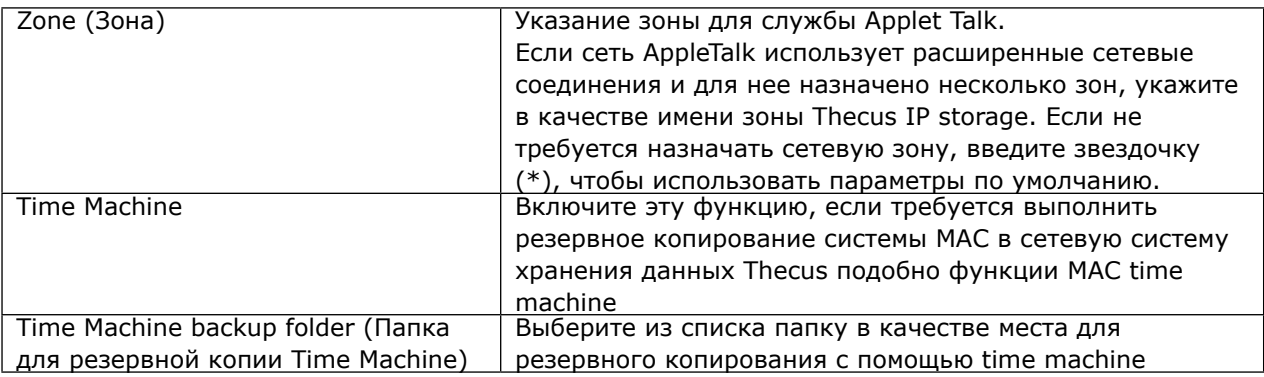

### 3.6.3 NFS Setup (Настройка NFS)

В меню Network Service (Сетевая служба) выберите NFS: отобразится экран NFS Support (Поддержка NFS). Сетевая система хранения данных Thecus может играть роль NFS-сервера, позволяя пользователям загружать и отправлять файлы с помощью своих NFS-клиентов. Нажмите кнопку Apply (Применить), чтобы подтвердить сделанные изменения.

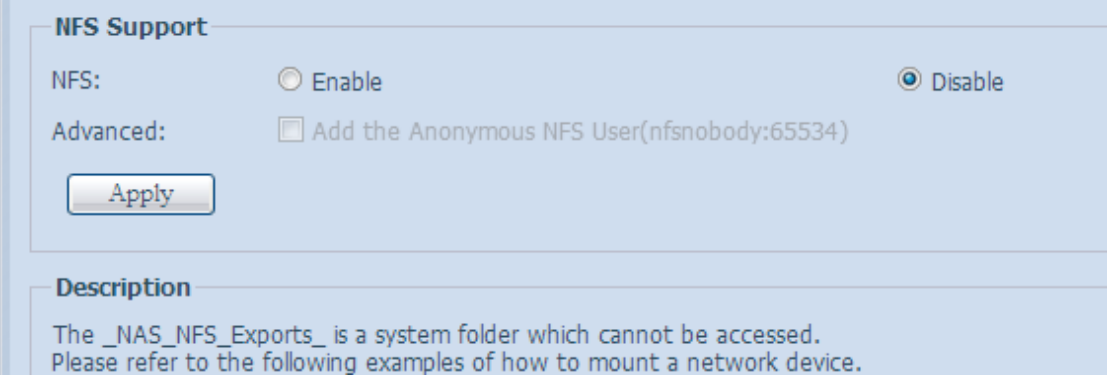

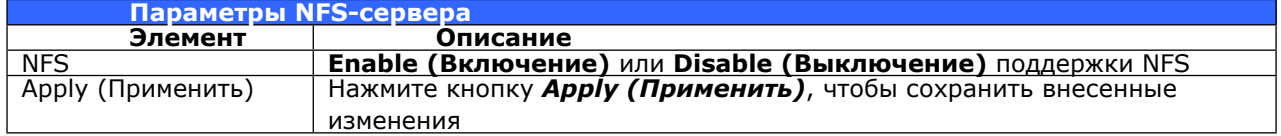

### 3.6.4 FTP

Сетевая система хранения данных Thecus может играть роль FTP-сервера, позволяя пользователям загружать и отправлять файлы с помощью своих FTP-клиентов. В меню Network Service (Сетевая служба) выберите FTP : отобразится экран FTP. Любые из приведенных параметров можно изменить, для подтверждения изменений параметров следует нажать кнопку Apply (Применить).

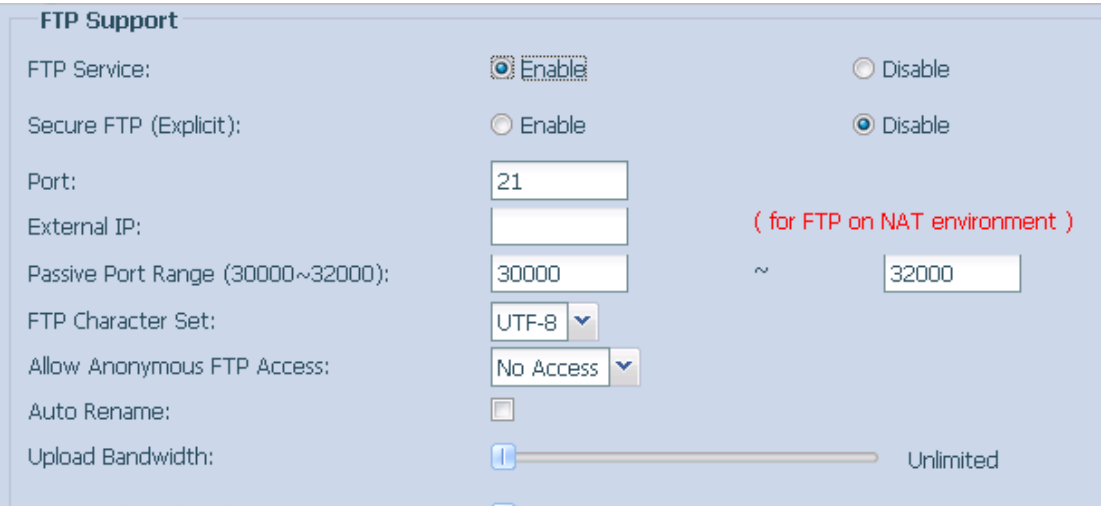

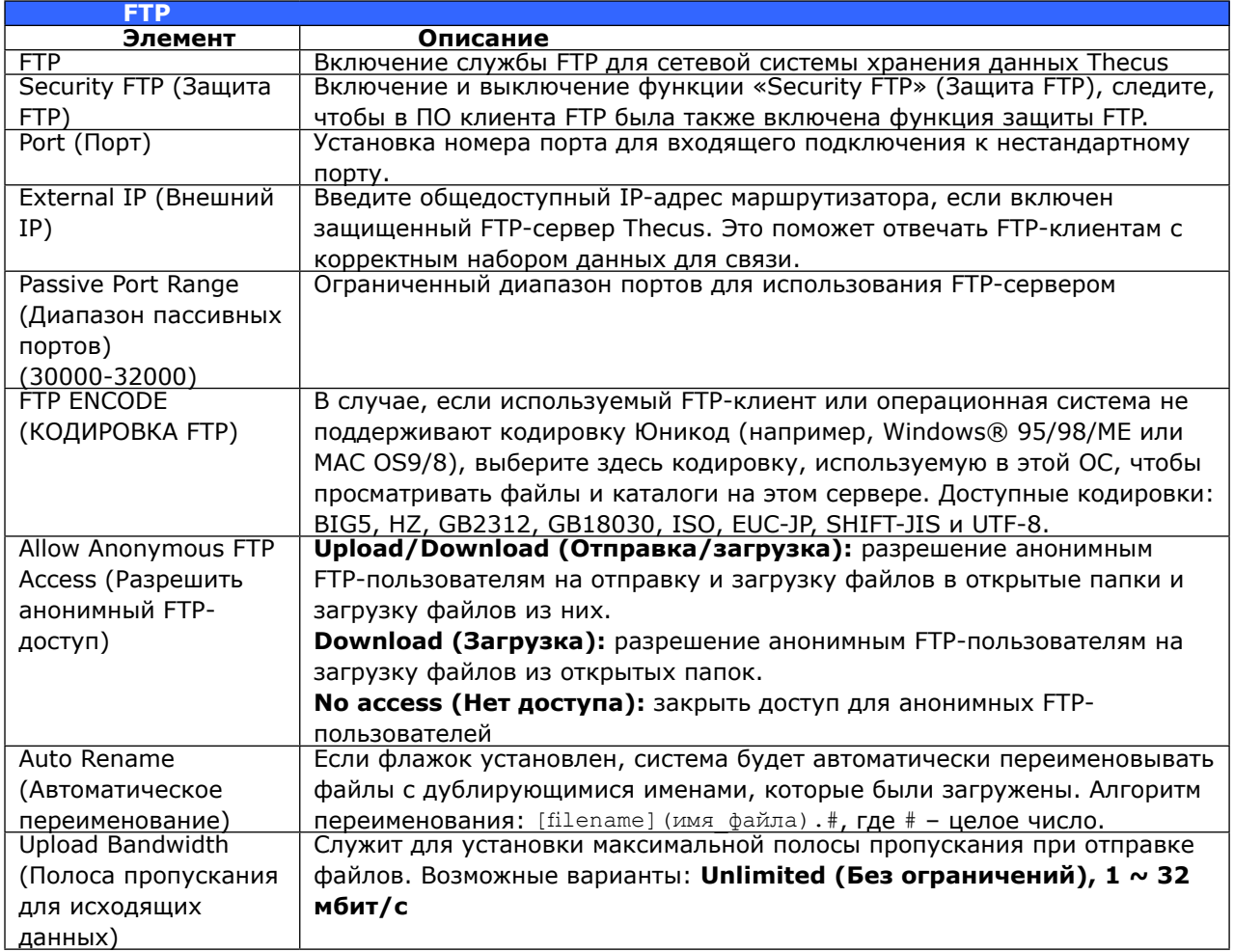

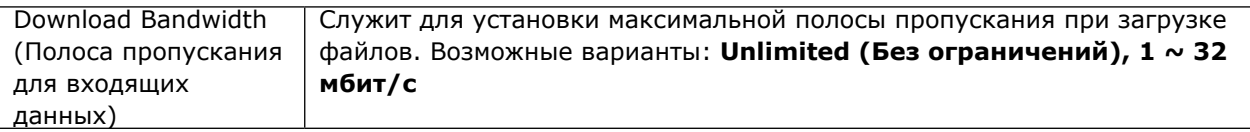

Для доступа к папке с общим доступом в сетевой системы хранения данных Thecus следует использовать имя и пароль соответствующего пользователя, заданные на странице Users (Пользователи). Управление доступом для каждой общей папки настраивается на странице ACL (Storage Management (Управление хранилищем) > Shore Folder (Общая папка) > ACL).

### 3.6.5 TFTP (N4520/N4560)

Сетевая система хранения данных Thecus может играть роль TFTP-сервера, позволяя пользователям загружать и отправлять файлы с помощью своих TFTP-программ. В меню Network Service (Сетевая служба) выберите ТFTP: отобразится экран ТFTP. Любые из приведенных параметров можно изменить, для подтверждения изменений параметров следует нажать кнопку Apply (Применить).

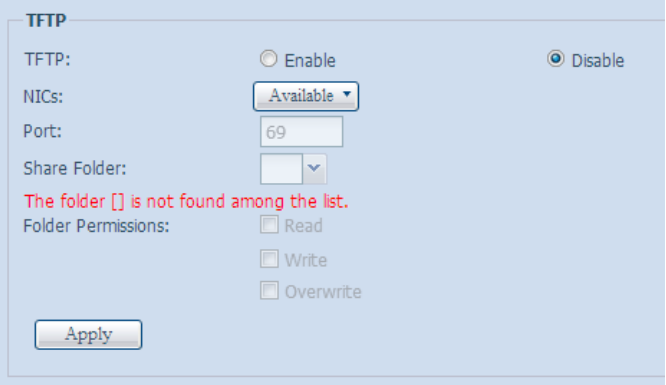

Описание каждого элемента приведено в следующей таблице.

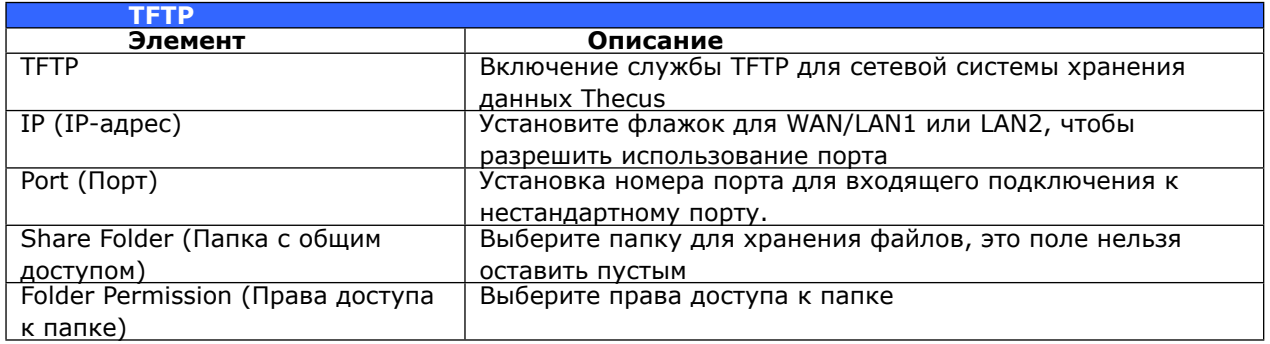

### 3.6.6 Веб-службы

В меню Network Service (Сетевая служба) выберите WebService (Веб-службы): отобразится экран WebService Support (Поддержка Веб-служб). На этом экране отображаются параметры поддержки служб в системе. Любые из приведенных параметров можно изменить, для подтверждения изменений параметров следует нажать кнопку Apply (Применить).

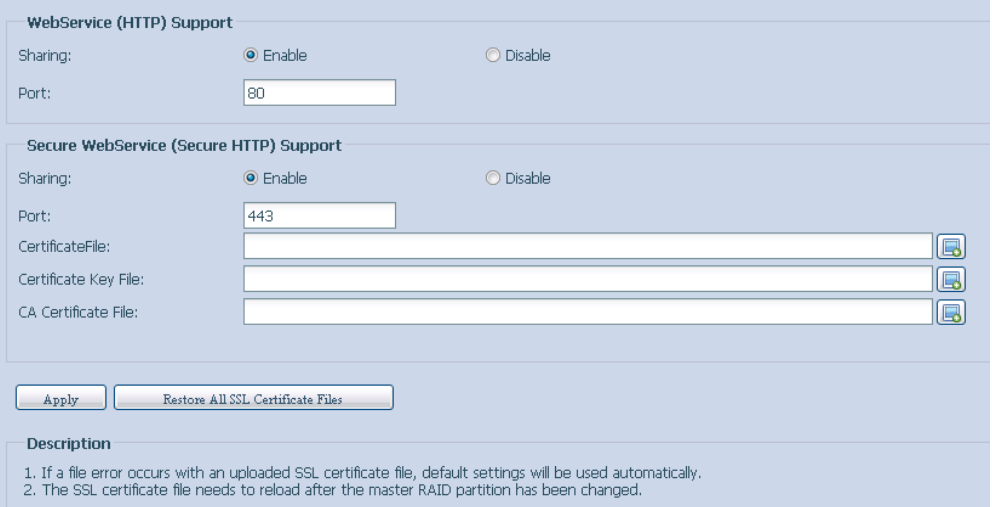

Описание каждого элемента приведено в следующей таблице.

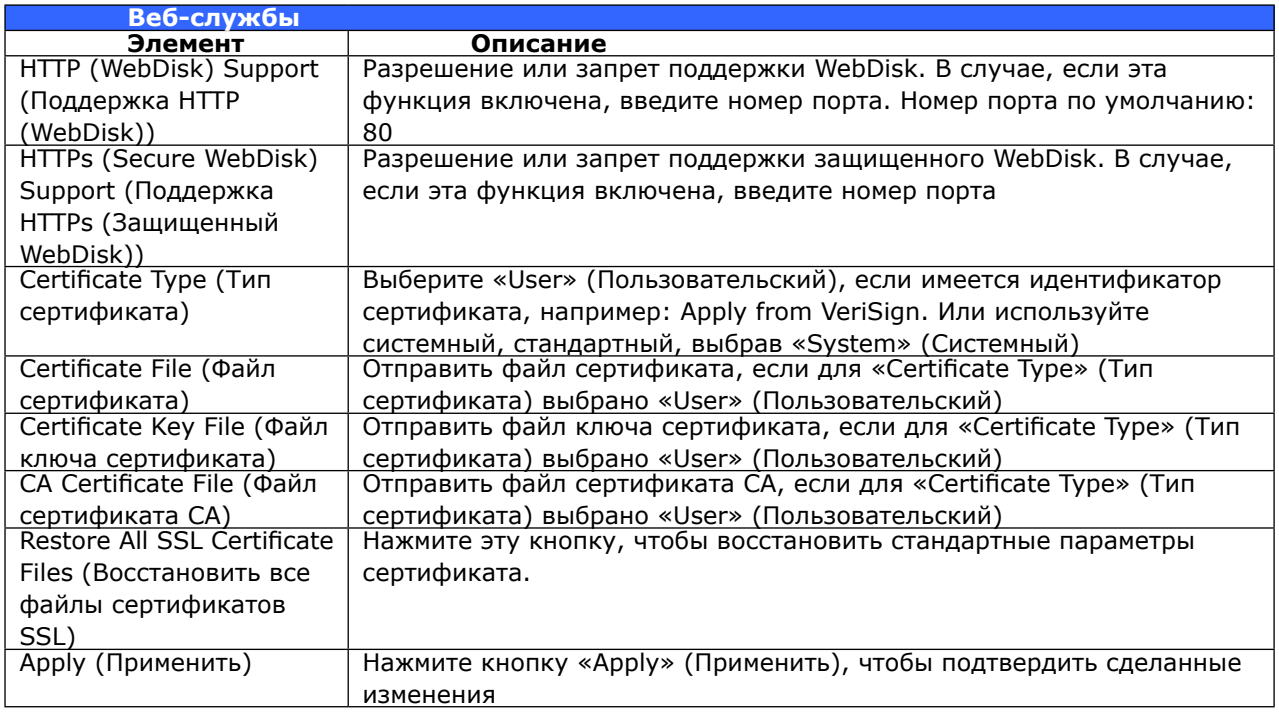

# 3.6.7 Служба UPnP

Это устройство поддерживает мультимедиа-сервер UPnP, что позволяет пользователям проигрывать мультимедиа-файлы через клиент UPnP (например: устройства DMA). Включение и отключение поддержки протокола «Universal Plug and Play». Поддержка протокола UPnP помогает в поиске IP-адреса сетевой системы хранения данных Thecus.

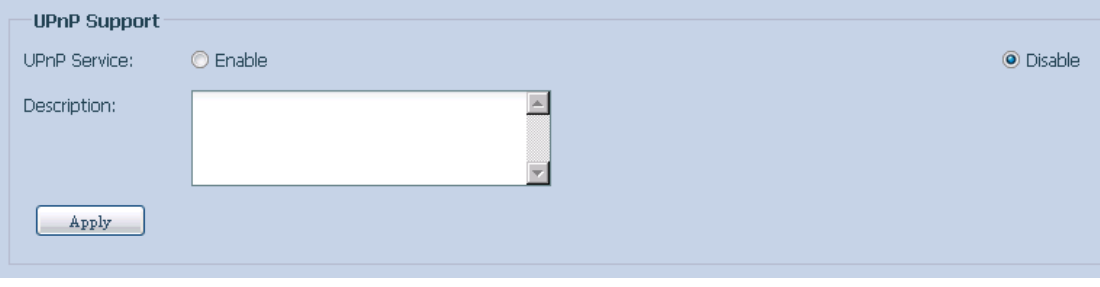

#### 3.6.8 Настройка Boniour

Bonjour - это торговая марка компании Apple Inc. для реализации Zeroconf, протокола обнаружения служб. Bonjour находит устройства, такие как принтеры, а также другие компьютеры, и службы, которые эти устройства предоставляют в локальной сети, с помощью групповой передачи записей службы доменной системы имен (DNS). Эти точные указания позволяют выполнить создание сети с начальной конфигурацией Bonjour с полным описанием протоколов и технологий, использованных для создания приложений и устройств с поддержкой Bonjour.

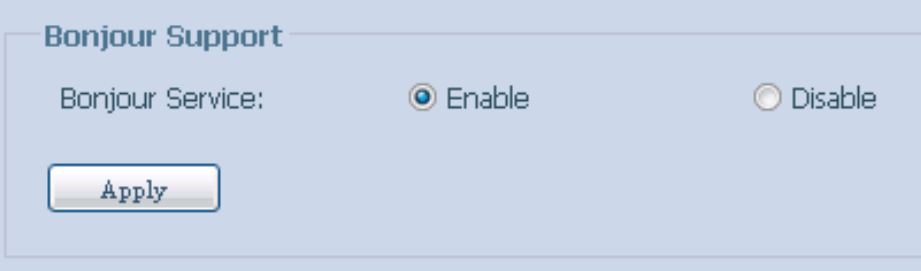

### 3.6.9 SSH

В устройстве предусмотрена поддержка протокола SSH. Эта поддержка позволяет пользователями использовать SSH и работать с системной консолью при необходимости. Имя пользователя для входа по SSH по умолчанию - «root», этот пользователь обладает максимальными полномочиями, паролем является пароль администратора. Пароль администратора по умолчанию - «admin», поэтому после смены пароля администратора необходимо изменить также пароль для входа по SSH.

Описание каждого элемента приведено в следующей таблице.

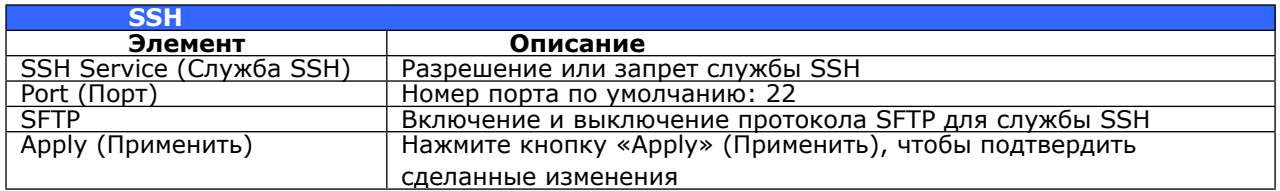

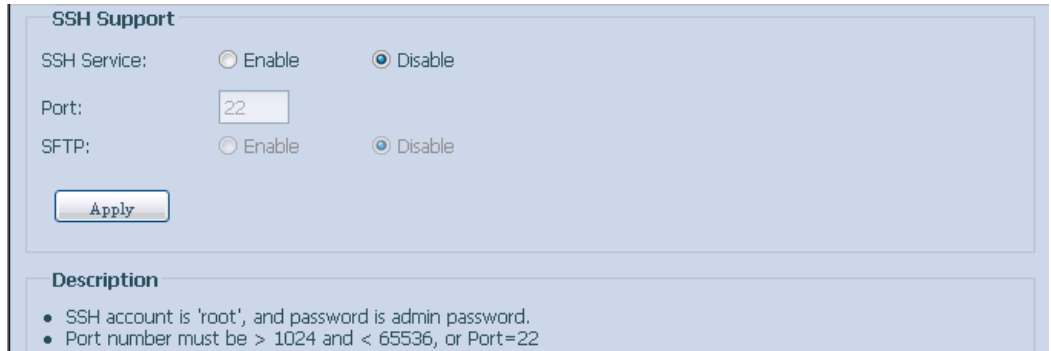

No When enter NAS SSH service, does not delete or modify any file/folder, it maybe cause NAS to generate error

### 3.6.10 DDNS

Чтобы организовать сервер в Интернете и позволить пользователем легко к нему подключаться, часто требуется постоянное и легко запоминаемое имя узла. Однако, если поставщик услуг Интернета предоставляет только динамический IP-адрес, то IP-адрес сервера будет периодически меняться, что будет создавать трудности при повторном обращении. Для решения этой проблемы можно включить службу DDNS.

После включения службы DDNS для сетевого хранилища, то при перезапуске сетевого хранилища или при изменении IP-адреса сетевое хранилище немедленно уведомит провайдера DDNS для записи нового IP-адреса. В случае, если пользователь пытается подключиться к сетевому хранилищу через имя узла, DDNS передаст записанный IP-адрес пользователю.

Данное сетевое хранилище поддерживает следующих провайдеров DDNS:

DyDNS.org (динамический DNS), DyDNS.org (пользовательский DNS), DyDNS.org (статический DNS).

www.zoneedit.com,www.no-ip.com.

Описание каждого элемента приведено в следующей таблице.

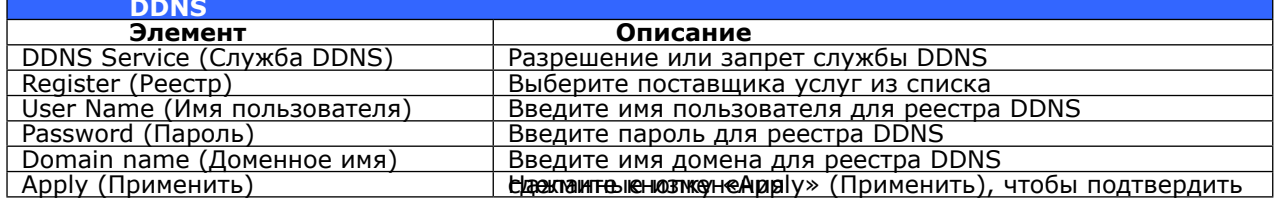

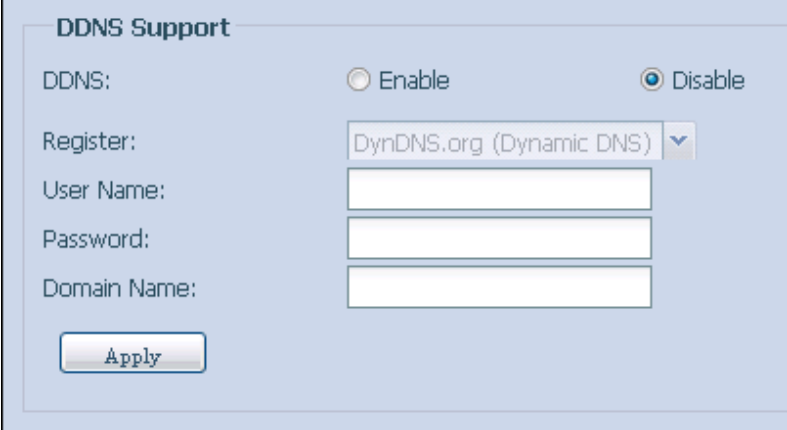

#### 3.6.11 UPnP-управление портами

Одним из самых удобных способов разрешить пользователю доступ к требуемым службам. таким как FTP, SSH, web disk, http и т.п. из Интернета, является настройка UPnP-управление портами.

Чтобы настроить эту функцию переадресации UPnP-порта, следует убедиться, что на маршрутизаторе включена функция «UPnP Service» (Служба UpnP). На следующем рисунке приведен снимок экрана конфигурации UPnP маршрутизатора одного из производителей.

 $\mathbf{r}$ 

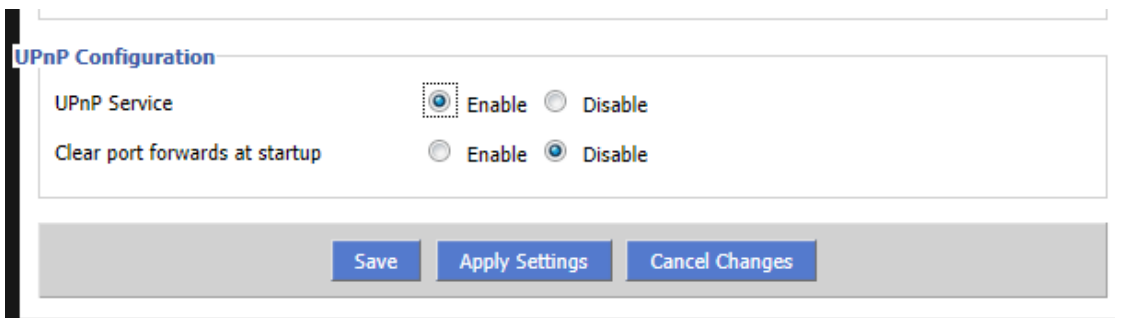

После того, как на маршрутизаторе будет включена служба UPnP, пользователь начнет получать информацию, поступаемую с соответствующего маршрутизатора на экран UPnP-управления портами (см. ниже).

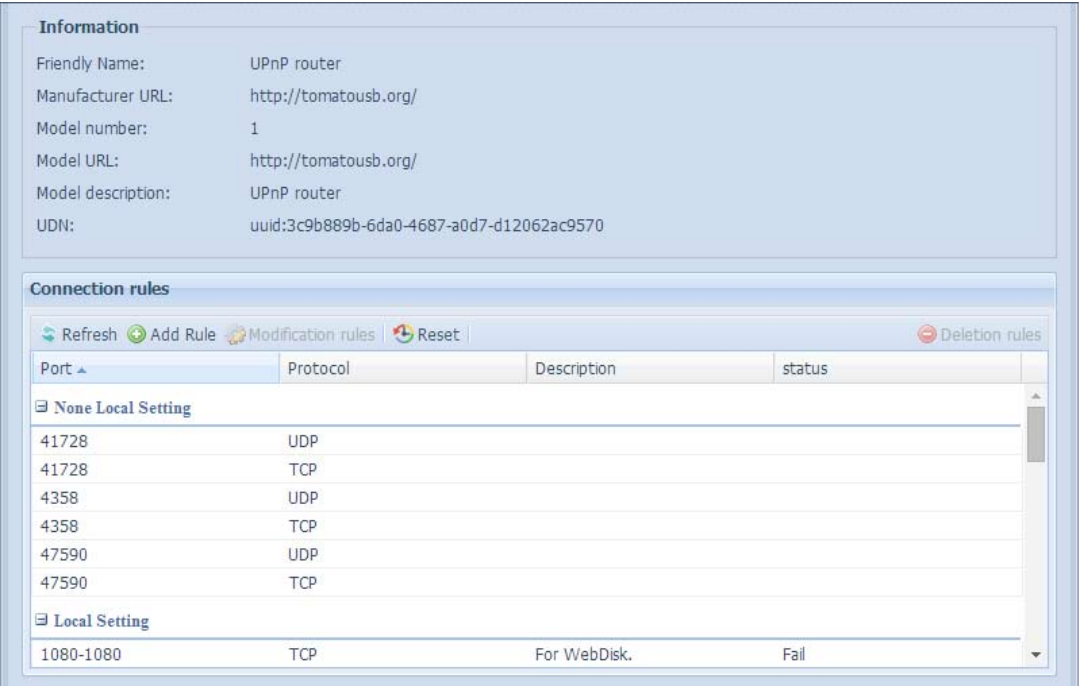

Нажмите кнопку «Add Rule» (Добавить правило), чтобы добавить еще одно отображение порта из Интернета для доступа к требуемым службам, или нажмите кнопку «Refresh» (Обновить), чтобы получить самый новый список.

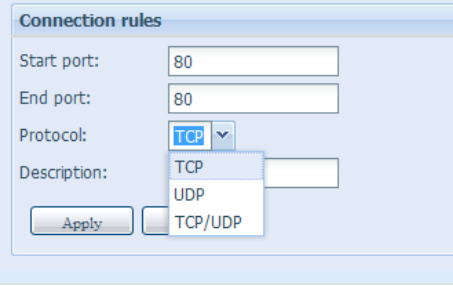

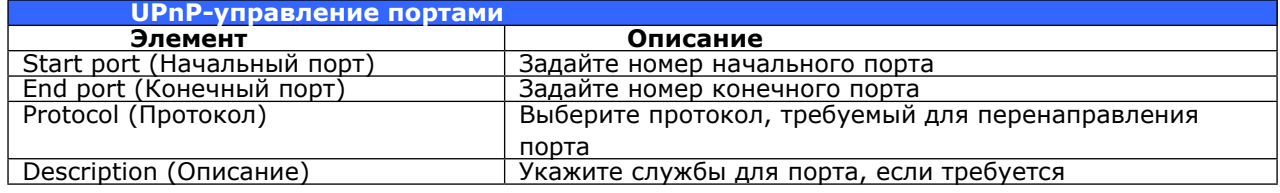

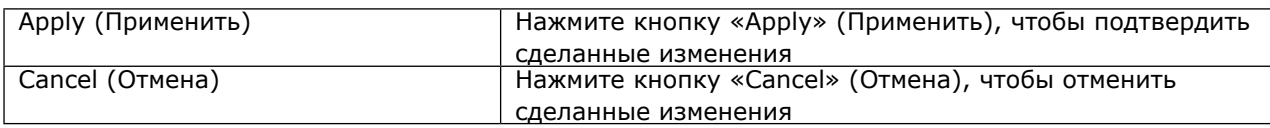

Некоторые маршрутизаторы не поддерживают номера портов ниже 1024. Поэтому, может возникнуть ошибка «неверные параметры».

## 3.6.12 WebDAV

WebDAV - это расширенной протокол HTTP (S), позволяющий получить удаленный доступ к вашей системе NAS.

Для начала использования WebDAV и WebDAV SSL просто нажмите Включить и введите номер порта. Номер порта по умолчанию - 9800, который при нормальных обстоятельствах не потребует замены.

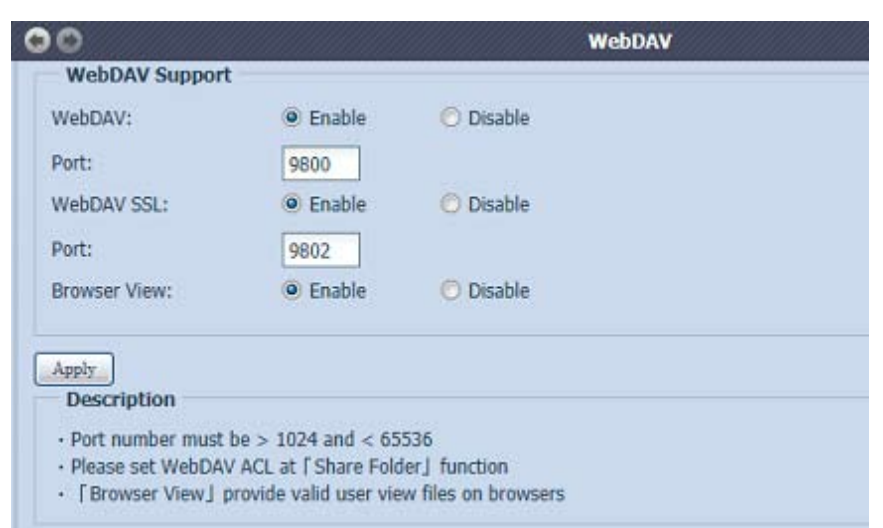

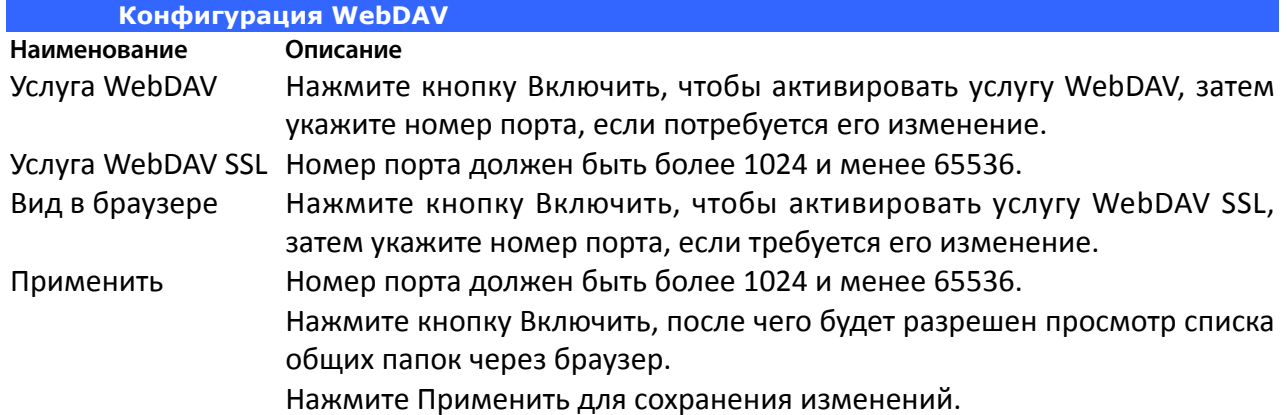

### 3.6.13 Auto Thumbnail (Автоматическая миниатюра)

Функция авто миниатюры используется вместе с мобильным приложением Thecus T-OnTheGo. Она помогает создавать копии фотографий, переданных на NAS, с измененным размером. С помощью данной услуги фотографии можно сохранять быстрее, что особенно важно при использовании мобильного устройства.

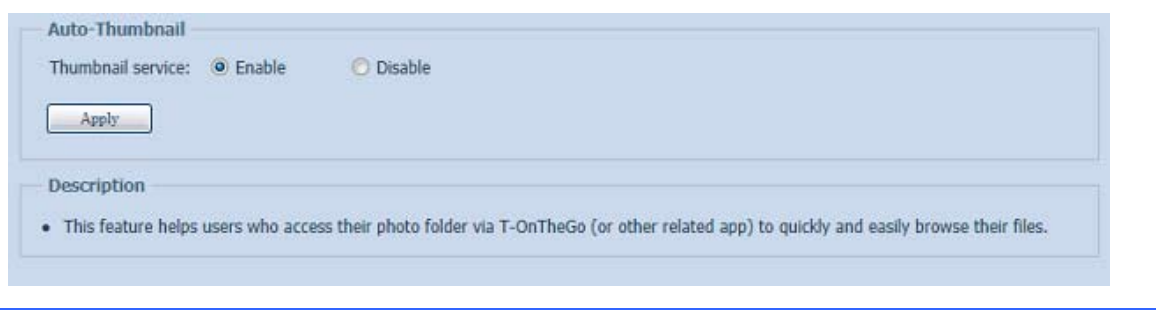

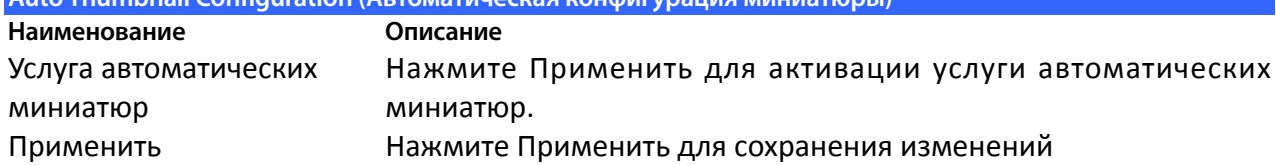

### 3.6.14 ThecusID

Создание Thecus ID даст вам полный доступ ко всему, что Thecus может предложить. После создания Thecus ID вы получите бесплатную\* DDNS (то есть "yourname.thecuslink. com".) Использование DDNS предоставит вам простой доступ к NAS, удобство мобильного приложения T-OnTheGo™ и возможность обмениваться ссылками для файлов с друзьями. Также в вашем распоряжении в скором будущем будет бесплатное облако для резервного копирования файла конфигурации NAS.

Здесь будет отображаться текущая информация о Thecus ID и DDNS для соответствующей системы Thecus NAS, а также состояние соединения порта. Вы можете выйти из системы, если удаленный доступ больше не требуется.

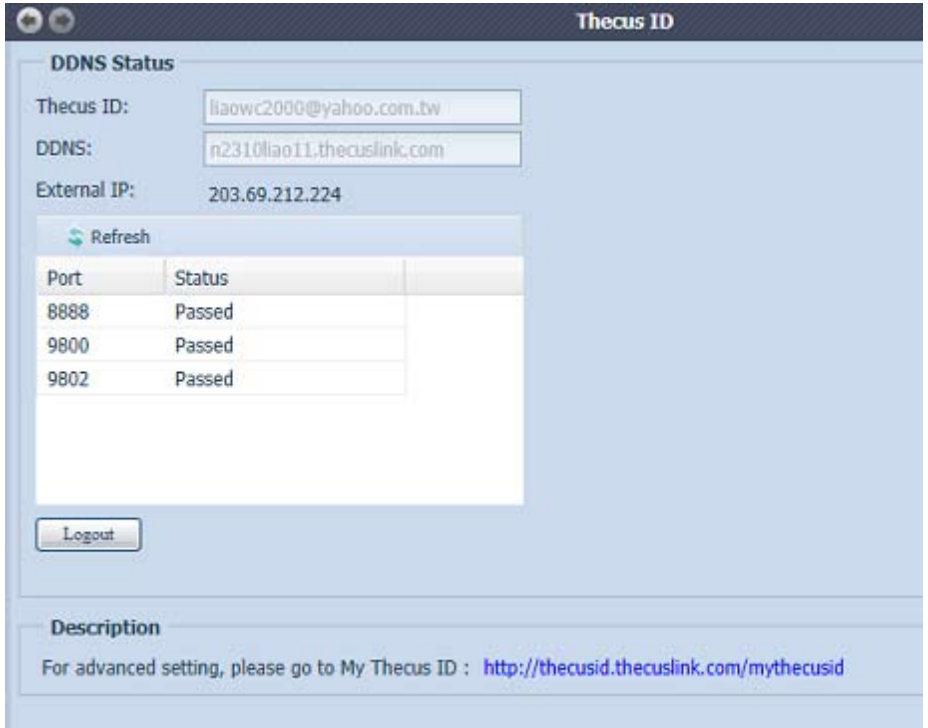

Вход Thecus NAS в систему и применение DDNS также могут быть осуществлены здесь.

#### • Введите логин и пароль для входа в систему Thecus NAS:

Просто введите ваш существующий Thecus ID и DDNS и нажмите Применить.

#### • Создайте бесплатный DDNS для вашего Thecus NAS:

С зарегистрированным Thecus ID вы можете создать DDNS для вашего Thecus NAS, введя действующее Thecus ID и пароль. Затем введите желаемое имя DDNS для завершения создания DDNS..

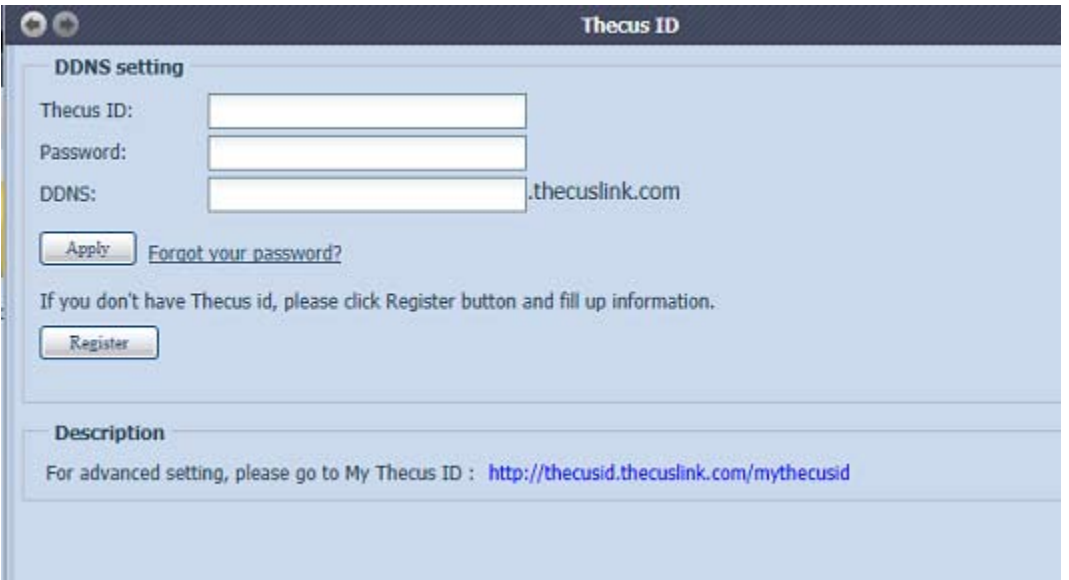

Если у вас нет Thecus ID, нажмите кнопку «Регистрация», после чего ниже появится экран. Пожалуйста, заполните необходимую информацию и нажмите кнопку «Применить».

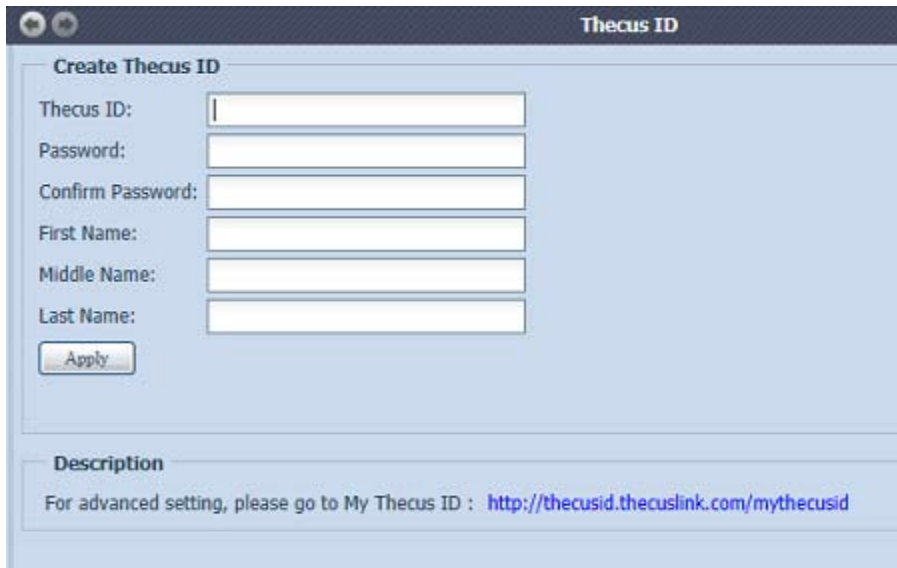

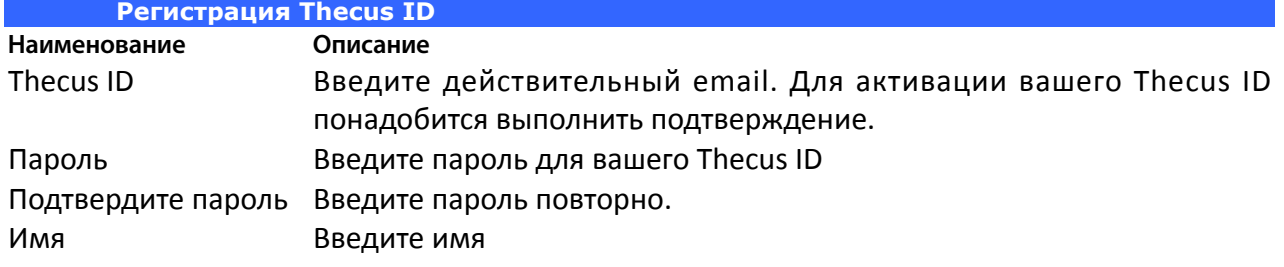

Отчество Введите отчество Фамилия Введите фамилию Применить Нажмите «Применить» для сохранения изменений.

После регистрации ThecusID вы получите доступ к странице с подробной информацией (например, тестирование соединения, повторная отправка пароля и т. д.).

http://thecusid.thecuslink.com/mythecusid/index.php

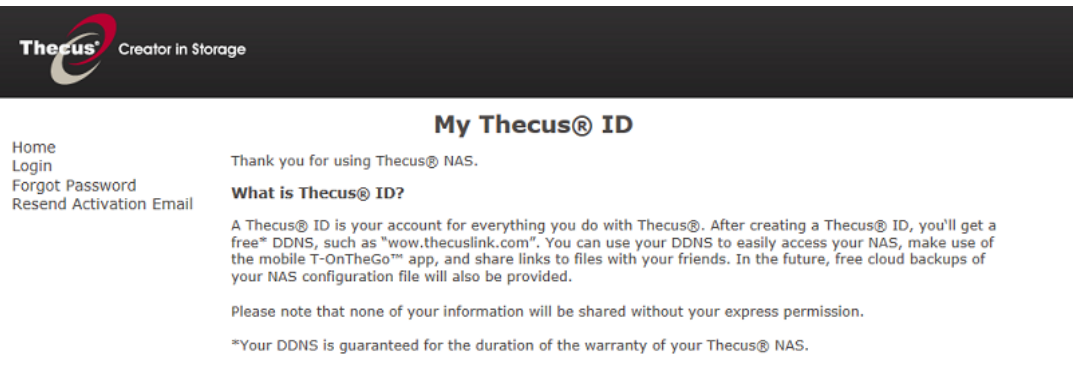

# 3.7 Application Server (Сервер приложений)

Сетевые накопители Thecus поддерживают такие встроенные приложения, как iTunes сервер, а также дополнительные официальные приложения и приложения, разработанные третьими сторонами.

### 3.7.1 iTunes® Server (Серве iTunes®) (встроенный)

Благодаря наличию встроенного сервера iTunes, в сетевой системы хранения данных Thecus возможен общий доступ и прослушивание цифрового аудиоконтента в любом месте по сети!

В меню Application Server (Сервер приложений) выберите iTunes: отобразится экран iTunes Configuration (Настройка iTunes). Здесь можно включить или отключить службу iTunes. После включения следует ввести верные сведения в каждое поле и нажать кнопку Apply (Применить), чтобы сохранить сделанные изменения.

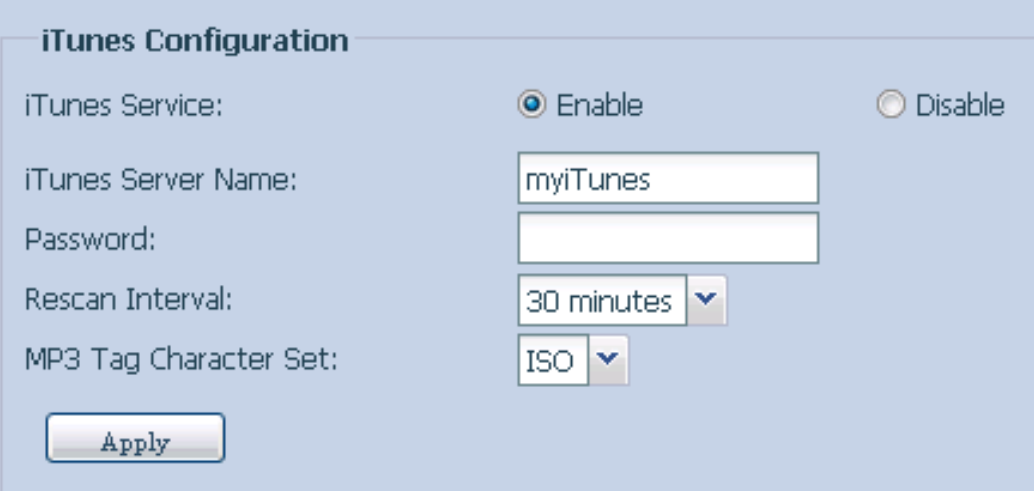

Подробное описание каждого поля приведено в следующей таблице.

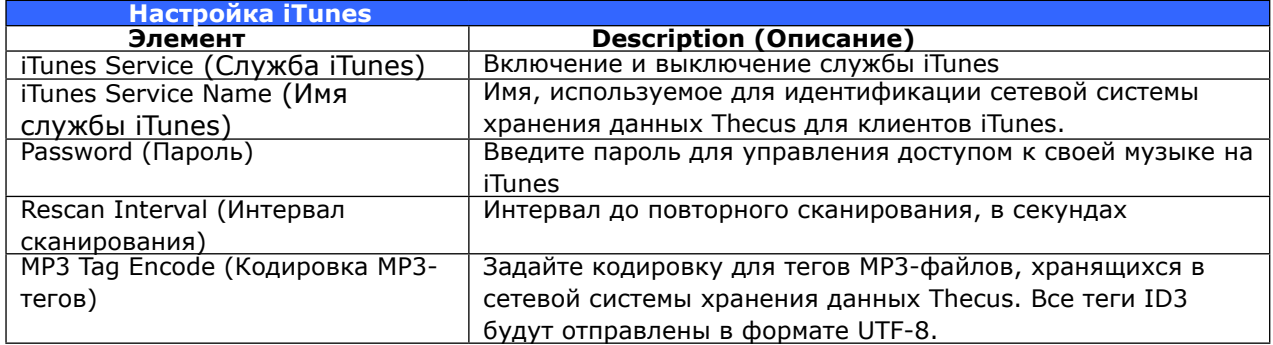

После включения службы iTunes сетевая система хранения данных Thecus сделает всю музыку, расположенную в папке Music доступной для компьютеров в сети, совместимых с iTunes.

### 3.7.2 Дополнительные официальные приложения

В разделе Application Server имеется несколько таких заранее установленных официальных приложений, как Web disk, Piczza (фото-сервер) и Transmission-Kit (для скачивания торрентов).

#### 3.7.3 Установка сторонних приложений

В разделе Сервер приложений выберите пункт 3rd party App Installation (Установка сторонних приложений), и появится экран для управления модулями. Здесь вы можете установить любое из приложений, разработанных третьими сторонами.

87

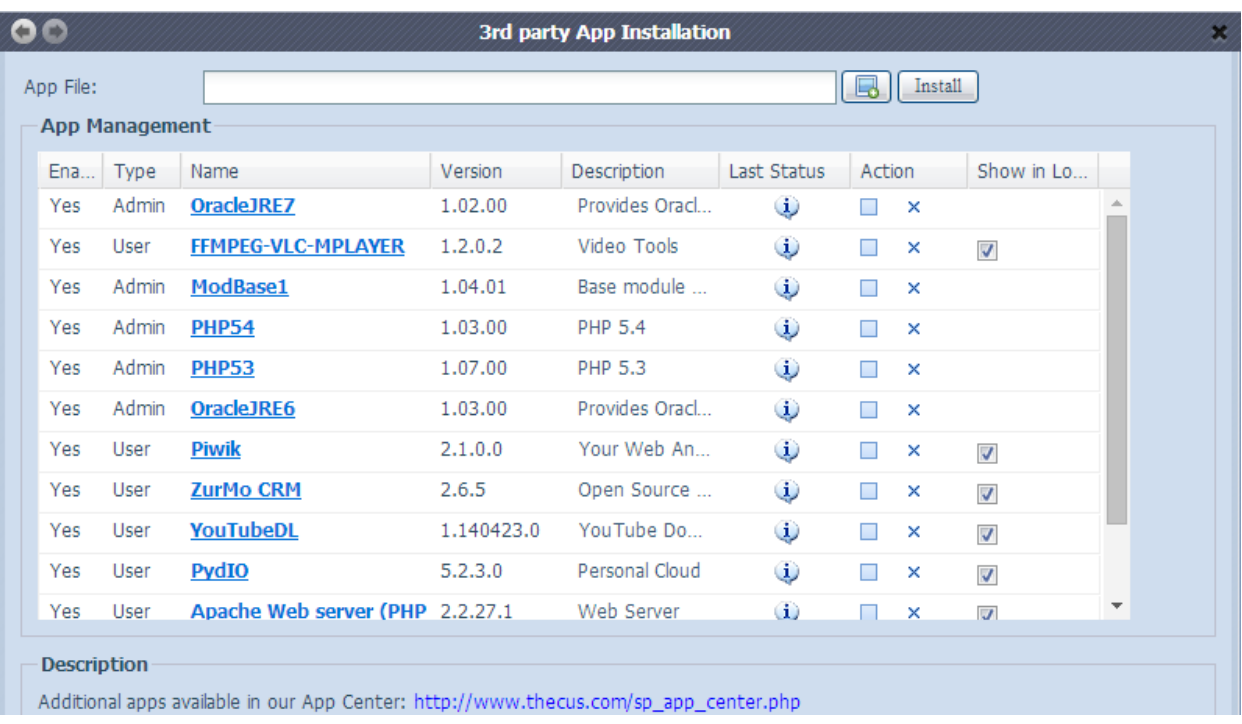

### 3.7.4 Приложения NAS

Нажмите на пункт NAS Application в разделе Application Server, и вам представится список установленного программного обеспечения и официальных приложений.

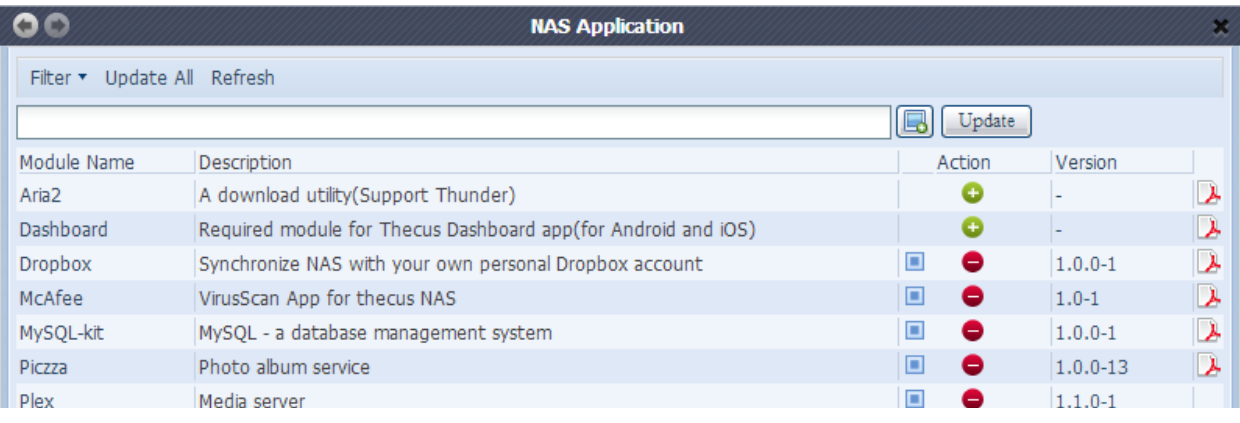

### 3.8 Резервное копирование

Существуют несколько способов резервного копирования данных с помощью сетевой системы хранения данных Thecus.

### **3.8.1 Rsync Target Server**

Когда речь идет о резервном копировании данных, то гибкость очень важна. Data Guard предоставляет Вам большой выбор, в том числе выбор полного резервного копирования для всех Ваших данных, резервирование отдельных файлов и, наконец, резервного копирования объема ISCSI. По сравнению с другими системами резервного копирования, Linux как основная операционная система обеспечивает гораздо более высокую стабильность во время передач данных.

Вам понадобится Rsync Target Server (Шаг 1) и Data Guard (Шаг 2) под разделом Резервное копирование для данного клиента/резервное копирование сервера.

Шаг 1 – Приведите в действие Rsync на Вашем целевом NAS (резервное копирование)

-Войдите в целевой NAS через пользовательский интерфейс

-Перейдите к Rsync Target Server под разделом Backup в меню пользовательского интерфейса

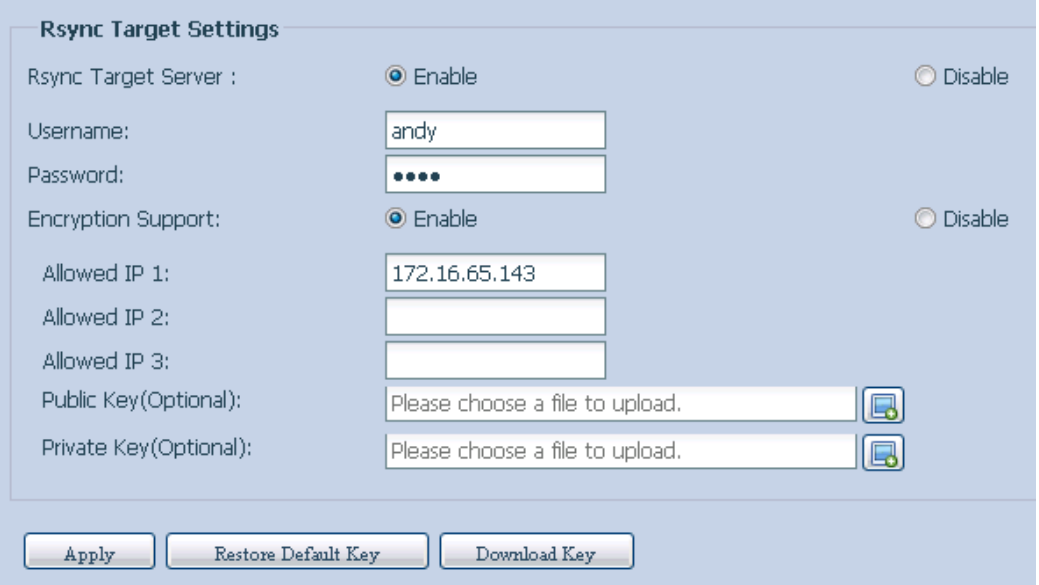

- Приведите в действие целевой сервер Rsync (Rsync Target Server)  $\mathbb{1}$ .
- $2.$ Добавьте имя пользователя и пароль (они могут отличаться от имени пользователя и пароля на Вашем NAS)
- $3.$ Выберите Apply

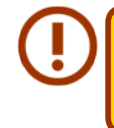

Вы будете нуждаться в этом имя пользователя и пароль в то время как данные собираются удаленное копирование этой Rsync сервера назначения..

Теперь Rsync включен на Вашем NAS, и означает, что он может быть использован в качестве цели для резервного копирования Rsync. Иными словами, таким образом должен быть активирован только NAS для резервного копирования.

#### 3.8.2 Data Guard (удаленное резервное копирование)

Шаг 2 – Настройка задачи резервного копирования и расписания на Вашем NAS

-Войдите в другой NAS через пользовательский интерфейс в веб-браузере

-Зайдите в Data Guard в разделе Backup в меню пользовательского интерфейса

-Выберите Add в списке функций Data Guard

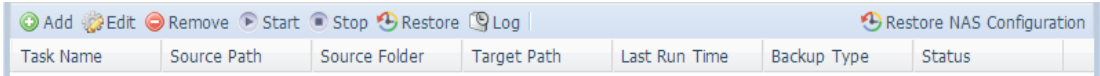

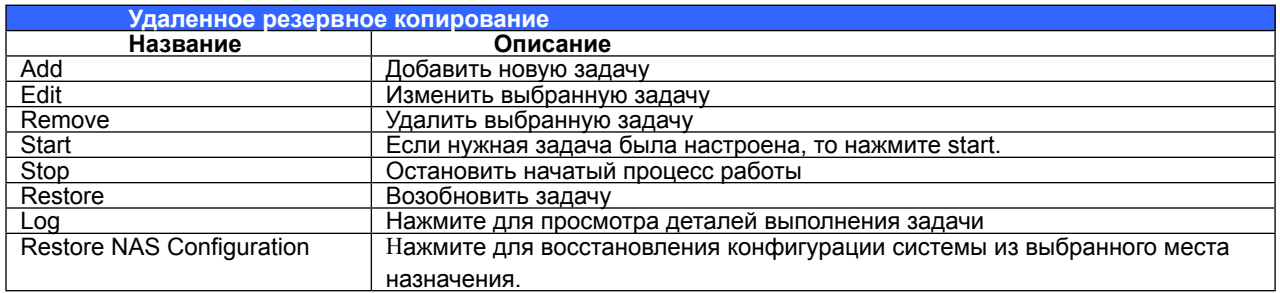

Помощник настроек резервного копирования данных появится, как показано ниже. Нажмите на «Remote Backup»:

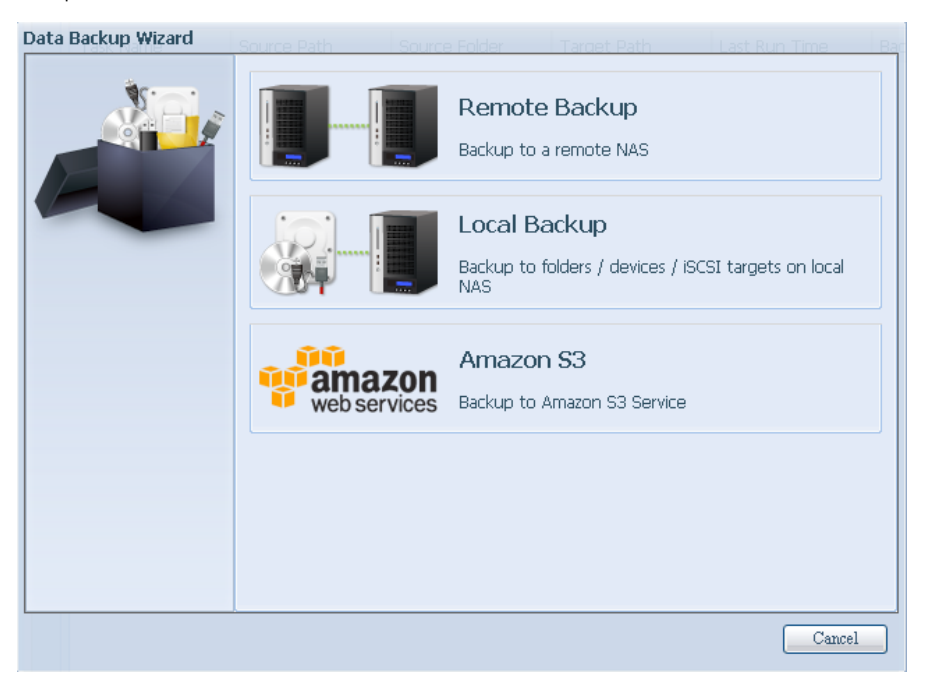

Появятся 3 выбора, как показано ниже:

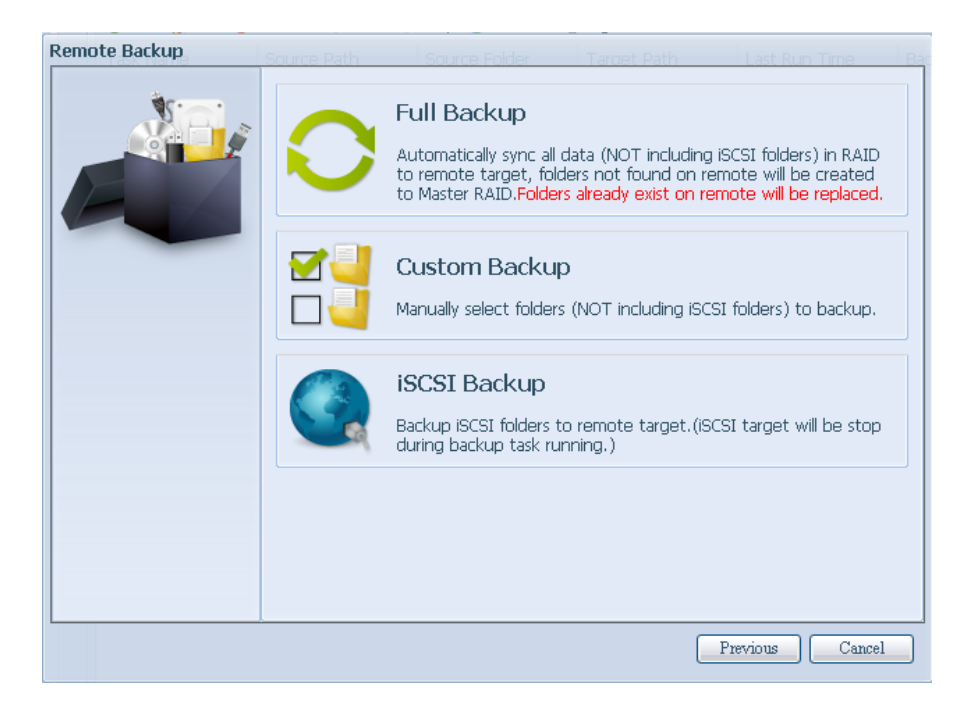

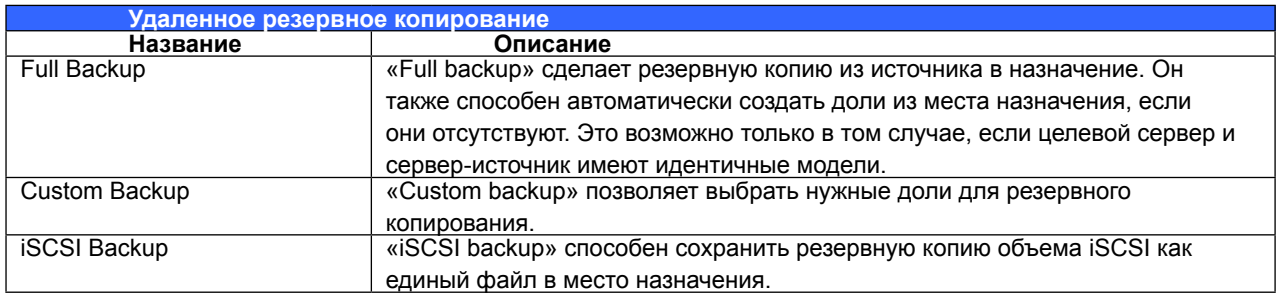

#### **Full Backup**  $\bullet$

Нажмите на «full backup», и появится экран с настройками, как показано ниже. Введите IP удаленной цели (Destination) и порт (нужно изменить, если порт уже используется).

Если требуется шифрование, то приведите его в действие. Убедитесь, что у соответствующего целевого сервера также включена функция шифрования.

Затем введите правильное имя целевого сервера и пароль.

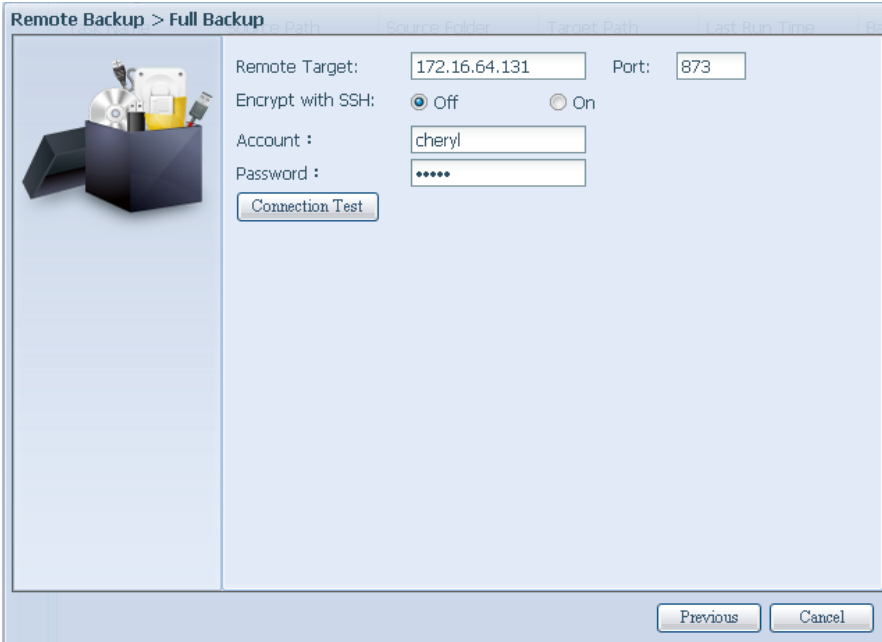

После того как настройки завершены, нажмите на «Connection Test». Устройство-источник попытается подсоединиться к соответствующему устройству-цели. Если связь успешно установлена, то появится сообщение «Connection passed», а если связь не установлена, то Вы увидите сообщение «Failed».

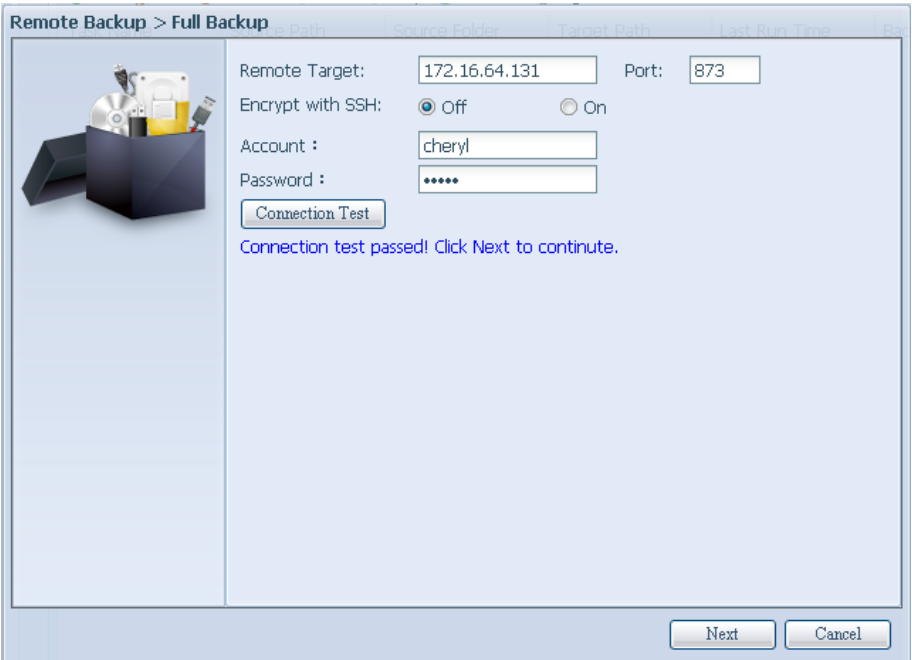

Нажмите на «Next» для появления дополнительных настроек.

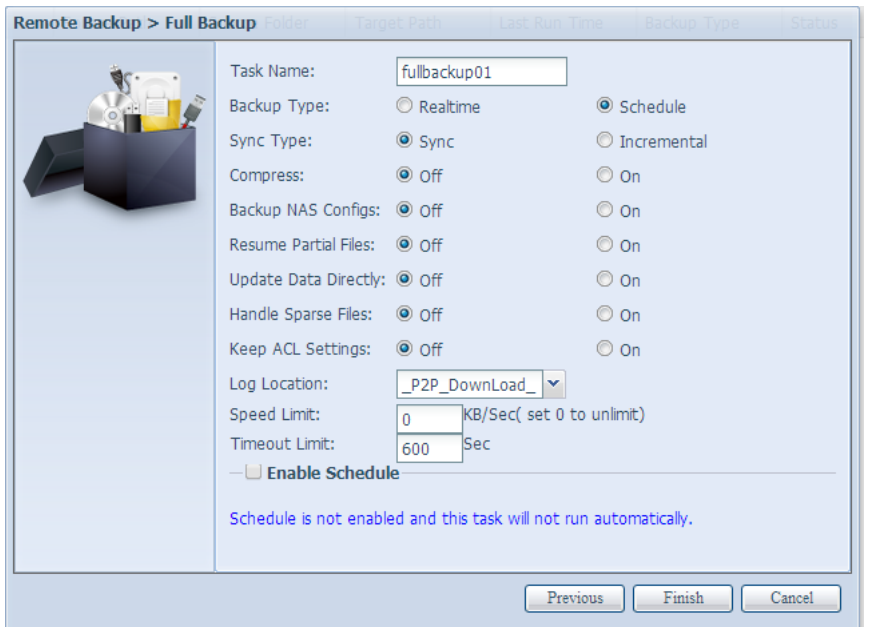

Заполните все необходимые данные и выберите Ваши параметры

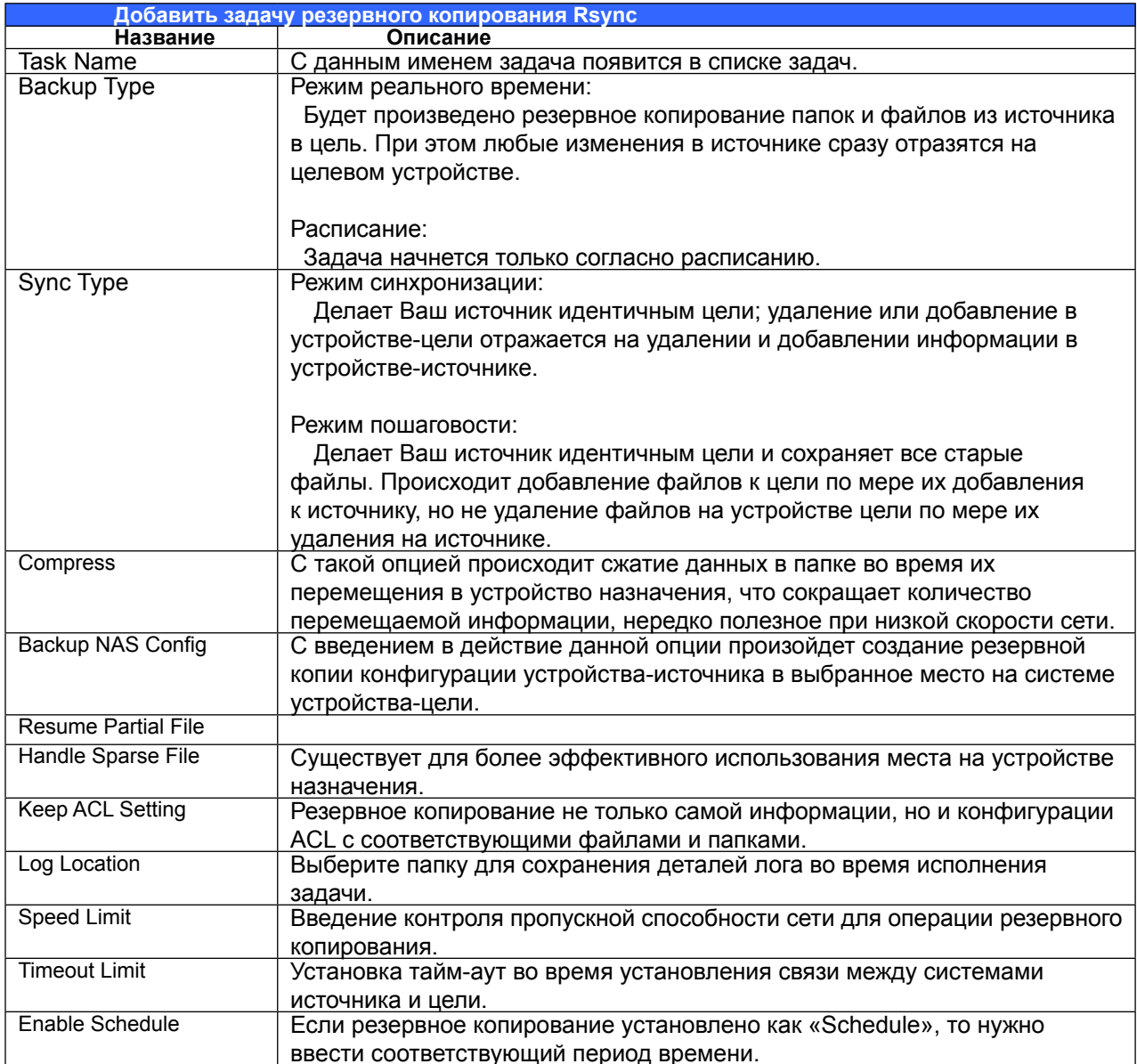

После того, как необходимые поля заполонены и параметры настроены, нажмите на «Finish» для завершения. Затем появится список задач data quard, как показано ниже.

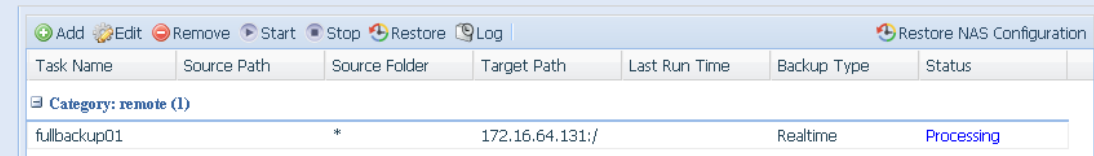

В списке задач Вы сможете увидеть недавно добавленную задачу «fullback01». Резервная копия настроена в режиме «real time».

#### Резервное копирование с настройками пользователя  $\bullet$

Настройки такого резервного копирования схожи с настройками полного резервного копирования. Единственная разница показана ниже:

1. При введении названия общей папки сервера-цели, где будет осуществлено резервное копирование устройства-источника, подпапку можно оставить пустой.

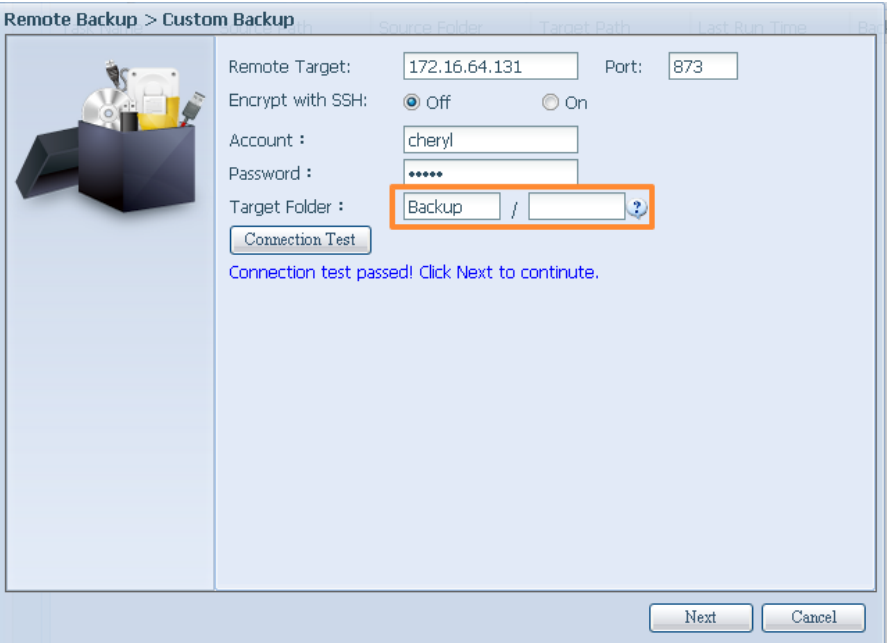

2. Выберите папку(и) источника, которую необходимо скопировать в устройство-цель. Вы также можете нажать на «Select All» в верхнем правом углу, как показано на скриншоте.

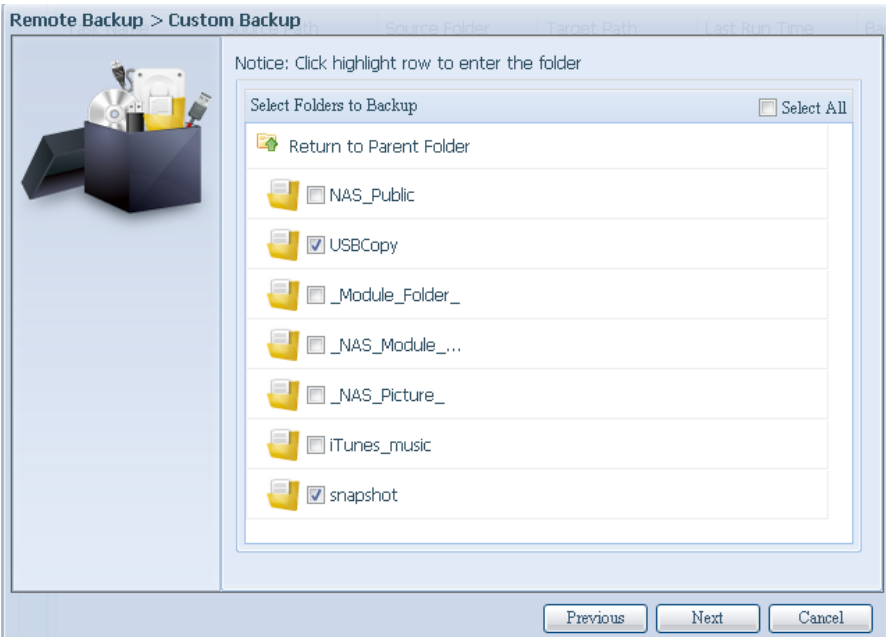

3. Нажмите на «Next» для появления настроек. Эти настройки являются идентичными настройкам при полном резервном копировании.

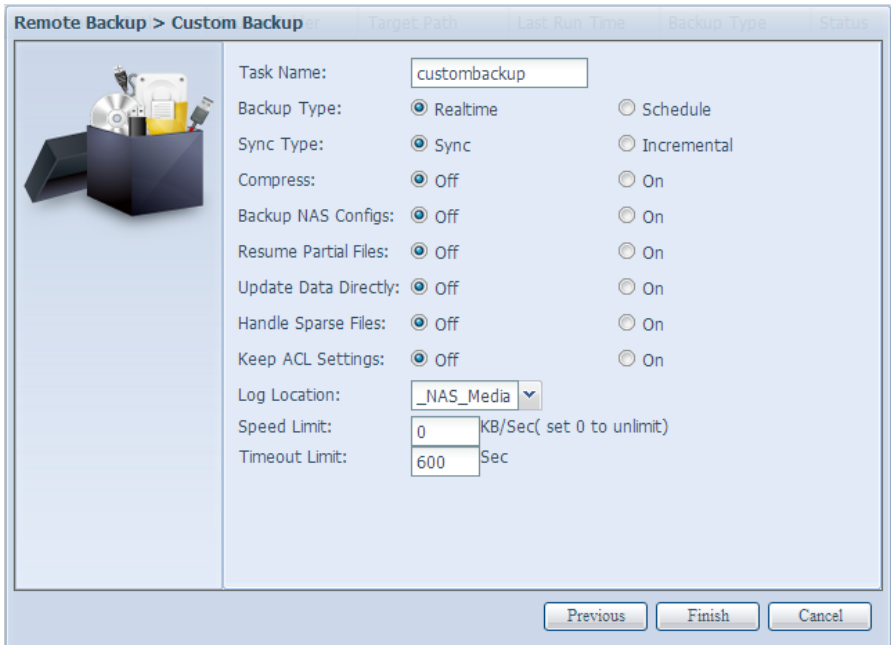

4. Нажмите на «Finish», и появится список задач data quard, как показано ниже.

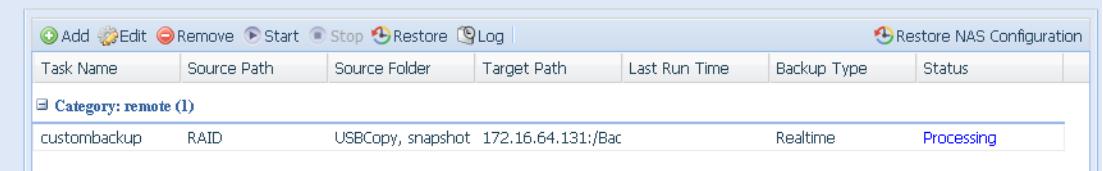

В списке задач Вы уведете недавно добавленную «customback01». Эта резервная копия настроена как «schedule».

#### • Резервное копирование iSCSI

Если устройство-источник содержит объем iSCSI, он может быть скопирован на устройствоцель как единый файл. Процесс совпадает с процессом ранее описанных «Full backup» и «Custom backup». Выберите «iSCSI backup» в помощнике data guard.

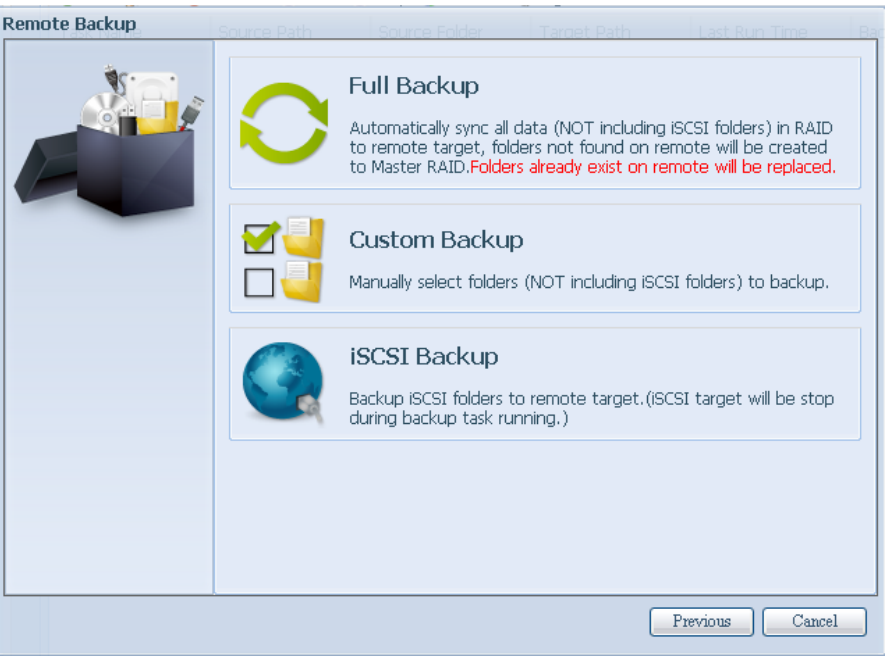

1. Введите имя общей папки устройства-цели, куда будет осуществлена резервная копия. Подпапка может быть оставлена пустой.

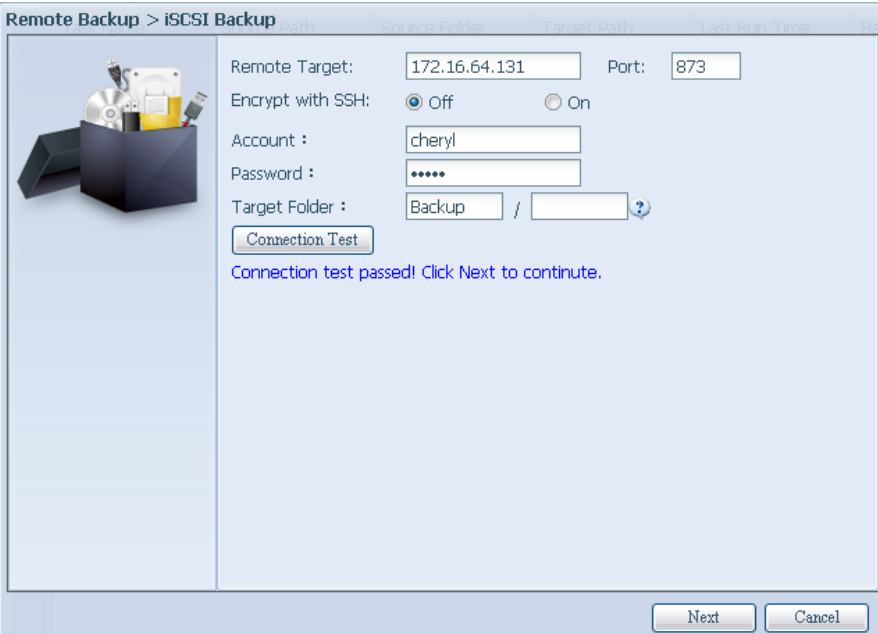

2. Выберите объем iSCSI, на который Вы желали бы осуществить резервное копирование.

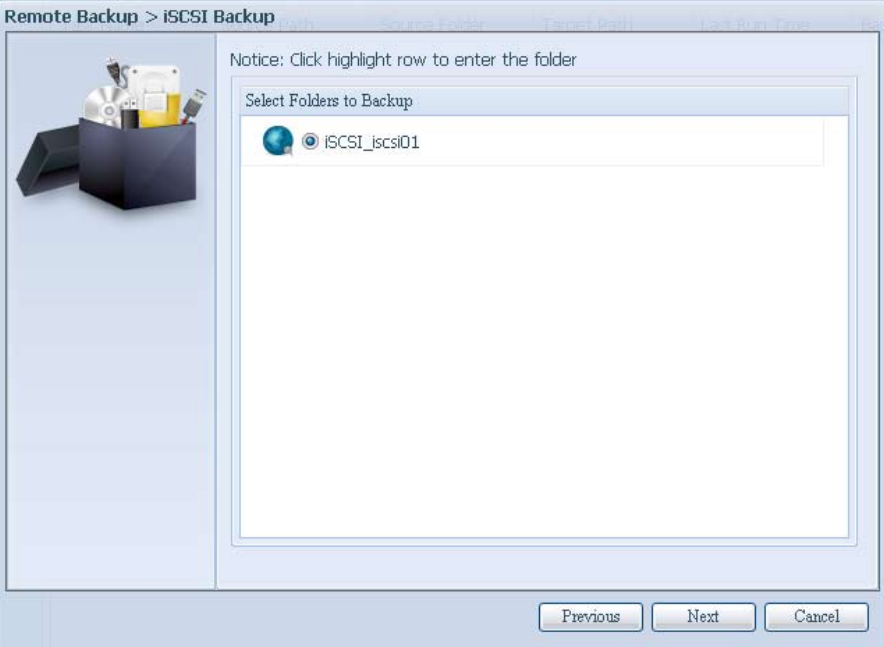

33 Нажмите на «Next» для появления дополнительных настроек. Здесь некоторые данные немного отличаются от «Full backup» и «Custom backup». Только резервное копирование «Schedule» имеет меньше опций.

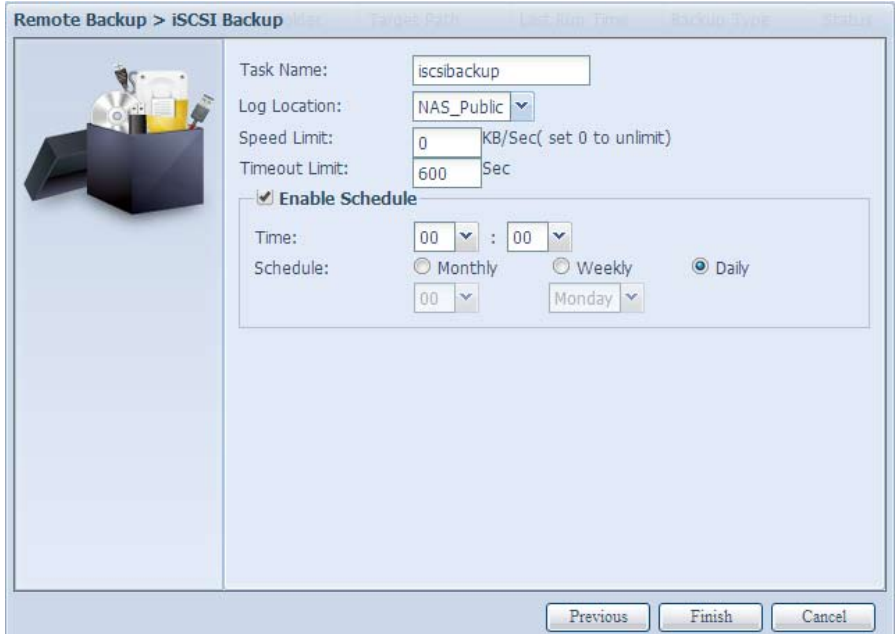

4. Нажмите на «Finish» для появления задачи data quard в списке, как показано ниже.

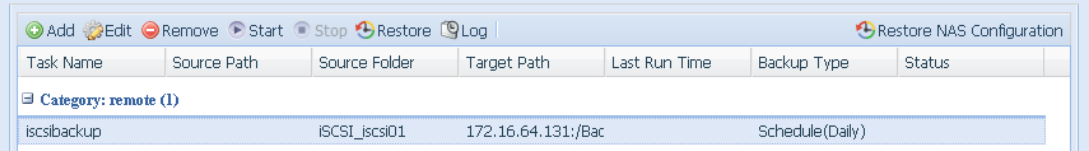

В списке задач Вы увидите недавно созданную задачу «iscsiback01». Эта резервная копия настроена как «schedule».

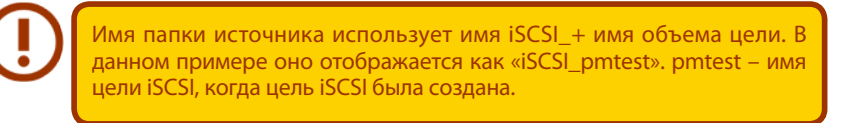

Результат резервного копирования iSCSI показан ниже. Задача «iSCSI\_pmtest» имеет резервную копию в цели 172.16.66.131 и общей папке NAS\_Public с файлом «iSCSI\_pmtest».

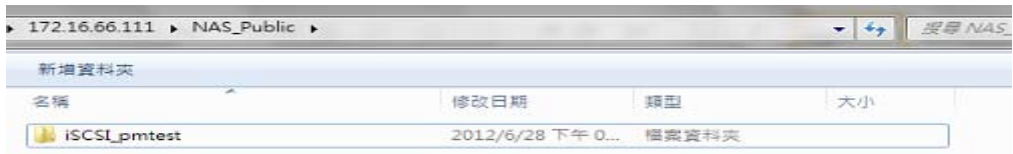

#### Восстановление

Для восстановления резервной копии из задачи просто выберите задачу из списка и нажмите на «Restore» на панели функций. Задача восстановления начнется с появления соответствующих файлов/папок из сервера-цели, восстановленного в сервере-источник.

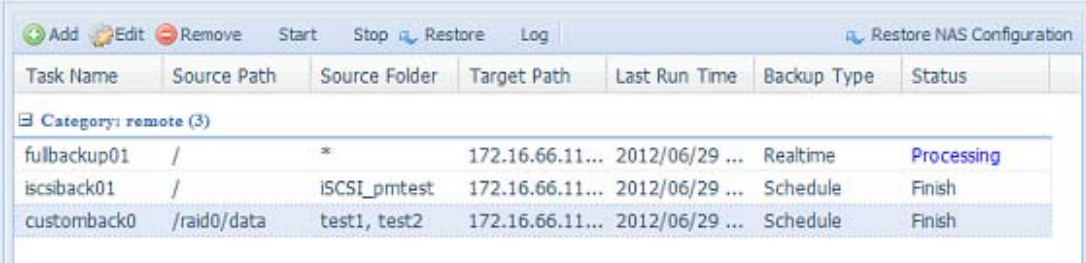

ш

#### • Восстановление конфигурации NAS

Это очень полезная функция, если конфигурация системы требует восстановления на совершенно новое устройство. Рассмотрим конкретный пример, чтобы посмотреть, как все работает.

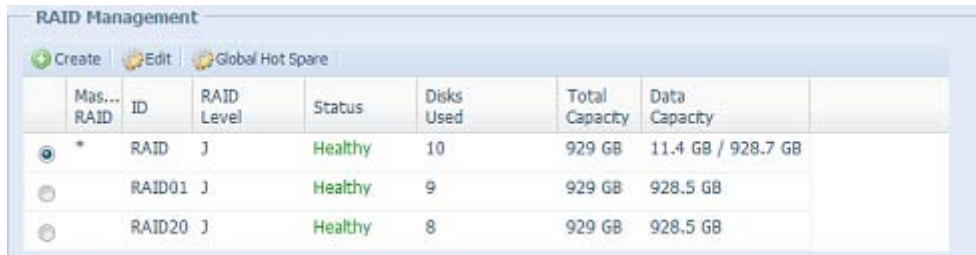

Изначальное устройство-источник имеет 3 объема RAID - «RAID», «RAID10» и «RAID20».

Новое устройство-источник имеет только 1 объем RAID «RAID».

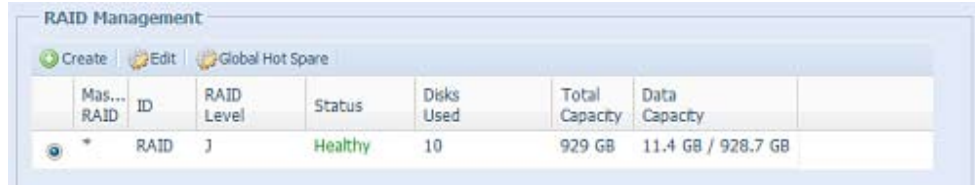

1. Когда идет добавление новой задачи резервного копирования с помощью «Full backup» или «Custom backup» и приведение в действие опции «Backup NAS Config», как показано ниже, то конфигурация системы устройства-источника копируется в устройство-цель каждый раз, когда выполняется задача.

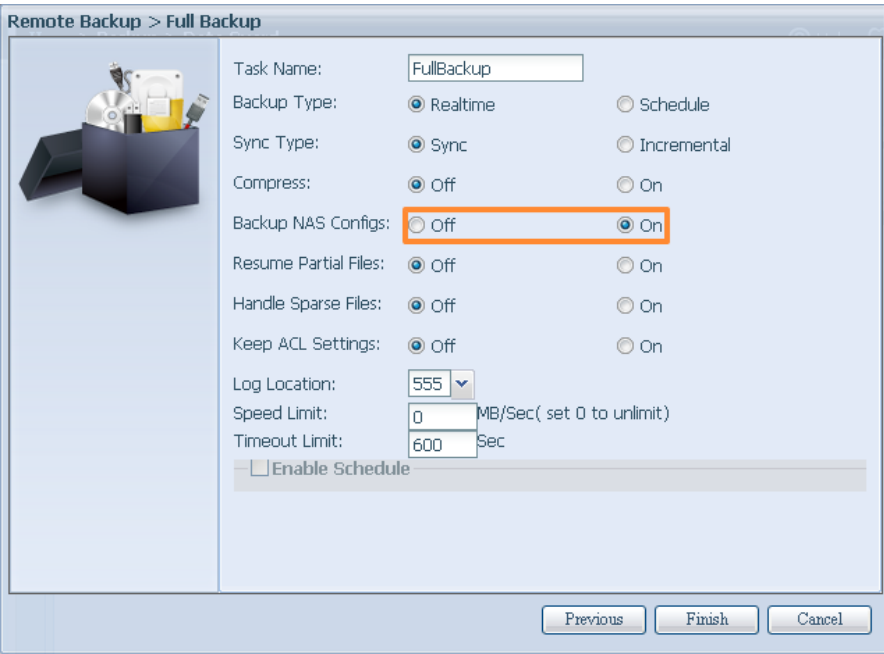

2. Нажмите на «Restore NAS Configuration», и на экране появится окно, как показано ниже. Введите IP адрес устройства-цели, куда была отправлена резервная копия конфигурации системы, и необходимую информацию для авторизации. Подтвердите, нажав на «Connection Test» для того, чтобы убедиться, что связь между устройствами работает.

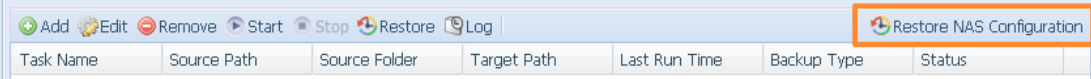

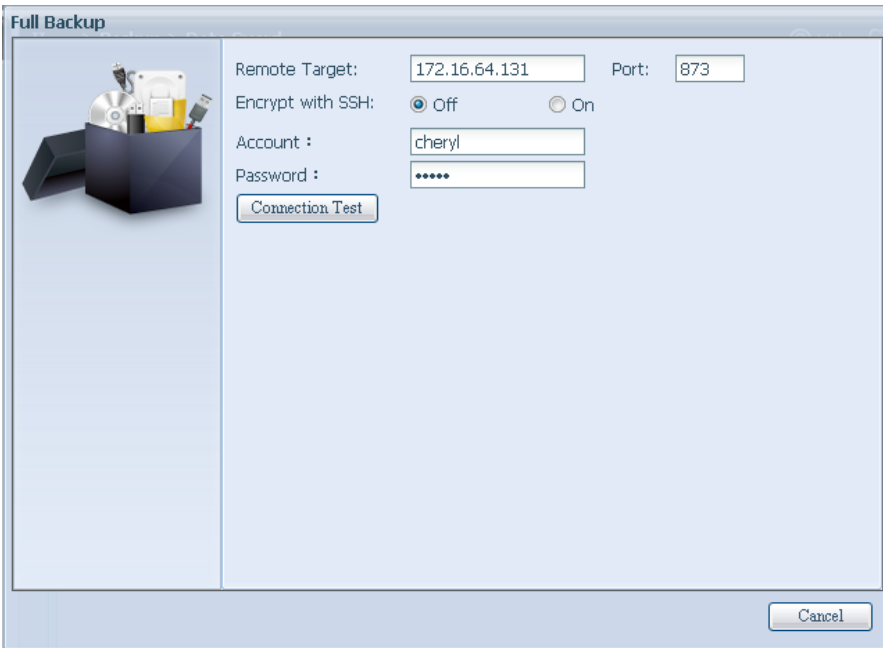

3. Нажмите на «Next» для появления окна, как показано ниже. На нем имеются файлы резервной копии конфигурации системы. Выберите нужный файл и нажмите «next». У Вас также есть опция скачать конфигурацию системы перед тем, как восстанавливать данные из резервной копии.

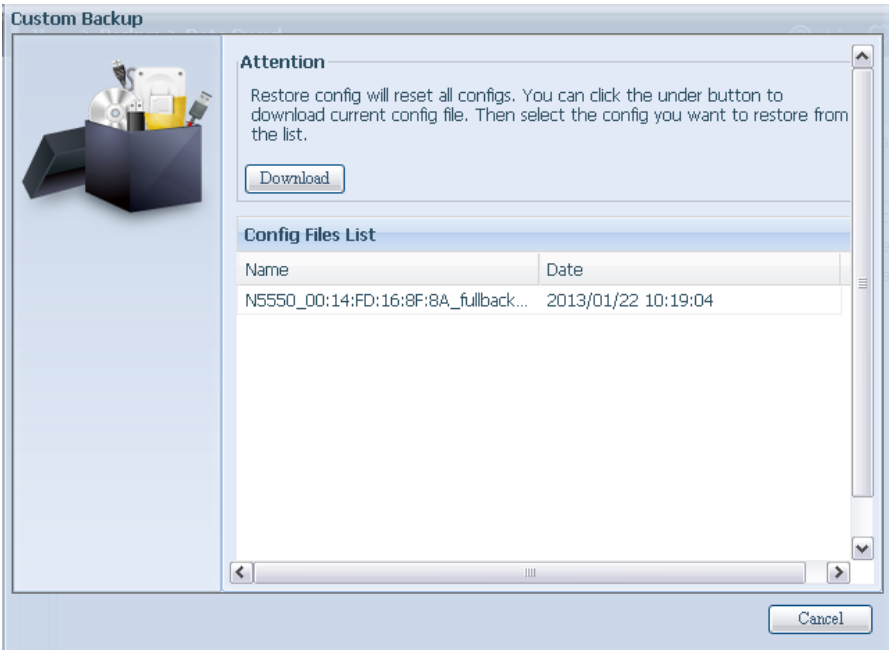

4. Нажав на «Next», Вы увидите окно, как показано ниже. На левой стороне Вы увидите детали конфигурации резервного копирования, которые содержат 3 объема RAID. С правой стороны Вы увидите список одного объема «RAID».

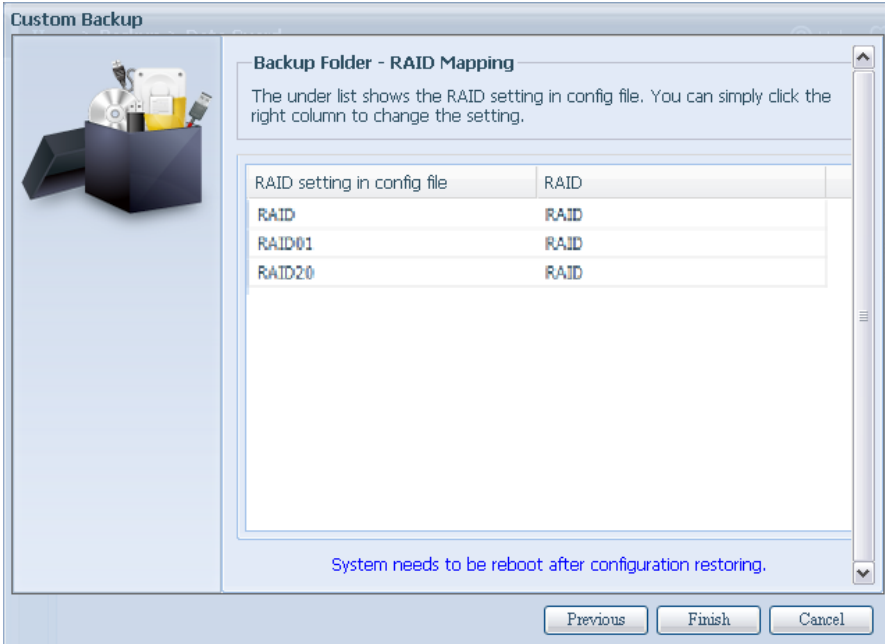

- 55 Конфигурация резервного копирования имеет другие номера объема RAID. Нажмите на «Finish». Это означает, что все 3 конфигурации объема RAID будут восстановлены на данное устройство в объеме RAID.
- 6. В других условиях, если данное устройство содержит 2 объема RAID, то его можно выбрать на левой стороне конфигурации резервного копирования системы.

Настоящая система имеет 2 объема RAID – «RAID» и «RAIDa». Выберите тот объем RAID из списка, который будет приписан к объему RAID настоящей системы. Просто нажмите на правую сторону «RAIDa» для появления списка. Теперь Вы сможете выбрать нужный Вам объем. В данном случае объем «RAID01» из конфигурации резервного копирования системы будет перенесен на объем «RAIDa» настоящего устройства. Это означает, что все данные, созданные на объеме «RAID01», будут восстановлены на объеме «RAIDa» данной системы.

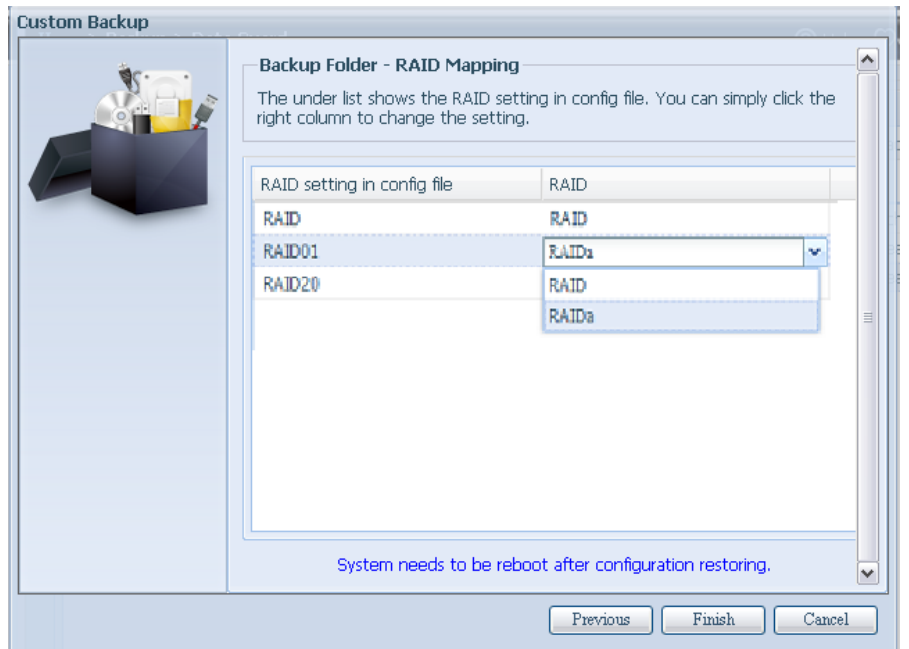
## **33333 Data Guard (Локальное резервное копирование)**

Устройства Thecus предоставляют полноценное решение резервного копирования как между системами Thecus NAS, так и между папками локальных систем.

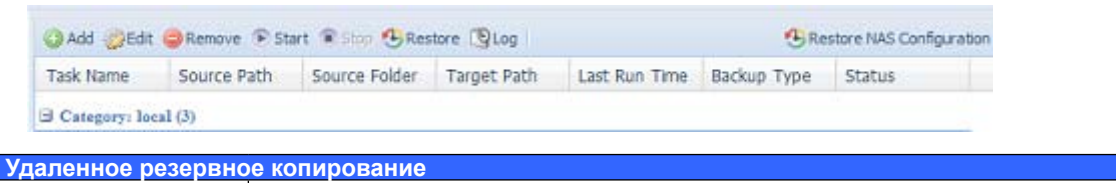

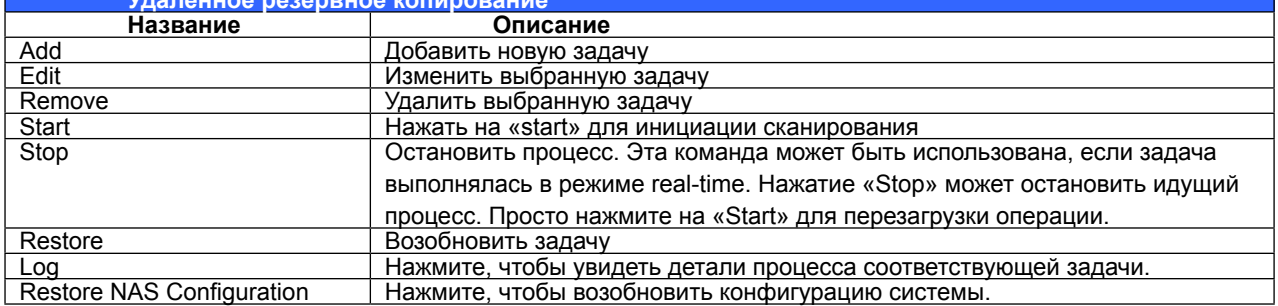

-Выберите Add из функционального списка Data Guard. После этого появится помощник настройки резервного копирования, как показано ниже. Нажмите на «Local Backup»:

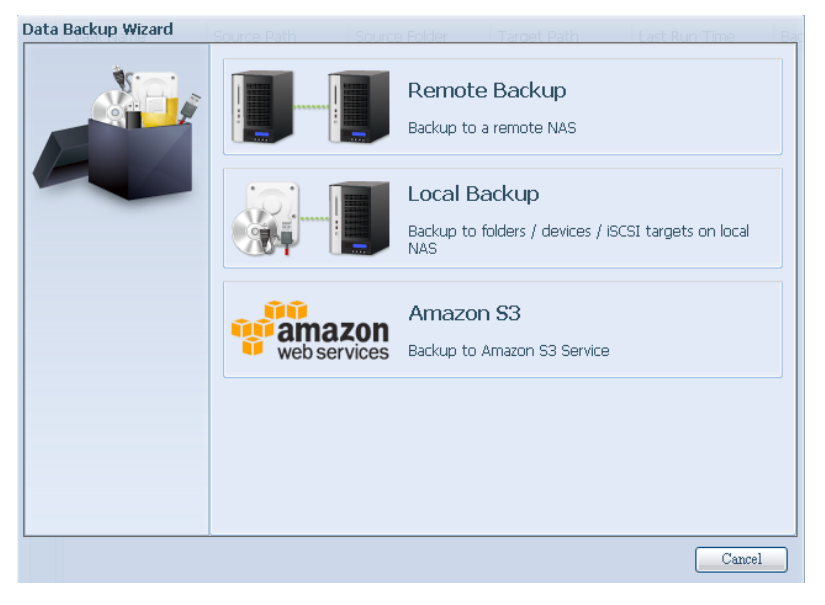

Локальное резервное копирование имеет 6 разных опций.

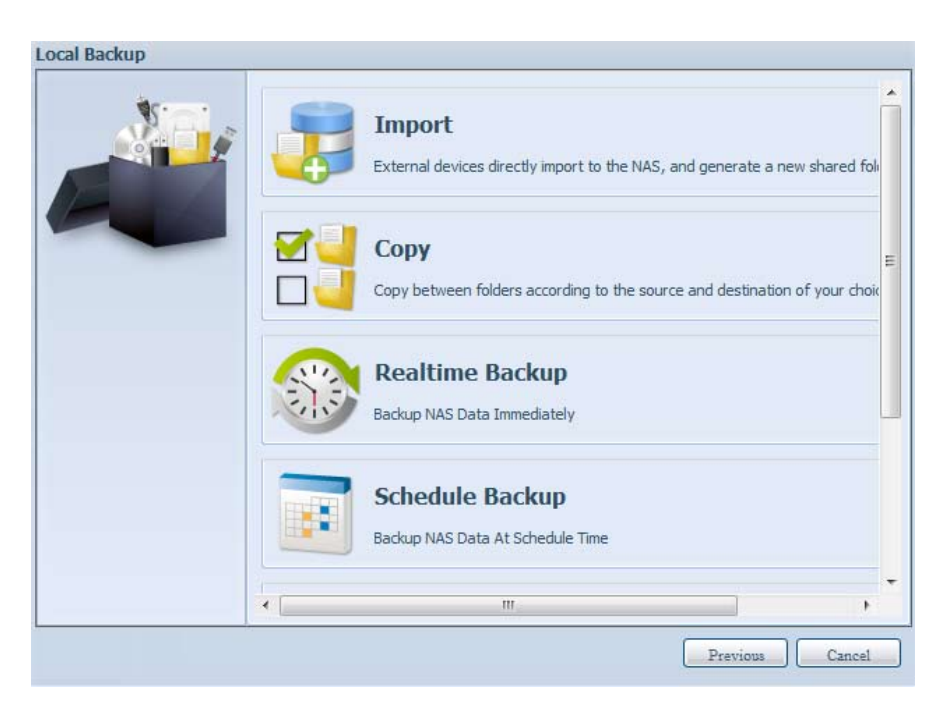

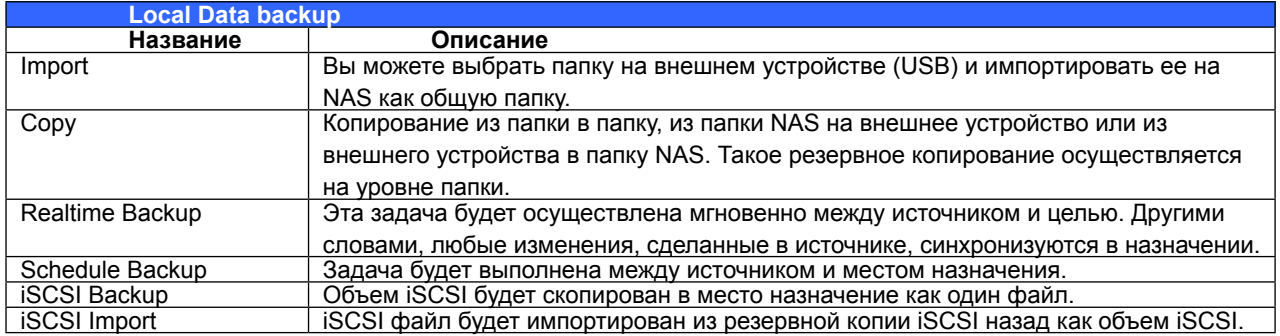

1. Import: нажмите на «Import», и появится окно, как показано ниже.

Если в системе установлено внешнее устройство, такое как диск USB, то оно появится в панели.

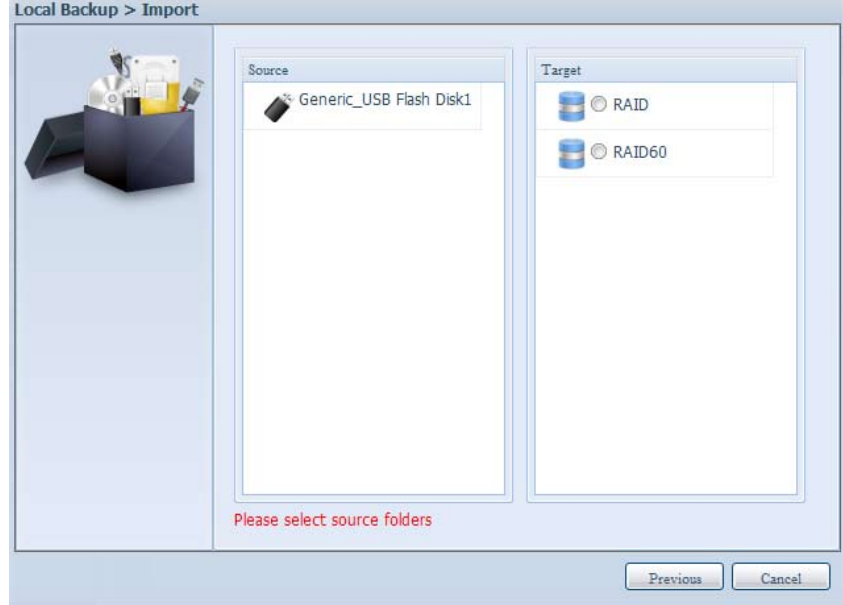

Нажмите на соответствующее внешнее устройство и Вы увидите список папок. Выберите папки, которые необходимо импортировать на NAS и выберите доступные объемы RAID, перечисленные в целевой панели.

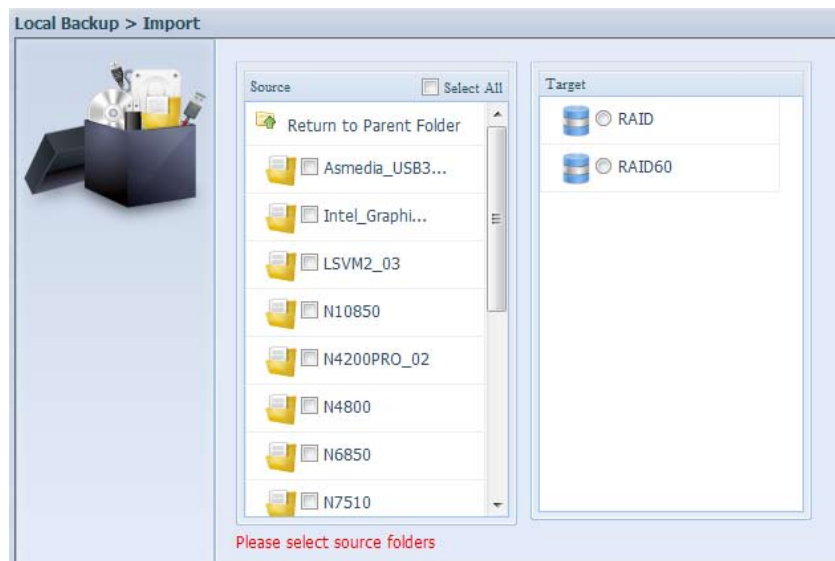

Мы выбрали папки «Intel Graphi…» и «N10850» на внешнем устройстве и импортировали их на NAS под объемом RAID60.

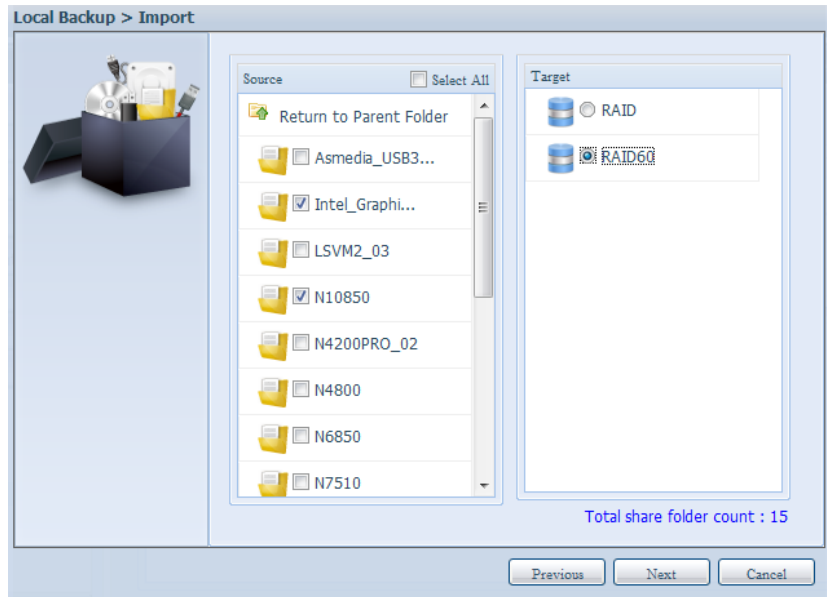

Затем выберите место, куда необходимо сохранить лог. Также решите, будет ли информация лоступной для всех пользователей, нажав на «Public».

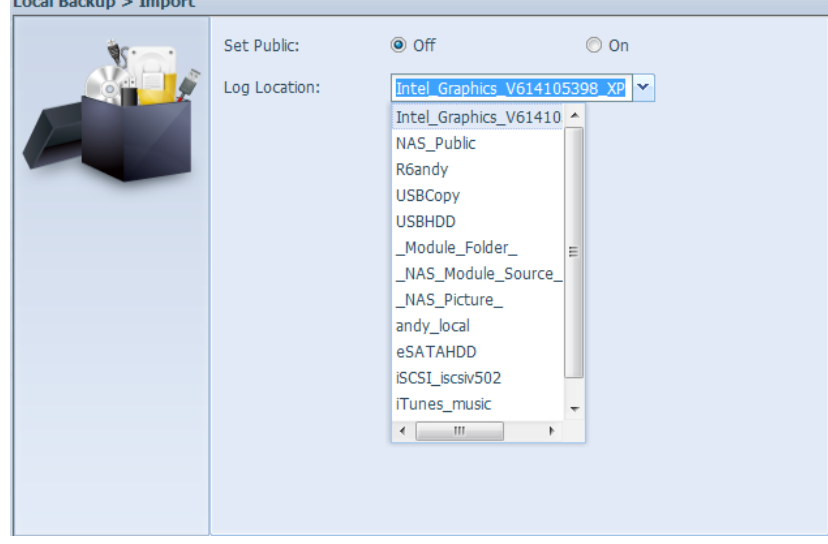

 $\sim$ 

Прочитайте сообщение и выберите «Accept» для подтверждения. Если имя уже существует в импорте, то он будет автоматически переименован с добавлением цифры 1 к имени «existing share name -1».

Например, если объем RAID «RAID60» имеет папку с названием «Intel\_Graphics\_V614105398\_ XP», папка импорта переименует ее в: "Intel\_Graphics\_V614105398\_XP-1".

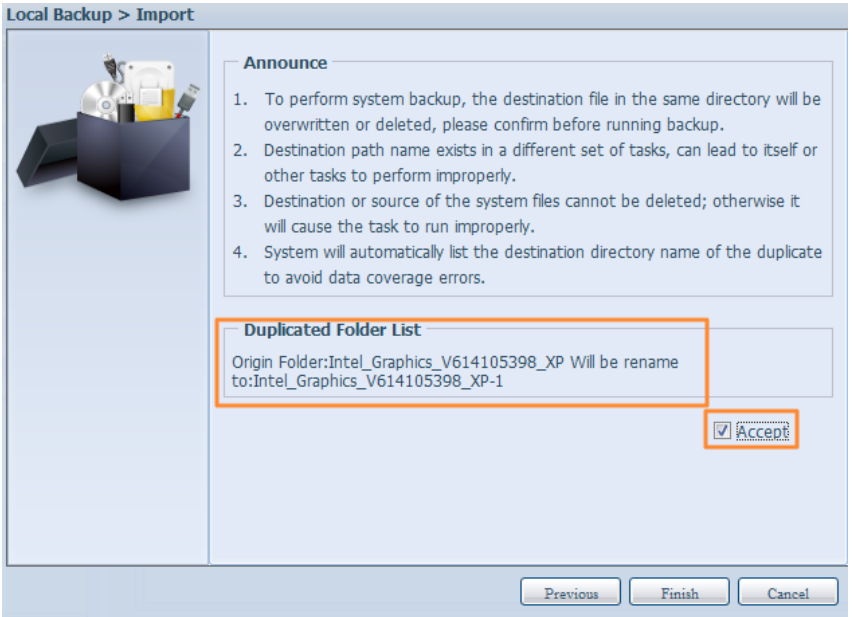

Теперь Вы увидите в списке задач data guard, что была создана новая задача.

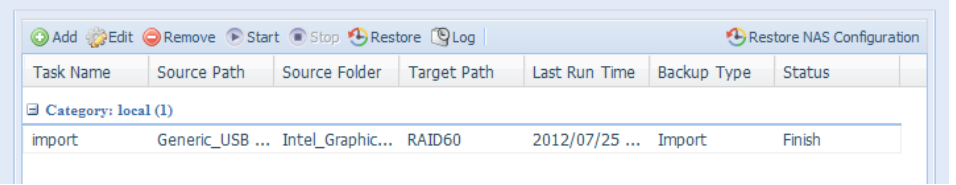

Система создала 2 новые общие папки.

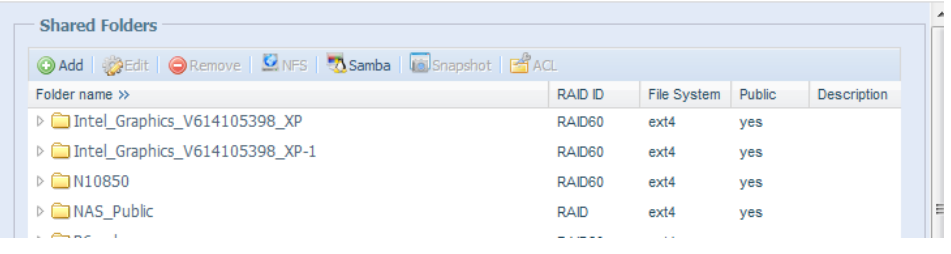

22 Copy: нажмите на «Copy», и появится экран, как показано ниже.

Вы можете выбрать из 3 различных вариантов – из папки в папку, из папки на внешнее устройство и из внешнего устройства в папку.

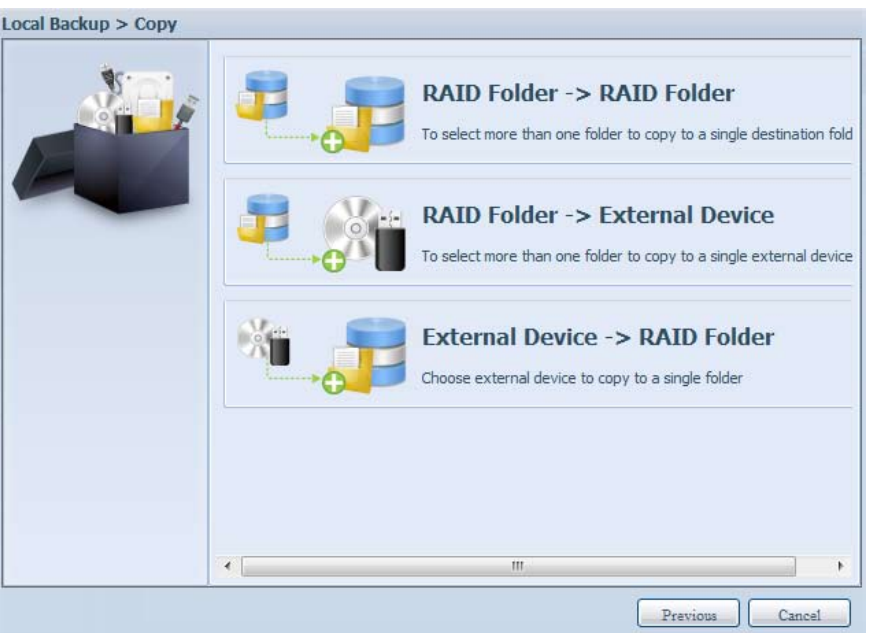

Из папки в папку

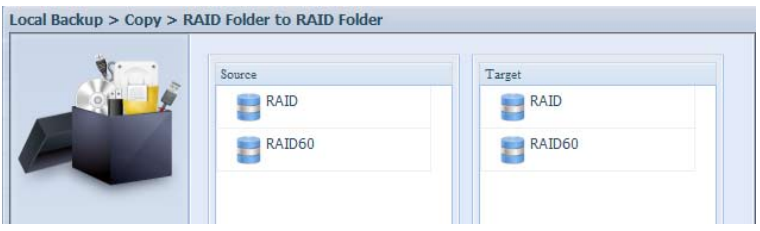

Из папки на внешнее устройство

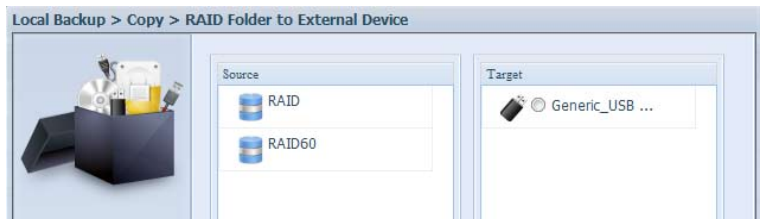

Из внешнего устройства в папку

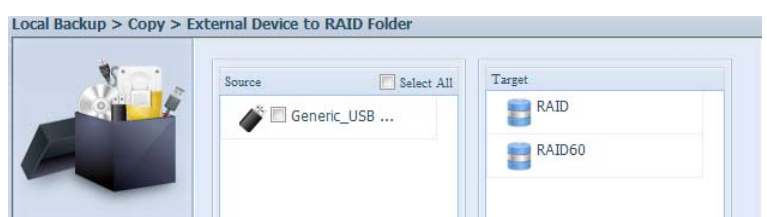

Для примера возьмем способ копирования из папки на внешнее устройство. Выберите нужный объем RAID, после чего появится список соответствующих ему папок.

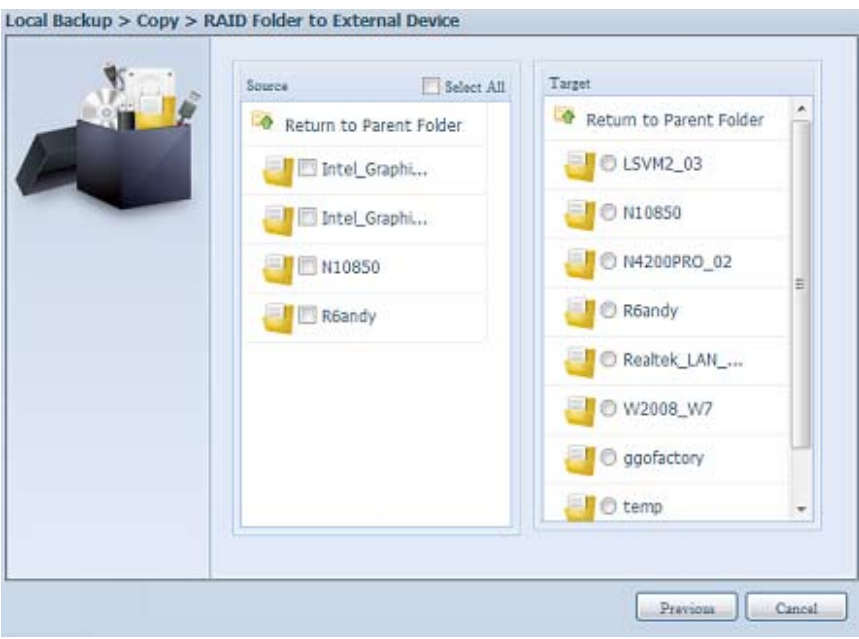

Выберите папку из источника для копирования, а затем выберите место ее назначения в целевой панели.

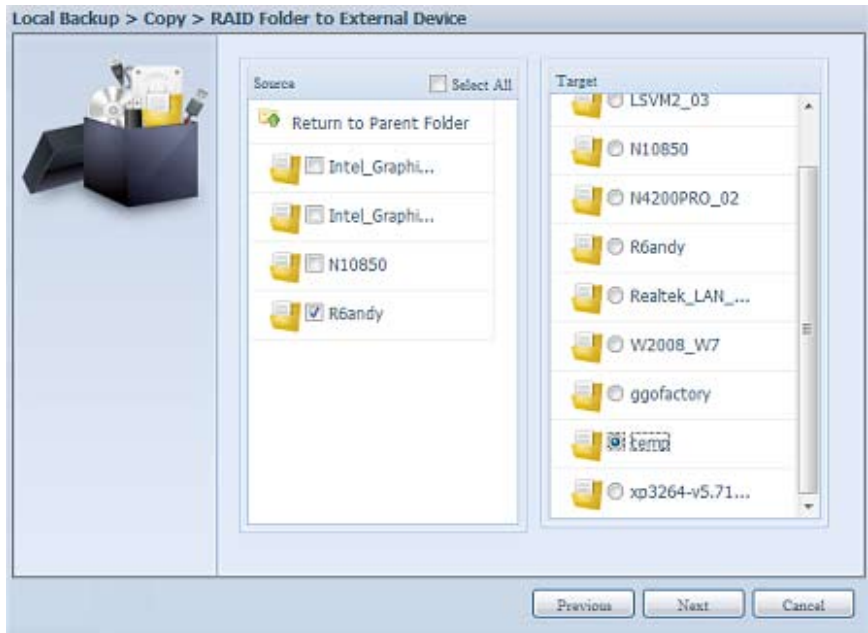

Выберите тип синхронизации «Incremental» или «Sync», после чего выберите его из списка в меню.

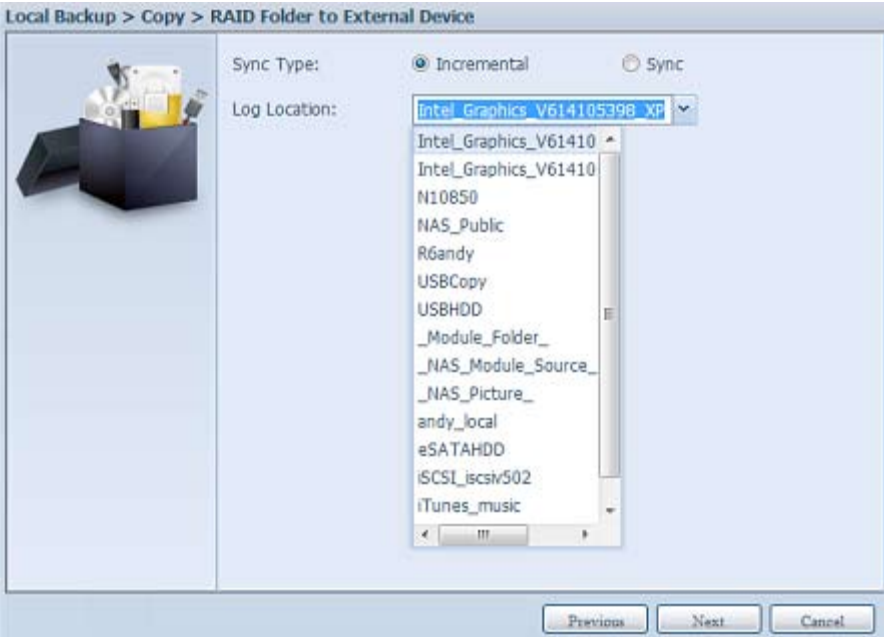

Ознакомьтесь с сообщением и отметьте «Accept» для подтверждения.

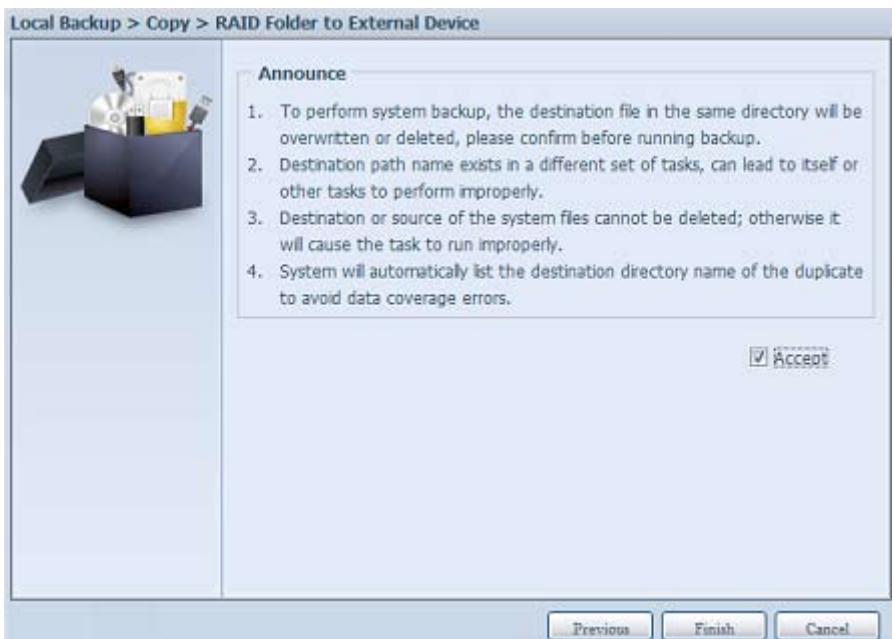

Теперь Вы увидете в списке задач data guard, что была создана новая задача.

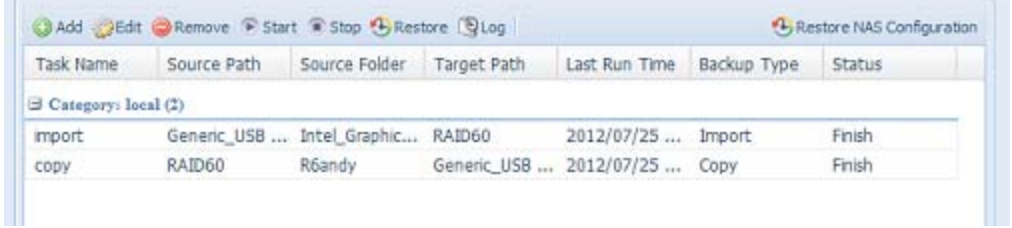

33 Realtime Backup: нажмите на «Realtime Backup», и появится экран, как показано ниже. Можно сделать выбор между 2 различными вариантами – из папки в папку и из папки на внешнее устройство.

Для примера рассмотрим резервное копирование из папки в папку. Выберите папку «NAS\_Public» и место в качестве назначения выберите папку «R6andy».

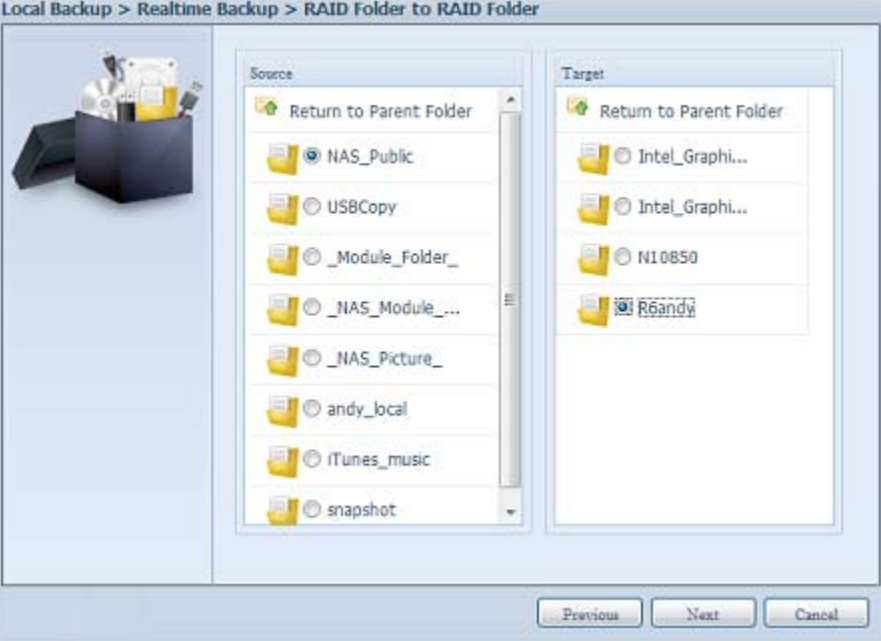

Далее введите название задачи и соответствующие настройки.

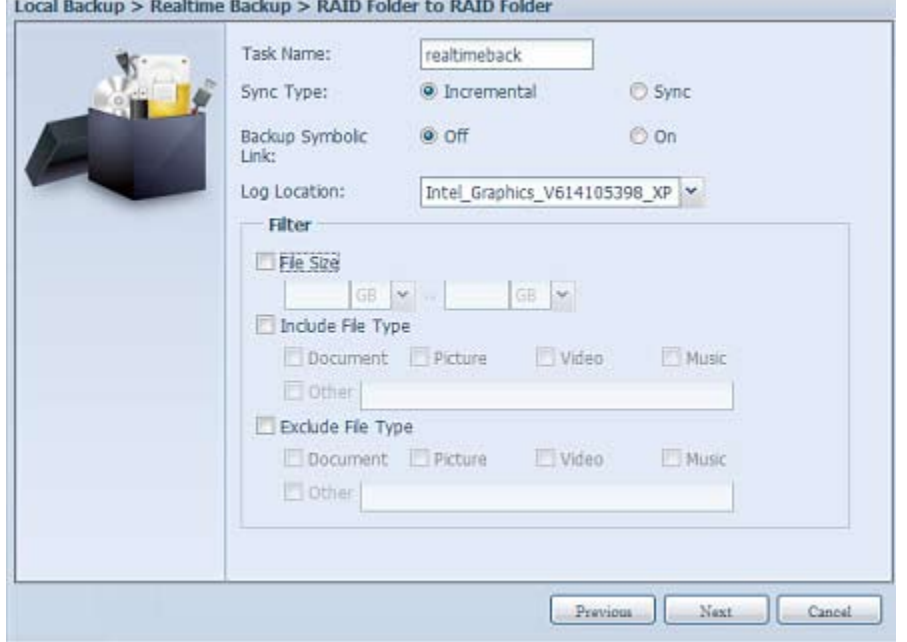

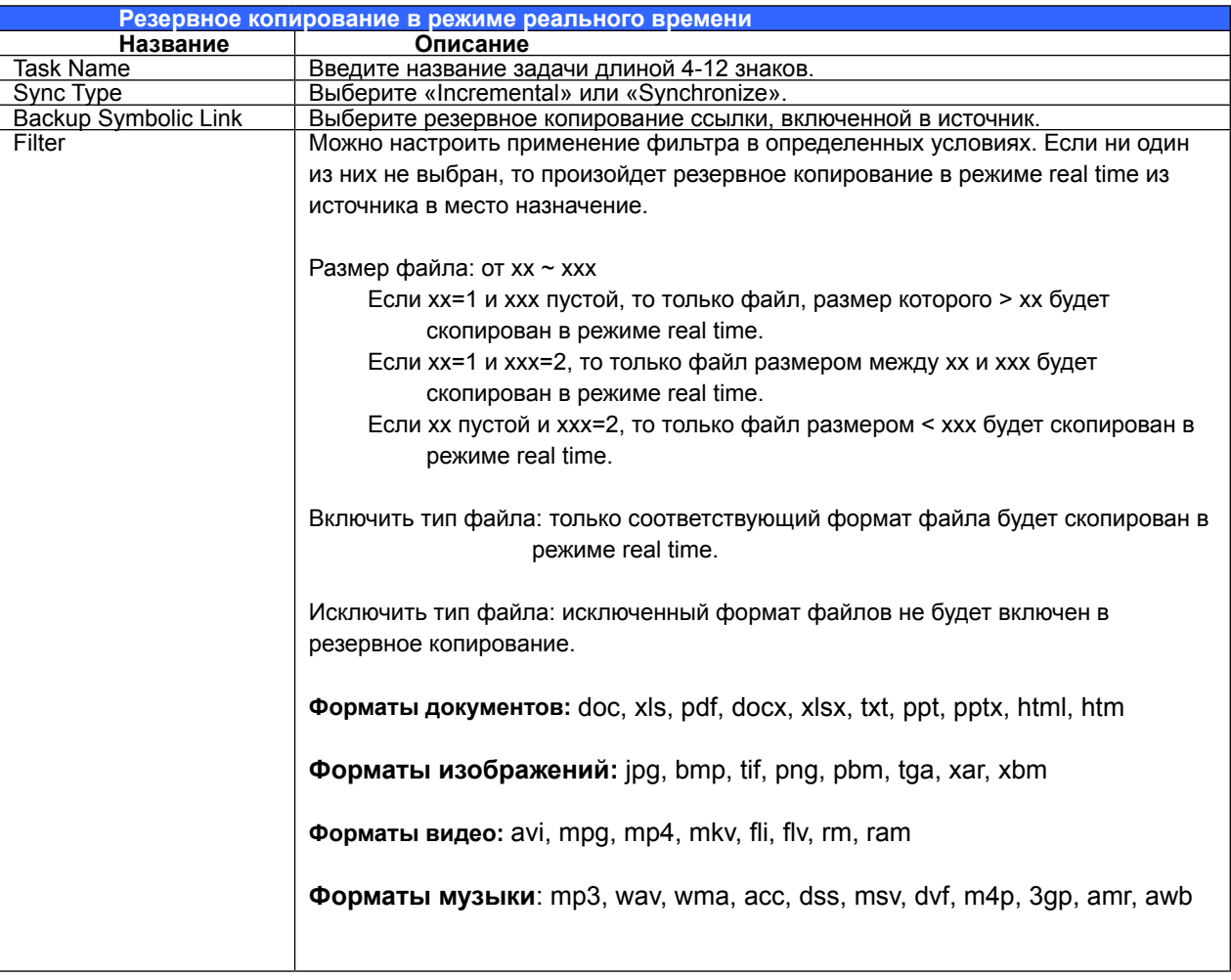

Прочитайте сообщение и выберите «Accept» для подтверждения.

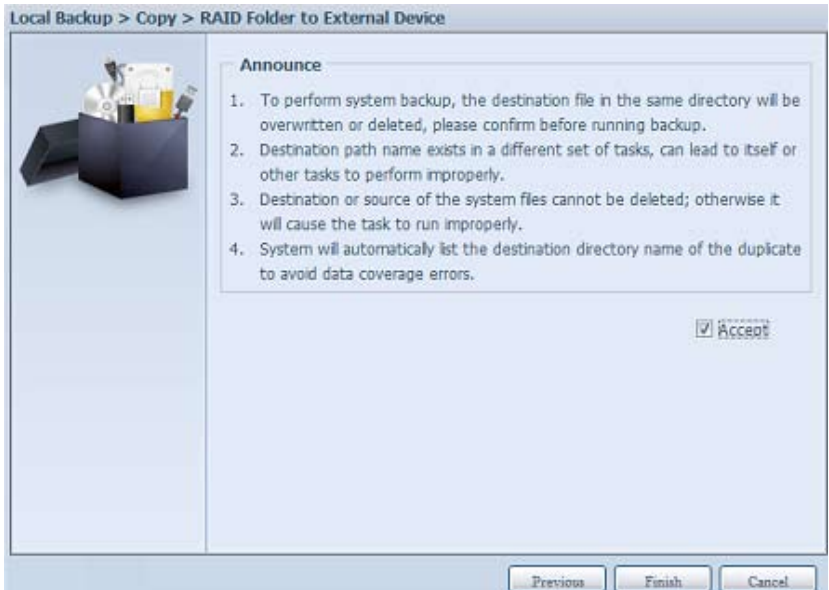

Теперь Вы увидите в списке задач data guard, что ваша задача выбрана. Статус задачи будет обозначен как «Processing» до тех пор, пока не будет нажата кнопка «Stop».

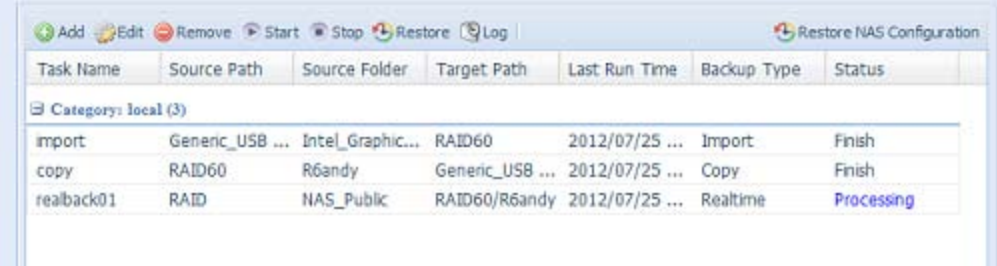

44 Schedule Backup: нажмите на «Schedule Backup», и появится экран, как показано ниже. Вы можете выбрать между 2 различными способами - из папки в папку и из папки на внешнее устройство.

В нашем примере выберем «Из папки на внешнее устройство». Выберите папку «NAS\_Public» из объема RAID в разделе Source, затем выберите папку внешнего диска «N10850».

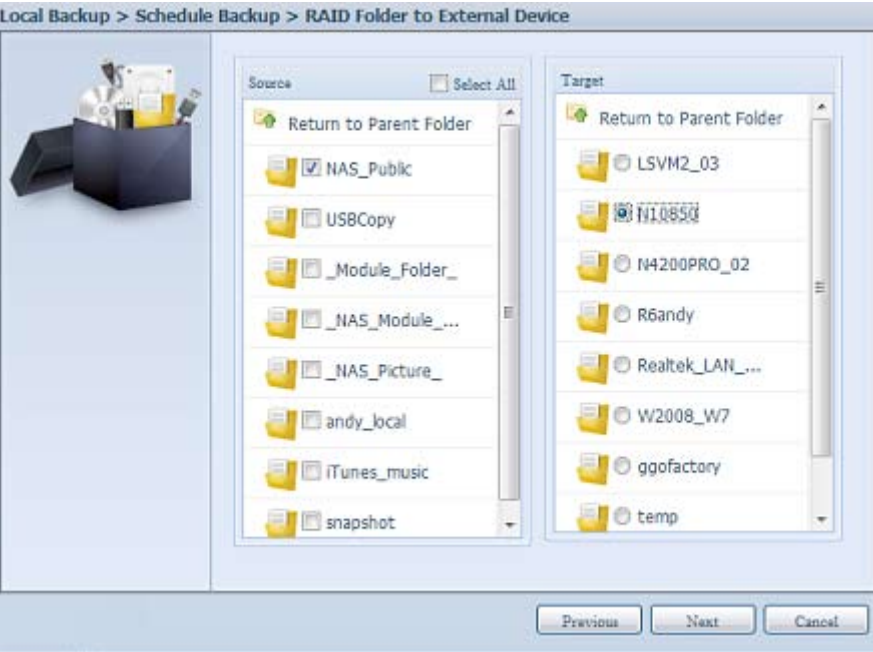

Затем заполните название задачи и соответствующие настройки.

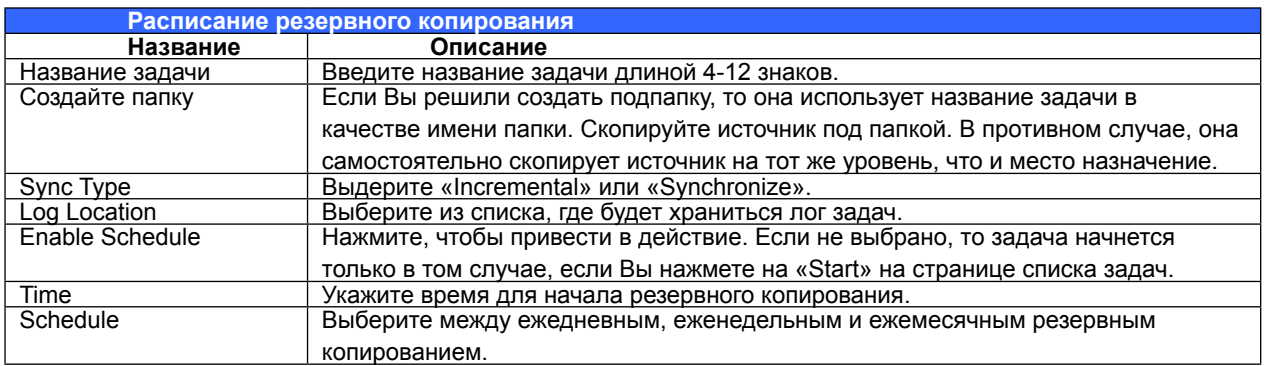

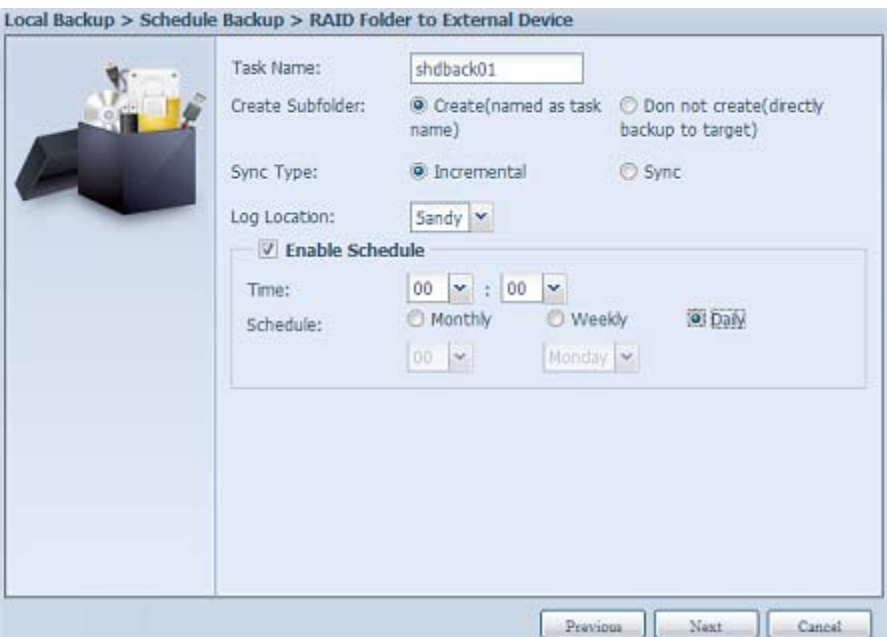

Ознакомьтесь с сообщением и укажите «Accept» для подтверждения.

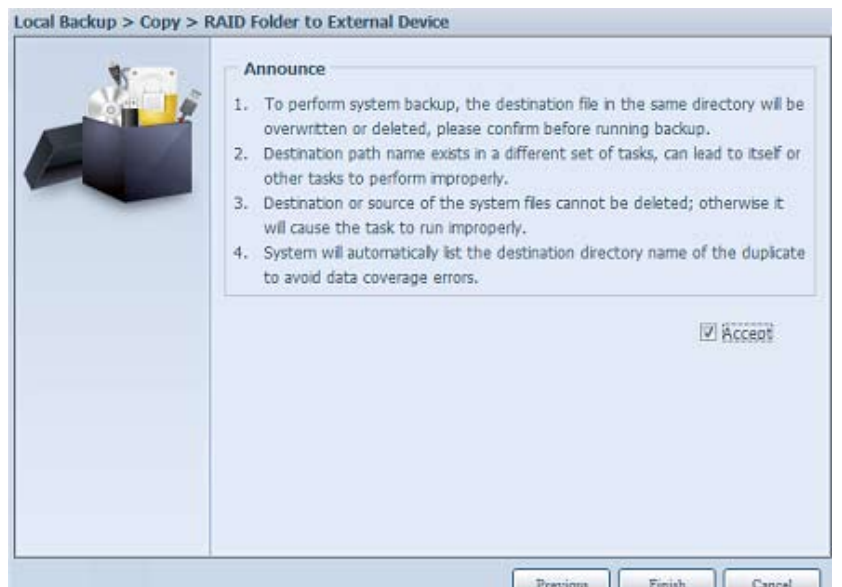

Теперь Вы увидите, что Вы создали новую задачу.

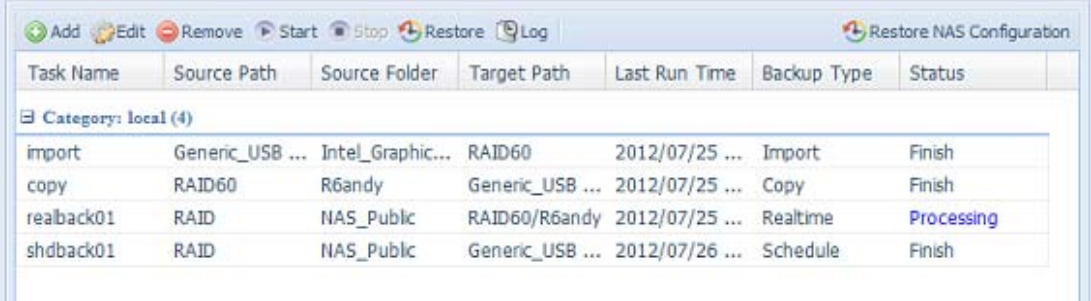

55 iSCSI Backup: нажмите на «iSCSI Backup» для появления экрана, как показано ниже.

Резервирование может быть осуществлено из 2 различных пулов хранения - из iSCSI в папку и из iSCSI на внешнее устройство.

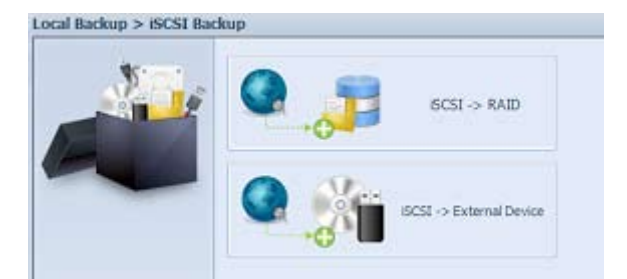

Для примера возьмем резервное копирование «iSCSI to Folder», осуществляемого с существующего объема iSCSI «iSCSI\_iscsiv502» в папку объема RAID «andy\_local».

Источник показал «iSCSI\_iscsiv502» и «iSCSI\_iscsiv50», где ранее существовал объем iSCSI с именем «iSCSI\_+iscsi target volume name».

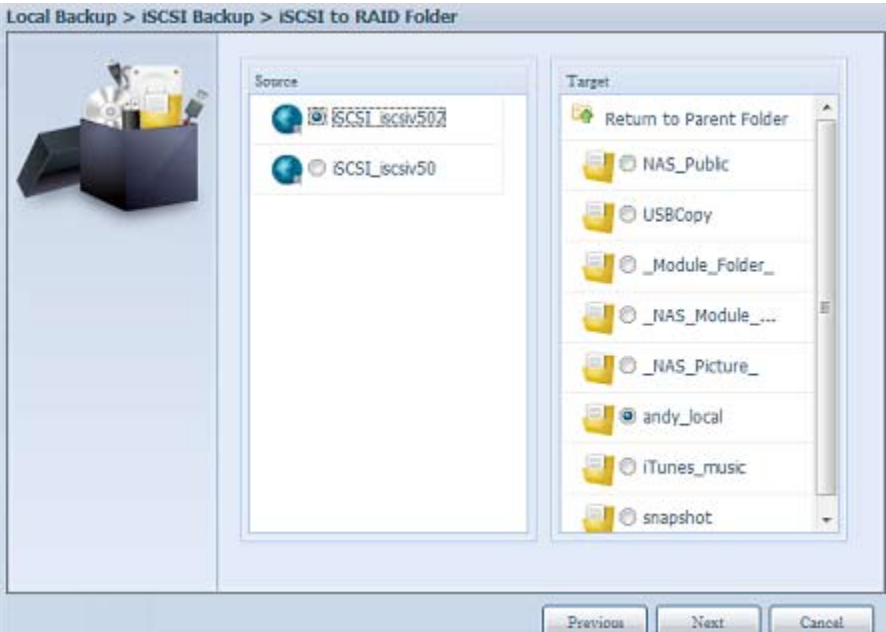

Затем укажите название задачи и место, где будет храниться лог.

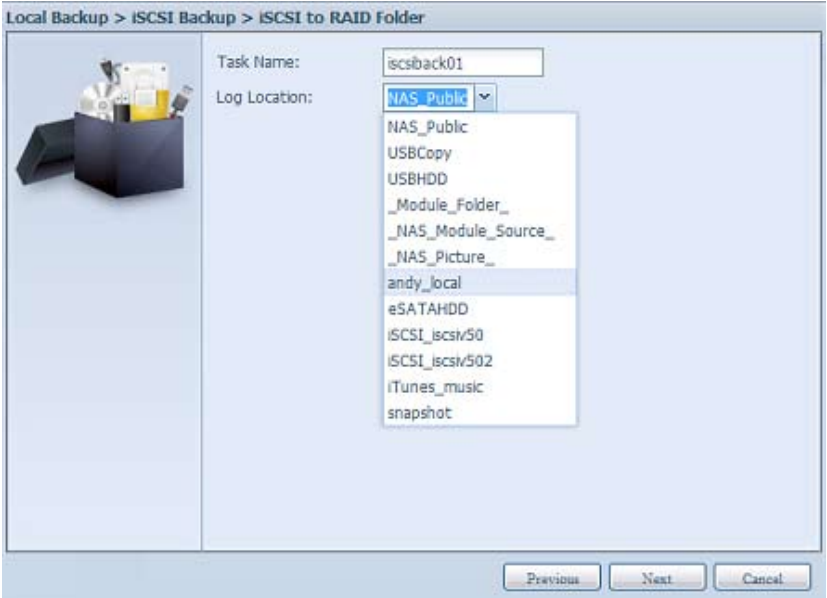

113

Ознакомьтесь с сообщением и выберите «Accept» для подтверждения.

Local Backup > Copy > RAID Folder to External Device

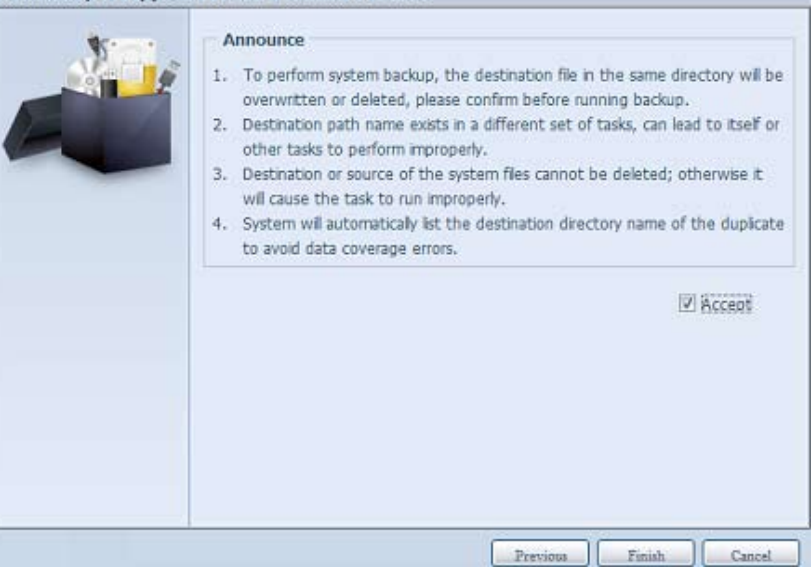

Теперь будет создана задача из списка задач. Для начала резервного копирования объема iSCSI выберите нужную задачу и нажмите на «Start».

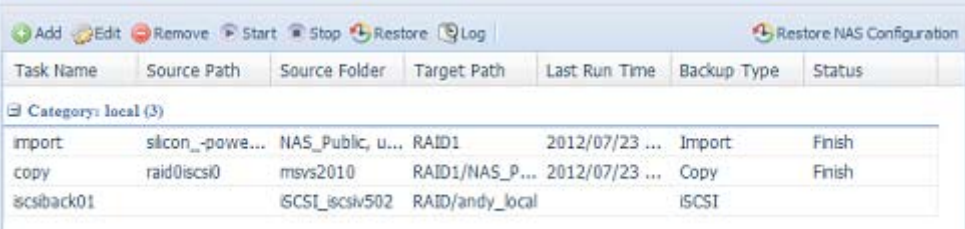

Статус задачи изменится на «Processing».

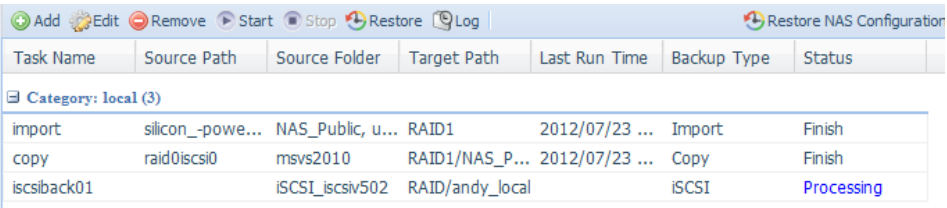

Режим изменится на «Finish» после завершения задачи.

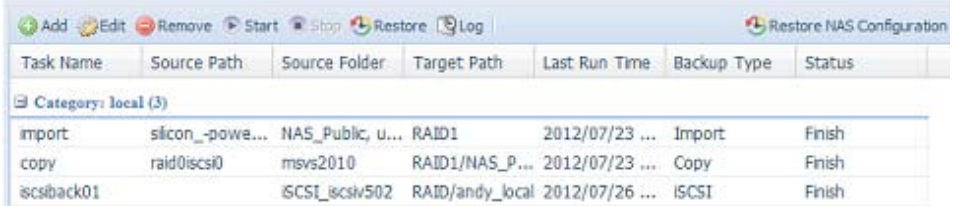

В папке объема RAID «andy\_local» имеется резервная копия объема iSCSI. Этот файл необходим при импорте данных в хранилище.

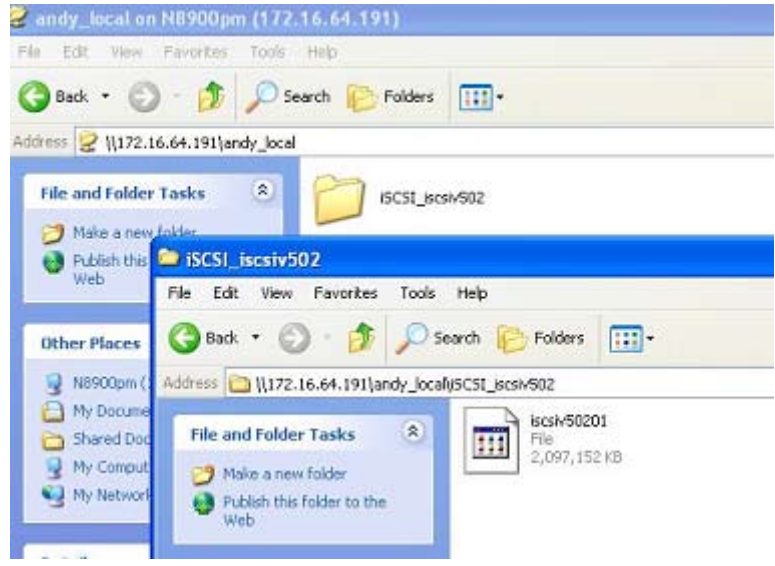

1. ISCSI Import: Нажмите на «iSCSI Import» и Вы увидите такой экран, как показано ниже.

Он может быть импортирован из двух разных пулов хранения на iSCSI или с внешних устройств на iSCSI. Это зависит от того, куда было произведено резервное копирование.

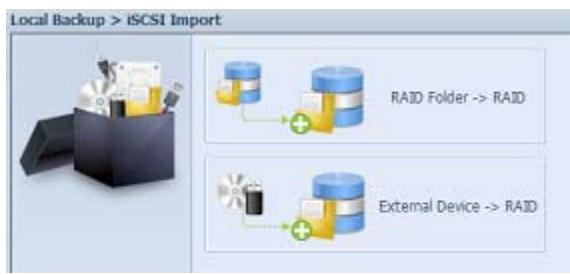

Давайте рассмотрим пример, на котором мы импортируем «RAID folder to iSCSI», которая является объемом iSCSI, скопированным нами ранее на RAID объем в папке andy\_localthan.

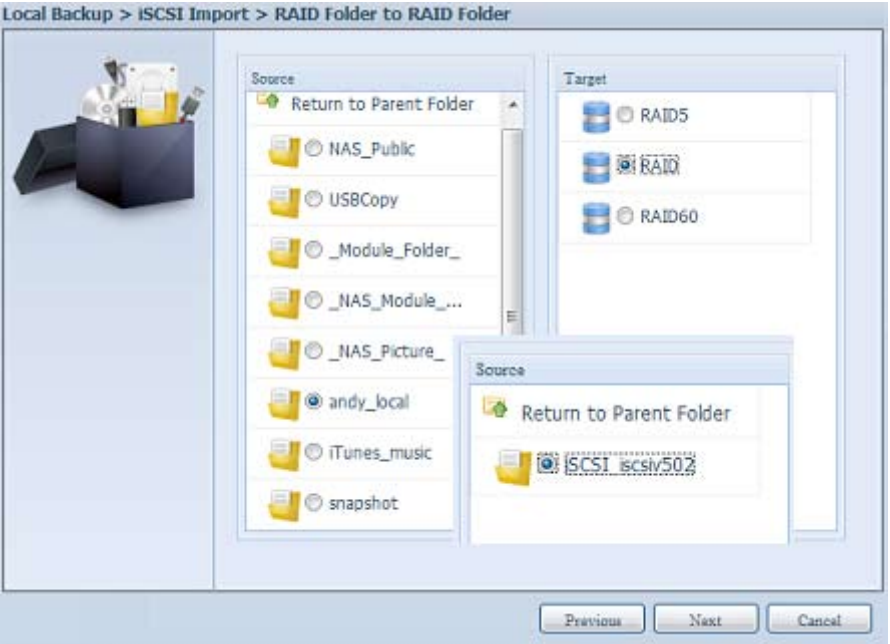

Далее укажите место, где будет храниться лог задачи.

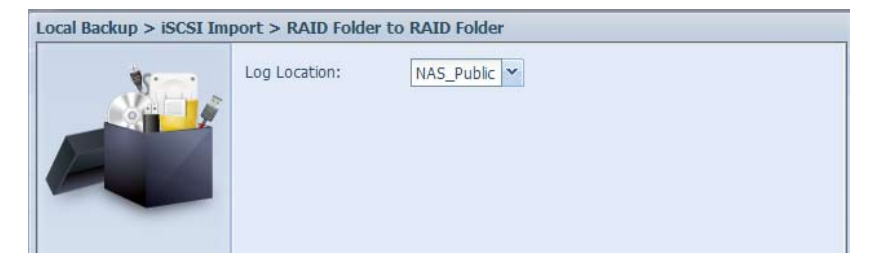

Прочитайте сообщение и выберите «Accept» для подтверждения.

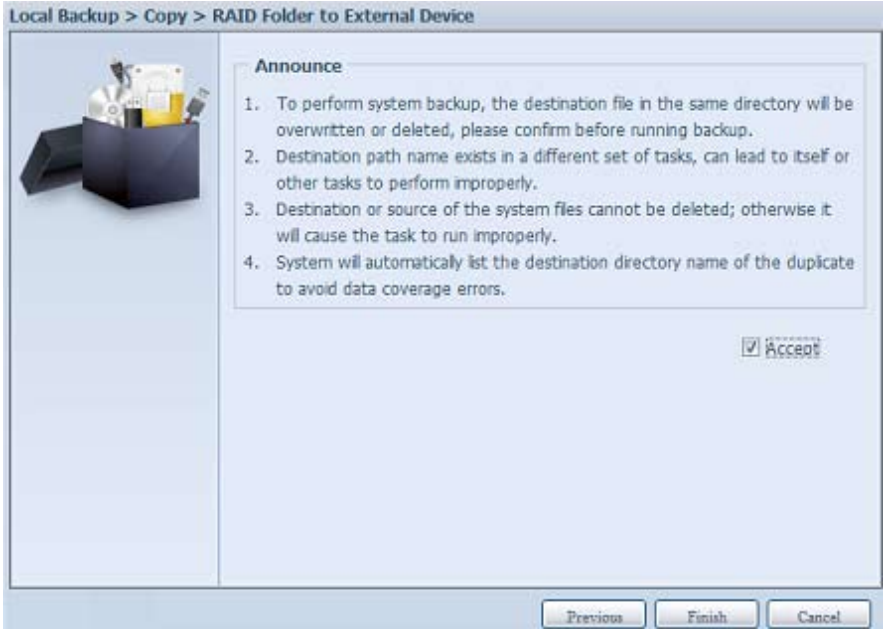

Теперь будет создана задача, как показано ниже.

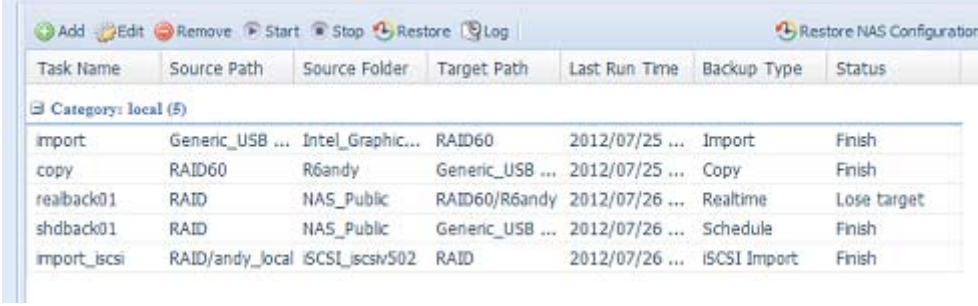

## **33333 Резервное копирование и восстановление списка контроля доступа (ACL)**

Функция резервного копирования и восстановления ACL позволяет выполнить для списка контроля доступа (ACL – Access Control List) резервное копирование на том RAID-массива, расположенный в другом месте, а также восстановление в случае необходимости.

### **• Рассмотрим работу этой функции на примере.**

Дана система с томом RAID-массива «RAID»; выберем «Backup» (Резервное копирование) для резервного копирования списка контроля доступа (ACL) этого тома RAID-массива в другое место. Текущий том RAID-массива «RAID» содержит папки с общим доступом, перечисленные на снимке экрана справа.

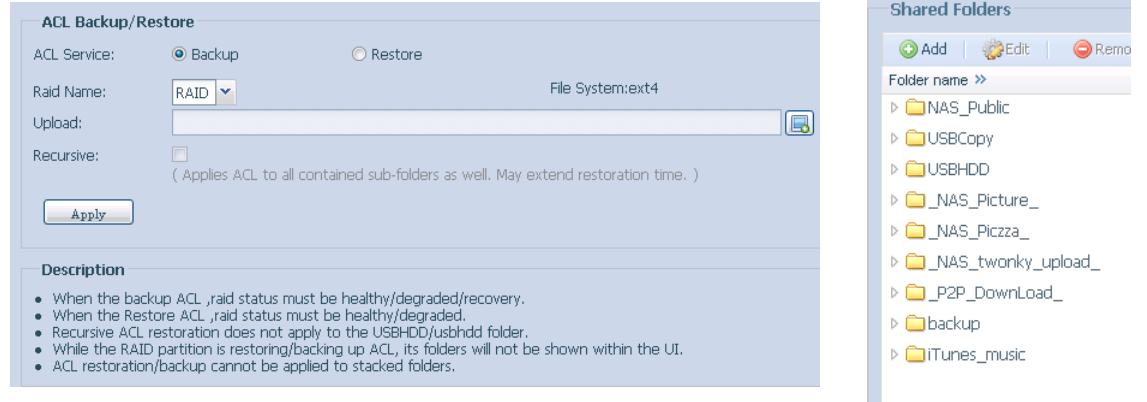

## **• При восстановлении ACL**

восстановление может быть выполнено в ту же самую систему, или использовано для другого модуля. Например, выполним восстановление файла резервной копии ACL на другой модуль. Этот модуль содержит том RAID-массива «RAIDpm», папки с общим доступом которого перечислены на снимке экрана справа.

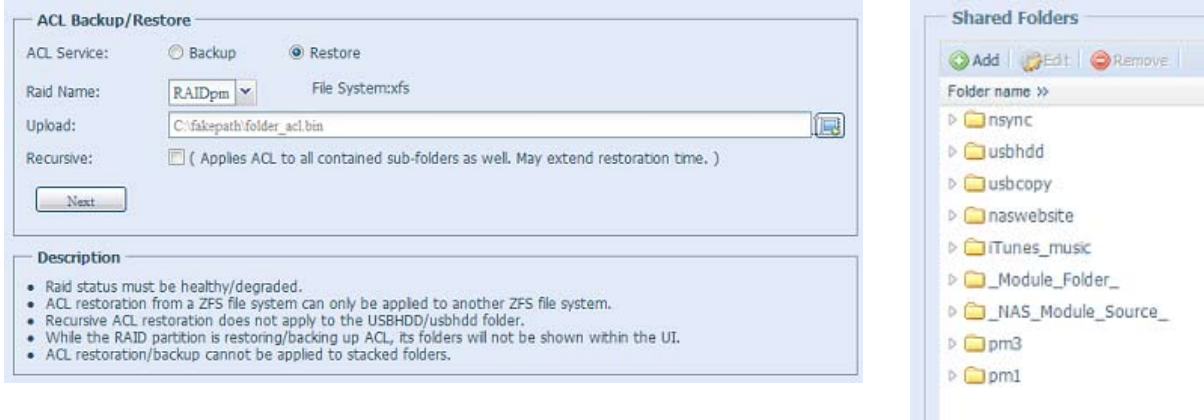

После ввода файла резервной копии ACL и нажатия кнопки «Next» (Далее), система отобразит экран, на котором будут перечислены совпадающие папки в файле резервной копии и в данном томе RAID-массива. Для ACL-восстановления необходимо лишь выбрать требуемые папки.

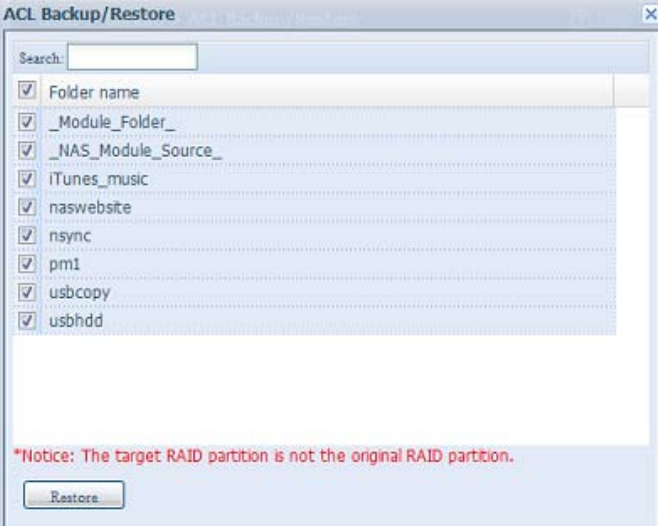

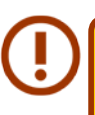

• Резервное копирование ACL выполнит резервирование только уровня общих папок, оно не будет применено к вложенным папкам.

• Если во время исправления ACL была выполнена проверка на рекурсивность, она будет применена ко всем вложенным папкам с аналогичным уровнем доступа.

## **33333 Data Burn (Прожиг данных)**

Для функции прожига данных предусмотрена поддержка 3 различных режимов: прожигание данных в файлах/папках, данных в файле образа и данных на физическом оптическом диске.

Эти три различных режима: «Write Files/folders to disc» (Запись файлов/папок на диск), «Write image to disk» (Запись образа на диск) и «Write files/folders to image» (Запись файлов/папок в образ).

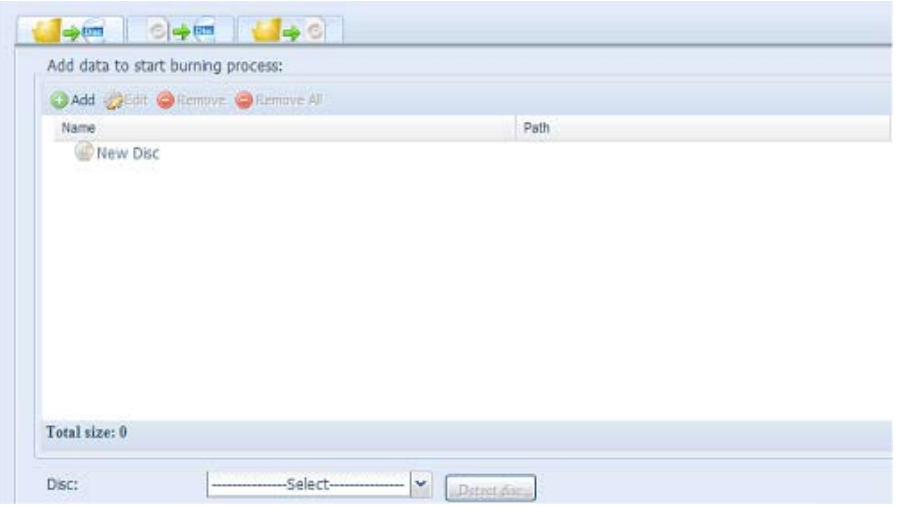

11 Write Files/folders to disc (Запись файлов/папок на диск)

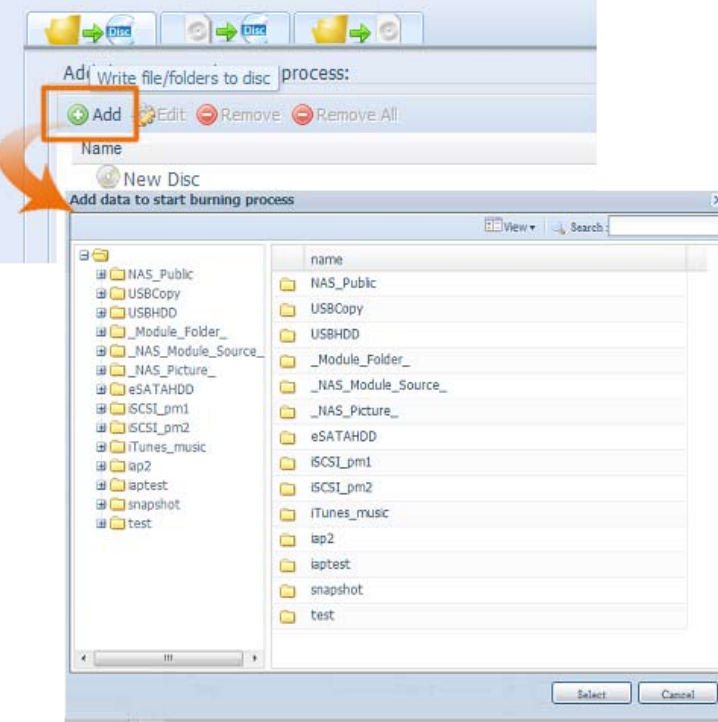

- а. Нажмите кнопку «Add» (Добавить): отобразится список сетевых накопителей с общим доступом
- b. Выберите файлы/паки, которые требуется прожечь. Все выбранные папки/файлы будут помечены меткой диска «New Disc» (Новый диск). Имя метки диска может быть изменено, если щелкнуть его и нажать кнопку «Edit» (Изменить) в строке меню. Выбранные папки/файлы также можно убрать, если щелкнуть и нажать кнопку «remove» (Удалить) или «remove all» (Удалить все) для всех выбранных элементов.

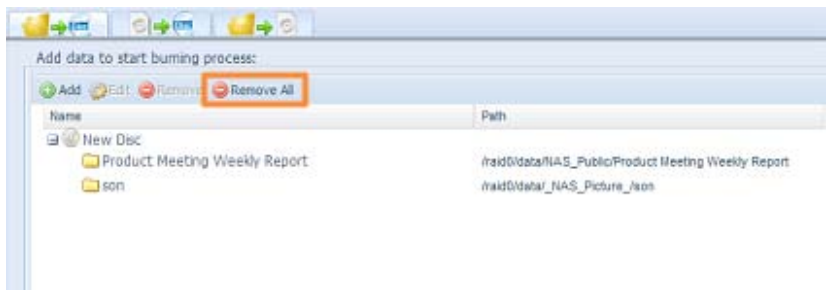

cc Выберите устройство для прожига среди установленных USB. Чтобы проверить состояние вставленного диска, можно нажать кнопку «detect disc» (Определить диск).

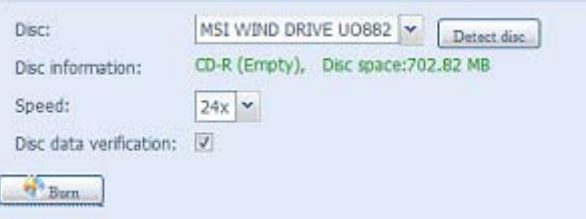

- d. В раскрывающемся списке выберите скорость прожига.
- e. Укажите, требуется ли проверка данных после записи на диске, или не требуется.
- f. Нажмите кнопку «Burn» (Прожиг), чтобы начать прожиг диска.
- 2. Write image file to disk (Запись файла образа на диск)

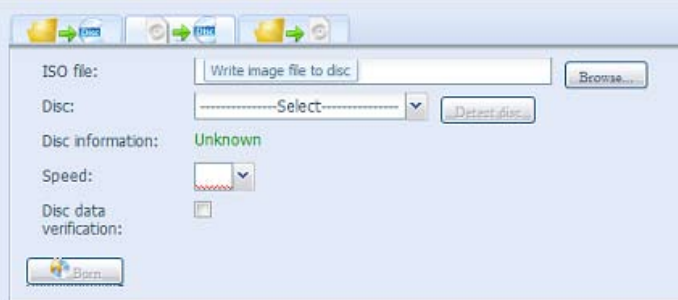

а. Нажмите кнопку «Browser» (Обзор): отобразится список сетевых хранилищ с общим доступом, чтобы найти требуемый файл образа для прожига.

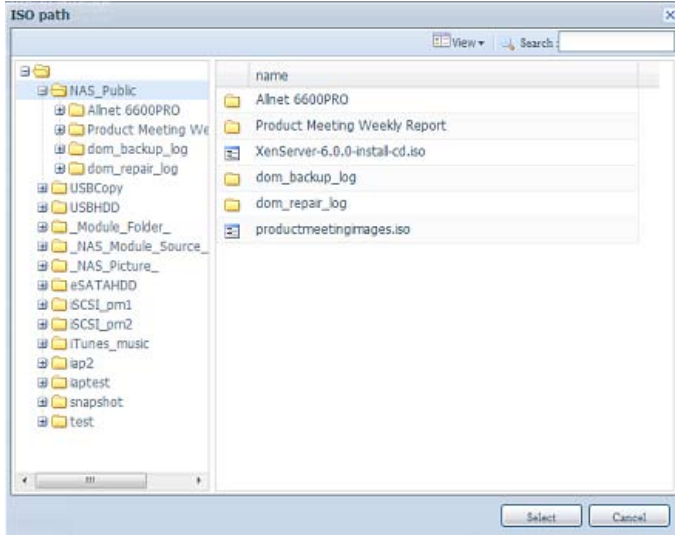

b. Выберите ISO-файл.

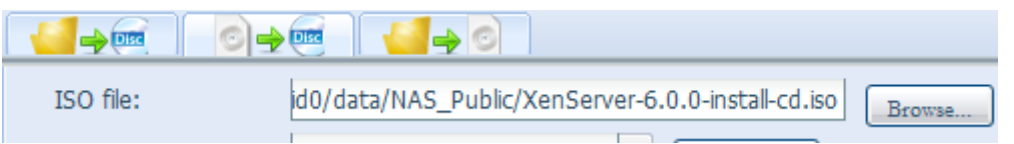

- cc Выберите устройство для прожига среди установленных USB. Чтобы проверить состояние вставленного диска, можно нажать кнопку «detect disc» (Определить диск).
- d. В раскрывающемся списке выберите скорость прожига.
- e. Укажите, требуется ли проверка данных после записи на диске, или не требуется.
- ff Нажмите кнопку «Burn» (Прожиг), чтобы начать прожиг диска.
- 33 Создание файла образа из файлов и (или) папок

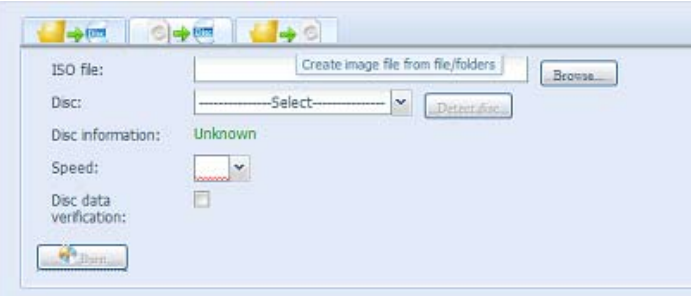

- а. Нажмите кнопку «Add» (Добавить): отобразится список сетевых накопителей с общим доступом
- b. Выберите файлы/паки, которые требуется прожечь. Все выбранные папки/файлы будут помечены меткой диска «New Disc» (Новый диск). Имя метки диска может быть изменено, если щелкнуть его и нажать кнопку «Edit» (Изменить) в строке меню. Выбранные папки/файлы также можно убрать, если щелкнуть и нажать кнопку «remove» (Удалить) или «remove all» (Удалить все) для всех выбранных элементов.

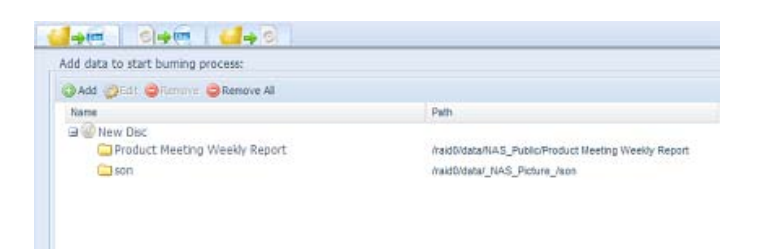

- с. Введите путь, по которому должен храниться ISO-файл, для облегчения задачи можно нажать кнопку «Browse» (Обзор) для отображения списка ресурсов с общим доступом.
- Введите имя ISO-файла для записанного файла образа. d.
- Нажмите кнопку «Burn» (Прожиг), чтобы начать запись ISO-файла. е.

Функция прожига данных не поддерживает работу с перезаписываемыми носителями для случая, когда после прожига данных в носителе осталось свободное пространство. Однако, для использованного перезаписываемого носителя вначале может быть выполнено стирание данных, а затем осуществлен прожиг.

# 3.9 External Devices (Внешние устройства)

В сетевой системе хранения данных Thecus предусмотрена поддержка сервера печати и ИБП через USB-интерфейс. Встроенный сервер печати позволяет обеспечить общий доступ к USBпринтеру для всех пользователей сети. Подключение ИБП к сетевой системы хранения данных Thecus допускается по USB, последовательному интерфейсу и сетевому интерфейсу. В следующем разделе описано, как это делается.

## 3.9.1 Информация о принтере

В разделе меню Внешнее устройство выберите пункт Принтер, откроется окно информации о принтере Сведения о принтере. В данном окне содержатся следующие сведения о USBпринтере, подключенном через USB-порт.

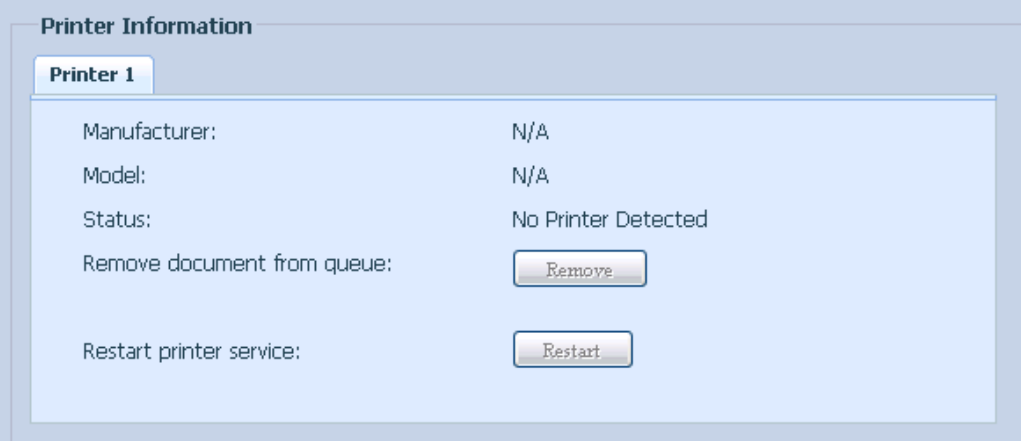

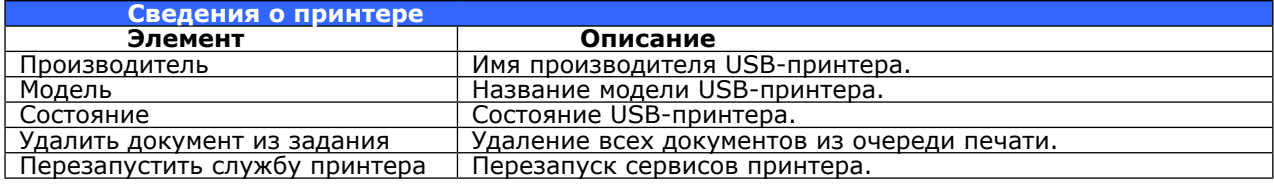

Если на принтер отправлено поврежденное задание, то процесс печати может внезапно остановиться. Если задания на печать оказались заблокированными, нажатие кнопки Удалить все документы поможет решить проблему.

Вы можете сконфигурировать Thecus IP storage для функционирования в качестве сервера печати. Таким образом, один принтер может использоваться всеми соединенными по сети ПК.

## • Windows XP SP2

Для настройки сервера печати в Windows XP SP2 выполните следующие действия:

- 1. Соедините USB-принтер с одним из USB-портов Thecus IP storage (рекомендуется использовать USB-порты на задней панели, т.к. USB-порты на передней панели могут использоваться для подключения внешних жестких дисков).
- 2. Перейдите в раздел Пуск > Принтеры и факсы
- $3.$ Нажмите Файл > Установить принтер.
- 4. Откроется окно мастера добавления принтера. Нажмите Далее.
- Выберите «Сетевой принтер или принтер, подключенный к другому компьютеру». 5.
- 6. Выберите «Подключить к принтеру в сети Интернет или в домашней или офисной сети», и введите URL-адрес «http://Thecus IP storage IP\_ADDRESS:631/printers/usb-printer».
- 7. Windows попросит установить драйверы для принтера. Выберите соответствующий драйвер для принтера.
- 8. Windows предложит сделать данный принтер принтером по умолчанию. При выборе Да все задачи печати будут отсылаться на принтер, подключенный к Thecus IP storage. Нажмите Далее.
- 9 Нажмите Готово

Поддерживаются не все USB-принтеры. Список поддерживаемых принтеров см. на сайте компании Thecus. При подключении многофункционального принтера (все в одном) к N8800 обычно работают только функции печати и факсимильной связи. Другие функции, например, сканирование, вероятно, работать не будут.

### **• Windows Vista**

Для установки сервера печати в ОС Windows Vista выполните следующие действия:

11 Откройте папку Принтер на панели управления.

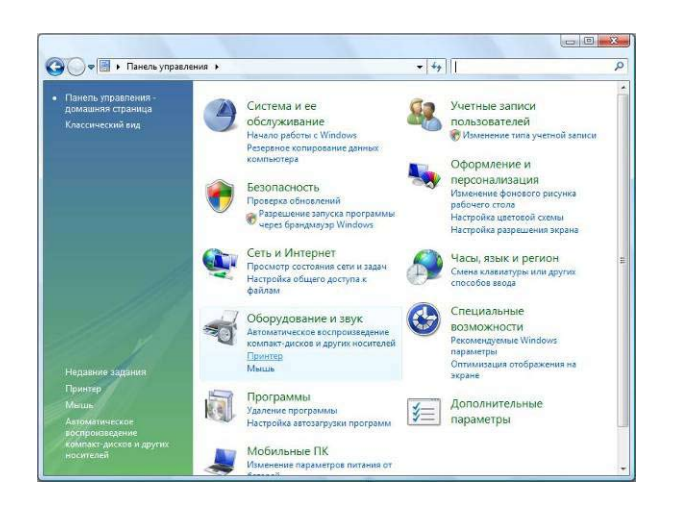

22 Нажмите правую кнопку мыши в любом месте папки Принтеры и в открывшемся окне выберите Установить принтер.

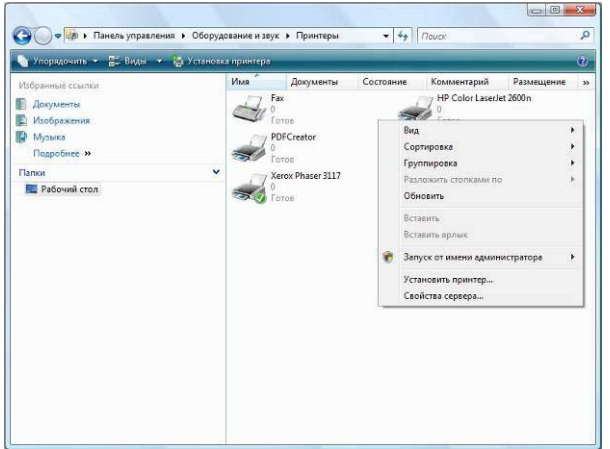

3. Выберите Добавить сетевой, беспроводной или Bluetooth-принтер.

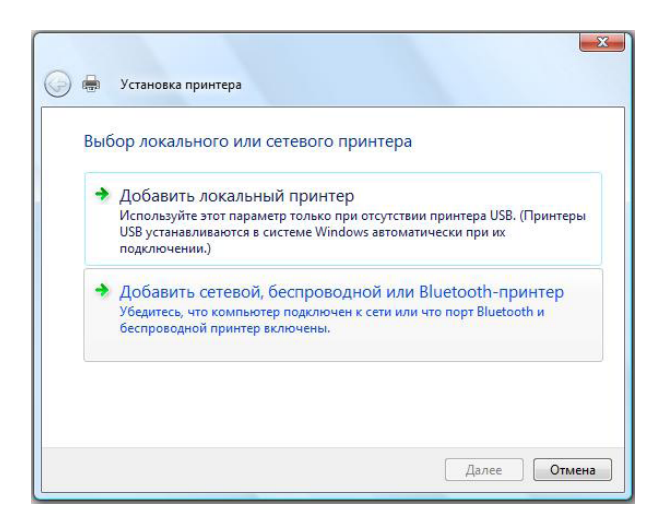

4. Выберите Нужный принтер отсутствует в списке.

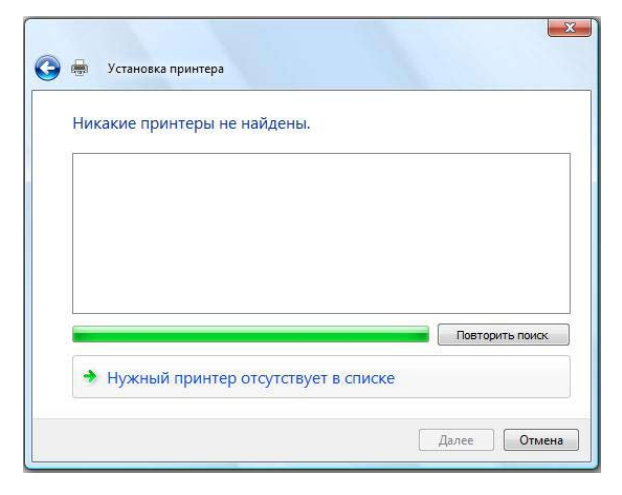

Вы можете нажать Нужный принтер отсутствует в списке для перехода на следующую страницу, не дожидаясь завершения операции Поиск доступных принтеров.

5. Нажмите Выбрать общий принтер по его имени.

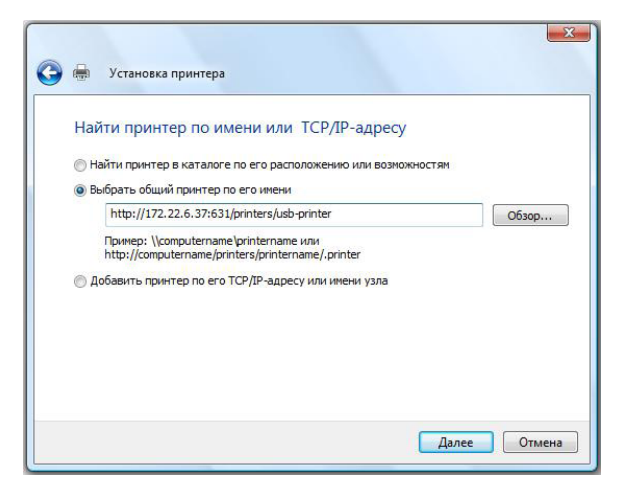

В пустом поле ведите http://<Thecus\_NAS>:631/printers/usb-printer, где <Thecus\_NAS\_IP> является IP-адресом Thecus IP storage. Нажмите Далее.

6. Выберите или установите принтер, а затем нажмите ОК.

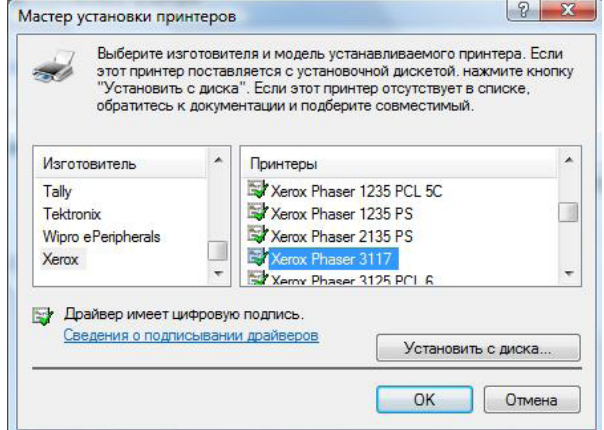

Если Вы не нашли модель Вашего принтера в списке, проконсультируйтесь с его производителем.

7. Windows попытается установить соединение с принтером.

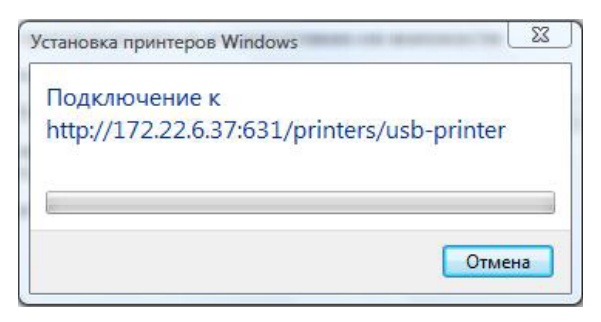

8. Вы можете установить данный принтер как принтер по умолчанию, поставив галочку в поле Использовать этот принтер по умолчанию. Нажмите Далее для продолжения.

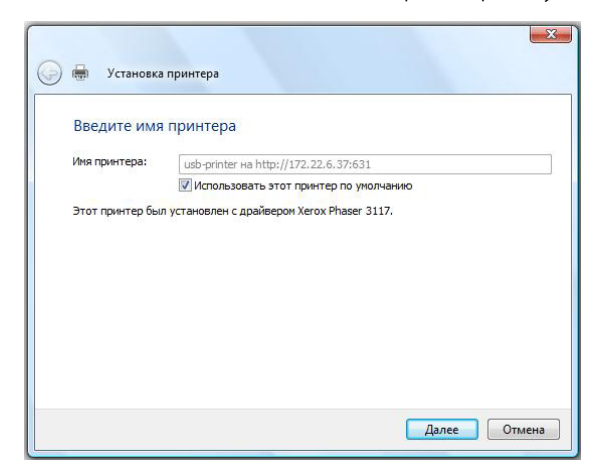

9. Нажмите Готово.

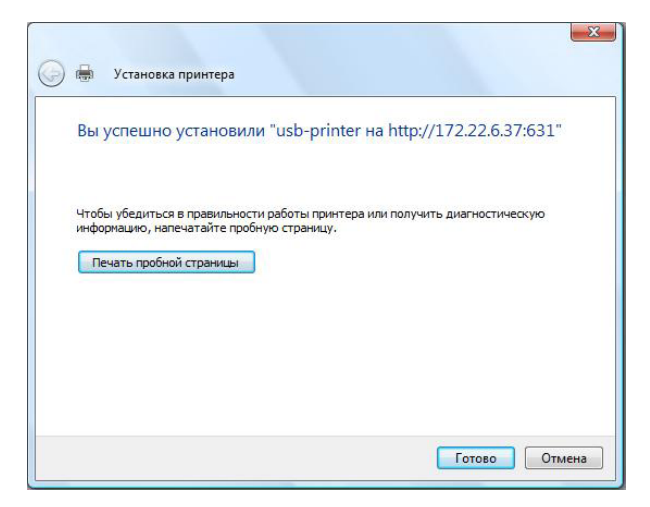

## **33333 Источник бесперебойного питания**

В меню External Devices (Внешние устройства) выберите Uninterrupted Power Source (Источник бесперебойного питания): отобразится экран UPS Setting (Настройка ИБП). Задайте все требуемые параметры и нажмите кнопку Apply (Применить), чтобы подтвердить изменения.

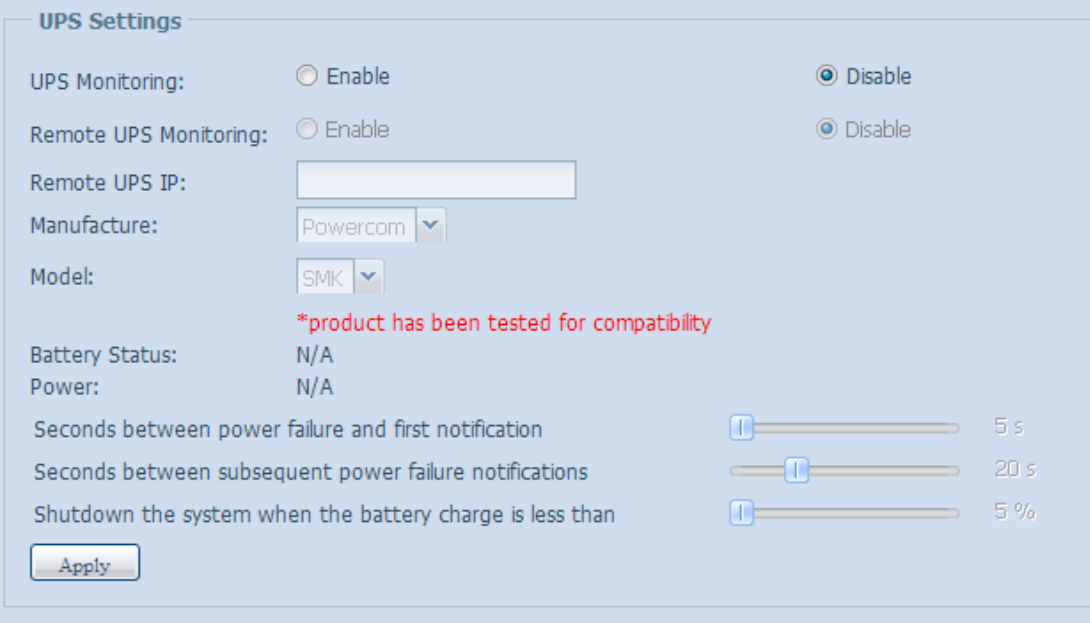

Подробное описание каждого элемента приведено в следующей таблице.

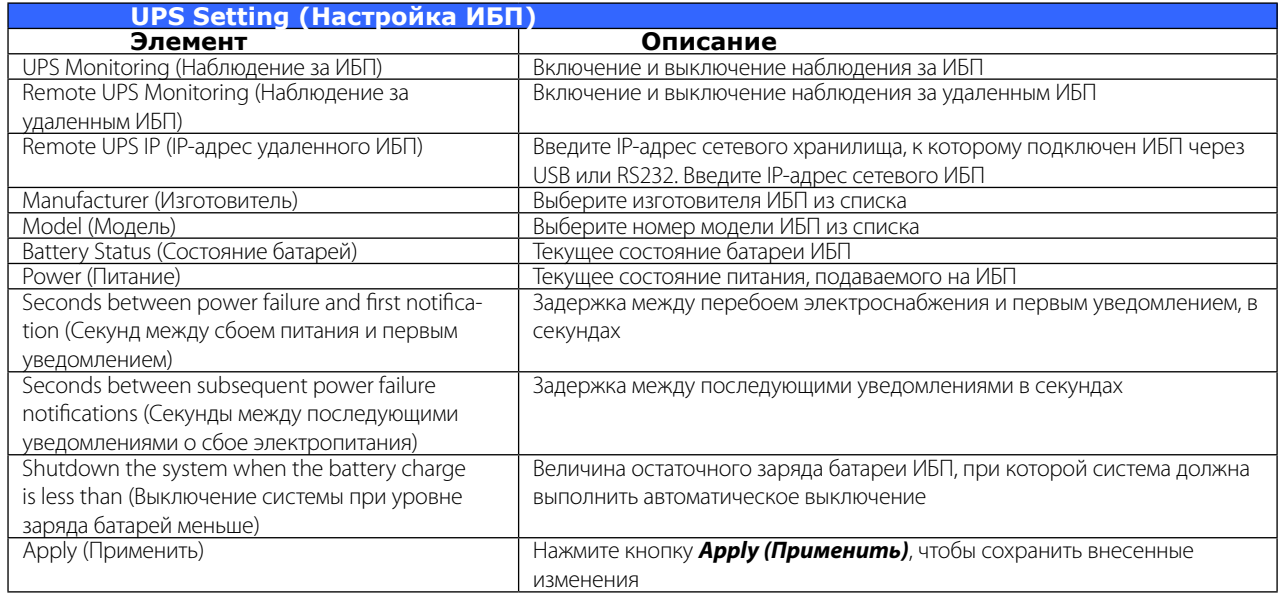

# **Приложение A: Техническая поддержка**

Если в работе Вашего устройства Thecus возникли неполадки, рекомендуется обратиться к Главе 8 данного руководства пользователя «Устранение неисправностей». Также рекомендуется удостовериться в использовании последней версии программного обеспечения для Вашего устройства. Компания Thecus предоставляет бесплатное обновление программного обеспечения для своих клиентов. Последние версии нашего программного обеспечения можно найти на сайте в разделе Скачать: <http://thecus.ru/10/>

Если у Вас по-прежнему возникают затруднения при работе с Thecus IP storage обращайтесь за технической поддержкой на наш сайт: [http://www.thecus.ru.](http://www.thecus.ru) Также Вы можете получить консультацию по E-mail: [support@thecus.ru](mailto:support@thecus.ru) и по телефону +7(495)710-71-74

### Гарантийное обслуживание

Компания Thecus предоставляет на приобретенное Вами оборудование гарантию в соответствии с действующим законодательством РФ о защите прав потребителей. Гарантийные обязательства распространяются на возможные дефекты материалов, компонентов или качества изготовления. В случае выявления дефектов обращайтесь в один из сервисных центров Thecus.

Получить информацию о ближайшем к Вам сервисном центре Thecus можно на сайте www.th[ecus.ru/service/](http://www.thecus.ru/service/) или по телефону +7(495)710-71-74

# **Благодарим за выбор продукции Thecus!**

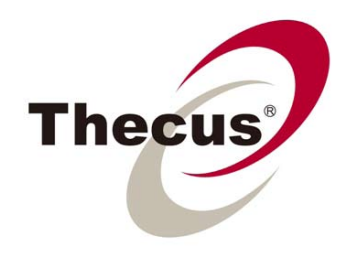

#### Приложение В: Основы RAID  $\frac{1}{2}$

## • Общие сведения

RAID (redundant array of independent/inexpensive disks) — избыточный массив независимых жёстких дисков — массив из нескольких жестких дисков, управляемых контроллером, взаимосвязанных скоростными каналами и воспринимаемых как единое целое. В зависимости от типа используемого RAID массива, система хранения может обеспечивать различные степени отказоустойчивости и/или быстродействия.

## Преимущества RAID

RAID улучшает обработку входящих и исходящих данных и увеличивает степень их защищенности благодаря отказоустойчивости и избыточному хранению данных.

Улучшенная производительность

При использовании RAID система обращается к нескольким жестким дискам одновременно, что значительно увеличивает скорость чтения или записи данных.

Защита данных

К сожалению, сбои в работе жестких дисков - достаточно частое явление. Используя RAID, можно предотвратить потерю данных в случае сбоя диска при помощи избыточности данных и/или расчета контрольных сумм. В случае отказа диска данные остаются доступными, а после замены сбойного диска происходит автоматическое восстановление RAID группы.

## **Уровни RAID**

Thecus IP storage поддерживает RAID уровней 0, 1, 5, 6, 10 и JBOD. При выборе оптимального уровня RAID необходимо учитывать следующие факторы:

- требования к производительности
- потребность в надежной защите данных
- КОЛИЧЕСТВО ЖЕСТКИХ ДИСКОВ В СИСТЕМЕ И ИХ ЕМКОСТЬ

Ниже следует описание каждого уровня RAID:

### **RAID 0**

(«striping», или «страйпинг») — дисковый массив из двух или более жёстких дисков с отсутствием избыточности. Информация разбивается на блоки данных и записывается на несколько дисков одновременно, за счёт этого существенно повышается производительность чтения/записи. Главным минусом такой конфигурации является низкая надёжность. При выходе из строя любого из входящих в RAID 0 дисков информация всего массива. пропадает полностью и безвозвратно.

### **RAID1**

(«mirror», или «зеркало») — обеспечивает высокую надёжность, т.к. работает до тех пор, пока функционирует хотя бы один диск в массиве. Кроме того, RAID 1 обеспечивает хорошую скорость записи, а также отличные показатели скорости чтения благодаря распараллеливанию

### запросов.

Ключевой недостаток RAID 1 заключается в том, что требуется два диска для получения полезного объема всего одного жёсткого диска. Таким образом, эффективность использования емкости диска не превышает 50%.

### **RAID 5**

При использовании этого метода данные разбиваются на блоки, для каждого блока рассчитывается контрольная сумма на случай необходимости коррекции или восстановления поврежденных дисков. Блоки данных и контрольные суммы циклически записываются на все диски массива, благодаря чему нет необходимости в выделенном диске для хранения информации о четности. RAID 5 - самый популярный уровень RAID благодаря своей экономичности (в кон� фигурации из 8 дисков по 1TB доступная емкость составит около 7TB или ~87% от физической емкости). Минимальное количество используемых дисков в RAID 5 равно трём.

Запись информации на том RAID 5 требует дополнительных процессорных ресурсов для вычисления четности, зато при чтении данных достигаются отличные результаты благодаря распараллеливанию запросов к нескольким дискам

### **RAID 6**

Похож на RAID 5, но имеет более высокую степень надежности: под контрольные суммы выделяется емкость 2-х дисков, и рассчитываются 2 суммы по разным алгоритмам. Такой подход требует более серьезных вычислительных ресурсов массива, зато обеспечивает работоспособность системы хранения после выхода из строя одновременно 2-х дисков. Для организации RAID массива 6-го уровня требуется минимум 4 диска. RAID 6 менее экономичен, чем RAID 5 – в конфигурации из 8 дисков по 1TB доступно лишь 6TB или ~75%

### **RAID 10**

Комбинированный уровень, сочетающий в себе зеркалирование и «страйпинг» (см. выше). Благодаря этому подходу возможно в виде «страйпов» нулевого RAID использовать зеркала, что обеспечивает высокую скорость и отличную надежность. Но не стоит забывать, что полноцен� ный RAID 1+0 должен содержать как минимум 4 диска, а доступная емкость составит лишь объем 2-х дисков.

### **JBOD**

(от англ. Just a bundle of disks, просто куча дисков) — RAID массив, в котором дисковое пространство распределено по жёстким дискам последовательно. Ёмкость массива JBOD равна сумме ёмкостей составляющих дисков. Массив может состоять из дисков различной ёмкости и скорости.

Т.к. избыточность не предусмотрена, данный подход не обеспечивает высокой надежности хранения данных. Отказ одного диска позволяет восстановить файлы на остальных дисках (если их начало или конец не принадлежат повреждённому диску).

### **Размер страйпа**

Размер страйпа определяет объем данных, записываемых за одну операцию ввода/вывода. Массивы Thecus позволяют настраивать размер страйпа по Вашему выбору. Больший размер страйпа обеспечивает прирост производительности при работе с большими файлами, требующими последовательного чтения или записи (например, видео), меньший обеспечивает большую эффективность в случае работы с большим количеством небольших файлов (например, файловый архив)

### **• Эффективность использования дисков**

Если все 8 дисков имеют одинаковый размер и используются в массиве RAID, процентное соотношение использования дисков в Thecus IP storage выглядит следующим образом:

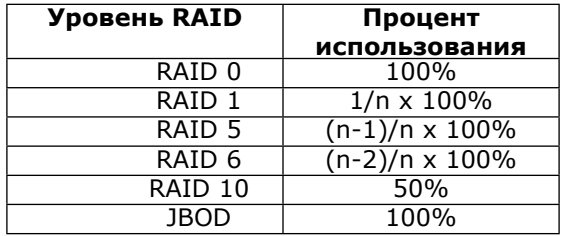

n – количество жестких дисков

#### Приложение С: Основы Active Directory  $\frac{1}{2}$

### • Общие сведения

Служба каталогов Microsoft Active Directory впервые появилась в ОС Windows Server 2000 и представляет собой программный комплекс, позволяющий администратору владеть упорядоченным по ряду признаков массивом информации о сетевых ресурсах (пользователи, общие папки, сервера печати, принтеры и т.д.), хранящимся в едином месте, что обеспечивает централизованное управление как самими ресурсами, так и информацией о них, а также позволяет контролировать использование их третьими лицами.

## Что такое Active Directory?

Active Directory позволяет администраторам использовать групповые политики (GPO) для обеспечения единообразия настройки пользовательской рабочей среды, развёртывать ПО на множестве компьютеров, устанавливать обновления ОС, прикладного и серверного ПО на всех компьютерах в сети. Active Directory хранит данные и настройки среды в централизованной базе данных. Сети Active Directory могут быть различного размера: от нескольких сотен до нескольких миллионов объектов.

## Преимущества службы Active Directory

Thecus IP storage может интегрироваться со службами Active Directory, работающими в информационной среде предприятия. Это означает, что Thecus IP storage способен импортировать учетные записи пользователей предприятия из Active Directory. Данный функционал обеспечивает:

1. Простую интеграцию Thecus IP storage в существующую ИТ-инфраструктуру.

Thecus IP storage выступает частью Active Directory. Эта функция существенно снижает трудозатраты на администрирование. Например, корпоративная политика безопасности и права пользователей сервера Active Directory могут быть автоматически перенесены на Thecus IP storage.

2. Централизацию базы данных пользователей/паролей

Thecus IP storage не создает собственной копии базы данных учетных записей и паролей пользователей. Это позволяет избежать несоответствия данных между Thecus IP storage и другими серверами. Например, без поддержки Active Directory администратору пришлось бы изменять права пользователя на Thecus IP storage и на каждом сервере. Благодаря поддержке Active Directory все изменения в учетных записях моментально применяются на всех серверах.

# **Приложение D: Информация о лицензиях**

## **• Overview**

This product included copyrighted third-party software licensed under the terms of GNU General Public License. Please see THE GNU General Public License for extra terms and conditions of this license.

## **• Source Code Availability**

Thecus Technology Corp. has exposed the full source code of the GPL licensed software. For more information on how you can obtain our source code, please visit our web site, [http://www.thecus.](http://www.thecus.com) [com.](http://www.thecus.com)

## **• Copyrights**

- This product includes cryptographic software written by Eric Young ([eay@cryptsoft.com\)](mailto:eay@cryptsoft.com).
- This product includes software developed by Mark Murray.
- This product includes software developed by Eric Young ([eay@cryptsoft.com](mailto:eay@cryptsoft.com)).
- This product includes software developed by the OpenSSL Project for use in the OpenSSL Toolkit [\(http://www.openssl.org/](http://www.openssl.org/)).
- This product includes PHP, freely available from (<http://www.php.net/>).
- This product includes software developed by the University of California, Berkeley and its contributors.
- This product includes software developed by Winning Strategies, Inc.
- This product includes software developed by the Apache Group for use in the Apache HTTP server project [\(http://www.apache.org/\)](http://www.apache.org/).

This product includes software developed by Softweyr LLC, the University of California, Berkeley, and its contributors.

- This product includes software developed by Bodo Moeller.
- This product includes software developed by Greg Roelofs and contributors for the book, "PNG: The Definitive Guide," published by O'Reilly and Associates.
- This product includes software developed by the NetBSD Foundation, Inc. and its contributors.
- This product includes software developed by Yen Yen Lim and North Dakota State University.
- This product includes software developed by the Computer Systems Engineering Group at Lawrence Berkeley Laboratory.
- This product includes software developed by the Kungliga Tekniska Högskolan and its contributors.
- This product includes software developed by the Nick Simicich.
- This product includes software written by Tim Hudson (tih@cryptsoft.com).
- This product includes software developed by Christopher G. Demetriou for the NetBSD Project.

### **CGIC License Terms**

### **Basic License**

CGIC, copyright 1996, 1997, 1998, 1999, 2000, 2001, 2002, 2003, 2004 by Thomas Boutell and Boutell. Com, Inc.

Permission is granted to use CGIC in any application, commercial or noncommercial, at no cost. HOWEVER, this copyright paragraph must appear on a "credits" page accessible in the public online and offline documentation of the program. Modified versions of the CGIC library should not be distributed without the attachment of a clear statement regarding the author of the modifications, and this notice may in no case be removed. Modifications may also be submitted to the author for inclusion in the main CGIC distribution.

GNU General Public License

Version 2, June 1991

Copyright © 1989, 1991 Free Software Foundation, Inc.

51 Franklin St, Fifth Floor, Boston, MA 02110-1301 USA

Everyone is permitted to copy and distribute verbatim copies of this license document, but changing it is not allowed.

### PRFAMBLE

The licenses for most software are designed to take away your freedom to share and change it. By contrast, the GNU General Public License is intended to guarantee your freedom to share and change free software--to make sure the software is free for all its users. This General Public License applies to most of the Free Software

Foundation's software and to any other program whose authors commit to using it. (Some other Free Software Foundation software is covered by the GNU Library General Public License instead.) You can apply it to your programs, too.

When we speak of free software, we are referring to freedom, not price. Our General Public Licenses are designed to make sure that you have the freedom to distribute copies of free software (and charge for this service if you wish), that you receive source code or can get it if you want it, that you can change the software or use pieces of it in new free programs; and that you know you can do these things.

To protect your rights, we need to make restrictions that forbid anyone to deny you these rights or to ask you to surrender the rights. These restrictions translate to certain responsibilities for you if you distribute copies of the software, or if you modify it.

For example, if you distribute copies of such a program, whether gratis or for a fee, you must give

the recipients all the rights that you have. You must make sure that they, too, receive or can get the source code. And you must show them these terms so they know their rights.

We protect your rights with two steps: (1) copyright the software, and (2) offer you this license which gives you legal permission to copy, distribute and/or modify the software.

Also, for each author's protection and ours, we want to make certain that everyone understands that there is no warranty for this free software. If the software is modified by someone else and passed on, we want its recipients to know that what they have is not the original, so that any problems introduced by others will not reflect on the original authors' reputations.

Finally, any free program is threatened constantly by software patents. We wish to avoid the danger that redistributors of a free program will individually obtain patent licenses, in effect making the program proprietary. To prevent this, we have made it clear that any patent must be licensed for everyone's free use or not licensed at all.

The precise terms and conditions for copying, distribution and modification follow.

TERMS AND CONDITIONS FOR COPYING, DISTRIBUTION AND MODIFICATION

0. This License applies to any program or other work which contains a notice placed by the copyright holder saying it may be distributed under the terms of this General Public License. The "Program", below, refers to any such program or work, and a "work based on the Program" means either the Program or any derivative work under copyright law: that is to say, a work containing the Program or a portion of it, either verbatim or with modifications and/or translated into another language. (Hereinafter, translation is included without limitation in the term "modification".) Each licensee is addressed as "you".

Activities other than copying, distribution and modification are not covered by this License; they are outside its scope. The act of running the Program is not restricted, and the output from the Program is covered only if its contents constitute a work based on the Program (independent of having been made by running the Program).

Whether that is true depends on what the Program does.

1. You may copy and distribute verbatim copies of the Program's source code as you receive it, in any medium, provided that you conspicuously and appropriately publish on each copy an appropriate copyright notice and disclaimer of warranty; keep intact all the notices that refer to this License and to the absence of any warranty; and give any other recipients of the Program a copy of this License along with the Program.

You may charge a fee for the physical act of transferring a copy, and you may at your option offer

warranty protection in exchange for a fee.

2. You may modify your copy or copies of the Program or any portion of it, thus forming a work based on the Program, and copy and distribute such modifications or work under the terms of Section 1 above, provided that you also meet all of these conditions:

a) You must cause the modified files to carry prominent notices stating that you changed the files and the date of any change.

b) You must cause any work that you distribute or publish, that in whole or in part contains or is derived from the Program or any part thereof, to be licensed as a whole at no charge to all third parties under the terms of this License.

c) If the modified program normally reads commands interactively when run, you must cause it, when started running for such interactive use in the most ordinary way, to print or display an announcement including an appropriate copyright notice and a notice that there is no warranty (or else, saying that you provide a warranty) and that users may redistribute the program under these conditions, and telling the user how to view a copy of this License. (Exception: if the Program itself is interactive but does not normally print such an announcement, your work based on the Program is not required to print an announcement.)

These requirements apply to the modified work as a whole. If identifiable sections of that work are not derived from the Program, and can be reasonably considered independent and separate works in themselves, then this License, and its terms, do not apply to those sections when you distribute them as separate works. But when you distribute the same sections as part of a whole which is a work based on the Program, the distribution of the whole must be on the terms of this License, whose permissions for other licensees extend to the entire whole, and thus to each and every part regardless of who wrote it.

Thus, it is not the intent of this section to claim rights or contest your rights to work written entirely by you; rather, the intent is to exercise the right to control the distribution of derivative or collective works based on the Program.

In addition, mere aggregation of another work not based on the Program with the Program (or with a work based on the Program) on a volume of a storage or distribution medium does not bring the other work under the scope of this License.

3. You may copy and distribute the Program (or a work based on it, under Section 2) in object code or executable form under the terms of Sections 1 and 2 above provided that you also do one of the following:

a) Accompany it with the complete corresponding machine-readable source code, which must be distributed under the terms of Sections 1 and 2 above on a medium customarily used for software interchange; or,

b) Accompany it with a written offer, valid for at least three years, to give any third party, for a charge no more than your cost of physically performing source distribution, a complete machinereadable copy of the corresponding source code, to be distributed under the terms of Sections 1 and 2 above on a medium customarily used for software interchange; or,

c) Accompany it with the information you received as to the offer to distribute corresponding source code. (This alternative is allowed only for noncommercial distribution and only if you received the program in object code or executable form with such an offer, in accord with Subsection b above.)

The source code for a work means the preferred form of the work for making modifications to it. For an executable work, complete source code means all the source code for all modules it contains, plus any associated interface definition files, plus the scripts used to control compilation and installation of the executable. However, as a special exception, the source code distributed need not include anything that is normally distributed (in either source or binary form) with the major components (compiler, kernel, and so on) of the operating system on which the executable runs, unless that component itself accompanies the executable.

If distribution of executable or object code is made by offering access to copy from a designated place, then offering equivalent access to copy the source code from the same place counts as distribution of the source code, even though third parties are not compelled to copy the source along with the object code.

4. You may not copy, modify, sublicense, or distribute the Program except as expressly provided under this License. Any attempt otherwise to copy, modify, sublicense or distribute the Program is void, and will automatically terminate your rights under this License. However, parties who have received copies, or rights, from you under this License will not have their licenses terminated so long as such parties remain in full compliance.

5. You are not required to accept this License, since you have not signed it. However, nothing else grants you permission to modify or distribute the Program or its derivative works. These actions are prohibited by law if you do not accept this License. Therefore, by modifying or distributing the Program (or any work based on the Program), you indicate your acceptance of this License to do so, and all its terms and conditions for copying, distributing or modifying the Program or works based on it.

6. Each time you redistribute the Program (or any work based on the Program), the recipient automatically receives a license from the original licensor to copy, distribute or modify the Program subject to these terms and conditions. You may not impose any further restrictions on the recipients' exercise of the rights granted herein. You are not responsible for enforcing compliance by third parties to this License.
## Сайт: www.kombitel.ru телефон 8(495) 972-41-77 E-mail: info@kombitel.ru

7. If, as a consequence of a court judgment or allegation of patent infringement or for any other reason (not limited to patent issues), conditions are imposed on you (whether by court order, agreement or otherwise) that contradict the conditions of this License, they do not excuse you from the conditions of this License. If you cannot distribute so as to satisfy simultaneously your obligations under this License and any other pertinent obligations, then as a consequence you may not distribute the Program at all. For example, if a patent license would not permit royalty-free redistribution of the Program by all those who receive copies directly or indirectly through you, then the only way you could satisfy both it and this License would be to refrain entirely from distribution of the Program.

If any portion of this section is held invalid or unenforceable under any particular circumstance, the balance of the section is intended to apply and the section as a whole is intended to apply in other circumstances.

It is not the purpose of this section to induce you to infringe any patents or other property right claims or to contest validity of any such claims; this section has the sole purpose of protecting the integrity of the free software distribution system, which is implemented by public license practices. Many people have made generous contributions to the wide range of software distributed through that system in reliance on consistent application of that system; it is up to the author/donor to decide if he or she is willing to distribute software through any other system and a licensee cannot impose that choice.

This section is intended to make thoroughly clear what is believed to be a consequence of the rest of this License.

8. If the distribution and/or use of the Program is restricted in certain countries either by patents or by copyrighted interfaces, the original copyright holder who places the Program under this License may add an explicit geographical distribution limitation excluding those countries, so that distribution is permitted only in or among countries not thus excluded. In such case, this License incorporates the limitation as if written in the body of this License.

9. The Free Software Foundation may publish revised and/or new versions of the General Public License from time to time. Such new versions will be similar in spirit to the present version, but may differ in detail to address new problems or concerns.

Each version is given a distinguishing version number. If the Program specifies a version number of this License which applies to it and "any later version", you have the option of following the terms and conditions either of that version or of any later version published by the Free Software Foundation. If the Program does not specify a version number of this License, you may choose any version ever published by the Free Software Foundation.

10. If you wish to incorporate parts of the Program into other free programs whose distribution conditions are different, write to the author to ask for permission. For software which is copyrighted by the Free Software Foundation, write to the Free Software Foundation; we sometimes make exceptions for this. Our decision will be quided by the two goals of preserving the free status of all de-

## Сайт: www.kombitel.ru телефон 8(495) 972-41-77 E-mail: info@kombitel.ru

rivatives of our free software and of promoting the sharing and reuse of software generally.

NO WARRANTY

11. BECAUSE THE PROGRAM IS LICENSED FREE OF CHARGE, THERE IS NO WARRANTY FOR THE PROGRAM, TO THE EXTENT PERMITTED BY APPLICABLE LAW. EXCEPT WHEN OTHERWISE STATED IN WRITING THE COPYRIGHT HOLDERS AND/OR OTHER PARTIES PROVIDE THE PROGRAM "AS IS" WITH-OUT WARRANTY OF ANY KIND, EITHER EXPRESSED OR IMPLIED, INCLUDING, BUT NOT LIMITED TO, THE IMPLIED WARRANTIES OF MERCHANTABILITY AND FITNESS FOR A PARTICULAR PURPOSE. THE ENTIRE RISK AS TO THE QUALITY AND PERFORMANCE OF THE PROGRAM IS WITH YOU. SHOULD THE PROGRAM PROVE DEFECTIVE, YOU ASSUME THE COST OF ALL NECESSARY SERVICING, REPAIR OR CORRECTION.

12. IN NO EVENT UNLESS REQUIRED BY APPLICABLE LAW OR AGREED TO IN WRITING WILL ANY COPYRIGHT HOLDER, OR ANY OTHER PARTY WHO MAY MODIFY AND/OR REDISTRIBUTE THE PRO-GRAM AS PERMITTED ABOVE, BE LIABLE TO YOU FOR DAMAGES, INCLUDING ANY GENERAL, SPECIAL, INCIDENTAL OR CONSEQUENTIAL DAMAGES ARISING OUT OF THE USE OR INABILITY TO USE THE PROGRAM (INCLUDING BUT NOT LIMITED TO LOSS OF DATA OR DATA BEING RENDERED INACCU-RATE OR LOSSES SUSTAINED BY YOU OR THIRD PARTIES OR A FAILURE OF THE PROGRAM TO OPERATE WITH ANY OTHER PROGRAMS), EVEN IF SUCH HOLDER OR OTHER PARTY HAS BEEN ADVISED OF THE POSSIBILITY OF SUCH DAMAGES.

END OF TERMS AND CONDITIONS